## Inpro Számlázó Rendszer

KVM Technológia Magyarország Kft. Verziószám: 5.11.0.1.

2015.12.14.

#### **Inpro Számlázó Rendszer**

#### **KVM Technológia Magyarország Kft. Verziószám: 5.11.0.1.**

All rights reserved. No parts of this work, including interior design, cover design and icons, may be reproduced or transmitted in any form or by any means - graphic, electronic, or mechanical, including photocopying, recording, taping, or information storage and retrieval systems - without the written permission of the publisher.

Products that are referred to in this document may be either trademarks and/or registered trademarks of the respective owners. The publisher and the author make no claim to these trademarks.

While every precaution has been taken in the preparation of this document, the publisher and the author assume no responsibility for errors or omissions, or for damages resulting from the use of information contained in this document or from the use of programs and source code that may accompany it. In no event shall the publisher and the author be liable for any loss of profit or any other commercial damage caused or alleged to have been caused directly or indirectly by this document.

Printed: december 2015 in Budapest.

A szerz k és a kiadó a lehet legnagyobb körültekintéssel járt el a kiadvány elkészítésekor. Sem a szerz, sem a kiadó nem vállal semminem felel sséget vagy garanciát a köny tartalmával, teljességével kapcsolatban. Sem a szerz, sem a kiadó nem vonható felel sségre bármilyen baleset vagy káresemény miatt, mely követve vagy közvetlenül kapcsolatba hozható e kiadvánnyal.

Készült: 2015. december 14. 15:17 Budapesten

#### **Kiadó**

*KVM Technológia Magyarország Kft. 1172 Budapest, Liget sor 34. Tel.: +36 20 9803693 Fax: +36 1 456-0714 http://www.kvmtechnologia.hu/ e-mail: support@kvmtechnologia.hu Adószám: 22963833-2-42*

Szerz k

## Inpro Számlázó Rendszer

## Tartalomjegyzék

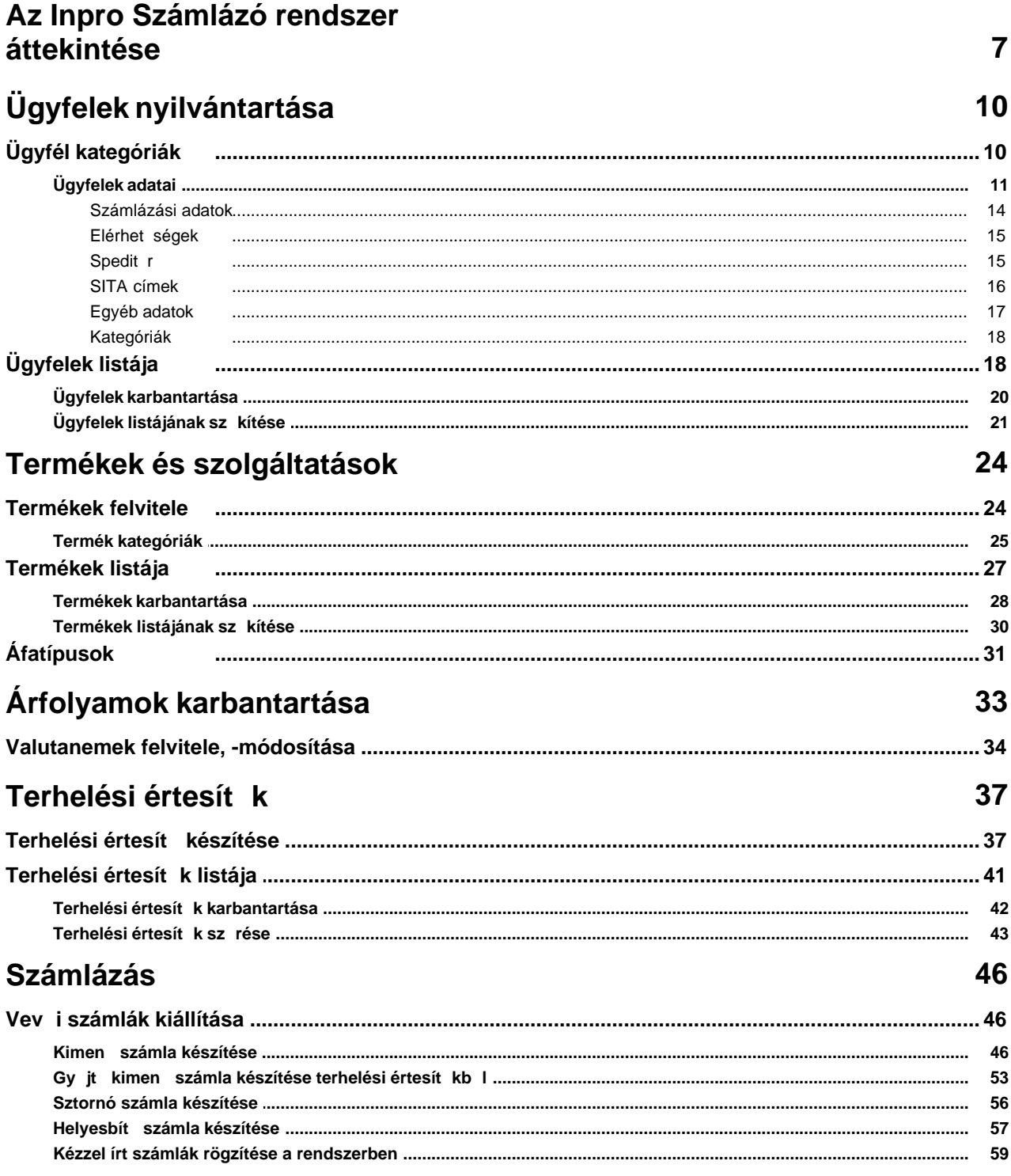

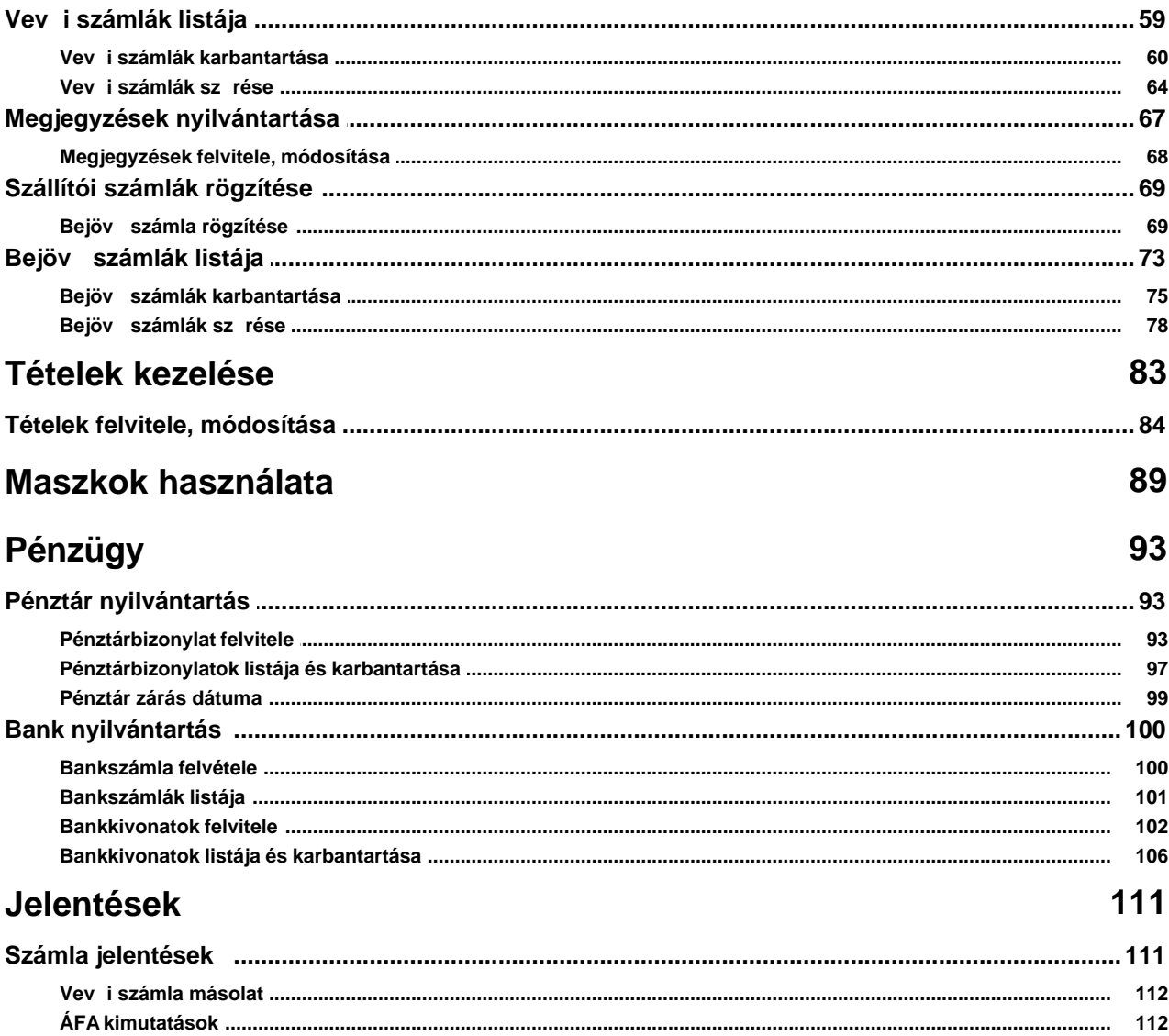

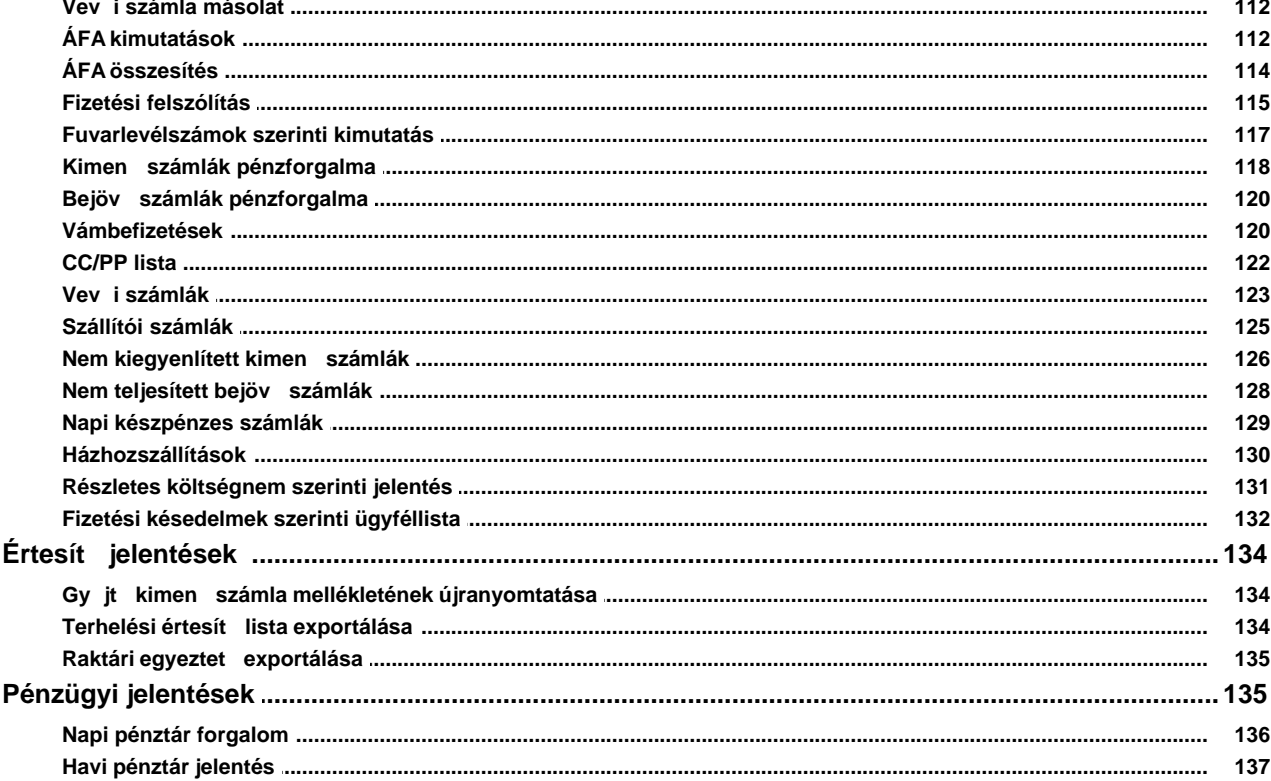

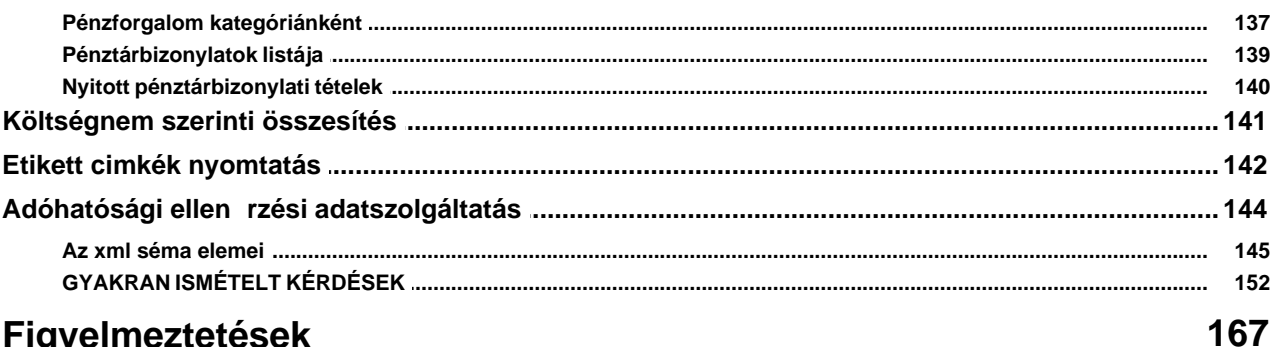

## Figyelmeztetések

## **Beállítások**

### 169

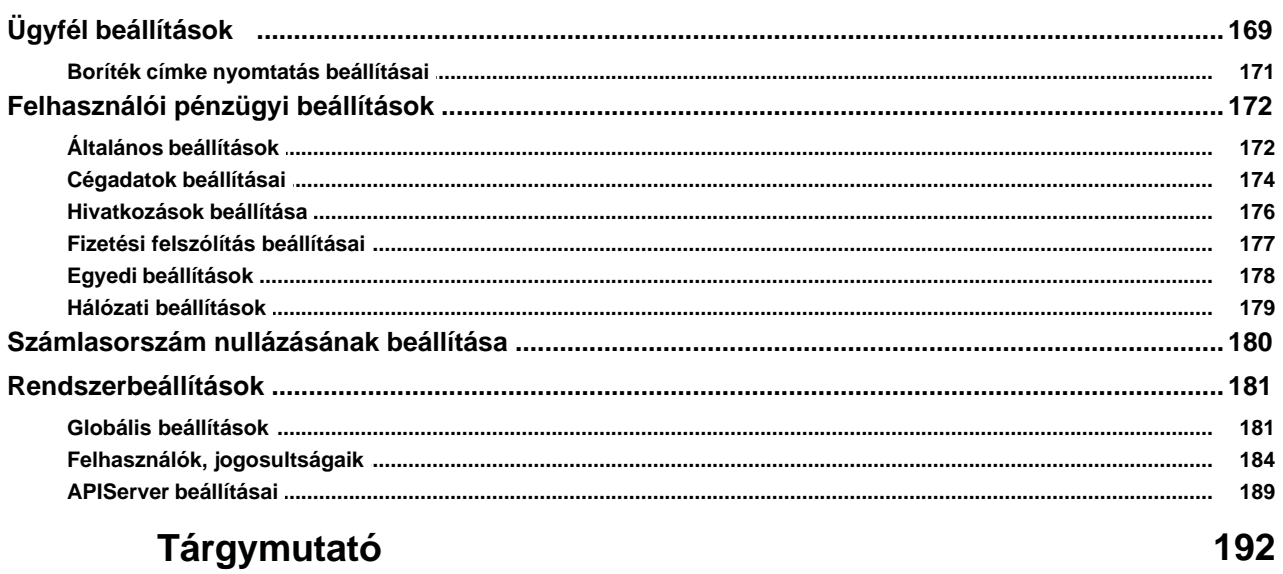

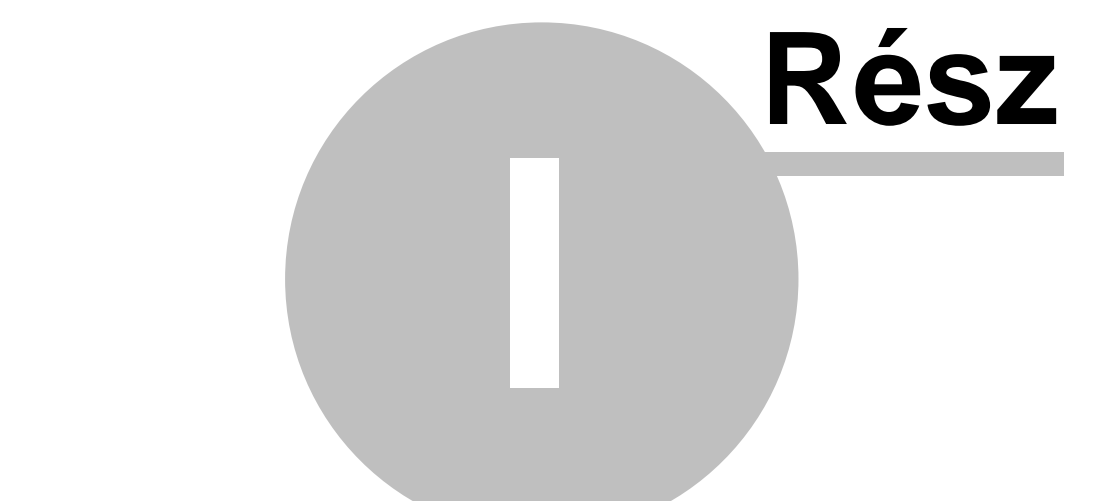

## Az Inpro Számlázó rendszer áttekintése

### <span id="page-6-0"></span>**1 Az Inpro Számlázó rendszer áttekintése**

A rendszer megfelel a hatályos számviteli jogszabályoknak és NAV eloírásoknak.

A Inpro Számlázó Rendszer (késobbiekben: rendszer) a CCS Hungary rendszerekhez (pl.: CCS Hungary Légi Szállítmányozói rendszer, CCS Hungary FIDS-AODB stb.) kapcsolható, de önállóan is futó átfogó pénzügyi rendszer, mely elsosorban a pénzügyi folyamatok lekezelésére (számlák és terhelési értesítok kiállítása, karbantartása; készpénzes és banki ki- és befizetések rögzítése, karbantartása; jelentések készítése; termékek/szolgáltatások létrehozása, karbantartása) és vezetoi döntéseket elosegíto eredménykimutatások készítésére szolgál.

A Inpro Számlázó Rendszer kifejezetten a légi fuvarozás szereploinek igényei alapján készült, így minden olyan egyedi igényt kielégít, amely a légi fuvarozási ágra jellemzo (pl.: fuvarlevélszámok, járatszámok megjelenítése a számlán stb.)

A rendszer az üzembehelyezés pillanatában a 24/1995 számú PM rendelet el írásainak megfelel. A számlák sorszámát automatikusan, folyamatosan emelked sorrendben adja, mely sorszám az év végén lenullázható a felhasználó igénye szerint. A kiállított számlák utólag nem módosíthatóak.

#### **A Inpro Számlázó Rendszer funkciói:**

#### **Számlázással kapcsolatos funkciók:**

- 
- 
- 
- 
- · [Kézzel írt kimeno számla rögzítése](#page-58-0) (Létrehozás/Számla/Kézi számla felvitele)
- · [Kimeno számlák böngészése](#page-58-1) (Megjelenítés/Kimeno számlák)
- 
- · [Megjegyzések karbantartása](#page-67-0) (Módosítás/Megjegyzések)
- · [Terhelési értesíto készítése](#page-36-1) (Létrehozás/Terhelési értesíto)
- · [Terhelési értesítok böngészése](#page-41-0) (Megjelenítés/Terhelési értesítok)
- terhelési értesítokbol)

· [Kimeno számla létrehozása](#page-45-2) (Létrehozás/Számla/Kimeno számla)

· [Bejövo számla létrehozása](#page-68-1) (Létrehozás/Számla/Bejövo számla)

• [Helyesbíto számla létrehozása](#page-56-0) (Létrehozás/Számla/Helyesbíto számla)

· [Sztornó számla létrehozása](#page-55-0) (Létrehozás/Számla/Sztornó számla)

· [Bejövo számlák böngészése](#page-72-0) (Megjelenítés/Bejövo számlák)

· [Terhelési összesíto](#page-52-0) (Létrehozás/Számla/Kimeno számla

#### **Pénzmozgásokkal kapcsolatos funkciók:**

- · [Kiadási pénztárbizonylat felvitele](#page-92-2) (Létrehozás/Pénzügy/Kiadási pénztárbizonylat)
- · [Bevételi pénztárbizonylat felvitele](#page-92-2) (Létrehozás/Pénzügy/Bevételi pénztárbizonylat)
- 

· [Pénztárbizonylatok böngészése](#page-96-0) (Megjelenítés/Pénztárbizonylatok)

- 
- 
- · [Bankszámlák böngészése](#page-100-0) (Módosítás/Bankszámlák)
- 
- 
- 
- · [Pénztár záró megadása](#page-98-0) (Módosítás/Pénztár zárás) · [Bankszámla felvitele](#page-99-1) (Létrehozás/Pénzügy/Bankszámla) · [Bankszámlakivonat felvitele](#page-101-0) (Létrehozás/Pénzügy/Bankkivonat) · [Bankkivonatok böngészése](#page-105-0) (Megjelenítés/Bankkivonatok) · [Árfolyamok karbantartása](#page-32-0) (Módosítás/Árfolyamok)

#### **Ügyfél- és terméktörzzsel kapcsolatos funkciók:**

- · [Termék, szolgáltatás felvitele](#page-23-1) (Létrehozás/Termék)
- · [Termékek, szolgáltatások böngészése](#page-27-0) (Megjelenítés/Termékek)
- · [Termék kategóriák karbantartása](#page-24-0) (Módosítás/Termék kategória)
- 
- 
- · [Ügyfél kategóriák karbantartása](#page-9-1) (Módosítás/Ügyfél kategóriák)

· [Ügyfelek felvitele](#page-10-0) (Létrehozás/Ügyfél) · [Ügyfelek böngészése](#page-17-1) (Megjelenítés/Ügyfelek)

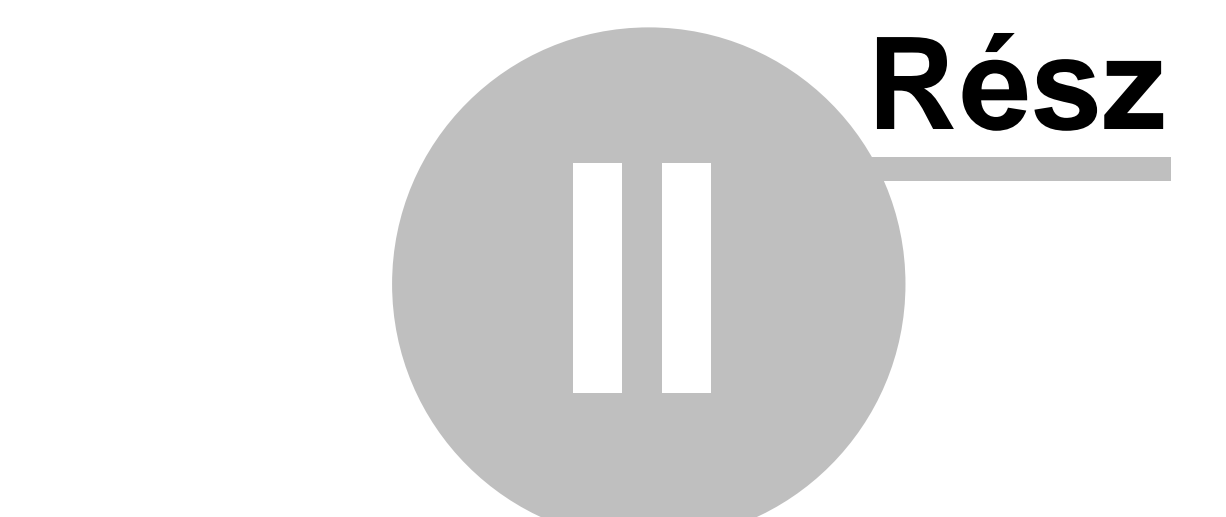

# **Ügyfelek nyilvántartása**

## <span id="page-9-0"></span>**2 Ügyfelek nyilvántartása**

Lehet ség van a rendszerben az ügyfél adatok tárolására, karbantartására és különböz kategóriákba sorolására.

### <span id="page-9-1"></span>**2.1 Ügyfél kategóriák**

Az ügyfél kategóriák az ügyfelek közötti keresést és válogatást könnyítik meg. Az ezekhez szorosan kapcsolódó csoportbesorolások a közös ügyféladatbázist használó rendszereink (pl.: CCS Hungary AWB, Inpro Számlázó Rendszer, CCS Hungary ISped) muködéséhez nyújtanak segítséget.

A kategóriák megtekintésére és karbantartására szolgáló ablak a *Módosítás/Ügyfél kategóriák* menüponttal indítható.

Kategóriát az "Új" gombra kattintva vihetünk fel. A listaablakban kijelölt kategória a " Módosítás" gombbal változtatható meg, a "Törlés" gombot megnyomva pedig törölheto, ha nem alapértelmezett kategóriáról van szó vagy ha nincs abba a kategóriába sorolt ügyfél a nyilvántartásban.

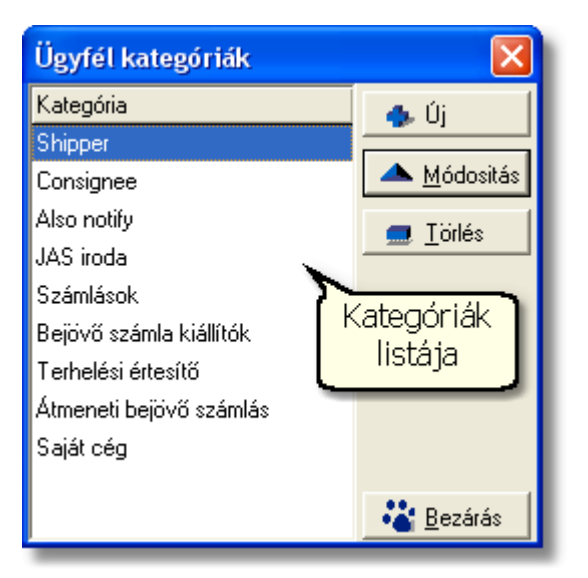

A kategóriának tetszoleges név megadható, de két egyforma nevu kategória nem létezhet.

A felvitt kategóriához megadható a csoportbesorolás, mely a fent leírtak szerint a rendszer bizonyos menüpontjainál szükséges ügyfél kiválasztáshoz kapcsolódik. Az alábbi csoportbesorolások léteznek:

- · **Feladó**: az ügyfél fuvarlevélen feladóként kiválasztható
- · **Címzett:** az ügyfél fuvarlevélen címzettként kiválasztható
- · **Szintén értesítendo:** az ügyfél fuvarlevélen a "szintén értesítendo" címadatokhoz kiválasztható
- · **Partner:** az ilyen csoportbesorolású kategóriákba tartozó ügyfelek egy opcionálisan kérheto interfészben a partnerek beazonosítására szolgál.
- · **Terhelési értesítés:** ebben a csoportbesorolásban szereplo ügyfelek számára van lehetoség terhelési értesíto készítésére a rendszerben
- · **Átmeneti bejövo számlás:** az ehhez a kategóriához sorolt ügyfelek számára lehet készíteni átmeneti bejövo költségszámlát a rendszerben a CCS Hungary ISped rendszer használata esetén.
- · **Saját cég:** amennyiben ez a kategória be van pipálva egy ügyfélnél, akkor a fuvarlevél importálása költség adatlapra esetében az ügyfél adatai automatikusan kitöltodnek a költségadatlapon. Ezen funkció használatára a CCS ISPED felhasználóknak van lehetoségük.

A fenti csoportbesorolásokhoz a telepítést követoen automatikusan rendelkezésre áll egy-egy kategória is hasonló nevekkel (a fuvarlevél mezoi esetén az Feladó, a Címzett ls a Szintén értesítendo).

Általában e kategóriák elegendok az ügyfelek csoportosításához, de szükség esetén (pl.: a feladók tovább oszthatók budapesti és vidéki feladókra - ehhez két kategóriát kell létrehozni, melyek mindegyike "Feladó" csoportbesorolású) további kategóriák is felvihetoek. Egy csoportbesoroláshoz tetszoleges számú kategória felveheto.

Az ilyen további kategorizálások elsosorban a keresést segítik, az ügyfél kiválasztásánál csak a csoportbesorolás számít. (A fenti példa szerinti kategóriák esetén a fuvarlevélen feladó választásakor a két kategória valamelyikébe besorolt ügyfelek jelennek meg.)

#### <span id="page-10-0"></span>**2.1.1 Ügyfelek adatai**

Az új ügyfelet a *Létrehozás/Ügyfél* menüpontra vagy a *Megjelenítés/Ügyfelek* menüponttal elohívható listaablak eszközsorában található "Új" gombra kattintva lehet nyilvántartásba venni.

#### **Inpro Számlázó Rendszer Ügyfelek nyilvántartása**

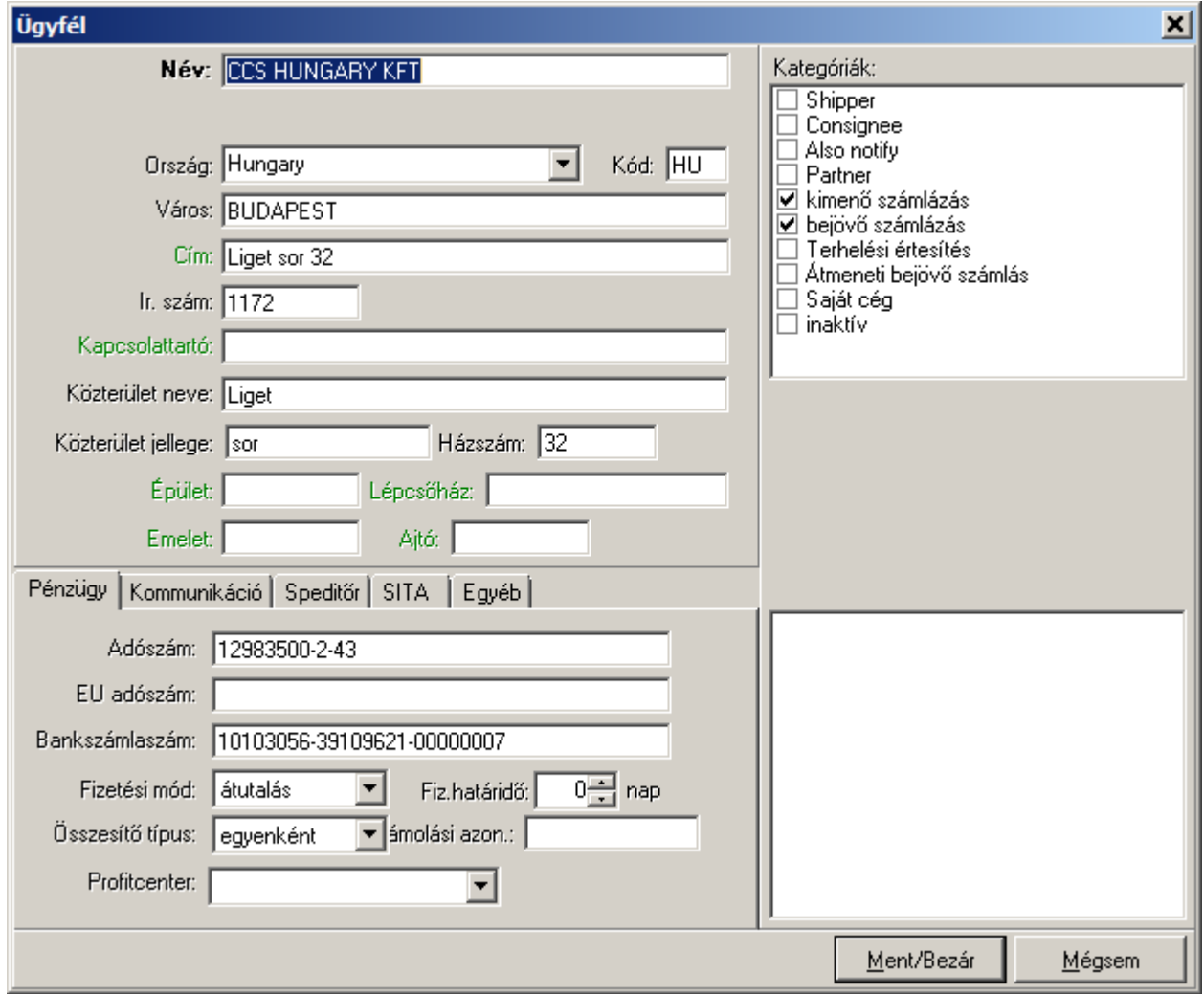

Az ügyfél adatainak felviteli ablaka függolegesen két részre osztható. Az ügyfél fo adatai az ablak felso részén az általános információk részben adhatók meg.

Megadható fo adatok:

- · **Név:** az ügyfél neve (személynév vagy cégnév). Nem viheto fel két ügyfél azonos névvel
- · **Ország:** a cím adatok közül az ország neve legördülo listából kiválasztható, de kézzel is rögzítheto igény esetén.
- · **Országkód:** a megadott ország kétbetus országkódja. Amennyiben az országot a listából választja ki, az országkód automatikusan kitöltodik. Az ország név kézzel történo kitöltése esetén a két betus országkódot is kézzel kell kitölteni.
- · **Város:** megadható a település, illetve külföldi cím esetén itt érdemes megadni az egyéb területi megjelöléseket (pl.: megye vagy kerületek adatai).
- · **Irányítószám:** számok mellett betuk is megadhatók, így például az államok rövidítései
- · **Kapcsolattartó:** ebben a mezoben lehet megadni az elsodleges pénzügyi kapcsolattartót az adott ügyfélnél. Az itt megadott személy neve a "Fizetési felszólítás" és "Nem kiegyenlített számlák" jelentések nyomtatványain is megjelenik.
- · **Közterület neve:** ebben a mezoben lehet megadni az ügyfél címét
- · **Közterület jellege:** ebben a mezoben lehet megadni az ügyfél címéhez tartozó közterület jellegét, például utca vagy út.
- · **Házszám**
- · **Épület**
- · **Lépcsoház**
- · **Emelet**
- · **Ajtó**
- · **Megjegyzés:** szabadon megadható egyéb szöveges megjegyzések (ez a mezo az ügyfélablak jobb alsó sarkában található meg)

**2016. január 1-jétõl minden számlázó programnak rendelkeznie kell egy olyan önálló, de a programba beépített, "adóhatósági ellenõrzési adatszolgáltatás" elnevezésû funkcióval, amelynek elindításával adatexport végezhetõ. Ezen új követelmény miatt nem lehet az ügyfél nevét egy mezõben megadni, hanem a cím részeit külön-külön adatmezõkben kell kezelni. Az ügyfél fõ adatai között a Cím mezõben megtalálható az ügyfél teljes címe, ami a 2016 elõtti struktúra szerint került megadásra korábban. Ezen mezõ segít az új struktúra szerinti cím adatok megadásához.**

A megjelenített ügyfél ablak jobb felso sarkában jelölhetok be az [ügyfélkategóriák](#page-9-1).

Az ablak alsó részében az ügyfél további adatai csoportosítva találhatók meg. Az egyes adatcsoportok a fülekre kattintva választhatók ki. Az alábbi kiegészíto információk adhatók meg:

- · **[Pénzügy:](#page-13-0)** a rögzített ügyfél pénzügyi adatai
- · **[Kommunikáció:](#page-14-0)** egyéb elérhetoségek (pl.: telefonszámok, e-mail cím max. 60 karakter stb)
- · **[Speditor](#page-14-1):** speditor partnerek egyedi azonosítói és a hozzájuk tartozó egyedi beállítások rögzíthetoek ezen fül alatt
- · **[SITA](#page-15-0):** az ügyfélhez rendelheto SITA címek
- · **[Egyéb](#page-16-0)**: további adatok (pl.: az operatív ügyekben illetékes személy és telefonszáma)
- · **[Kategóriák:](#page-17-0)** az ügyfelek közötti könnyebb keresést és az ügyfelek speciális csoportokba sorolását szolgálják

A "Ment/Bezár" gomb megnyomásával tárolhatóak a felvitt adatok, a "Mégsem" gomb mentés nélkül bezárja az ablakot.

**A funkció használata jogosultsághoz kötött, ezért nem mindenki számára használható. Amennyiben a funkció nem indítható el (a nyomógomb/menüpont letiltott állapotú), Önnek nincs joga használni ezt a funkciót. Ha szükséges, a mûvelet engedélyezését a rendszergazda tudja beállítani.**

#### <span id="page-13-0"></span>**2.1.1.1 Számlázási adatok**

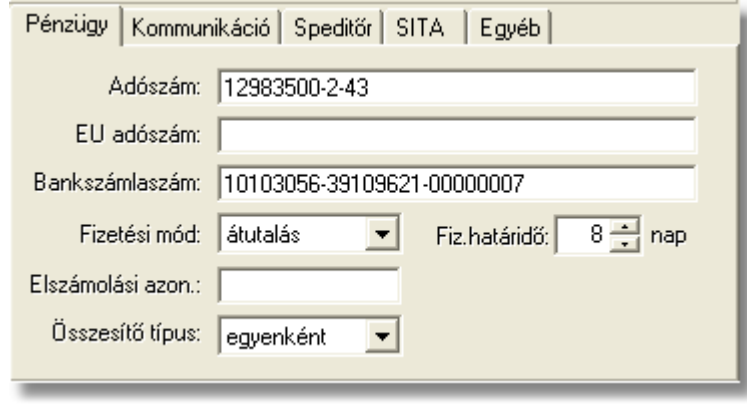

Az adott partner pénzügyi adatai az ügyfél felviteli ablakon a "Pénzügy" fülre kattintva érhetoek el. Az itt megadható értékek elsosorban a rendszerben kiállított Kimeno és Bejövo számlák, illetve Terhelési értesítok megfelelo mezoiben kerülnek megjelenítésre és kinyomtatásra.

A "Pénzügy" fül alatt rögzítheto adatok:

- · **Adószám:** amennyiben az ügyfél egy jogi személyiség, itt megadható az adószáma. Magyar ügyfél esetén az nnnnnnnn-n-nn formátum javasolt, ettol eltéro adószám is megadható, azonban ilyenkor az adatok mentésekor erre figyelmeztet a rendszer.
- · **EU adószám:** külföldi partnerek esetében, ebben a mezoben lehet rögzíteni a külföldi partner EU adószámát, mely a Kimeno számla és Terhelési értesítok nyomtatványaira is felkerül.
- · **Bankszámlaszám:** az ügyfél bankszámlájának száma, melyrol és melyre az átutalásait végzi.
- · **Fizetési mód:** készpénz vagy átutalás választható. Az itt megadott fizetési mód lesz a készülo kimeno és bejövo számlák alapértelmezett fizetési módja.
- · **Fizetési határido/Temp of payment:** csak átutalásos fizetési mód választásakor adható meg a fizetési határido naptári napban megadott alapértéke, mely alapján a rendszer az adott ügyfél számlára történo kiválasztásakor kikalkulálja az adott számla fizetési határidejét.
- · **Elszámolási azonosító:** ebben a mezoben lehet tárolni az adott ügyfél bármilyen egyéb pénzügyi azonosítóját (pl.: könyveloi rendszerben kapott ügyfélazonosító)
- · **Összesíto típus:** a legördülo listából ki lehet választani, hogy ha az adott ügyfél terhelési értesítoibol készítünk kimeno számlát, az ügyfél kiválasztása után megjeleno ablakon az idoszak intervallum mezokben alapértelmezetten milyen idoszak jelenjen meg, az elozo nap, vagy az elozo egy hét, vagy az elozo egy

hónap.

#### <span id="page-14-0"></span>**2.1.1.2 Elérhetőségek**

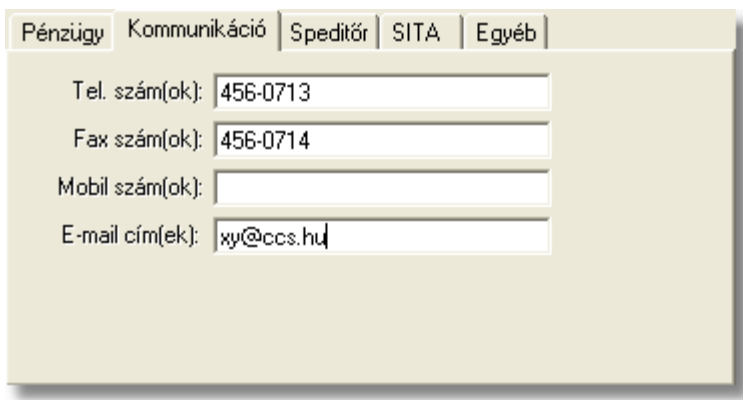

Az ügyfél további elérhetoségei az ügyfél felviteli ablakon a "Kommunikáció" fülre kattintva érhetoek el.

A "Kommunikáció" fül alatt rögzítheto adatok:

- · **Telefonszám(ok), Fax szám(ok), Mobilszám(ok):** az ügyfél telefonos elérhetoségei rögzíthetok ezekben a mezokben. Egy mezoben több telefonszám is felsorolható.
- · **E-mail cím**: az ügyfél kapcsolattartásra használt elektronikus levelezési címe rögzítheto ebben a mezoben, a mezobe rögzítheto karakter 60

#### <span id="page-14-1"></span>**2.1.1.3 Spedit r**

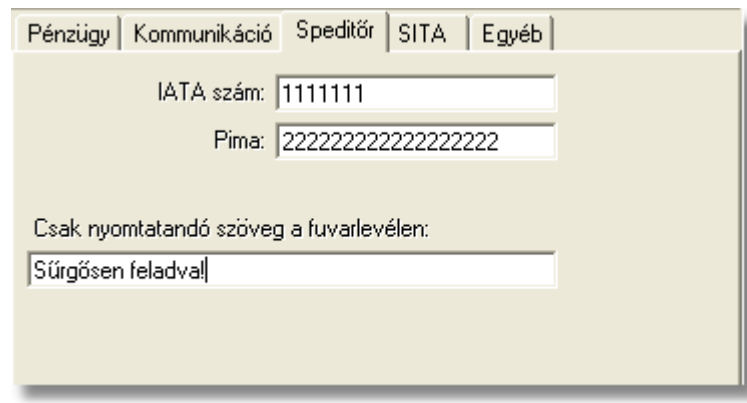

A "Speditor" fül alatt a speditor partnerek egyedi azonosítói és a hozzájuk tartozó egyedi beállítások rögzíthetoek.

A "Speditor" fül alatt rögzítheto adatok:

· **IATA szám:** a IATA (International Air Transport Association) által adott egyedi azonosító, mellyel a IATA tagok rendelkezhetnek. IATA taggá csak a légiáru-fuvarozás szereploi válhatnak.

- · **Pima:** a szállítmányozó cég vagy légitársaság Pima kódja rögzítheto ebben a mezoben, mely a SITA cím helyett használt egyedi azonosító lehet (a CCS Hungary AWB rendszer nem használja ezt az értéket)
- · **Csak nyomtatandó szöveg a fuvarlevélen:** az ide beírt szöveg a CCS Hungary Speditori rendszerbol nyomtatott fuvarlevélen megjelenik, de a kinyomtatott fuvarlevélrol elküldött FWB SITA üzenetben nem szerepel.

#### <span id="page-15-0"></span>**2.1.1.4 SITA címek**

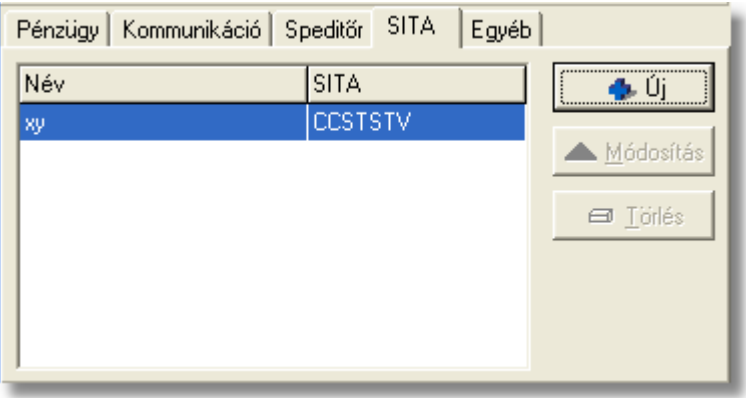

A "SITA" fülön a partnerek SITA címei tarthatók nyilván. Mindegyik SITA címhez megadható egy tetszoleges szöveg is, amellyel a címek beazonosíthatók. Az itt felvitt címek használhatók a *Telex Üzenetközpontban* új telex üzenet küldésekor azok megcímzésére.

Az "Új" gomb segítségével vihetok fel a SITA címek és a hozzájuk tartozó megjegyzések a listaablakba. A gomb megnyomásakor megjeleno ablakban megadható a SITA cím és a hozzá tartozó név, osztály vagy egyéb szöveg.

A felvitt SITA címek a "Módosítás" gombbal megváltoztathatók. A gombra kattintva a listaablakban kijelölt sorhoz tartozó szöveg és SITA cím módosítható.

A listaablakban kijelölt SITA cím a "Törlés" gombra kattintva törölheto.

#### <span id="page-16-0"></span>**2.1.1.5 Egyéb adatok**

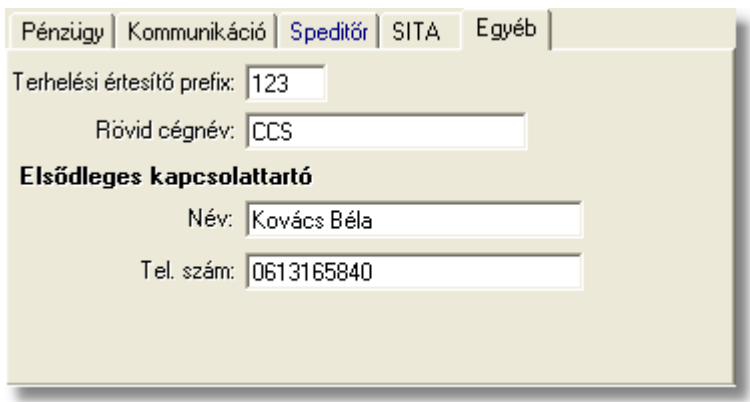

Az "Egyéb" fülön különféle kiegészíto információk adhatók meg, melyek a többi csoport egyikébe sem sorolhatók be, illetve amelyeket a CCS Hungary ISped használ a különbözo nyomtatványok megfelelo mezoinek kitöltéséhez.

Az "Egyéb" fül alatt rögzítheto adatok:

- · **Terhelési értesíto prefix:** az adott partner számára kiállított terhelési értesítok hárombetus azonosítója itt adható meg, mellyel minden esetben a terhelési értesítok száma kezdodik. Abban az esetben, ha ebben a mezoben nem lett rögzítve érték, és az adott ügyfél részére terhelési értesítot állít ki a felhasználó, abban az esetben alapértelmezetten az ügyfél nevének elso két karakterét használja fel a rendszer, mint a terhelési értesíto kétbetus azonosítója.
- · **Rövid Cégnév:** ha van a cég nevének rövidített változata, az itt adható meg
- · **Elsodleges kapcsolattartó:** itt adható meg annak a személynek a neve, akivel az operátor személyes kapcsolatot vehet fel. Az itt megadott név a CCS Hungary ISped rendszerbol készített Kiértesítési és Kiszállítási nyomtatványok megfelelo mezoiben kerül megjelenítésre.
- · **Telefonszám:** itt adható meg az elsodleges kapcsolattartó telefonszáma, mely a CCS Hungary ISped rendszerbol készített Kiszállítási nyomtatvány megfelelo mezojében is megjelenítésre kerül.

#### <span id="page-17-0"></span>**2.1.1.6 Kategóriák**

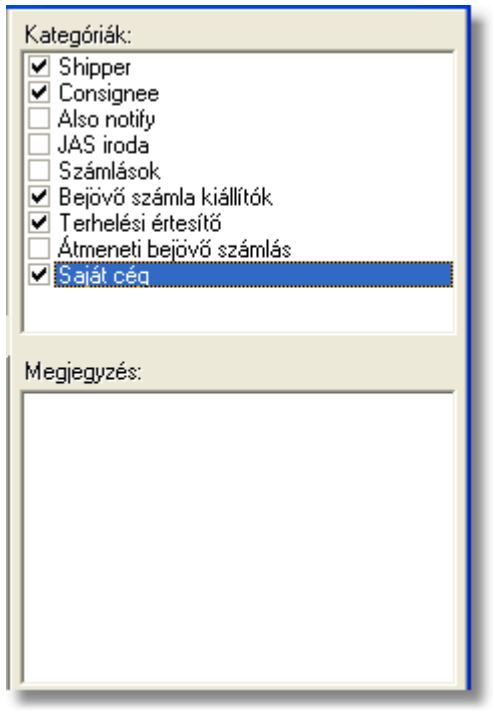

Az ügyfelek közötti könnyebb keresést és az ügyfelek speciális csoportokba sorolását szolgálják az ügyfélkategóriák. Az alapértelmezett kategóriák, melyek a rendszer muködését befolyásolják már telepítéskor megjelennek a kategória listában, de ezeken kívül is felvihetoek újabb kategóriák a *[Módosítás/Ügyfél kategóriák](#page-9-1)* menüpontban. Egy ügyfél tetszoleges számú kategóriába besorolható, a mellettük lévo négyzeteket megjelölve. Ezekre a kategóriákra az ügyfelek listázásakor lehet keresni, illetve a rendszer is szur ez alapján ügyfél kiválasztásakor.

A **Feladó***, Címzett, Szintén értesítendo,* a *Partner,* a *Terhelési értesíto,* a **Átmeneti bejövo számlás** és a *Saját cég* kategóriák elore definiáltak, ezek közül az elso három a fuvarlevelek kitöltésénél a megfelelo cím mezok kitöltéséhez, a *Partner, a Kimeno számlázás, és a Bejövo számlázás* kategória, az opcionálisan kérheto interfészben szereplo kimeno számlák címzettjeinek az elkülönítéséhez, a *Terhelési értesítés* és a **Átmeneti bejövo számlás** kategóriák a terhelési értesíto és átmeneti bejövo költségszámla ügyfélmezojének a kitöltéséhez használható, míg a *Saját cég* kategória a felhasználó cégadatait azonosítja, ezzel biztosítva, hogy a beérkezo elektronikus információkban szereplo cégnévtol függetlenül mindig a helyes felhasználói cégadat kerül a fuvarlevél címmezoibe.

#### <span id="page-17-1"></span>**2.2 Ügyfelek listája**

Legegyszerubben a *Megjelenítés/Ügyfelek* menüpontból érheto el az ügyfelek listája, de minden esetben, amikor egy ügyfelet szeretnénk kiválasztani az ügyféladatbázisból vagy a teljes ügyféllistát jeleníti meg a rendszer vagy az adott funkcióhoz tartozó

csoportbesorolásnak megfelelo ügyfeleket, akkor is elérheto az ügyfelek listája.

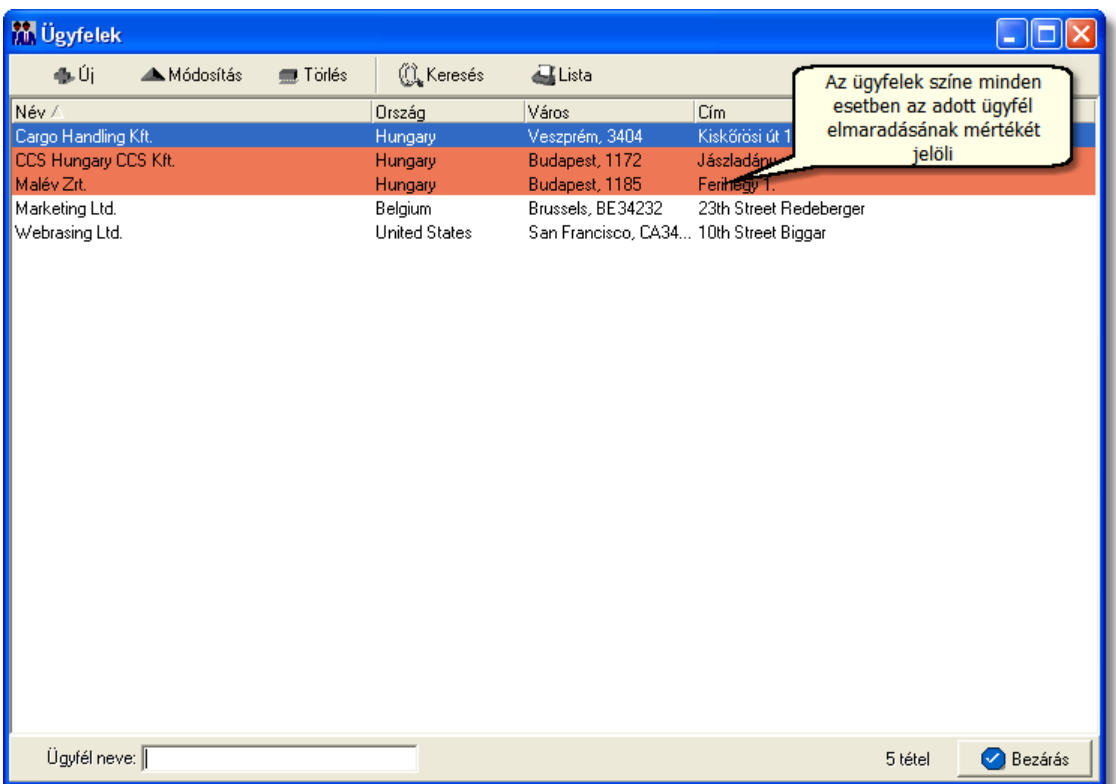

Az ügyfelek megjelenített listaablaka az ügyfélnyilvántartás "központja". A listaablakban a felvitt ügyfelek fo adatai (név, ország, város, cím) jelennek meg.

Emellett opcionálisan kérheto az ügyfelek sárga, narancssárga és piros színnel történo megjelölése a számukra kiállított kimeno számlákra megadott fizetési elmaradás maximális napjainak száma alapján.

A megjelenített lista alapértelmezetten az els oszlop szerint kerül sorrendezésre, de bármelyik megjelenített oszlop szerint sorrendezhet, Ehhez a lista fejlécében az adott oszlop címkéjére kell kattintani. A sorrendezett oszlopot és a sorrend irányát (növekv vagy csökken) a fejlécben az oszlopnév mellet megjelen kis háromszög jelzi.

A megjelenített listaablak jobb alsó sarkában látható, hogy hány elem szerepel a listában, illetve [szurofeltételek megadása](#page-20-0) esetén a [szurt adatok] felirat jelzi, hogy nem az összes nyilvántartásbeli ügyfél látható a listában.

Ha a listaablakban szurt adatok vannak és a keresett ügyfél nem található benne, akkor az ügyfél kiválasztása elott érdemes lekérdezni a teljes listát (elobb a "Keresés" gombra, majd a megjeleno ablakban a "Listába mind" gombra kattintva), mert lehetséges, hogy csak szukítés vagy inaktív állapota miatt nem látszik az ügyfél a listaablakban.

A megjelenített listában a sorrendezett oszlop szerint lehet keresni a bal alsó sarokban található "Gyorskereso" segítségével. A mezobe írva a listában rögtön a beírt szórészletnek megfelelo elso tételre ugrik a kijelölés.

A megjelenített listaablakot a "Bezárás" gombra kattintva zárhatjuk be.

#### <span id="page-19-0"></span>**2.2.1 Ügyfelek karbantartása**

A listaablak felso részén az eszközsor található, melyen a lista kezeléséhez, illetve a listaablakban megjelölt ügyfélhez kapcsolódó karbantartó funkciók érhetok el.

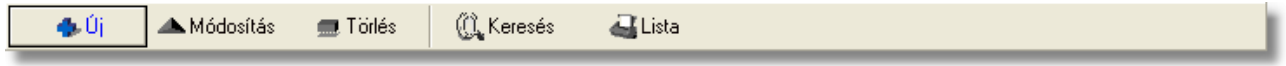

**Új ügyfél:** az "Új" gombra kattintva új ügyfél viheto fel a nyilvántartásba. Az ügyfél adatait az ügyfél felviteli ablakon lehet rögzíteni.

**Választás:** ez a gomb csak akkor látható, ha a listát ügyfél kiválasztásánál hívtuk meg. Ebben az esetben a gombra kattintva választható ki a listában kijelölt ügyfél az adott mezobe.

**Módosítás:** a listában kiválasztott ügyfél adatai betöltésre kerülnek az ügyfél felviteli ablak mezoibe és szabadon módosíthatóak. Az ablak lerendbenezésével az adatok eltárolásra kerülnek, ha a felhasználó mégsemmel lép ki, abban az esetben az ügyféladatok változatlan formában maradnak.

Ha listaablak nem ügyfél választás miatt jelent meg, akkor a "Módosítás" illetve a "Megtekintés" az alapértelmezett funkció, így a dupla kattintás a listában is ezt a muveletet indítja el.

**Törlés:** a "Törlés" gomb segítségével törölheto vagy inaktiválható a kijelölt ügyfél. Az ügyfél csak akkor törölheto fizikailag az ügyféladatbázisból ha nincs rá hivatkozás a rendszerben. Ha az adott ügyfél már kiválasztásra került számlára, terhelési értesítore vagy fuvarlevélre, abban az esetben a rendszer csak inaktíválja az ügyfelet így utólagosan bármikor visszaállíthatóak az adott ügyfél adatai. Inaktív ügyfél újraaktiválásához a felhasználónak a "Keresés" ablakon be kell jelölnie az "inaktív ügyfelek" jelölonégyzetet, mellyel az ügyféllistában az összes aktív és inaktív ügyfél megjelenítésre kerül. Ezt követoen az inaktív ügyfélt kijelölve az eszközsorban megjelenik a "Módosítás" gomb helyett a "Megjelenítés" és "Aktiválás" gombok. A "Megjelenítés" gombbal megtekintheti az inaktív ügyfél adatait a felhasználó, és amennyiben szeretné újra aktívvá tenni, abban az esetben az "Aktiválás" gombra kattintva ezt megteheti. Ezt követoen az újraaktivált ügyfél alapértelmezetten meg fog jelenni az ügyféllistában.

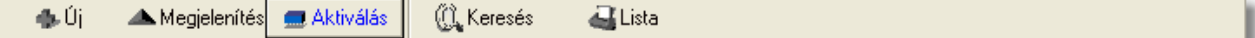

**Keresés:** az ügyféllista tartalmára különféle szurofeltételek adhatók meg a kereso ablakon. Így különbözo feltételek megadása mellett az ügyféllista tovább szukítheto igény szerint.

**Ügyféllista nyomtatása:** a listaablakban szereplo ügyfelek megjelenített adatai kinyomtathatók a "Lista" gombra kattintva. Az elkészített nyomtatványon azok az adatok láthatók, amelyek az ügyfél listaablakon is láthatók.

**A funkció használata jogosultsághoz kötött, ezért nem mindenki számára használható. Amennyiben a funkció nem indítható el (a nyomógomb/menüpont letiltott állapotú), Önnek nincs joga használni ezt a funkciót. Ha szükséges, a mûvelet engedélyezését a rendszergazda tudja beállítani.**

#### <span id="page-20-0"></span>**2.2.2 Ügyfelek listájának szűkítése**

A megjelenített ügyfél listaablak eszközsorában található "Keresés" gombra kattintva állíthatunk be további szurofeltételeket, amelyek alapján a rendszer kilistázza az összes megadott feltételnek megfelelo ügyfelet.

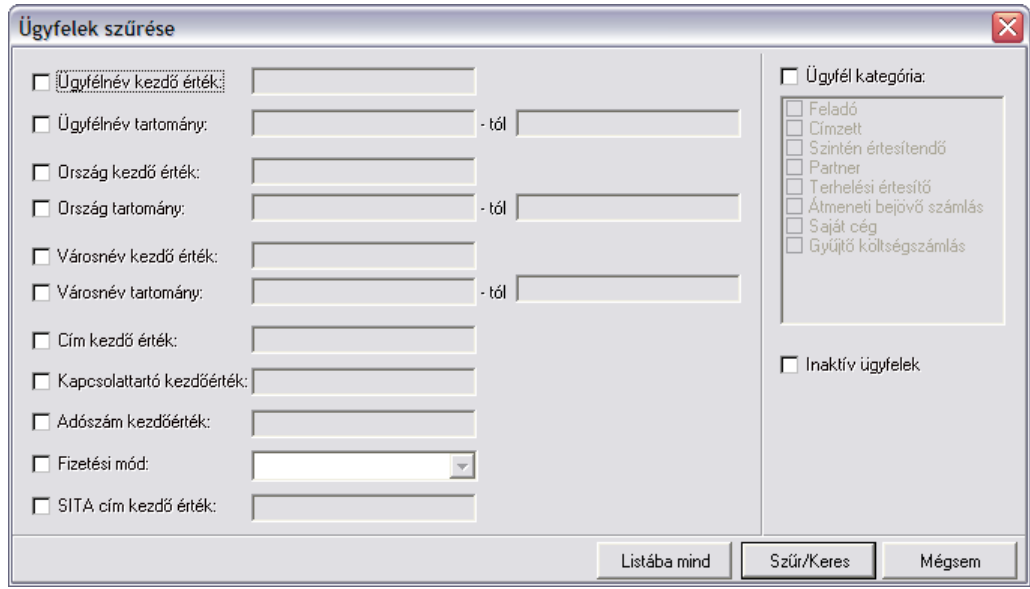

A bal oldali jelölonégyzetekkel adhatjuk meg, hogy mely feltételek alapján szeretnénk leszurni az ügyfelek listáját, majd a megjelölt feltételmezo kitöltésével pontosíthatjuk a kívánt feltételszabályt.

A szöveges mezõkre kétféle keresési mód lehetséges:

- · **kezdõérték:** keresés esetén a megadott karakterekkel kezdõdõ értékek kerülnek kilistázásra
- · **tartomány:** keresés esetén a két mezõben megadott szövegrészek közé (ABC-rendben) esõ értékek kerülnek kilistázásra

Ahol mindkét keresési mód lehetséges, ott egyszerre csak az egyik választható ki.

Az alábbi feltételek adhatók meg a kereso ablakon:

- · **Ügyfélnév:** kezdoérték vagy tartomány adható meg az ügyfél nevére
- · **Ország:** kezdoérték vagy tartomány adható meg a címhez megadott ország nevére
- · **Város:** kezdoérték vagy tartomány adható meg a címhez megadott város (település) nevére
- · **Cím:** a cím további részének kezdoértékére lehet keresést megadni
- · **Kapcsolattartó:** a kapcsolattartó kezdoértékére lehet keresést megadni
- · **Adószám:** az adószám kezdoértékre adható meg feltétel
- · **Kategóriák:** a kategóriák közül egy vagy több kijelölheto a megjelölt kategóriák valamelyikében szereplo ügyfelekre keres a rendszer

Több feltétel megadása esetén mindegyiknek érvényesnek kell lennie a keresett tételre, hogy az megjelenjen a listában.

"Listába mind" gomb megnyomásával a beállított feltételektol függetlenül az összes elem megjelenítésre kerül a listaablakban.

"Szurés/Keresés" gombra kattintva a megadott feltételek alapján kerül betöltésre a már leszukített lista.

"Mégsem" gombra kattintva a kereso ablak bezárul és a lista változatlan formában kerül megjelenítésre

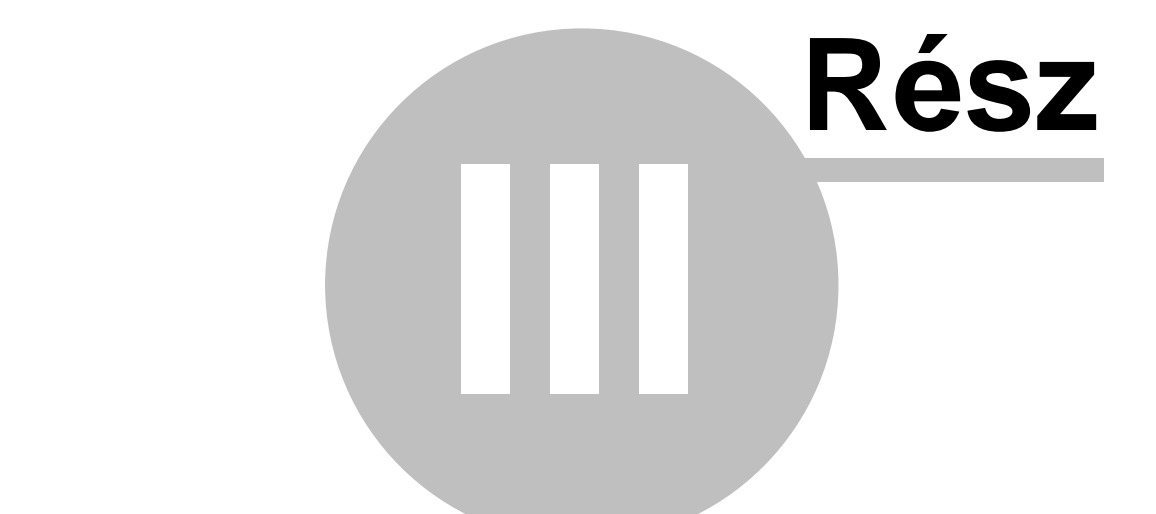

## **Termékek és szolgáltatások**

### <span id="page-23-0"></span>**3 Termékek és szolgáltatások**

A számlákon, a terhelési értesítokön és költségadatlapokon a költségek és bevételek tételekre bontva szerepelnek. A tételek a termékek és szolgáltatások (a továbbiakban ezeket röviden termékeknek fogjuk nevezni) adatbázisából választhatóak ki. A terméknyilvántartás alkalmas arra, hogy az egyes termékekhez a megnevezés mellett további adatokat is rögzítsünk (pl.: ÁFA típusok forgalom irányonként, egységár, SZJ vagy VTSZ szám stb.).

A beállított alapadatoknak köszönhetoen a számla, terhelési értesíto vagy költségadatlap tételeinek felvitelekor már nem kell sok adatot megadni – általában csak a termék mennyiségét illetve változó ár esetén az egységárat.

#### <span id="page-23-1"></span>**3.1 Termékek felvitele**

Az új termékek elsosorban a *Létrehozás/Termék* menüpontban vagy a *Megjelenítés/Termékek* menüponttal elohívható listaablak eszközsorában található "Új" gombra kattintva hozhatóak létre.

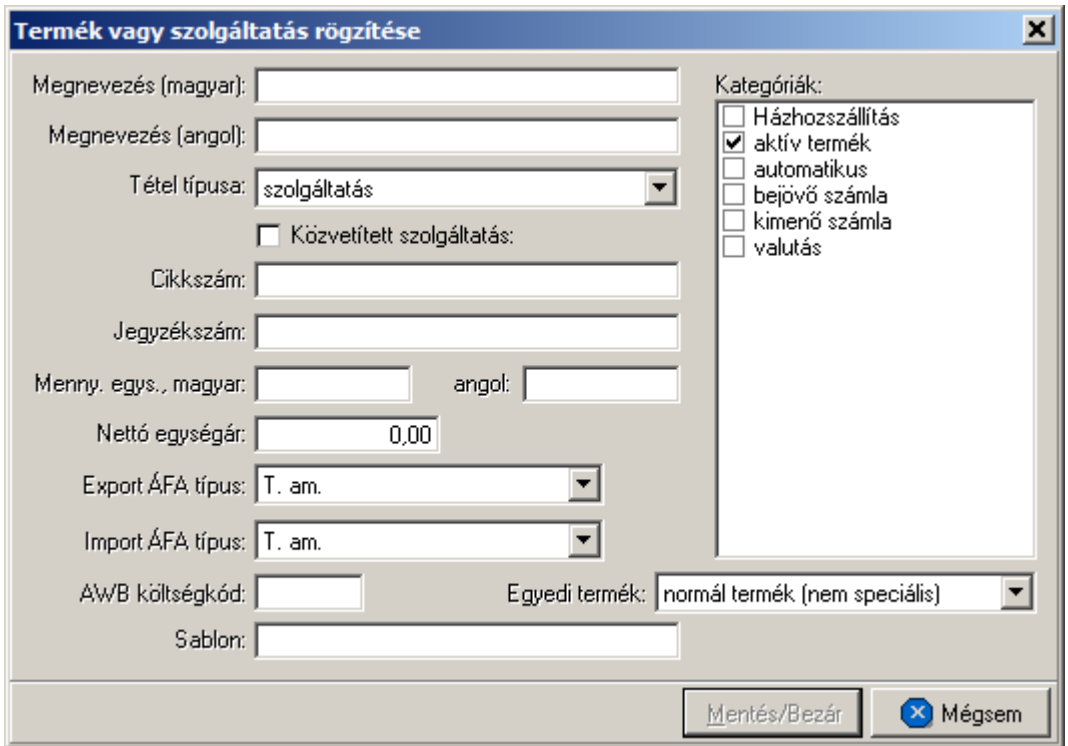

A tétel felviteli ablakon található "Megnevezés" és "Mennyiségi egység" két nyelven, magyarul és angolul adható meg. Ezek közül a magyar nyelvuek megadása kötelezo, az angol szövegek meglétére csak angol nyelvu számla vagy terhelési értesíto nyomtatásakor van szükség.

Ha az angol nyelvu megnevezés vagy mennyiségi egység hiányzik, akkor az idegen nyelvu számlán, terhelési értesíton is csak a magyar nyelvu szöveg jelenik meg.

A "Tétel típusa" legördülo listából választható ki, hogy a rögzítés alatt álló tétel termék vagy szolgáltatás. A típus kiválasztásakor a "Jegyzékszám" mezoben termék esetén a "VTSZ:" szolgáltatás esetén pedig az "SZJ:" kezdoszöveg jelenik meg, mely mögé a megfelelo azonosító beírható.

A "Nettó egységár" megadása nem kötelezo. Abban az esetben érdemes megadni, ha a termék egységára állandó, vagy csak nagyon ritkán változik. Esetenként változó ár esetén célszeru 0 értéket beállítani egységárnak, mert ilyenkor a tételek felviteli ablakában automatikusan az egységár mezore fog ráállni a kurzor, míg 0-tól különbözo egységárnál a mennyiség mezore ugrik.

A termékhez forgalomirányonként megadható a használandó áfatípus az "Import áfatípus" és az "Export áfatípus" legördülo listából kiválasztva a helyes értéket. Ennek köszönhetoen az egyszer felvitt termék használható import és export tételekhez is, mert a számla, terhelési értesíto vagy költségadatlap forgalom iránya szerint a program a megfelelo áfatípussal számol.

Az ablak jobb oldali részén a termékkategóriák listája látható. Az egyes kategóriák elott található jelölonégyzet segítségével válszthatjuk ki, milyen csoportokba kerüljön bele az adott termék.

#### **Közvetített szolgáltatása jelölése**

A Közvetített szolgáltatás jelölonégyzettel lehet meghatározni, hogy adott szolgáltatás közvetített szolgáltatás vagy nem.

Amennyiben igen, és a jelölonégyzet be van jelölve, akkor a kiállított számlán az adott szolgáltatás nevénél "¤" szimbólummal jelenik meg, és a kinyomtatott számlán is megjelenik az alábbi szöveg:

A '¤' szimbólummal jelölt tevékenység "közvetített szolgáltatást tartalmaz.

A "Ment/Bezár" gomb megnyomásával tárolhatóak a felvitt adatok, a "Mégsem" gomb mentés nélkül bezárja az ablakot.

**A funkció használata jogosultsághoz kötött, ezért nem mindenki számára használható. Amennyiben a funkció nem indítható el (a nyomógomb/menüpont letiltott állapotú), Önnek nincs joga használni ezt a funkciót. Ha szükséges, a mûvelet engedélyezését a rendszergazda tudja beállítani.**

#### <span id="page-24-0"></span>**3.1.1 Termék kategóriák**

A termékek a könnyebb csoportosíthatóság kedvéért kategóriákba sorolhatók. Kategóriák tetszoleges számban felvihetok, megnevezésük módosítható. A felvitt kategóriák közül csak azok törölhetok, melyek nem alapértelmezett kategóriák (aktív termék, automatikus, házhozszállítás) vagy nincs rá hivatkozás a termékek között (nincs egyetlen termék sem a kategóriába sorolva).

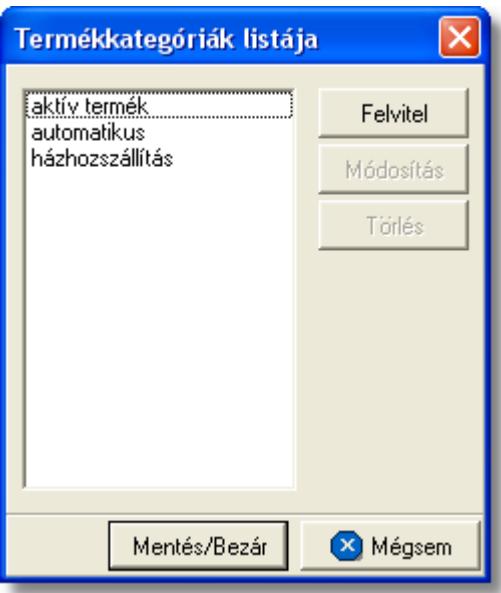

#### **Alapértelmezett kategóriák:**

- · **házhozszállítás:** azon számlatételek, melyek termékmegnevezésénél ez a kategória bejelölésre került, belekerülnek a ["Házhozszállítás"](#page-129-0) jelentésbe
- · **aktív termék:** ez a kategória új termék létrehozása esetén alapértelmezetten bejelölésre kerül, mert csak az ilyen kategóriájú termékek jelennek meg a termék listaablakban, annak meghívásakor. Ha szeretnénk, hogy a "nem aktív termékek" is megjelenjenek a termékek listaablakában, abban az esetben a "Keresés" ablakon a "Mindet" gombra kell kattintani. Értelemszeruen az "aktív termék" kategória ismételt bejelölésével a termék újra aktívvá teheto és alapértelmezetten mindig megjelenik a termékek listaablakában.
- · **automatikus:** azok a termékek, melyeknél ez a kategória bejelölésre került a számlafelviteli ablak "Gyors tételfelvitel" gombjára kattintva egy közös listában megjelennek, ezzel is könnyítve a felhasználó munkáját

#### **Új kategória felvétele**

A program lehetoséget kínál egyedi kategóriák felvételére, mely funkció a *Módosítás/Termék kategória* menüponttal érheto el.

Az ablak bal oldalán látható a már meglévo kategóriák listája, jobb oldalon pedig a kategóriák karbantartására szolgáló gombok helyezkednek el.

A "Felvitel" gombra kattintva lehet új kategóriát felvenni.

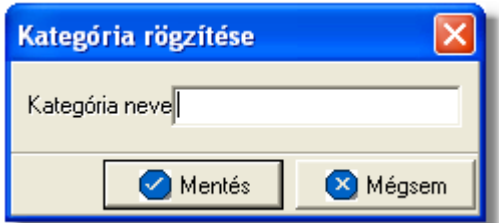

A kategória nevének megadását követoen a "Rendben" gombra kattintva menthetjük el. A

"Mégsem" gombot megnyomva visszatérhetünk az elozo ablakhoz.

#### **Kategória módosítása**

A módosítani kívánt kategória kijelölését követoen a "Módosít" gombra kattintva megváltoztathatjuk az adott termékkategória nevét.

**Az alapértelmezett kategóriák neve nem módosítható.** 

#### **Kategória törlése**

A törölni kívánt kategória kijelölését követoen a "Töröl" gombra kattintva eltávolíthatjuk az adott kategóriát a listából. A program a végleges törlést megelozoen megerosítés kér a törlés szándékosságáról.

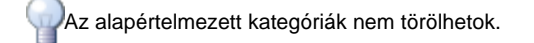

#### <span id="page-26-0"></span>**3.2 Termékek listája**

A termékek listája a felvitt termékek megjelenítésére, módosítására és törlésére használható. Ugyanez a listaablak jelenik meg azokban az esetekben, amikor a felhasználó egy terméket szeretne kiválasztani a termékadatbázisból (pl.: tételek felvitele a számlára, Költségnem szerinti összesítés jelentés készítése)

A termékek listaablaka a termékek választásához, illetve önállóan a fomenüben a *Megjelenítés/Termékek* menüpontból érheto el.

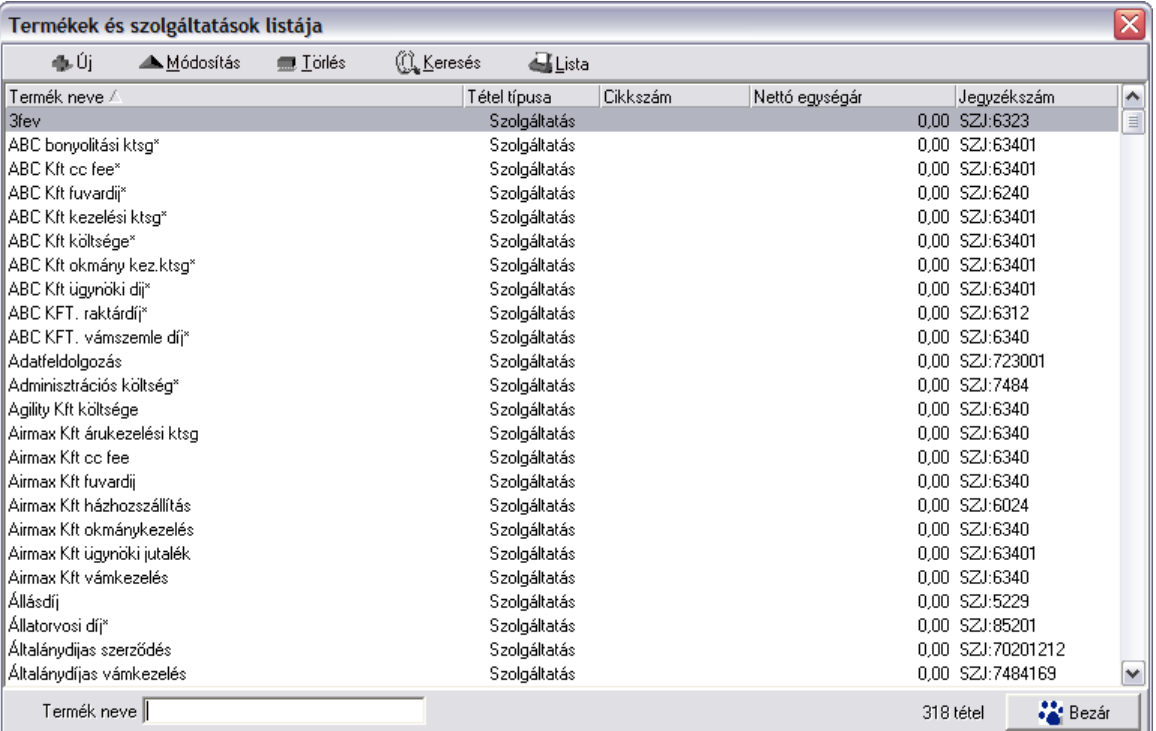

A termékek listaablakában a termékek néhány fo adata jelenik meg (termék megnevezése - magyarul, termék típusa, cikkszám, nettó egységár, jegyzékszám).

A megjelenített lista alapértelmezetten az első oszlop szerint kerül sorrendezésre, de bármelyik megjelenített oszlop szerint sorrendezhet. Ehhez a lista fejlécében az adott oszlop címkéjére kell kattintani. A sorrendezett oszlopot és a sorrend irányát (növekv vagy csökken) a fejlécben az oszlopnév mellet megjelen kis háromszög jelzi.

Alul a jobb oldalon, a "Gyorskereso" mezovel egy sorban látható a listában megjelenített tételek száma. Ha a lista valamilyen szukítés miatt nem tartalmazza az összes felvitt terméket, akkor a tételek száma mögött zárójelben a [*szurt adatok]* felirat is megjelenik.

Ha a listaablakban szurt adatok vannak és a keresett termék nem található benne, akkor a tétel felvitele elott érdemes lekérdezni a teljes listát (elobb a "Keresés" gombra, majd a megjeleno ablakban a "Listába mind" gombra kattintva), mert lehetséges, hogy csak szukítés vagy inaktív állapota miatt nem látszik a termék a listaablakban.

A megjelenített listában a sorrendezett oszlop szerint lehet keresni a bal alsó sarokban található "Gyorskereso" segítségével. A mezobe írva a listában rögtön a beírt szórészletnek megfelelo elso tételre ugrik a kijelölés.

A megjelenített listaablakot a "Bezárás" gombra kattintva zárhatjuk be.

#### <span id="page-27-0"></span>**3.2.1 Termékek karbantartása**

A *Megjelenítés/Termékek* menüponttal hívható elo a termékek és szolgáltatások listaablaka. A listaablak felso eszközsorából az összes karbantartó muvelet elérheto a termékekkel kapcsolatban.

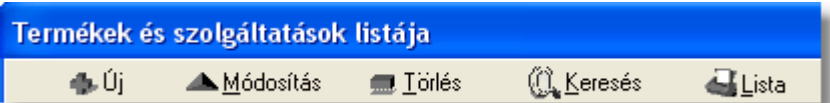

**Új termék vagy szolgáltatás:** az "Új" gomb megnyomása után, a termék felviteli ablakban rögzíthetiük az új termék vagy szolgáltatás adatait.

**Választás:** ez a gomb csak akkor látható, ha a listát termék kiválasztásánál hívtuk meg. Ebben az esetben a gombra kattintva választható ki a listában kijelölt termék az adott mezobe.

**Módosítás:** a termékek listaablakában kiválasztott termék adatai a "Módosítás" gomb megnyomása után, a termék felviteli ablak mezoibe betöltésre kerül, és szabadon módosíthatóak.

Ha listaablak nem termék választás miatt jelent meg, akkor a "Módosítás" illetve a "Megtekintés" az alapértelmezett funkció, így a dupla kattintás a listában is ezt a muveletet indítja el.

**Törlés:** a "Törlés" gomb megnyomásával lehet törölni a listaablakban kijelölt terméket. Ha a termékre még nincs hivatkozás (pl.: nem szerepel számlán tételként stb.), akkor fizikailag is törlodik a termékadatbázisból. Ha olyan terméket próbálunk törölni, amire már létezik hivatkozás, abban az esetben a rendszer erre figyelmeztet és felkínálja a lehetoséget, hogy inaktívvá tegyük a terméket.

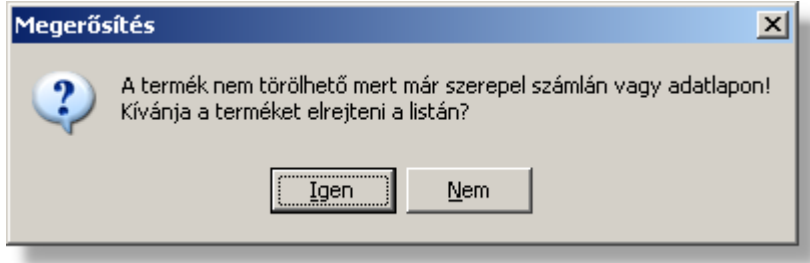

Ha a figyelmeztetésre Igennel válaszolunk, akkor a termék ezentúl nem lesz látható a megjelenített listákban, így látszólag töröltként fog viselkedni, de bármikor visszaállítható aktív termékké szükség esetén.

**A funkció használata jogosultsághoz kötött, ezért nem mindenki számára használható. Amennyiben a funkció nem indítható el (a nyomógomb letiltott állapotú), Önnek nincs joga használni ezt a funkciót. Ha szükséges, a mûvelet engedélyezését a rendszergazda tudja beállítani**

#### <span id="page-29-0"></span>**3.2.2 Termékek listájának szűkítése**

A termékek listaablakában az összes termék megjelenítése helyett annak egy részét is megjeleníthetjük. Ez két esetben lehet hasznos: egyrészt akkor, ha túl sok termék van egyszerre a listában, így a megadott feltételnek megfelelve, kevesebb elemmel dolgozhatunk a listában; másrészt ismert részadatok alapján beazonosíthatunk termékeket (pl.: ha tudjuk a megnevezés kezdetét vagy SZJ számát stb.).

A szurt lista feltételeinek megadását az eszközsorban található "Keresés" gomb megnyomása után kezdhetjük el.

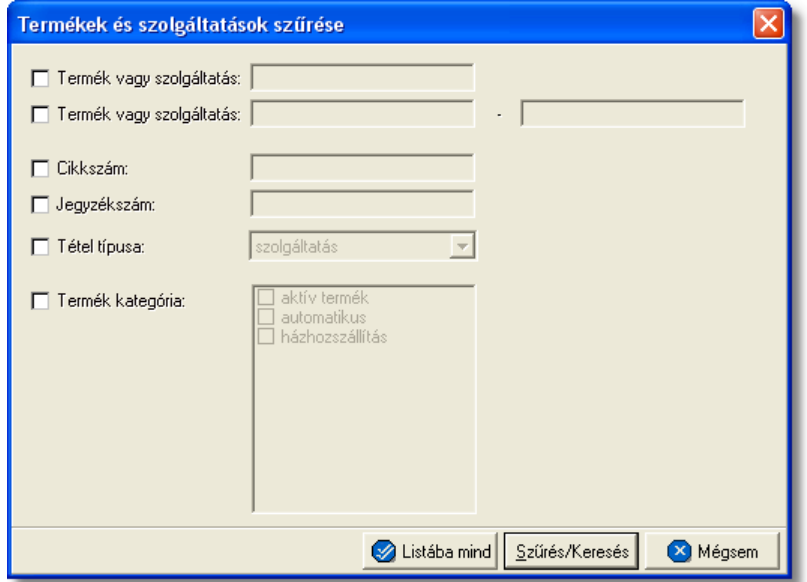

A szukítés lehetséges feltételeit a megjeleno ablakban adhatjuk meg:

- · **Termék vagy szolgáltatás kezdoérték, Termék vagy szolgáltatás tartomány:** vagy a kezdo értéket, vagy tartományt adhatjuk meg. Az elso esetben a megadott szöveggel kezdodo, míg tartomány esetén az ABC szerint a két megadott szövegrész közötti megnevezésu termékek kerülnek a listába. (A keresés a magyar nyelvu megnevezésre vonatkozik).
- · **Cikkszám:** a termék cikkszámára adhatunk feltételeket egy kezdoértéket megadva.
- · **Jegyzékszám:** a termék jegyzékszámára adhatunk feltételeket egy kezdoértéket megadva.
- · **Tétel típusa:** kiválaszthatjuk a legördülo listából, hogy csak a szolgáltatások, vagy csak a termékek jelenjenek meg a listában.
- · **Termék kategória:** a kategóriák közül egy vagy több kijelölheto a megjelölt kategóriák valamelyikében szereplo termékekre keres a rendszer

Több feltétel megadása esetén mindegyiknek érvényesnek kell lennie a keresett tételre, hogy az megjelenjen a listában.

"Listába mind" gomb megnyomásával a beállított feltételektol függetlenül az összes elem megjelenítésre kerül a listaablakban.

"Szurés/Keresés" gombra kattintva a megadott feltételek alapján kerül betöltésre a már leszukített lista.

"Mégsem" gombra kattintva a kereso ablak bezárul és a lista változatlan formában kerül megjelenítésre

### <span id="page-30-0"></span>**3.3 Áfatípusok**

Az Áfatípusokat két nagyobb csoportra osztjuk, mégpedig Export Áfatípusok, és Import Áfatípusok. Ezen a két csoporton belül lehet megtalálni a különböző Áfatípusokat.

A fent említett típusokat a **Létrehozás/Termékek** menüpontban van lehet ség kiválasztani. Módosításra a **Megjelenítés/Termékek** menüpont alatt van mód.

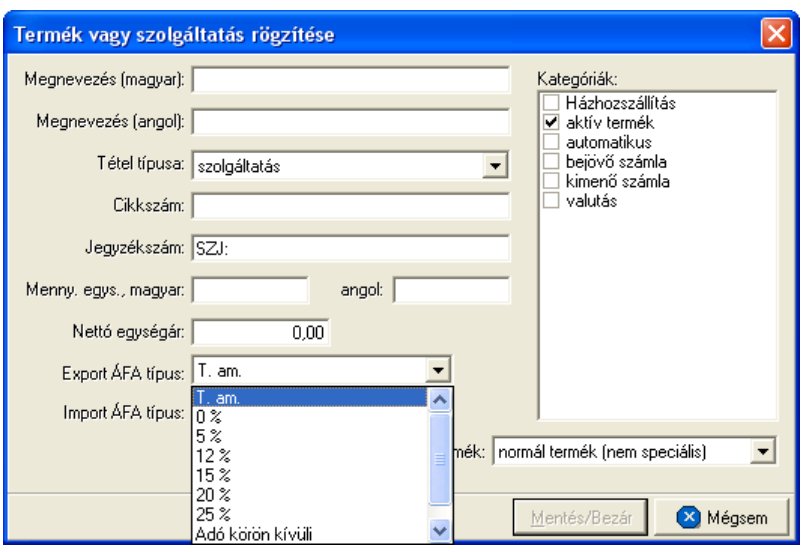

#### A kiválasztható Áfa típusok a következ k:

• **Tárgy adómentes (T.am):** ezzel a típussal tölti ki automatikusan a rendszer a tétel áfa típusát, amennyiben ez nem lett másképp beállítva a fent látható ablakban a termék adatainál.

• 0%, 5%, 12%, 15%, 20%, 25%

• **Adó körön kívüli:** amennyiben ezt a típust állítjuk be egy termékhez, akkor a termék értékét nem fogja semmilyen esetben ÁFA terhelni.

Ha a tételt felrakjuk számlára, akkor a bruttó érték, minden esetben a beállított ÁFA típus összegével fog növekedni.

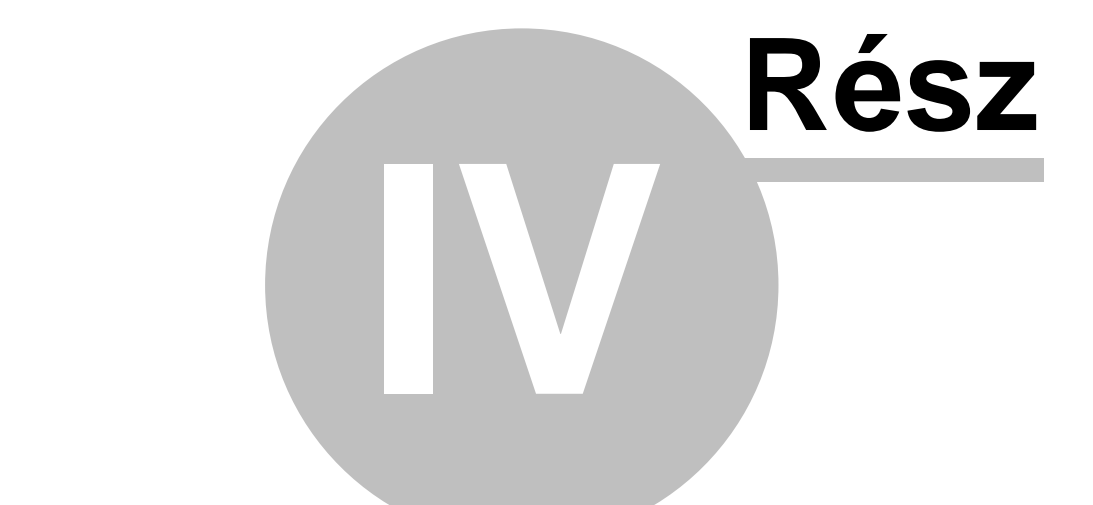

## Árfolyamok karbantartása

## <span id="page-32-0"></span>**4 Árfolyamok karbantartása**

A rendszerben használni kívánt valutanemeket - a HUF kivételével - és árfolyamokat a *Módosítás/Árfolyamok* menüpontra kattintva feljövo táblában lehet rögzíteni és karbantartani.

A felvitt valutanemekhez megadható hosszabb elnevezés, illetve napi szinten a valuta vételi, a valuta eladási, a deviza közép, a deviza vételi és a deviza eladási árfolyamai. A használni kívánt valutanemeket az aktuális árfolyamok alapján érdemes naprakészen tartani.

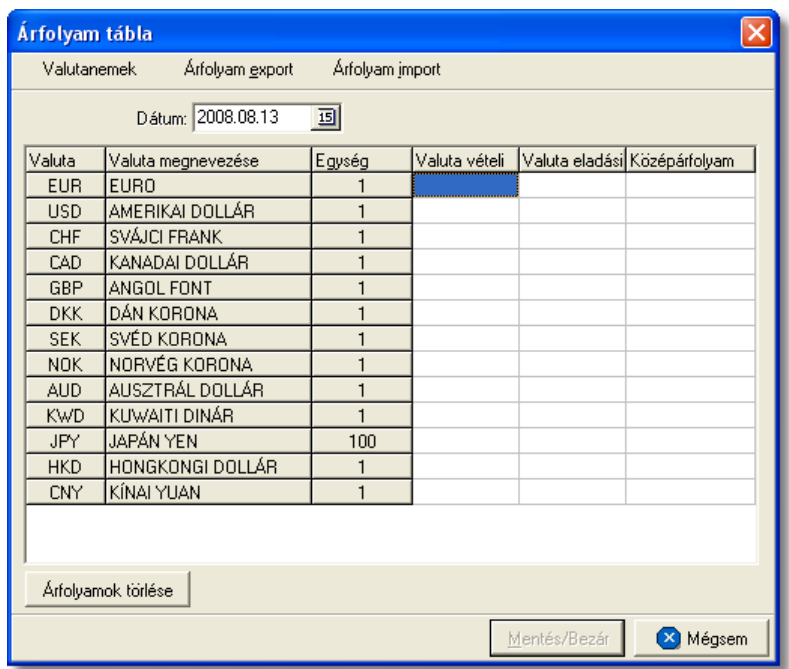

Az árfolyamok listájában az alábbi adatok láthatók:

- · **Valutanem:** a felvitt valutanem hárombetus nemzetközi kódjele ez a mezo nem módosítható.
- · **Megnevezés:** a valutanem szöveges megnevezése
- · **Egység:** az árfolyamokhoz megadható, hogy azok a valuta mekkora egységére vonatkoznak. A mezoben egy legördülo listából az 1, 100, 1000 mennyiségek közül választható ki az érték.
- · **Valuta vételi, Valuta eladási, Deviza közép, Deviza vételi, Deviza eladási:** a sorban megadott valutanem árfolyamai. A kiválasztott egységhez tartozó árfolyamokat lehet itt megadni forintban.

A listában az árfolyam adatok a kitölteni vagy módosítani kívánt érték mezojébe kattintva szabadon szerkeszthetoek bármilyen dátum alatt. (A HUF valutanem mindig rendelkezésre áll a rendszerben, azt a valutanemek listájába nem kell felvinni. Megnevezése: Magyar forint; az árfolyama: 1).

Az árfolyamok törlése esetén a törölni kívánt érték mezojébe kattintva az adott mezo

értéke *Delete* billentyuvel vagy *0* érték beírásával törölheto. Ha egy adott valutanem teljes, aznapra felvitt árfolyamsorát törölni szeretné a felhasználó, abban az esetben az adott sorba lépve és az "Árfolyamsor törlése" gombra kattintva teheti ezt meg.

#### **Árfolyam interfész**

A felvitt valutanemek és aktuális árfolyamaik kimenthetok szöveges állományba vagy beimportálhatóak szöveges állományból. Az "Árfolyam export" gomb megnyomásakor megjelenik egy állományválasztó ablak, ahol kiválasztható a könyvtár és megadható az állomány neve, amelybe a rendszer kimenti az árfolyamokat. Mivel az állományba szövegesen kerülnek be az adatok, javasolt a .txt kiterjesztés használata a névben. Az "Árfolyam import" gomb megnyomásakor, hasonlóan az exportáláshoz, megjelenik egy állományválasztó ablak, ahol kiválasztva a beimportálandó fájlt, lehet beolvasni az árfolyamokat adott dátumra. Jelenleg a *PC Bankár* banki terminál programból kimentett árfolyam fájlt lehet beimportálni a rendszerbe.

#### <span id="page-33-0"></span>**4.1 Valutanemek felvitele, -módosítása**

Az árfolyamok listaablak bal felso sarkában található "Valutanemek" gomb megnyomására feljövo ablakban van lehetoség az új valutanemek felvitelére, módosítására, törlésére vagy sorrendjük megváltoztatására.

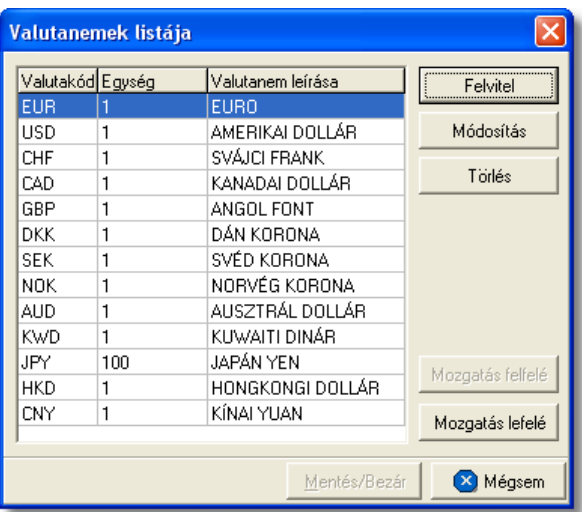

A valutanemek listájában az alábbi adatok láthatók:

- · **Valutanem:** a felvitt valutanem hárombetus nemzetközi kódjele ez a mezo nem módosítható.
- · **Egység:** az árfolyamokhoz megadható, hogy azok a valuta mekkora egységére vonatkoznak. A mezoben egy legördülo listából az 1, 100, 1000 mennyiségek közül választható ki az érték.
- · **Valutanem leírása:** a valutanem szöveges megnevezése

#### **Valutanem felvitele**

A "Felvitel" gomb megnyomásával adhatók hozzá a listához a használni kívánt újabb

#### valutanemek.

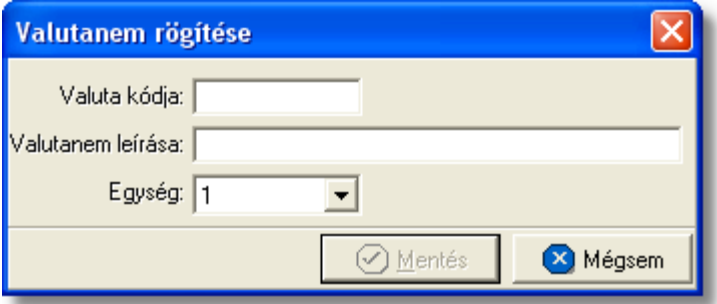

A megjeleno ablakban ugyanazok az adatok adhatók meg, amelyek az árfolyamok listaablakában is szerepelnek. A hárombetus valutanem rövidítés megadása kötelezo. Ha olyan hárombetus kódot adunk meg, amely már szerepel a valutanemek között, akkor a rendszer nem engedélyezi ennek ismételt felvitelét, és erre figyelmeztet is.

A "Ment/Bezár" gomb megnyomásával tárolhatóak a felvitt adatok, a "Mégsem" gomb mentés nélkül bezárja az ablakot.

#### **Valutenem módosítása**

A "Módosítás" gomb megnyomásával változtathatjuk meg a listában kijelölt valutanem adatait. A megjeleno ablak megegyezik a valutanem felviteli ablakával azonban a valutanem hárombetus kódja nem módosítható.

#### **Valutenem törlése**

A "Törlés' gomb megnyomásával törölhetjük a listában kijelölt valutanemet véglegesen.

#### **Valutanemek sorrendje a listában**

A valutanemek listájába a felvitel sorrendjében kerülnek bele a valuta sorok. A számlán és a költségadatlapon valutanem választásakor azok ezen lista szerinti sorrendben jelennek meg, ezért lehetoség van a listában a sorrend megváltoztatására.

A listában a mozgatni kívánt valutanem sorát kiválasztva a "Mozgatás felfelé" és a " Mozgatás lefelé" gombokkal változtathajuk meg a kiválasztott valutanem pozícióját a listában. Így tetszoleges sorrendet alakíthatunk ki.

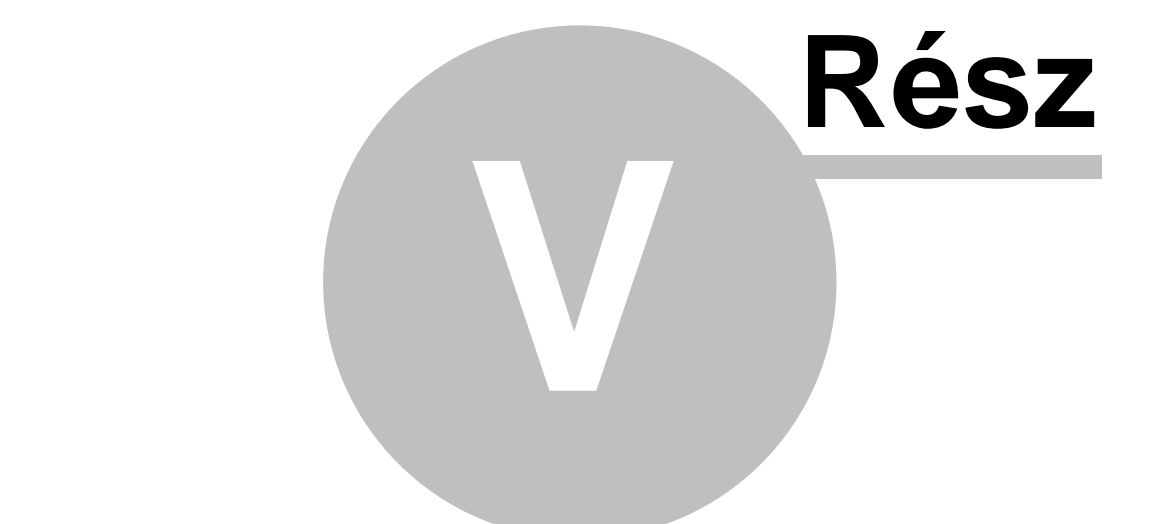

## Terhelési értesít k
# **5 Terhelési értesít** k

A terhelési értesít k használata olyan vev kör esetében ajánlott, akik számára megadott id szakra csak egy gyűtő kimenő számla kerül kiállításra, illetve a megadott időszakban rendszeresen nyújtott szolgáltatás vagy termék költségeir I ezen vev k esetlegesen egy el zetes pénzügyi bizonylatot is szeretnének.

Mivel ezen terhelési értesít k hivatalos pénzügyi bizonylatok ezért adattartalmuk és formai kellékei gyakorlatilag megegyezik a kimen számla adattartalmával és formai kellékeivel. Az el zetesen kiállított terhelési értesít kbl a kívánt id szak megadásával egy gy jt

kimen számla és a terhelési értesít tételeit különböz szírési feltételek alapján felsoroló melléklet készíthet.

Terhelési értesítő készítésekor első lépésként a kívánt vevőt kell kiválasztani, azonban az ügyfelek listaablakában alapértelmezetten nem minden az ügyféladatbázisban szerepl cég kerül megjelenítésre, hanem csak azon ügyfelek, melyek a "Terhelési értesít " kategóriába lettek sorolva. Ennek beállítása a felhasználó feladata az adott vev [ügyfélablakán](#page-17-0) lév "Terhelési értesít" kategória megjelelölésével.

A "Terhelési értesít " kategóriába sorolás lépései:

- el ször a *Megjelenítés/Ügyfelek* menüpontra kell kattintani
- · a megjelen ügyfelek listaablakában a felhasználónak meg kell jelölnie azt az ügyfelet, akinek az adatait módosítani szeretné
- ezt követ en a listaablak fels eszköztárán lév "Módosítás" gombra kattintva megjelenik az ügyfél felviteli ablak, betöltve rá az adott ügyfél adatait
- az ablak jobb fels sarkában láthatóak az adott ügyfél kategória besorolásai, melyek közül a felhasználónak a "Terhelési értesít " kategóriát is meg kell jelölni, annak érdekében, hogy az adott ügyfél alapértelmezetten megjelenjen az ügyfelek választó listaablakában terhelési értesít készítésekor
- végül a "Rendben" gombra kattintva véglegesíthet az adott ügyfél adatainak módosítása

Ezen beállítások elvégzésével az adott ügyfél legközelebb már megjelenítésre kerül a rendszer által az ügyfelek listaablakában terhelési értesít készítésekor.

# **5.1 Terhelési értesítő készítése**

Terhelési értesítő készítése a *Létrehozás/Terhelési értesíto* menüpontra kattintva és a *Megjelenítés/Terhelési értesítok* menüpontra feljövo listaablak felso eszköztárán lévo "Új" gombra kattintva lehetséges.

Els lépésben a rendszer a "Terhelési értesít " kategóriás ügyfeleket jeleníti meg egy listaablakba lesz rve. A felhasználó innen választhatja ki a kiállítani kívánt terhelési értesít címzettjét. Szükség esetén a felhasználó a listaablak fels eszközsorának funkciógombjai segítségével, akár új terhelési értesít s ügyfél felvitelével vagy egy meglév re rákeresve és annak besorolását kiegészítve a "Terhelési értesít " kategóriával, kiválaszthatja az új terhelési értesít címzettjének.

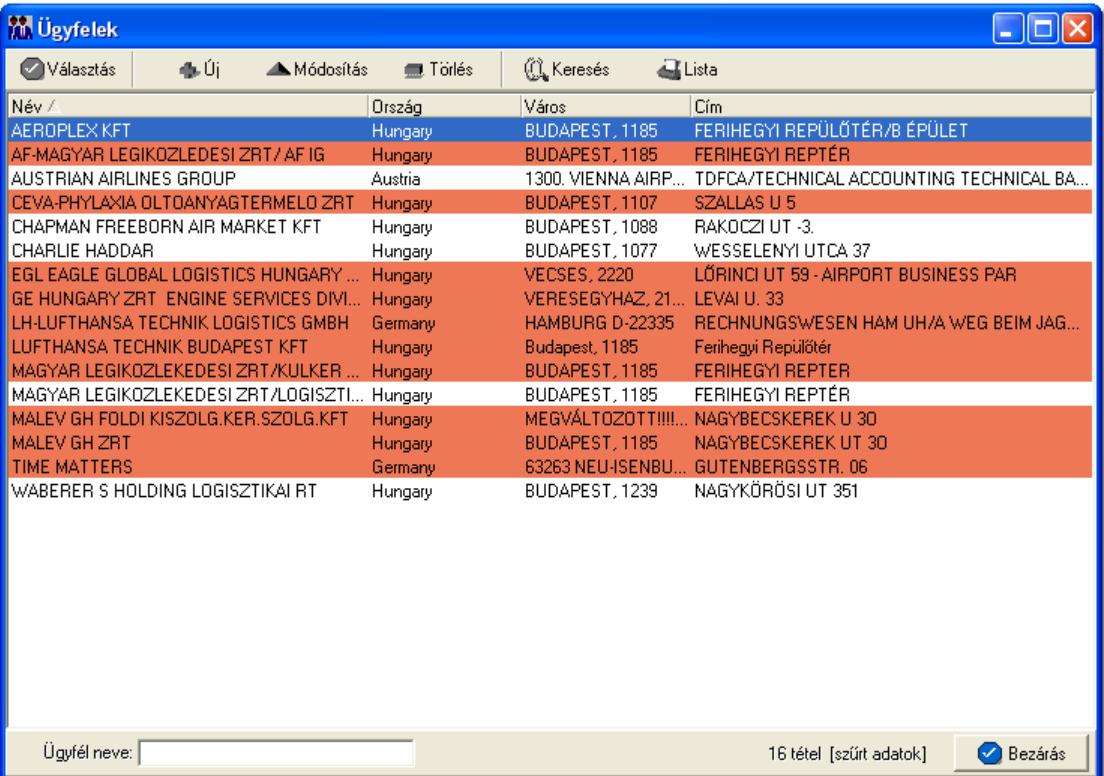

A megfelel ügyfelet megjelölve, majd a "Választás" gombra kattintva generálódik le a terhelési értesít felviteli ablaka.

Els lépésként szerepel a terhelési értesít készítésének folyamatában az értesít címzettjének kiválasztása, mert a rendszer a terhelési értesít sorszámát a kiválasztott címzett alapján generálja le és egyben ez is az egyetlen kötelez mez a felviteli ablakon. A terhelési értesít k sorszáma minden esetben a kiválasztott vev ügyféladatainál a ["Név](#page-16-0) el tag" mezőbe beírt két betőb I, (ha nem került semmi beírásra az adott mezőbe akkor a rendszer az ügyfélnév két els karakterét veszi), az évszám és a hónap számából, amikor az értesít készült (éééé.hh) és egy 5 karakter hosszúságú sorszámból áll, mely ügyfelenként egyesével növekv egyedi szám (pl.: CC/200708/00001).

## **Cím ellenorzése**

2016. január 1-jétol minden számlázó programnak rendelkeznie kell egy olyan önálló, de a programba beépített, "adóhatósági ellenorzési adatszolgáltatás" elnevezésu funkcióval, amelynek elindításával adatexport végezheto. Az új követelmény új struktúrájú ügyfél cím adat kezelését követeli meg. Emiatt, ha olyan ügyfél kerül kiválasztásra az ügyféltözsbol, melynél hiányos a cím adat, akkor figyelmeztetés jelenik meg:

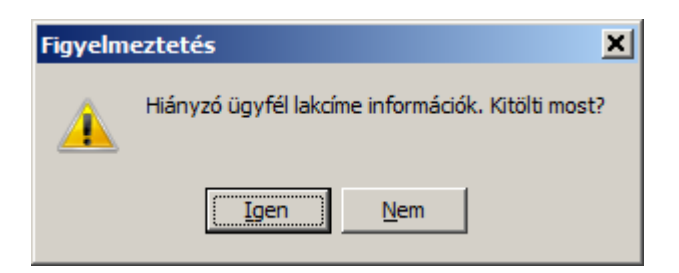

 Az Igen gomb megnyomásával megjelenik adott ügyfél, és meg lehet adni az ügyfél hiányzó cím adatát. A Nem gombot használva az ügyfél kiválasztása folyamat megszakad, és a felhasználó visszajut a kimeno számla ablakba.

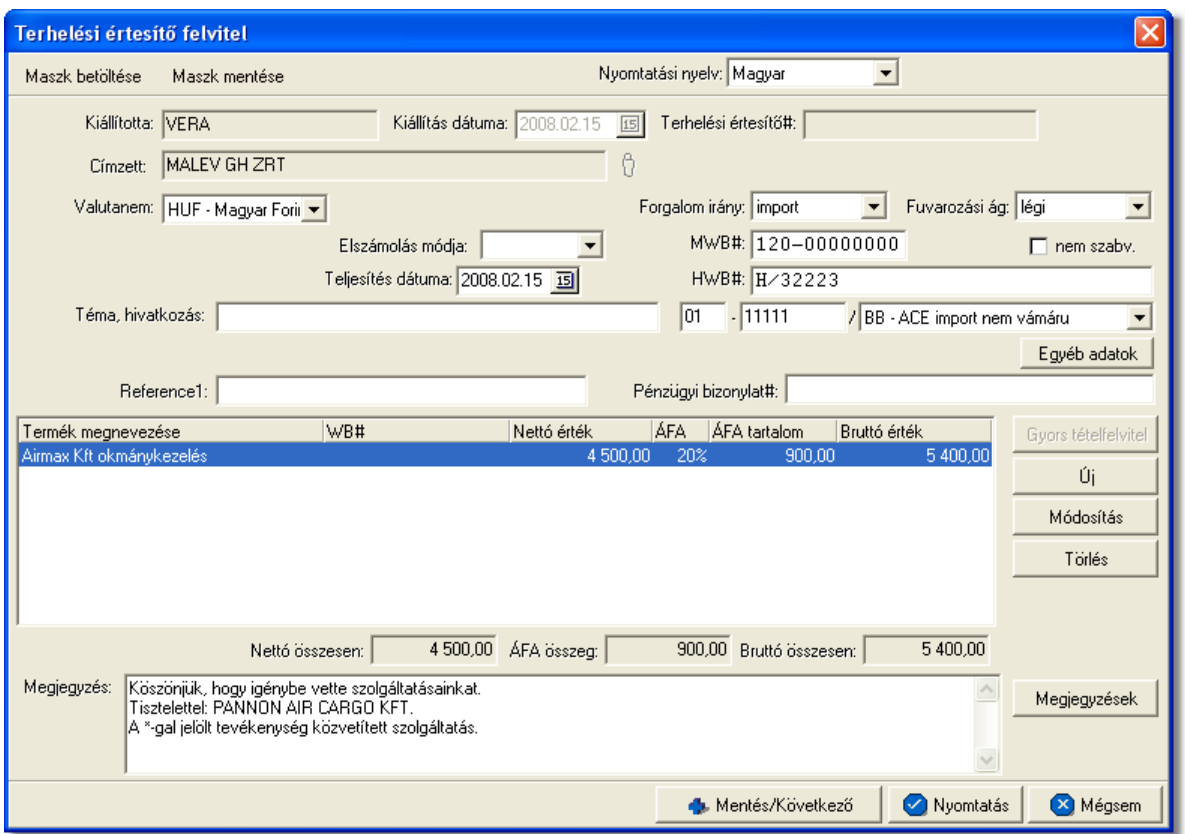

A terhelési értesít felviteli ablak formai kellékei és az adatok kitöltésének folyamata is hasonló a kimen számláéhoz, mivel ugyanazokat az adatokat kell megadni mindkét esetben.

Az alábbiakban kerülnek bemutatásra, és amik a fontosabb különbségek:

- a terhelési értesít ablakán a "Címzett" mez ben szerepl kiválasztott ügyfél nem módosítható. A címzett kiválasztására csak a terhelési értesít els lépéseként megjelen sz rt ügyfél lista ablakból van lehet ség.
- a "Fizetési mód" és "Fizetési határid " dátummez k értelemszer en nem szerepelnek a terhelési értesít felviteli ablakán. Ezen adatokat a terhelési

értesít kb I készült kimen számlán adhatja meg majd a felhasználó.

- a felviteli ablak jobb fels sarkában a "Számlaszám" mez helyett értelemszer en "Értesít szám" mez szerepel
- terhelési értesít k esetében a teljesítettségük értelemszer en nem kerül megjelenítésre a felviteli ablakon
- terhelési értesít esetében is felkerült egy "Elszámolási szám" mez, melynek segítségével könnyen ügyfélhez rendelhet az adott dátumú, és vám azonosító szám. Ez a mez három részre osztható, az els részben megadott két karakter segítségével van lehet ség a dátum megadására, a következ nyolc karakter a vám által kiadott azonosító, és az utolsó mez ben lehet kiválasztani egy listából az adott ügyfelet. Kitöltése minden esetben kötelez, hacsak nincs az adott felhasználónak jogosultsága a mez üresen hagyásához. Ha azonban a felhasználónak van jogosultsága üresen hagyni a fent említett mez t, de már egy mez t kitöltött, akkor a program kötelezi a többi mez kitöltésére. Egyedül a terhelési értesít b I készült jelentésekben szerepel a fent említett mez értékei.

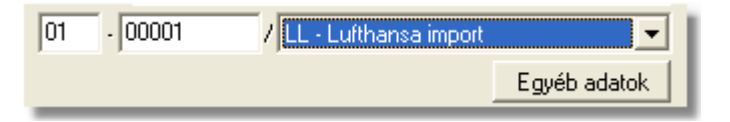

- terhelési értesítő esetében a "Címzett" mezőn kívül nincs más kötelező mező, így az akár teljesen üresen is eltárolható az értesít, bár a program figyelmeztett, hogy a fent látható mez nincs kitöltve, de engedi menteni, és nyomtatni is.
- a terhelési értesít t le tárolását és kinyomtatását követ en is bármikor módosíthatja a felhasználó egészen addig, amíg kimenő számla nem készül belőle. Ezt követően a terhelési értesít már csak megtekintésre nyitható meg.
- a kinyomtatott terhelési értesít k fejlécében *Terhelési értesít* felirat szerepel

A terhelési értesít felviteli ablakán a tételek kezelésére a tétel listaablak jobb oldalán található eszköztárral van lehet ség. Az itt található funkciógombok segítségével lehet felvinni, módosítani és törölni a tételeket, melynek folyamata a [Tételek kezelése](#page-82-0) menüpont alatt kerül részletezésre.

Ha minden adatot hiánytalanul és megfelel en kitöltött a felhasználó a terhelési értesít n, abban az esetben a "Nyomtatás" vagy a "Mentés és következ " gombra kattintva tudja letárolni és kinyomtatni a terhelési értesít t, hasonlóan a kimen számlákhoz.

Sikeres tárolás esetén els ként megjelenik egy tájékoztató ablak, melyen a rendszer által generált terhelési értesít sorszáma kerül megjelenítésre. Az ablakon az "OK" gombra kattintva a terhelési értesít kinyomtatásra kerül a kiválasztott lézeres vagy karakteres nyomtatóra, melyet a [beállításokban](#page-177-0) tud a felhasználó megadni.

Ha a terhelési értesít kitöltésének befejezésével a "Mentés és következ" gombra kattint a felhasználó, abban az esetben a nyomtatás folyamatát követ en újra megjelenik a terhelési értesít felviteli ablaka ugyanazzal a címzettel, de már teljesen üresen, hogy a felhasználó egy újabb terhelési értesít állíthasson ki a kívánt ügyfél számára.

**A terhelési értesítõ készítési funkció használata jogosultsághoz kötött, ezért nem mindenki számára használható. Amennyiben a funkció nem indítható el (a nyomógomb/menüpont letiltott állapotú), a felhasználónak nincs joga használni ezt a funkciót. Ha szükséges, a mûvelet engedélyezését a rendszergazda tudja beállítani.**

# **5.2 Terhelési értesít k listája**

A terhelési értesítok a *Megjelenítés/Terhelési értesítok* menüpontra kattintva megjeleno listaablakban tekinthetoek meg.

A listaablakban a terhelési értesítok fo adatai jelennek meg, és a felso eszközsorából elérhetok a hozzájuk kapcsolódó funkciók is.

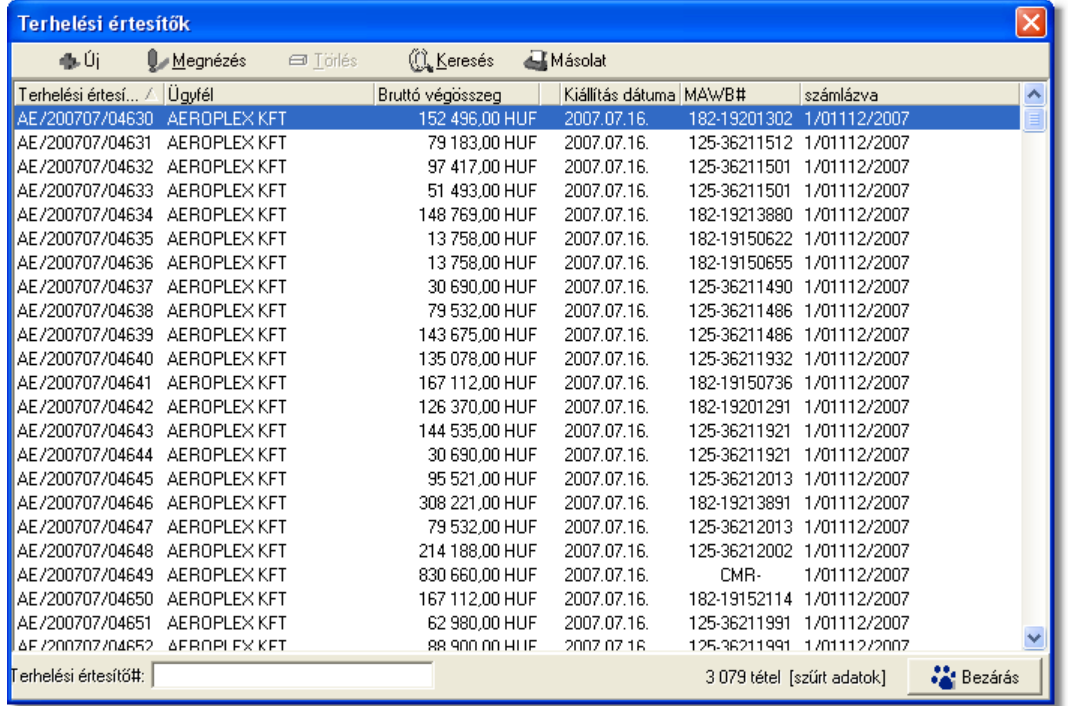

A terhelési értesítok listaablakában egy-egy terhelési értesítorol az *értesíto száma*, *értesíto címzettje, bruttó végösszege, kiállításának dátuma,* a terhelési értesíto "Fuvarlevélszám" mezojébe felvitt *fofuvarlevélszám* és amennyiben a terhelési értesíto már kiszámlázásra került, abban az esetben az utolsó oszlop mezojében a terhelési értesítobol készült *kimeno számla számlaszáma* kerül megjelenítésre*.*

A terhelési értesítok listaablakában, megnyitásakor, vagy az összes, vagy a [Beállítások](#page-171-0) -ban megadott idointervallumon belül készült terhelési értesítok jelennek meg.

A megjelenített lista alapértelmezetten az els oszlop szerint kerül sorrendezésre, de bármelyik megjelenített oszlop szerint sorrendezhet. Ehhez a lista fejlécében az adott oszlop címkéjére kell kattintani. A sorrendezett oszlopot és a sorrend irányát (növekv

vagy csökken) a fejlécben az oszlopnév mellet megjelen kis háromszög jelzi.

A megjelenített listaablak jobb alsó sarkában látható, hogy hány elem szerepel a listában, illetve szurofeltételek megadása esetén a [szurt adatok] felirat jelzi, hogy nem az összes nyilvántartásbeli terhelési értesíto látható a listaablakban.

A megjelenített listában a sorrendezett oszlop szerint lehet keresni a bal alsó sarokban található "Gyorskereso" segítségével. A mezobe írva a listában rögtön a beírt szórészletnek megfelelo elso tételre ugrik a kijelölés.

A megjelenített listaablakot a "Bezárás" gombra kattintva zárhatjuk be.

# **5.2.1 Terhelési értesítők karbantartása**

A listaablak felett található eszközsorral lehet karbantartani a terhelési értesítoket, melyen az alábbi funkciógombok találhatóak:

Módosítás  $\blacksquare$  Törlés <u>(∛), K</u>eresés 昼Másolat ⊕LÚi.

**Új terhelési értesíto felvitele:** az eszközsorban az "Új" gomb megnyomásával hozhatunk létre új terhelési értesítot, melynek elso lépéseként a megjeleno szurt ügyféllistából kell kiválasztani a terhelési értesíto címzettjét.

**Terhelési értesíto módosítása:** a "Módosítás" gombra kattintva a listában kijelölt terhelési értesíto adatai betöltésre kerülnek a terhelési értesíto felviteli ablakba, ahol szabadon módosíthatóak az adatok. Ez a nyomógomb csak akkor látható, ha a listában kiválasztott terhelési értesíto még nem került kiszámlázásra. A már kiszámlázott terhelési értesítok esetében a helyén a "Megtekintés" gomb található. A gombra kattintva a módosításhoz hasonlóan a terhelési értesíto ablak megjelenik, azonban az ablakon lévo mezok nem módosíthatóak.

**Terhelési értesíto törlése:** a még ki nem számlázott terhelési értesíto törölheto az eszközsoron található "Törlés" gombra kattintva. A törölt terhelési értesíto fizikailag nem kerül törlésre az adatbázisból, a késobbiek folyamán megtekintésre bármikor újra megnyitható. Értelemszeruen a sorszáma nem kerül újra kiosztásra.

A törölt terhelési értesítok listája a listaablak felso eszközsorán lévo "Keresés" gombra kattintva megjeleno kereso ablak alján a "Töröltek" gombra kattintva szurheto le a listaablakba.

Kiszámlázott terhelési értesíto nem törölheto, ilyet kijelölve a gomb inaktívvá válik.

**Terhelési értesíto lista szukítése:** a rendszer lehetoséget biztosít a megjelenített listaablakban szereplo költségadatlapok további szukítésére is, a listaablak eszközsorában található "Keresés" gombra kattintva megjeleno kereso ablakon további feltételek megadásával. Ebben az esetben csak a megadott plusz feltételeknek megfelelt terhelési értesítok kerülnek kilistázására a listaablakban.

**Terhelési értesíto másolat nyomtatása:** a listaablak felso eszközsorában található "Másolat" gombra kattintva lehet újra kinyomtatni a listaablakban megjelölt terhelési értesítot egy példányban. Nyomtatáskor azonban nem jelenik meg a teljes elszámolási tételszám, csak a / jel utáni bet ket jeleníti meg a köt jelig.

# **5.2.2 Terhelési értesít k szírése**

A terhelési értesíto listaablakban megjeleno terhelési értesítoket több szempont alapján lehet szurni. Alapértelmezetten a listaablak megnyitásakor, vagy az összes, vagy a [Beállítások](#page-171-0)-ban megadott idointervallumon belül készült terhelési értesítok jelennek meg. A "Keresés" gombra kattintva azonban további szurési feltételeket lehet beállítani a kilistázandó terhelési értesítokre.

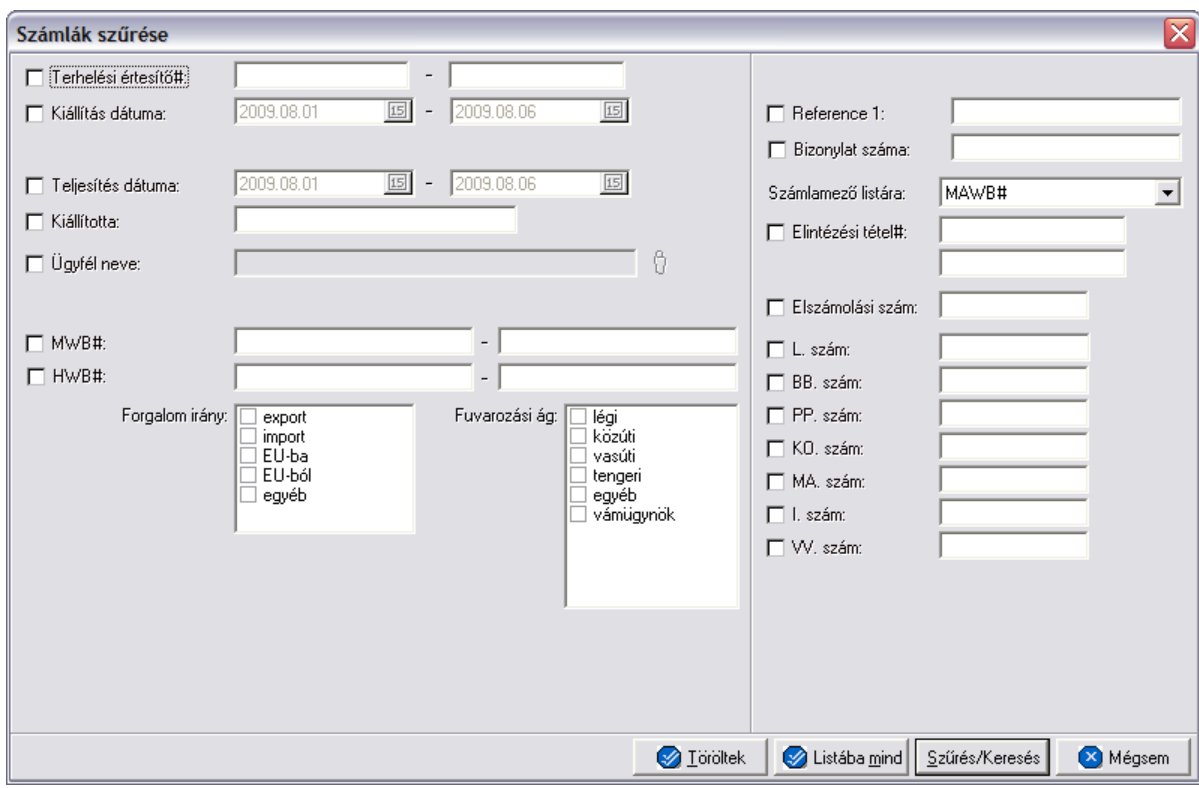

A terhelési értesíto lista szukítése ablakon az alábbi feltételek adhatók meg:

- · **Teljesítési Értesíto szám:** terhelési értesíto számra, vagy értesíto szám intervallumra keres. Mind a két mezobe ugyanazt a sorszámot beírva lehet konkrét terhelési értesíto számra keresni. A terhelési értesíto számának töredékét beírva is ad találatot a rendszer.
- · **Kiállítás dátuma:** terhelési értesíto létrehozásának dátumára vagy intervallumra keres
- · **Fizetési határido:** a bejövo számlákon beállított fizetési határido dátumára vagy intervallumra keres
- · **Teljesítési dátuma:** terhelési értesíto teljesítési dátumára vagy intervallumra keres
- · **Kiállította:** a terhelési értesíto "Rögzíto személy" mezojében szereplo értékre keres. A terhelési értesíto rögzíto felhasználó tejes nevének töredékét beírva is ad

találatot a rendszer.

- · **Ügyfél neve:** a terhelési értesíto címzettjére keres
- · **Fuvarlevélszám:** a terhelési értesíto "Fuvarlevélszám" mezojébe beírt fofuvarlevélszámra vagy intervallumra keres. A fofuvarlevélszám töredékét beírva is ad találatot a rendszer.
- · **Házifuvarlevélszám:** a terhelési értesíto "Házifuvarlevélszám" mezojébe beírt házifuvarlevélszámra vagy intervallumra keres. A házifuvarlevélszám töredékét beírva is ad találatot a rendszer.
- · **Forgalom irány:** a terhelési értesíton kiválasztott forgalom irányra keres. Egyszerre több forgalom irányt is meg lehet adni, találatként ebben az esetben minden olyan terhelési értesítot kilistáz a rendszer, amelyen bármely megjelölt forgalom irány kiválasztásra került.
- · **Fuvarozási ág:** a terhelési értesíton kiválasztott fuvarozási ágra keres. Egyszerre több fuvarozási ágat is meg lehet adni, találatként ebben az esetben minden olyan terhelési értesítot kilistáz a rendszer, amelyen bármely megjelölt fuvarozási ág kiválasztásra került.
- · **Referencia mezo:** a terhelési értesíto ablakán lévo referencia mezobe beírt értékre keres
- · **Pénzügyi bizonylat száma:** ez annak az igazoló lapnak a száma, mely igazolja, hogy befizetés történt, és csatolva van a bejövo számlához.
- · **Számlamezo listára:** a legördülo listában a terhelési értesíto ablakán megjeleno mezok szerepelnek (Fuvarlevélszám, Házifuvarlevélszám, Referencia mezok, Teljesítési dátum, Rögzíto személy), melyek közül az egyiket kiválasztva, az alapértelmezett "Fuvarlevélszám" oszlop helyett az adott mezo és értékeik kerülnek megjelenítésre.
- · **Elintézési tételszám:** a terhelési értesíto felviteli ablakán az "Egyéb adatok" gombra kattintva feljövo ablakon az "Elintézési tételszámok" mezobe írt értékekre keres. Az elintézési tételszám töredékét beírva is ad találatot a rendszer.
- · **Elszámolási szám:** ezen szám alapján lehet ügyfélhez tartozó vám azonosító számra keresni, dátummal kiegészítve.
- · **L/BB/PP/KO/MA/I/VV számok:** a terhelési értesíto felviteli ablakán az "Egyéb adatok" gombra kattintva feljövo ablakon az "L/BB/PP/KO/MA/I/VV szám" mezokbe írt értékekre keres. Ezen számok töredékét beírva is ad találatot a rendszer.

Több feltétel megadása esetén mindegyiknek érvényesnek kell lennie a keresett tételre, hogy az megjelenjen a listában.

"Listába mind" gomb megnyomásával a beállított feltételektol függetlenül az összes elem megjelenítésre kerül a listaablakban.

"Szurés/Keresés" gombra kattintva a megadott feltételek alapján kerül betöltésre a már leszukített lista.

"Mégsem" gombra kattintva a kereso ablak bezárul és a lista változatlan formában kerül megjelenítésre

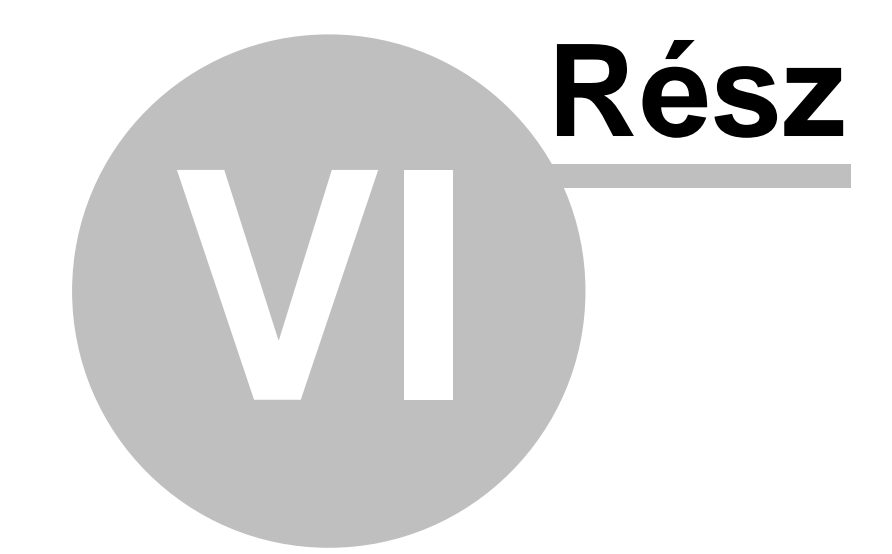

# **Számlázás**

# **6 Számlázás**

Lehet ség biztosít a rendszer különböz számlatípusok kiállítására, rögzítésére és karbantartására. A kiállított (kimen, kézi, helyesbít, sztornó) és rögzített (bejöv, CCS Hungary ISped felhasználók esetében gyujto költségszámla) számlák, illetve tételei hozzárendelhet k egy-egy küldeményhez (légi, közúti, tengeri stb.) lehet séget biztosítva ezáltal a pénzügyi eredményeik mérhetőségét.

A rendszer könnyen interfészelhet igény esetén. Lehet ség van a kiállított és rögzített számlák exportálására egy interfész fájlba, ha a felhasználó elektronikusan szeretné eljuttatni számláit a könyvel jéhez segítve ezzel az adminisztrációs folyamatokat.

Ezzel párhuzamosan a bejöv számlák importálására is lehet ség van a rendszerben a beszállítóktól kapott interfész fájlból, megkönnyítve ezzel a pénzügyi részleg munkáját.

# **6.1 Vevői számlák kiállítása**

Vev i számlák a rendszerb I történ készítésével van lehet ség arra, hogy a rendszert használó vállalat kiszámlázza szolgáltatásainak és termékeinek ellenértékét a partnerei felé és hogy nyilvántartsa bevételeit melyekb $\,$ l különböz $\,$  jelentéseket készíthet.

# <span id="page-45-0"></span>**6.1.1 Kimenő számla készítése**

Kimeno számla a fomenüben a *Létrehozás/Számla/Kimeno számla* menüpont segítségével vagy *Megjelenítés/Kimeno számlák* menüpontra feljövo listaablak felso eszköztárán lévo "Új" gombra kattintva készítheto.

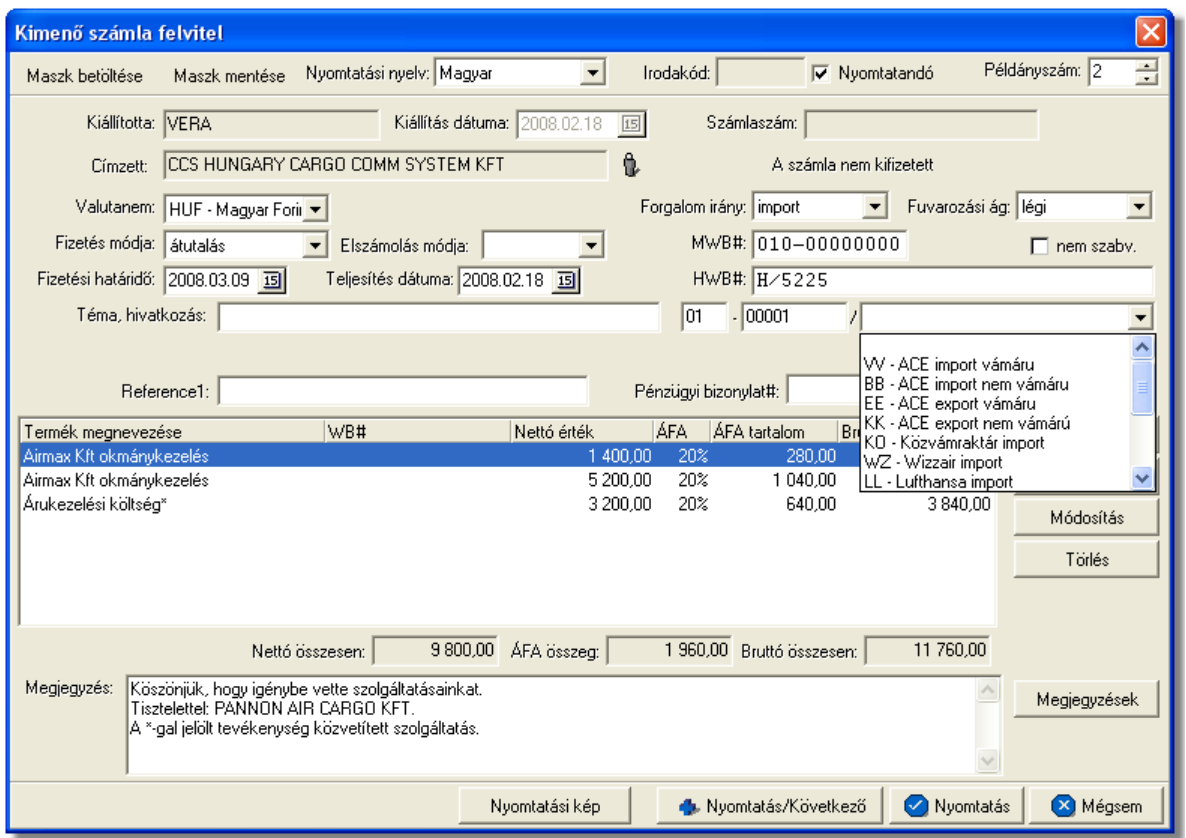

A megjeleno számla felviteli ablakban lehet rögzíteni a kimeno számla adatait. A kimeno számla, kitöltésekor még nem rendelkezik számlaszámmal, csak akkor osztja ki számára a rendszer a sorban a következo számla sorszámot, amikor a felhasználó a "Nyomtatás" vagy a "Nyomtatás és következo" gombra kattint (így biztosítható a számlasorszám folytonossága akkor is, ha több gépen egyszerre készítenek kimeno számlát).

A számla ablakon a "Rögzíto személy" és a "Kiállítás dátuma" mezok nem szerkeszthetoek és automatikusan kerülnek kitöltésre a rendszer által. A "Rögzíto személy" mezobe a belépett felhasználó [teljes neve](#page-183-0) kerül, vagy a beállításokban megadott [fix név](#page-173-0), a "Kiállítás dátuma" mezobe pedig az aktuális napi dátum kerül. Fix érték még a számlán a számla kibocsátója, melyet a rendszer a [cégadatok beállításai](#page-173-0) alapján tölt ki. Ez az érték nem kerül megjelenítésre a számla felviteli ablakon.

#### **A számla ablakon a "Nyomtatás" és "Nyomtatás és következõ" gombok csak akkor aktívak (nyomtatható a számla), ha a számla címzettje ki lett választva és legalább egy számlatétel felvitelre került.**

A számla fejlécén található gombokkal különbözo funkciók érhetoek el a számla kitöltésével kapcsolatban, illetve az itt található legördülo listákból a kimeno számla nyomtatásának alapveto beállításait végezheti el a felhasználó.

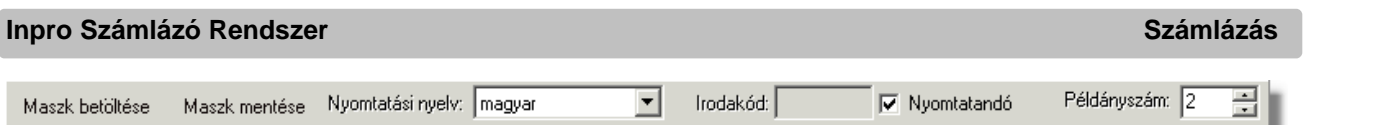

Ezen funkciók és beállítások:

- · **Maszk betöltése és mentése:** a "Maszk mentése" gombbal tudja a felhasználó a számlára felvitt adatokat egy sablonba elmenteni, amit egy új üres számlára bármikor be tud tölteni a "Maszk betöltésre" gombra kattintva feljövo maszkok listájából a megfelelot kiválasztva. Ezen funkció segítségével lehetosége van a felhasználónak a gyakran, megegyezo adattartalommal, kiállított számlák sablonba történo elmentésére, megkönnyítve ezzel egy új kimeno számla kiállítását. A számlamaszkok használata a [Maszkok használata](#page-88-0) menüpontban kerül részletezésre.
- · **Nyomtatott számla nyelve:** a "Nyomtatási nyelve" legördülo listában alapvetoen a magyar és az angol nyelvek elérhetoek. Egy új számla készítésekor a magyar nyelv az alapértelmezett a számla felviteli ablakon. A nyelv megváltoztatásakor a kiválasztott nyelvhez rendelt [automatikus számlamegjegyzések](#page-66-0) is betöltodnek a "Megjegyzés" mezobe. Ha a "Megjegyzés" mezoben szerepel már érték még a nyomtatási nyelv módosítása elott (pl.: a megjegyzéseket manuálisan is szerkesztette a felhasználó vagy az elozo számla nyelvhez rendelt automatikus megjegyezések már betöltodtek), abban az esetben a rendszer figyelmezteti erre a felhasználót és csak akkor tölti be a kiválasztott nyelvhez rendelt automatikus megjegyzéseket felülírva a "Megjegyzés" mezoben lévo értékeket, ha a felhasználó ezt jóváhagyta a figyelmezteto ablakon az "Igen" gombra kattintva. A "Nem" gombra kattintva a "Megjegyzés" mezoben lévo beírt értékeket változatlan formában hagyja a rendszer a nyelv átállításakor.
- · **Irodakód**: ha egy felhasználó több telephellyel és telephelyenkénti elszámolással vagy vevocsoportonként kialakított elszámolási rendszerrel rendelkezik, abban az esetben a rendszer lehetoséget biztosít ezen elszámolási csoportok azonosítóinak a számlán történo feltüntetésére. Az elszámolási azonosítókat a rendszerben felhasználónként lehet megadni a [beállításokban,](#page-188-0) így biztosítva, hogy az adott felhasználó akár melyik munkaállomáson is lép be a rendszerbe, vagy egy adott munkaállomáson különbözo felhasználók belépése esetén, egy felhasználó számára mindig ugyanaz az azonosító kerül kiosztásra. A felhasználóhoz beállított azonosító a számla felviteli ablakon az "Irodakód" nem módosítható mezoben kerül megjelenítésre. Szükség esetén a mellette lévo "Nyomtatandó" jelölonégyzet kikapcsolásával az azonosító a nyomtatott számlán nem kerül megjelenítésre, csak adatbázisban lesz letárolva az adott számla egyéb adataival együtt.

Ha egy felhasználóhoz nem lett elszámolási azonosító beállítva, abban az esetben a kimen számla nyomtatásának megkezdésekor erre figyelmezteti a felhasználót a rendszer. A figyelmeztet ablakon a "Mégsem" gombra kattintva a felhasználó megszakíthatja a számla nyomtatását, majd a beállításokban a megfelel hozzárendeléseket elvégezve újra elkészítheti a számlát. Az "OK" gombra kattintva a számla nyomtatásra el készítése tovább folytatódik.

A terhelési értesít re a felhasználóhoz rendelt elszámolási azonosító nem kerül kinyomtatásra, sem eltárolásra.

· **Nyomtatási példányszám:** a "Példányszám" mezoben szereplo alapérték a [beállításokban](#page-171-0) megadott példányszám érték. A legtöbb esetben nincs szükség a beállított alapérték megváltoztatására, ha egy-egy esetben a felhasználónak mégis több vagy kevesebb példányban van szüksége az adott kimeno számlára, akkor a számla felviteli ablakon a "Példányszám" mezoben adhatja meg a kívánt mennyiséget. Újabb számla készítésekor ez az érték visszaáll az alapértelmezettre.

Sem a beállításokban, sem a számla felviteli ablakon a "Példányszám" mez ben nem állítható be kett nél kisebb érték!

#### A számla további kitöltheto mezoi:

· **Valutanem:** a számla tételeinek valutaneme állítható be a "Valutanem" mezoben. Ha nem HUF valutanemet választ ki a felhasználó, akkor a valutanem mellet látható egy "Árfolyam" mezo is, melyben a felhasználó által karbantartott árfolyam adatbázisból, az árfolyamtáblában rögzített feltételek alapján kiválasztott árfolyam kerül megjelenítésre automatikusan. Ez az érték módosítható, így a számlák egyedi árfolyamokkal is készíthetok. A számlával együtt a valutanem és a számlán rögzített árfolyam is tárolódik, így a számla tételösszegeinek átszámítása HUF valutanemre, különbözo jelentések lekérdezése esetén, a számlán rögzített árfolyamon történik.

Nyomtatásban az "Árfolyam" mezoben szereplo érték nem kerül megjelenítésre, csak az adatbázisban kerül eltárolásra.

· **Forgalom iránya:** a számlázás alatt álló küldemény forgalom iránya választható ki a "Forgalom irány" legördülo listából. Lehetséges értékei: *export, import, EU-ba, EU-ból, egyéb*. A megadott forgalom irány a nyomtatott számlán is megjelenítésre kerül, illetve befolyásolja a felvitt tételek megjelenítésre kerülo áfakulcsát vagy áfatípusát és áfatartalmát.

**Ha az alapértelmezett import forgalomirány átállításra kerül az ellenkezőjére (export vagy EU-ba), abban az esetben az import és export áfakulcsok lehetséges különbözősége miatt a program törli a felvitt tételeket, melyről előzetesen tájékoztat egy figyelmeztető ablakban. Ennek következtében ajánlott, hogy ez az érték még a számlatételek felvitelének megkezdése előtt beállításra kerüljön!**

- · **Fuvarozási ág:** a számlázás alatt álló küldemény fuvarozási ága választható ki a "Fuvarozási ág" legördülo listából, melybol alapértelmezetten a légi fuvarozási ág kerül kiválasztásra. Lehetséges értékei: *légi, közúti, vasúti, tengeri, egyéb*. A megadott fuvarozási ág a nyomtatott számlán is megjelenik.
- · **Címzett:** a számla felviteli ablak "Címzett" mezojébe a számla címzettje csak az ügyféladatbázisból választható ki mezo jobb oldalán található ikonra kattintva megjeleno ügyféllistában a megfelelot kiválasztva. Az ügyfél kiválasztásával az adott

[ügyfél adatainál](#page-13-0) beállított alapértelmezett fizetési mód (átutalás vagy készpénzes) kerül automatikusan beállításra a számla felviteli ablak "Fizetési mód" mezojében is, illetve ha az adott ügyfélnél fizetési módként átutalás volt beállítva, és a fizetési napok száma is rögzítve lett, abban az esetben a számla felviteli ablak "Fizetési határido" dátummezoje is automatikusan beállításra kerül, hozzáadva a benne szereplo dátumértékhez az ügyfélnél beállított naptári napok számát. Maszk betöltése esetén is a maszkban eltárolt címzett ügyféladatainál beállított alapértékei szerint kerül kitöltésre a rendszer által a számla felviteli ablak "Fizetési mód" és "Fizetési határido" mezoi.

## **Cím ellenorzése**

 2016. január 1-jétol minden számlázó programnak rendelkeznie kell egy olyan önálló, de a programba beépített, "andóhatósági ellenorzési

adatszolgáltatás" elnevezésu funkcióval, amelynek elindításával adatexport végezheto. Az új követelmény új struktúrájú ügyfél cím adat kezelését követeli meg. Emiatt, ha olyan ügyfél kerül kiválasztásra az vesszilő vilányos a ügyféltözsbol, melynél hiányos a cím adat, akkor figyelmeztetés jelenik meg:

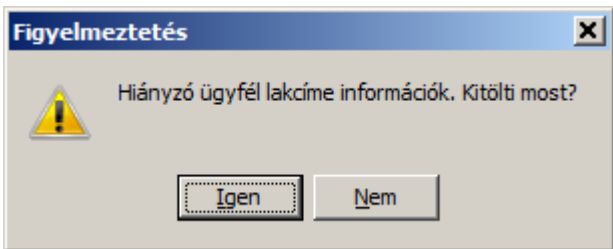

 Az Igen gomb megnyomásával megjelenik adott ügyfél, és meg lehet adni az ügyfél hiányzó cím adatát. A Nem gombot használva az ügyfél kiválasztása folyamat megszakad, és a felhasználó visszajut a kimeno számla ablakba.

- · **Fizetési mód:** a "Fizetési mód" legördülo listából választható ki a számla címzettjének fizetési módja, melynek lehetséges értékei: *készpénz* és *átutalás*. Ha készpénzes fizetési mód kerül kiválasztásra, abban az esetben a "Fizetési határido" mezot a rendszer beállítja az aznapi dátumra és a továbbiakban már nem módosítható a felhasználó által. Átutalásos beállított fizetési mód esetén a "Fizetési határido" mezo szabadon módosítható. A legördülo listából alapértelmezetten a készpénzes fizetési mód kerül kiválasztásra a rendszer által új számla kitöltésekor.
- · **Fizetési határido:** a számla felviteli ablak "Fizetési határido" dátummezojében állítható be a számla címzettjének fizetési határideje. Ez az érték nem lehet korábbi mint a számla kiállítási dátuma. Ezt nyomtatás elott a program ellenorzi és hibás értékkel nem engedi nyomtatni és letárolni a számlát.
- · **Teljesítés dátuma:** a számlázott tevékenység vagy termék teljesítésének dátuma állítható be a "Teljesítés dátuma" dátummezoben. Alapértelmezetten ebben a mezoben az aznapi dátum kerül megjelenítésre, mely szabadon módosítható a felhasználó által. Készpénzes számla kiállítása esetén a teljesítés dátuma megegyezik a kiállítás dátumával.
- · **Fofuvarlevélszám:** a számlához tartozó küldemény fofuvarlevélszáma rögzítheto a "Fuvarlevélszám" mezoben. Légi küldemények esetében a fuvarlevélszám formátumát és az utolsó számjegy helyességét a program automatikusan ellenorzi (a mezobol nem lehet kilépni, amíg az utolsó számjegy hibás). A "Fuvarlevélszám" mezo mellett található egy "nem szabványos" jelölonégyzet is, melyet bejelölve rögzíthetoek a mezoben nem szabványos fuvarlevélszámok is (pl.: B/L fuvarlevélszám). A mezo kitöltése esetén megadott fofuvarlevélszám a nyomtatott számlán is megjelenítésre kerül.
- · **Házifuvarlevélszám:** a számlához tartozó gyujto küldemény házifuvarlevélszáma rögzítheto a "Házifuvarlevélszám" mezoben. A mezobe bármilyen karakter beírható, de a betuket a rendszer csak nagybetuként jeleníti meg. A mezo kitöltése esetén a megadott házifuvarlevélszám a nyomtatott számlán is megjelenítésre kerül.
- · **Elszámolás módja:** az "Elszámolás módja" mezoben lehet beállítani a számlához tartozó küldemény elszámolási módját, melynek lehetséges értékei: *Collect Charge (CC)*, *Prepaid (PP)* vagy üres lehet. Konkrét elszámolási mód kiválasztása esetén a megadott érték a nyomtatott számlán is megjelenik.
- **Elszámolási tételszám:** ennek segítségével könnyen ügyfélhez rendelhet az adott dátumú, és vám azonosító szám. Ez a mező három részre osztható, az els részben megadott két karakter segítségével van lehet ség a dátum megadására, a következő t karakter a vám által kiadott azonosító, és az utolsó mez ben lehet kiválasztani egy listából az adott ügyfelet. Kitöltése minden esetben kötelez, hacsak nincs az adott felhasználónak jogosultsága a mez üresen hagyásához. Ha a felhasználónak van jogosultsága üresen hagyni, de már egy mezőt kitöltött, akkor a program felszólítja a többi mez kitöltésére. Nyomtatáskor azonban nem jelenik meg a teljes elszámolási tételszám, csak a / jel utáni bet ket jeleníti meg a köt jelig.

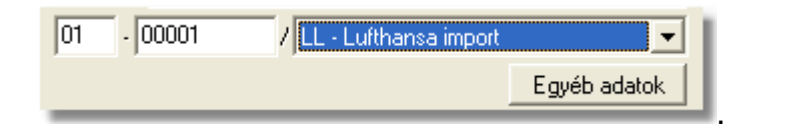

A számla nyomtatásakor, ha az "Elszámolás módja" legördülo listából az üres érték lett kiválasztva (alapértelmezetten ez az érték kerül kiválasztásra), abban az esetben a rendszer egy figyelmezteto ablakban errol tájékoztatja a felhasználót, aki szükség esetén a "Mégsem" gombra kattintva még visszatérhet a számla felviteli ablakra kiválasztani a megfelelo elszámolási módot. Az "OK" gombra kattintva a számla tárolása és nyomtatásra elokészítése tovább folytatódik.

- · **Téma, hivatkozás:** szabadon kitöltheto mezo a "Téma, hivatkozás" értékmezobe, melybe bármilyen karakter beírható. Kitöltése esetén a számla felso részében az egyéb küldemény adatok alatt jelenik meg nyomtatásban.
- · **Egyéb hivatkozások:** a "Téma, hivatkozás" mezo alatt található két mezo elnevezése és értéke tetszolegesen adható meg a felhasználó igénye szerint. A mezok elnevezése a [beállításokban](#page-175-0) adható meg a felhasználó által. A beállításokban megadott érték jelenik meg a továbbiakban a számla felviteli ablakon és a nyomtatott számlán is, mint az adott mezo címkéje. Alapértelmezetten a jobb oldalon található hivatkozás címkéjének elnevezése "Bizonylat száma" lesz a

rendszerben, mely csak abban az esetben módosítható szabadon, hogy ha a [beállításokban](#page-177-0) a "Vámösszeg" és a "Vámbefizetési pótlék" automatikus számolása és a hozzájuk tartozó termékmegnevezés nem került beállításra. Egyéb esetben a mezo címkéje nem módosítható. Ez a mezo használható a pénztári bizonylatok számának rögzítésére a számlán, amennyiben a számla vagy a vámbefizetés készpénzben került kiegyenlítésre a felhasználó felé. A vám átutalással történo kiegyenlítése esetén az ÁTUTALÁS szöveg beírása ajánlott.

A hivatkozás mezok kitöltése esetén a megadott értékek a nyomtatott számlán is megjelenítésre kerülnek.

A "Bizonylat száma" mezo kitöltése kötelezo, abban az esetben, ha a "Vámösszeg" beállított terméktétele kiválasztásra került a számlára. Készpénzes fizetés esetén a pénztári bizonylat számát kell a mezobe írni, átutalás esetén az ÁTUTALÁS szöveg beírása ajánlott.

Ha a beállításokban a "Vámösszeg" és "Vámbefizetési pótlék" automatikus számolása és a hozzájuk tartozó termékmegnevezés beállításra került, abban az esetben"Vámösszeg" terméktételének kiválasztása esetén megjelenik a számla felviteli ablak tétel listaablakában, azonban az ablak alján külön kerül összegzésre. A nyomtatott számlán nem kerül megjelenítésre a tételek között az adott terméktétel, hanem a tételek áfa szerinti összegzése után egy külön sorban "A címzett nevében a vámhivatalnak befizetett összeg" címkével kerül megjelenítésre, és utána ismét összegzésre kerül a tételek és a vámbefizetés összege, mint "Mindösszesen fizetendo".

· **Egyéb adatok:** a "Bizonylat száma" egyéb hivatkozás fölött található "Egyéb adatok" gombra kattintva megjelen ablakon lehet további vám és vev specifikus adatokat rögzíteni a kimen számlán. Az ablakon található mez k kitöltésével azok nyomtatásban is megjelennek a kimen számlán.

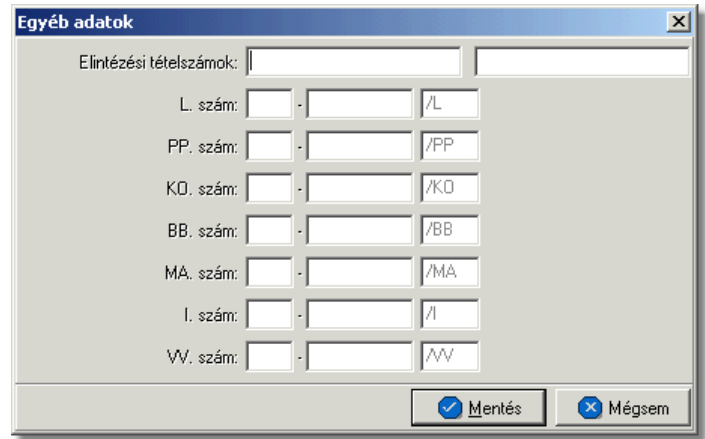

A kimen számla felviteli ablakán a tételek kezelésére a tétel listaablak jobb oldalán található eszköztárral van lehet ség. Az itt található funkciógombok segítségével lehet felvinni, módosítani és törölni a tételeket, melynek folyamata a [Tételek kezelése](#page-82-0) menüpont alatt kerül részletezésre.

Ha minden adatot hiánytalanul és megfelel en kitöltött a felhasználó a kimen számlán, abban az esetben a "Nyomtatás" vagy a "Nyomtatás és következ" gombra kattintva tudja letárolni és kinyomtatni a kimen számlát. A gombra kattintva a rendszer tárolja a számlát, a sorban a következo szabad számlasorszámot kiosztja számára, és automatikusan kinyomtatja a beállított példányszámban és nyelven a kiválasztott lézeres vagy karakteres nyomtatóra, melyet a [beállításokban](#page-177-0) tud a felhasználó megadni. A nyomtatás folyamatával párhuzamosan egy figyelmezteto ablak ugrik fel, melyen a rendszer feltünteti a kinyomtatott számla számlaszámát és rákérdez, hogy az adott számla sikeresen kinyomtatódott-e. Nyomtatási probléma esetén a felhasználó itt az "Újra" gombra kattintva tudja újra elindítani az adott kimeno számla kinyomtatását a rendszerben. Az "Igen" gombra kattintva a felhasználó nyugtázza, hogy a kimeno számla megfeleloen kinyomtatódott, ezt követoen a késobbiekben már nincs lehetoség a számla ismételt nyomtatására, csak hiteles másolati példányként lehet újra kinyomtatni.

Ha a kimen számla kitöltésének befejezésével a "Nyomtatás és következ" gombra kattint a felhasználó, abban az esetben a nyomtatás folyamatát követ en újra megjelenik a kimen számla felviteli ablaka, de már teljesen üresen, hogy a felhasználó egy újabb kimen számlát állíthasson ki a kívánt ügyfél számára.

A számla felviteli ablak alján látható "Nyomtatási kép" gombra kattintva van lehetosége a felhasználónak a kimeno számla nyomtatási képének megtekintésére még a számla végleges kinyomtatása elott. Ennek a funkciónak a segítségével ellenorizheto, hogy minden adat, amit felvitt a számlára, megfeleloen fog megjelenni a nyomtatott számlán.

Kimen számla karakteres nyomtatóra történ nyomtatása esetén a "Nyomtatási kép" gombra kattintással egy számlasorszám nélküli "el számla" kerül kinyomtatásra a rendszer által, melyen a felhasználó ellen rizheti a kinyomtatandó számla nyomtatott formáját.

# **6.1.2 Gy it kimen számla készítése terhelési értesít kb l**

Gy jt kimen számla készítésére terhelési értesít kbl a f menübl a Létrehozás/ **Számla/Kimen számla terhelési értesít kb l** menüpontra kattintva van lehet ség. A menüpontra kattintva els lépésként a terhelési értesít kategóriájú ügyfelek listája jelenik meg, amelyb I a felhasználó kiválaszthatja a létrehozni kívánt kimen számla címzettjét.

# **Cím ellenorzése**

2016. január 1-jétol minden számlázó programnak rendelkeznie kell egy olyan önálló, de a programba beépített, "adóhatósági ellenorzési adatszolgáltatás" elnevezésu funkcióval, amelynek elindításával adatexport végezheto. Az új követelmény új struktúrájú ügyfél cím adat kezelését követeli meg. Emiatt, ha olyan ügyfél kerül kiválasztásra az ügyféltözsbol, melynél hiányos a cím adat, akkor figyelmeztetés jelenik meg:

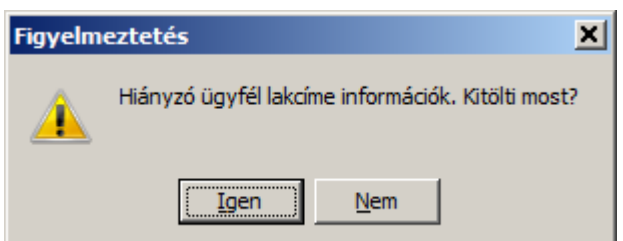

Az Igen gomb megnyomásával megjelenik adott ügyfél, és meg lehet adni az ügyfél hiányzó cím adatát. A Nem gombot használva az ügyfél kiválasztása folyamat megszakad, és a felhasználó visszajut a kimeno számla ablakba.

A számla címzettjének kiválasztása után egy feltétel ablak jelenik meg, melyen a felhasználónak meg kell adnia, azt az id intervallumot, mely id intervallumon belül, adott ügyfél részére kiállított terhelési értesít k listáját szeretné megjeleníteni.

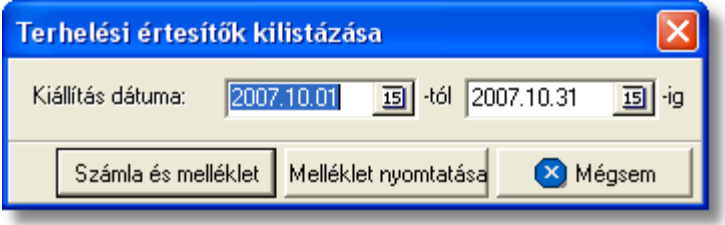

Az id intervallum feltétel ablakon kezd és utolsó kiállítási dátum mez kben alapértékként a kiválasztott [ügyfél adatainál](#page-13-0) beállított id intervallumot jeleníti meg a rendszer.

Az id intervallum megadását követ en a felhasználónak három lehetősége van:

- · a "Számla és melléklet" gombra kattintva elkészítheti a felhasználó a terhelési értesít kből a gyűtőkimenő számlát, illetve mellékleteit
- · a "Melléklet nyomtatása" gombra kattintva csak a számla mellékletei kerülnek elkészítésre a rendszer által
- a "Mégsem" gombra kattintva megszakíthatja a gy jt kimen számla készítésének folyamatát

A "Számla és melléklet" gombra kattintva a rendszer egy listaablakban megjeleníti a megadott id intervallumon belül, megadott ügyfél számára kiállított és még ki nem számlázott terhelési értesít k listáját.

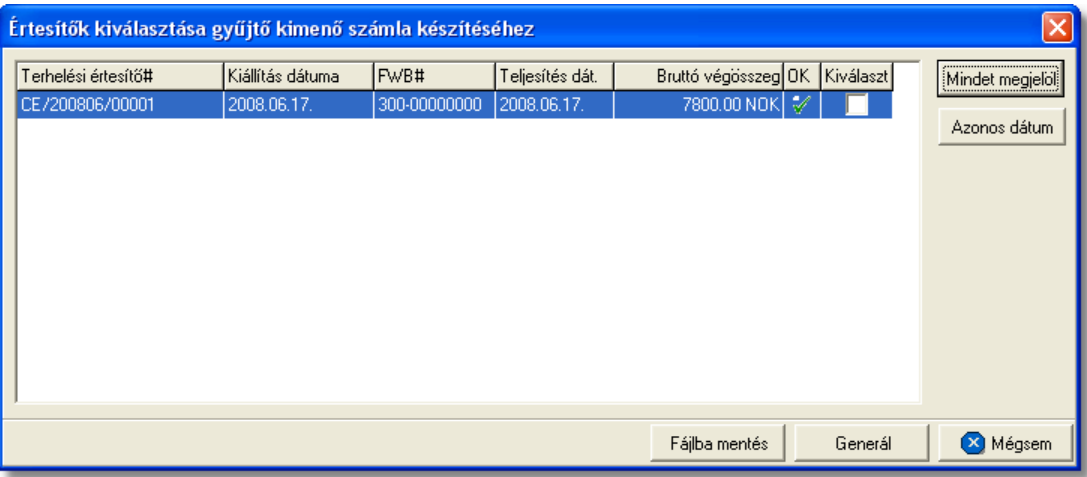

A megjelenő ablakon a felhasználónak több lehetősége is van a számlázni kívánt terhelési értesít k kiválasztására. Kiválaszthatja a terhelési értesít ket kézzel a sorok végén található kockába kétszer kattintva, melyre a kockában megjelenik a jóváhagyást jelképez pipa.

A "Mind" gombra kattintva az összes a listában szerepl terhelési értesít jóváhagyásra kerül és rákerül a gy jt kimen számlára. Ezzel szemben az "Azonos dátum" gombra kattintva csak a megegyez teljesítési dátummal rendelkez terhelési értesít k kerülnek jóváhagyásra és fel a gy jt kimen számlára.

A gy jtő kimenő számlára felhelyezni kívánt terhelési értesítők kiválasztását követően a "Generál" gombra kattintva a rendszer a terhelési értesít k forgalom iránya szerint generálja le a kimen számla felviteli ablakokat, amelyeken az adott forgalom irányú terhelési értesít kön szerepl tételek nettó végösszegei tételtípusonként összegzésre kerülnek, és az adott termékmegnevezéssel és összesített nettó összeggel kerülnek fel a számla felviteli ablakra. A terhelési értesít kre felvitt fuvarlevélszámok és a CCS Hungary Isped rendszer esetében a hozzájuk rendelt költségadatlap azonosító nem kerül fel a számla felviteli ablakra. Ezen kívül a számla megjegyzésébe automatikusan beíródik, hogy milyen dátumtartományban és mely értesít kből készült a gyűtökimenő számla. Ezt követ en a számla felviteli ablak kitöltése megegyezik a Kimen számla készítése menüpontban leírtakkal. A gy jtő kimenő számla kinyomtatását követően a rendszer a számlák mellékletét is legenerálja. Két különböz melléklet kerül kinyomtatásra, melyb l az egyik a kiválasztott terhelési értesít k tételeit felsorolva, tételtípusonként csoportosítva jeleníti meg. A második melléklet a terhelési értesít nként csoportosítva jeleníti meg a terhelési értesít, ket tételesen.

A "Mégsem" gombra kattintva megszakíthatja a felhasználó a gy jtokimenő számla készítését.

A "Melléklet nyomtatása" gombra kattintva ugyanaz a listaablak jelenik meg a terhelési értesít kkel, melyekb I kiválasztva a megfelel ket, majd a "Rendben" gombra kattintva a rendszer csak a számla mellékleteket generálja le, melyek alapján a felhasználó különböz ellen rzéseket végezhet.

Lehet sége van a listában szerepl, illetve kiválasztott számlákat, és mellékleteket egy .

#### **Inpro Számlázó Rendszer Számlázás**

csv kiterjesztés fájlba menteni a "Fájlba ment" gomb segítségével. Miután rákattint az imént említett gombra lehet ség van arra, hogy megadja a fájl helyét, ahova menteni szeretné, az alábbi ablak segítségével:

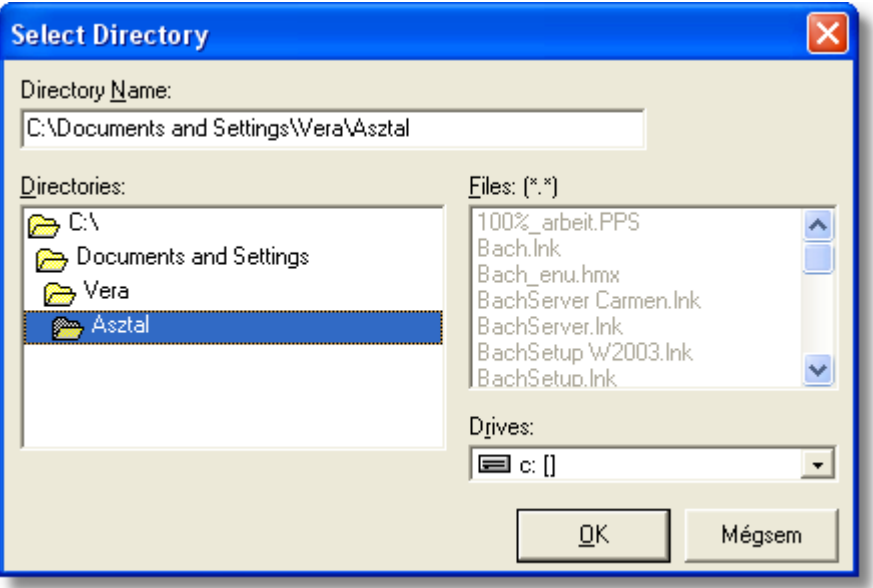

A fájl helyének kiválasztása után a program jelzi, hogy az állomány mentése megtörtént a kiválasztott könyvtárba, vagy meghajtóra, és megnyitható az elkészült excel táblázat.

# <span id="page-55-0"></span>**6.1.3 Sztornó számla készítése**

Kimeno számla sztornózására a fomenüben a *Létrehozás/Számla/Sztornó számla* menüpont segítségével vagy *Megjelenítés/Kimeno számlák* menüpontra feljövo listaablak felso eszköztárán lévo "Sztornózás" gombra kattintva van lehetoség. A menüpontra kattintva a vevoi számlák listaablaka jelenik meg, amelyben a sztornózni kívánt számlát megjelölve, majd a "Választás" gombra kattintva a kiválasztott számla sztornó számlája jelenik meg egy számla felviteli ablakban. A megjelenített vevoi számlák listaablakáról a sztornózni kívánt számlát megjelölve majd "Sztornózás" gombot megnyomva lehet megjeleníteni a kiválasztott sztornó számláját.

Ha egy számla már teljesítve lett egy pénzügyi bizonylaton (pénztári bizonylat, bankkivonat), abban az esetben nincs lehetőség a sztornózására, melyről a rendszer egy figyelmeztető ablakban tájékoztatja a felhasználó!

A sztornó számla adatai a számla felviteli ablakba kerülnek betöltésre és megegyeznek a kimeno számla adataival, kivéve a "Téma, hivatkozás" mezot, ahol az eredeti értéket felülírva a rendszer a sztornózásra kerülo számla számlaszámát jeleníti meg, illetve a tételek elojelét, mely ellentétes az eredeti számla tételeinek elojelével. A megjeleno számla felviteli ablak mezoi nem szerkeszthetok, kivéve a "Megjegyzés" és a nyomtatni kívánt "Példányszám" mezoket. Az eredeti számla megjegyzései nem kerülnek át a sztornó számlára, illetve az automatikus megjegyzések sem kerülnek fel rá, amennyiben a

#### **Inpro Számlázó Rendszer**

felhasználó bármilyen megjegyzést szeretné feltüntetni a számlán, azt kézzel viheti fel. A sztornó számla a "Nyomtatás" gombra kattintva tárolható és nyomtatható ki a megadott példányszámban. Nyomtatáskor többnyire minden adat megjelenik, amt a felhasználó megad számla készítésekor. A számláról készült nyomtatvány hitelességét tanusítja a nyomtatvány fejlécében megjeleno "A számlával egy tekintet alá eso okirat" felirat. Ez csak sztornó, és helyesbíto típusú kimeno számláknál van feltüntetve.

## **Sztornó számla készítésénél ügyfél adatok ellenorzése**

2016. január 1-jétol minden számlázó programnak rendelkeznie kell egy olyan önálló, de a programba beépített, "adóhatósági ellenorzési adatszolgáltatás" elnevezésu funkcióval, amelynek elindításával adatexport végezheto. Az új követelmény új struktúrájú ügyfél cím adat kezelését követeli meg. Emiatt, ha olyan ügyfél kerül kiválasztásra az ügyféltözsbol, melynél hiányos a cím adat, akkor figyelmeztetés jelenik meg:

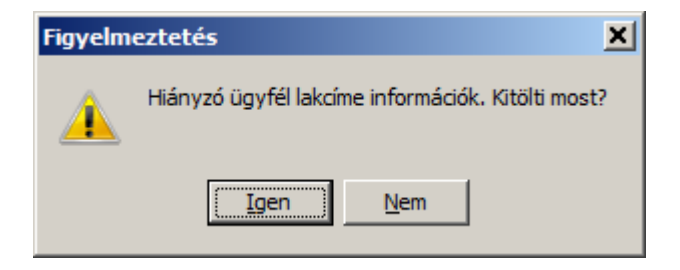

Az Igen gomb megnyomásával megjelenik adott ügyfél, és meg lehet adni az ügyfél<br>hiányzó cím adatát. A Nem gombot basználya az ügyfél kiválasztása folyamat használva az ügyfél kiválasztása folyamat megszakad, és a felhasználó visszajut a kimeno számla ablakba.

**A sztornózás funkció használata jogosultsághoz kötött, ezért nem mindenki számára használható. Amennyiben a funkció nem indítható el (a nyomógomb/menüpont letiltott állapotú), a felhasználónak nincs joga használni ezt a funkciót. Ha szükséges, a mûvelet engedélyezését a rendszergazda tudja beállítani.**

# **6.1.4 Helyesbítő számla készítése**

Kimeno számla helyesbítésére a fomenüben a *Létrehozás/Számla/Helyesbíto számla* menüpont segítségével van lehetoség.

A menüpontra kattintva a vevoi számlák listaablaka jelenik meg, amelyben a helyesbíteni kívánt számlát megjelölve, majd a "Választás" gombra kattintva a kiválasztott számla adatai megjelennek egy számla felviteli ablakban.

A "Téma, hivatkozás" mezoben, hasonlóan a sztornó számla készítéséhez, a helyesbített számla számlaszáma is beírásra kerül a rendszer által felülírva eredeti számla ezen mezojébe beírt értékét. Az eredeti számla tételei is betöltésre kerülnek, de ellentétes elojellel az eredeti számlatételek elojeléhez képest.

A számla felviteli ablak mezoi szabadon módosíthatóak, így a felhasználó elkészítheti a végleges helyesbíto számlát. Elsoként minden számlatételt törölnie kell a számláról, melynek összege nem kerül módosításra. A meghagyott tételek nem módosíthatóak csak helyesbíthetok. Ezt követoen a javítandó tételt kijelölve és a tétel listaablak jobb oldalán lévo funkciógombok közül a "Helyesbít" gombra kattintva megjelenik a tételfelviteli ablak, rajta az eredeti tétel adataival, de ellenkezo elojellel. A felhasználó itt írhatja át a tétel összegét a helyes összegre, majd a "Rendben" gombra kattintva a beírt összeg és tétel új tételként kerül felvitelre a számlára, mely szabadon módosítható és törölheto a továbbiakban. A helytelen tételek és a helyes összegek különbözete adja ki végül a számla végösszeget, amely a számla címzettje számára jóváirandó összeg.

Ezeket kivéve a számla felviteli ablak mezoi és adatainak felvitele megegyezik a Kimeno számla készítése menüpontban leírtakkal.

A helyesbíto számla a "Nyomtatás" gombra kattintva tárolható és nyomtatható ki a megadott példányszámban. A számláról készült nyomtatvány hitelességét tanusítja a nyomtatvány fejlécében megjeleno "A számlával egy tekintet alá eso okirat" felirat. Ez csak sztornó, és helyesbíto típusú kimeno számláknál van feltüntetve.

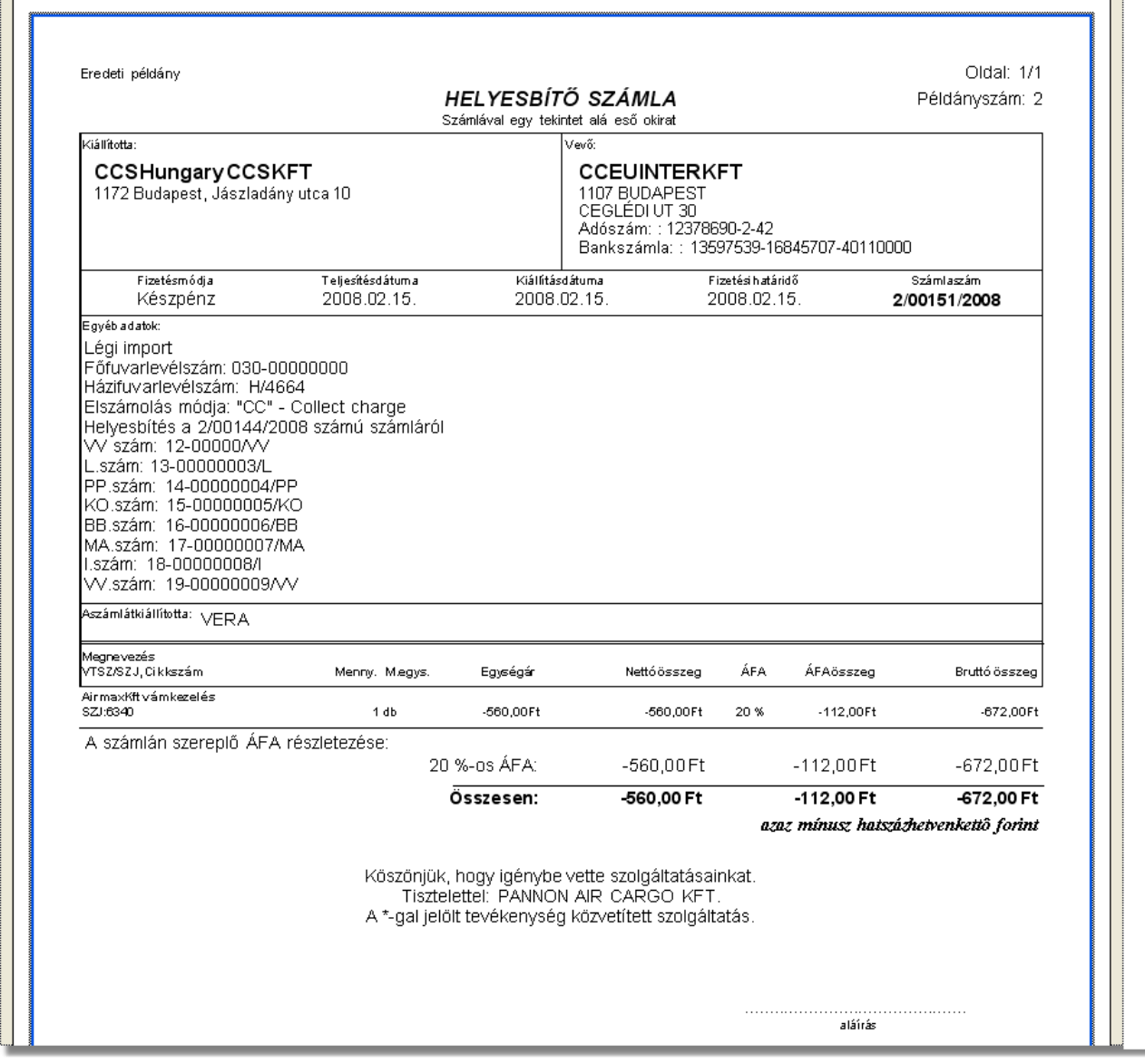

#### **Inpro Számlázó Rendszer**

## **Helyesbíto számla készítésénél ügyfél adatok ellenorzése**

2016. január 1-jétol minden számlázó programnak rendelkeznie kell egy olyan önálló, de a programba beépített, "adóhatósági ellenorzési adatszolgáltatás" elnevezésu funkcióval, amelynek elindításával adatexport végezheto. Az új követelmény új struktúrájú ügyfél cím adat kezelését követeli meg. Emiatt, ha olyan ügyfél kerül kiválasztásra az ügyféltözsbol, melynél hiányos a cím adat, akkor figyelmeztetés jelenik meg:

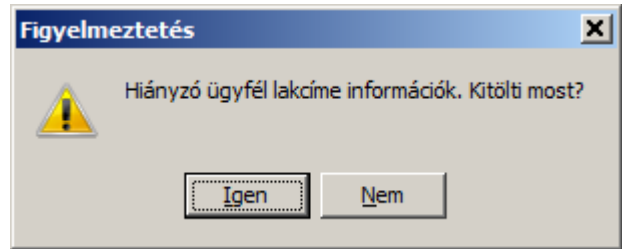

Az Igen gomb megnyomásával megjelenik adott ügyfél, és meg lehet adni az ügyfél hiányzó cím adatát. A Nem gombot használva az ügyfél kiválasztása folyamat megszakad, és a felhasználó visszajut a kimeno számla ablakba.

**A helyesbítõ számla készítési funkció használata jogosultsághoz kötött, ezért nem mindenki számára használható. Amennyiben a funkció nem indítható el (a nyomógomb/menüpont letiltott állapotú), a felhasználónak nincs joga használni ezt a funkciót. Ha szükséges, a mûvelet engedélyezését a rendszergazda tudja beállítani.**

## **6.1.5 Kézzel írt számlák rögzítése a rendszerben**

A rendszer lehetoséget biztosít az esetlegesen kézzel kiállított kézi számlák utólagos rögzítésére. Erre a *Létrehozás/Számla/Kézi számla felvitele* menüpontra kattintva van lehetoség. A menüpontra kattintva megjelenik a szokásos számla felviteli ablak, melynek kitöltése megegyezik a Kimeno számla készítése menüpontban leírtakkal. Egyetlen különbség, hogy az ablakon egy új mezo is megjelenítésre kerül a "Számla eredeti száma" mezo, melyben a kézi számla számlaszáma rögzítheto.

A kézi számla adatainak felvitelét követoen a "Nyomtatás" vagy "Nyomtatás és következo" gombra kattintva a számla letárolásra kerül, de nem nyomtatódik ki.

# **6.2 Vevői számlák listája**

A kiállított kimeno, sztornó és helyesbíto számlák, illetve a rögzített kézi számlák a *Megjelenítés/Kimeno számlák* menüpontra kattintva megjeleno listaablakban tekinthetoek meg.

A listaablakban a vevoi számlák fo adatai jelennek meg, és a felso eszközsorából elérhetok a hozzájuk kapcsolódó funkciók is.

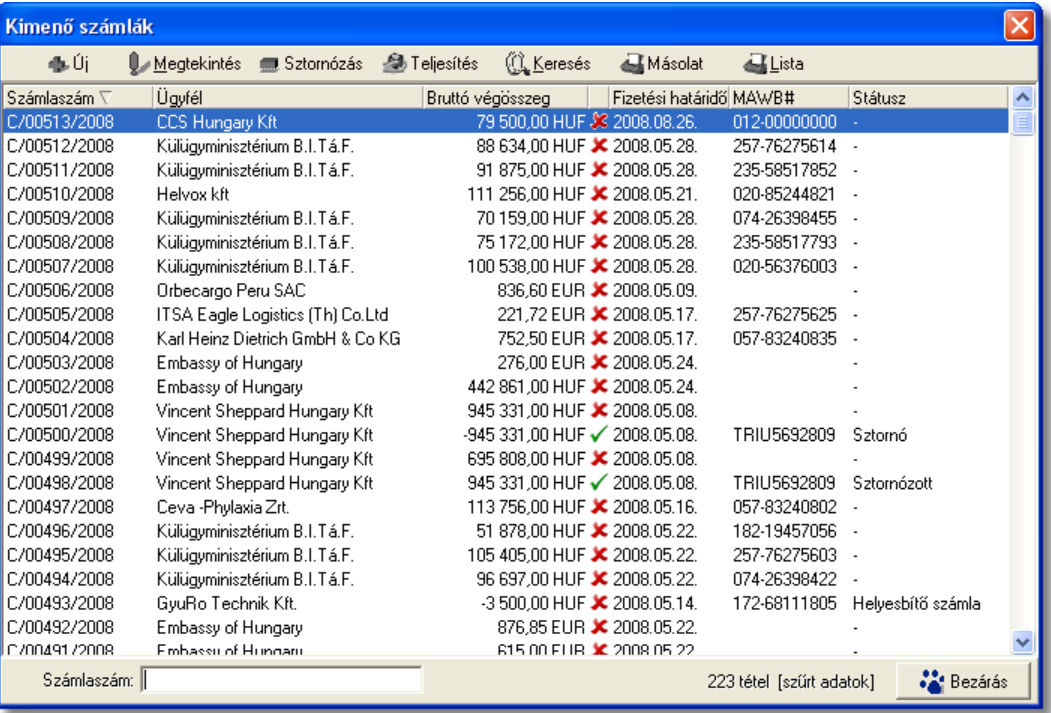

A vevoi számlák listaablakában egy-egy számláról a *számlaszáma*, a *számla címzettje*, a számla *bruttó végösszege és valutaneme*, a számla *kiállítási dátuma*, *teljesítettségének* státusza (kiegyenlített = zöld pipa; nem kiegyenlített = piros x; részben kiegyenlített = zöld pipa tetején lefelé mutató piros nyíllal; túlfizetett = zöld pipa tetején felfelé mutató zöld nyíllal), a számla "Fuvarlevélszám" mezojébe felvitt *fofuvarlevélszám* és a *típusa* látható.

A vevoi számlák listaablakában, megnyitásakor, vagy az összes, vagy a [Beállítások](#page-171-0)-ban megadott idointervallumon belül készült vevoi számlák jelennek meg.

A megjelenített lista alapértelmezetten az els oszlop szerint kerül sorrendezésre, de bármelyik megjelenített oszlop szerint sorrendezhet. Ehhez a lista fejlécében az adott oszlop címkéjére kell kattintani. A sorrendezett oszlopot és a sorrend irányát (növekv vagy csökken) a fejlécben az oszlopnév mellet megjelenő kis háromszög jelzi.

A megjelenített listaablak jobb alsó sarkában látható, hogy hány elem szerepel a listában, illetve [szurofeltételek](#page-63-0) megadása esetén a [szurt adatok] felirat jelzi, hogy nem az összes nyilvántartásbeli vevoi számla látható a listaablakban.

A megjelenített listában a sorrendezett oszlop szerint lehet keresni a bal alsó sarokban található "Gyorskereso" segítségével. A mezobe írva a listában rögtön a beírt szórészletnek megfelelo elso tételre ugrik a kijelölés.

A megjelenített listaablakot a "Bezárás" gombra kattintva zárhatjuk be.

## **6.2.1 Vevői számlák karbantartása**

A listaablak felett található eszközsorral lehet karbantartani a vevoi számlákat, melyen az alábbi funkciógombok találhatóak:

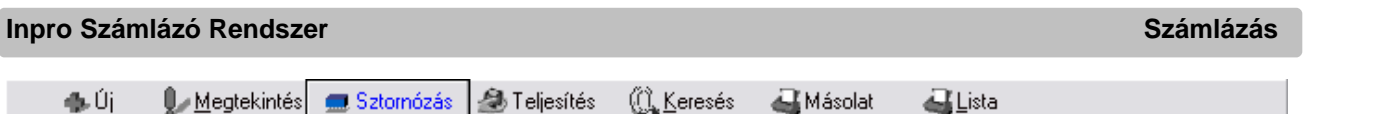

**Új kimeno számla létrehozása:** az eszközsorban az "Új" gomb megnyomásával hozhatunk létre új kimeno számlát.

**Vevoi számla megtekintése:** a "Megnézés" gombra kattintva a listában kijelölt számla adatai betöltésre kerülnek a számla felviteli ablakba, ahol az adatok szabadon megtekinthetoek, de nem módosíthatóak. Egyetlen kivétel a "Példányszám" értékmezo, melyet beállítva a számla felviteli ablakon a "Nyomtatás" gomb helyett megjelenítésre kerülo "Másolat" gombra kattintva az adott vevoi számla másolata kinyomtatható a beállított példányszámban.

Ha a lista nem számla választás miatt jelent meg, akkor a "Megnézés" az alapértelmezett funkció, így a dupla kattintás a listában is ezt a muveletet indítja el.

**Sztornózás:** a listaablakban szereplo egyik vevoi számlát megjelölve majd a "Sztornózás" gombra kattintva lehet sztornózni adott vevoi számlát. Ezt követoen a sztornózás folyamata megegyezik a [Sztornó számla készítése](#page-55-0) menüpontban leírtakkal.

Mind a sztornó, mind a már sztornózott számlák nem kerülhetnek újra sztornózásra, ennek következtében ezen típusú számlákat megjelölve a "Sztornózás" gomb inaktívvá válik.

**Számla teljesítettségének beállítása**: az eszközsoron található "Teljesítés" gombra kattintva beállíthatia a felhasználó a listában kijelölt számla teljesítettségét. A gomb megnyomásakor megjeleno ablakon kiválasztható az adott számla teljesítettségének állapota (kiegyenlített, nem kiegyenlített, részben kiegyenlített, túlfizetett) a "Teljesítettség állapota" mezo mellett található legördülo listából, rögzítheto az összeg beérkezésének dátuma a "Teljesítés dátuma" dátummezoben és bármilyen megjegyzés az adott számla teljesítésével kapcsolatban. Ezen kívül láthatóak még az ablakon nem módosítható mezokben a számla sorszáma ("Számlaszám" mezo), a kiegyenlített összeg ("Kiegyenlített összeg" mezo) és a kiegyenlített összeg, illetve a számla bruttó végösszege közötti különbözet ("Különbözet" mezo).

Ha rész- vagy túlteljesítés kerül kiválasztásra a legördülo listából, abban az esetben a "Kiegyenlített összeg" mezo is módosíthatóvá válik, így rögzítheto a valóban kiegyenlített összeg.

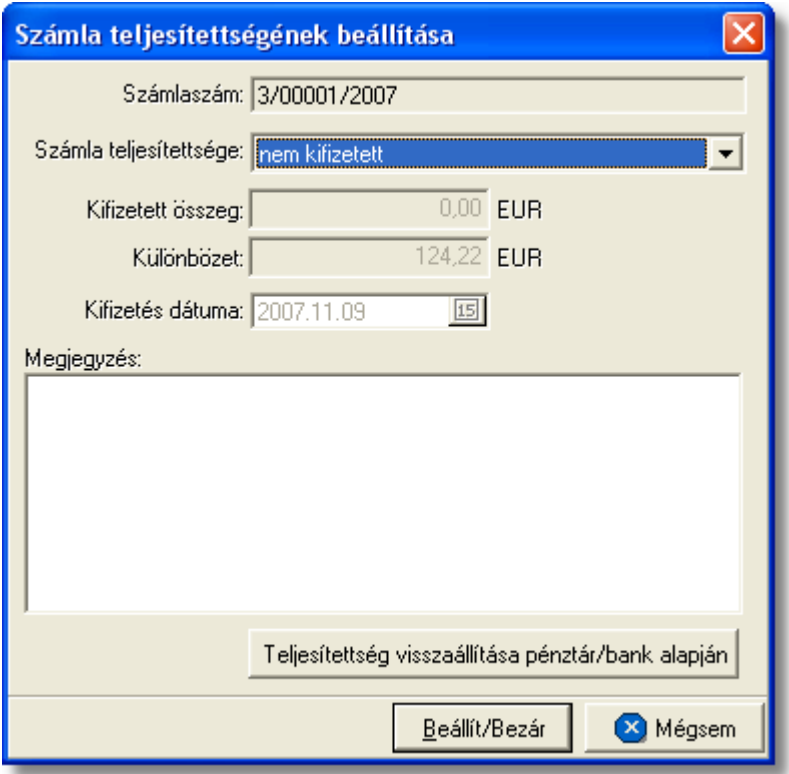

A számla teljesítettségének beállítását követoen a "Rendben" gombra kattintva a beállított értékek letárolásra kerülnek, illetve a "Megjegyzés" mezobe a rendszer automatikusan beírja a rögzítés idejét, a kiegyenlített összeget és a teljesítés beállításának módját, amely lehet kézi vagy a rendszerben rögzített pénztárbizonylatok és bankkivonatok alapján automatikus. A számlák bankkivonatok és pénztárbizonylatok alapján történo teljesítésének folyamata a [Pénztárbizonylat felvitele](#page-92-0) és a [Bankkivonat felvitele](#page-101-0) menüpontokban kerül részletezésre.

Az ablak alján található egy "Állapot visszaállítása pénztár/bank alapján" gomb, melyre kattintva visszaállítható az adott számla rendszer szerinti teljesítettségi állapota. Ezt a gombot abban az esetben érdemes használni, ha a felhasználó nem biztos benne, hogy a "Megjegyzés" mezoben található értékek helyesek.

Az ablakon a "Mégsem" gombra kattintva a beállítások elvesznek és a számla teljesítettsége a kiinduló állapotba kerül. A rendszer által automatikusan teljesített számlák esetében javasolt a teljesítettség állapotának megtekintése után az ablak "Mégsem" gombbal történo bezárása.

A számla beállított teljesítettsége a számla felviteli ablakon is megjelenítésre kerül annak megnyitásakor a "Címzett" mezo jobb oldalán.

**A teljesítettség beállítása funkció használata jogosultsághoz kötött, ezért nem mindenki számára használható. Amennyiben a funkció nem indítható el (a nyomógomb letiltott állapotú), Önnek nincs joga használni ezt a funkciót. Ha szükséges, a mûvelet engedélyezését a rendszergazda tudja beállítani.**

**Vevoi számla lista szukítése:** a rendszer lehetoséget biztosít a megjelenített listaablakban szereplo vevoi számlák további szukítésére is, a listaablak eszközsorában található "Keresés" gombra kattintva megjeleno kereso ablakon további feltételek megadásával. Ebben az esetben csak a megadott plusz feltételeknek megfelelt vevoi számlák kerülnek kilistázására a listaablakban.

**Vevoi számla másolat nyomtatása:** a listaablak felso eszközsorában található "Másolat" gombra kattintva lehet kinyomtatni a listaablakban megjelölt vevoi számla másolatát egy példányban.

#### **A másolat nyomtatása funkció használata jogosultsághoz kötött, ezért nem mindenki számára használható. Amennyiben a funkció nem indítható el (a nyomógomb letiltott állapotú), Önnek nincs joga használni ezt a funkciót. Ha szükséges, a mûvelet engedélyezését a rendszergazda tudja beállítani.**

**Vevoi számla listájának nyomtatása:** a listaablakban megjelenített vevoi számlák listáját alapértelmezetten a számlaszám szerint sorrendezve, ki lehet nyomtatni vagy meg lehet jeleníteni képként a "Lista" gombra kattintva. Az elkészített nyomtatványon a következo számlaadatok kerülnek megjelenítésre: számlaszám, elszámolási azonosító, számla kiállításának dátuma, fizetési határideje, valutaneme, nettó végösszege, áfatartalma, bruttó végösszege, számla címzettje, számla típusa (normál, helyesbíto, helyesbített, sztornó, sztornózott), a számlán szereplo vámbefizetés (mely a [beállításokban](#page-177-0) kiválasztott termékmegnevezéssel került felvitelre a számlára) nettó összege, áfája és bruttó összege, teljesítettsége, teljesítésének dátuma, a teljesített és a számla bruttó végösszegének különbözete, a teljesítéssel kapcsolatban felvitt megjegyzés, a számlán beállított fuvarozási ág és forgalom irány és végül a számlához rendelt költségadatlap azonosító. A nyomtatvány végén valutanemenkénti csoportosításban összesítésre is kerülnek a megjelenített számlák értékoszlopai (nettó végösszeg, áfatartalom, bruttó végösszeg, vámbefizetés nettó összege, áfája és bruttó végösszege) és darabszáma.

A "Lista" gombra jobb egérgombbal kattintva megjelenik egy menüsor, melyen az alábbi funkciók választhatóak ki:

- · a listaablakban szereplo vevoi számlák listájának kinyomtatása vagy megjelenítése számlaszám szerint sorrendezve
- · a listaablakban szereplo vevoi számlák listájának kinyomtatása vagy megjelenítése számla címzettjeinek neve szerint sorrendezve
- · a listaablakban szereplo vevoi számlákról hiteles számlamásolatok nyomtatása egy példányban
- · a listaablakban szereplo vevoi számlák listájának kimentése excel file-ba

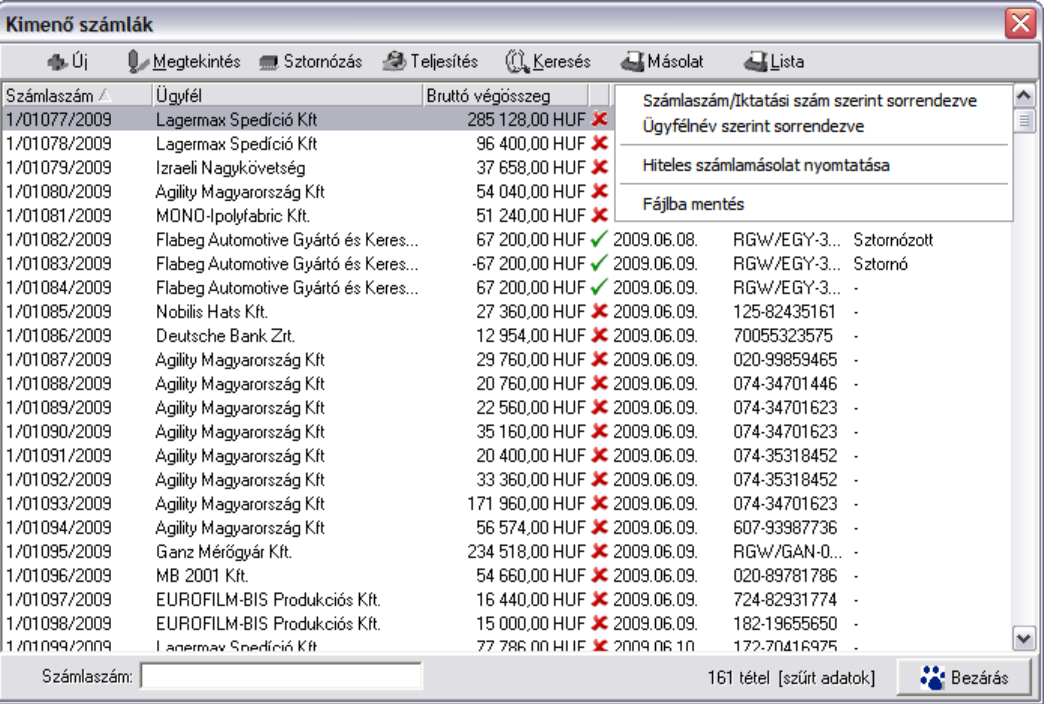

# <span id="page-63-0"></span>**6.2.2 Vev i számlák szűrése**

A vevoi számla listaablakban megjeleno vevoi számlákat több szempont alapján lehet szurni. Alapértelmezetten a listaablak megnyitásakor, vagy az összes, vagy a [Beállítások](#page-171-0) -ban megadott idointervallumon belül készült vevoi számlák jelennek meg. A "Keresés" gombra kattintva azonban további szurési feltételeket lehet beállítani a kilistázandó vevoi számlákra.

#### **Inpro Számlázó Rendszer**

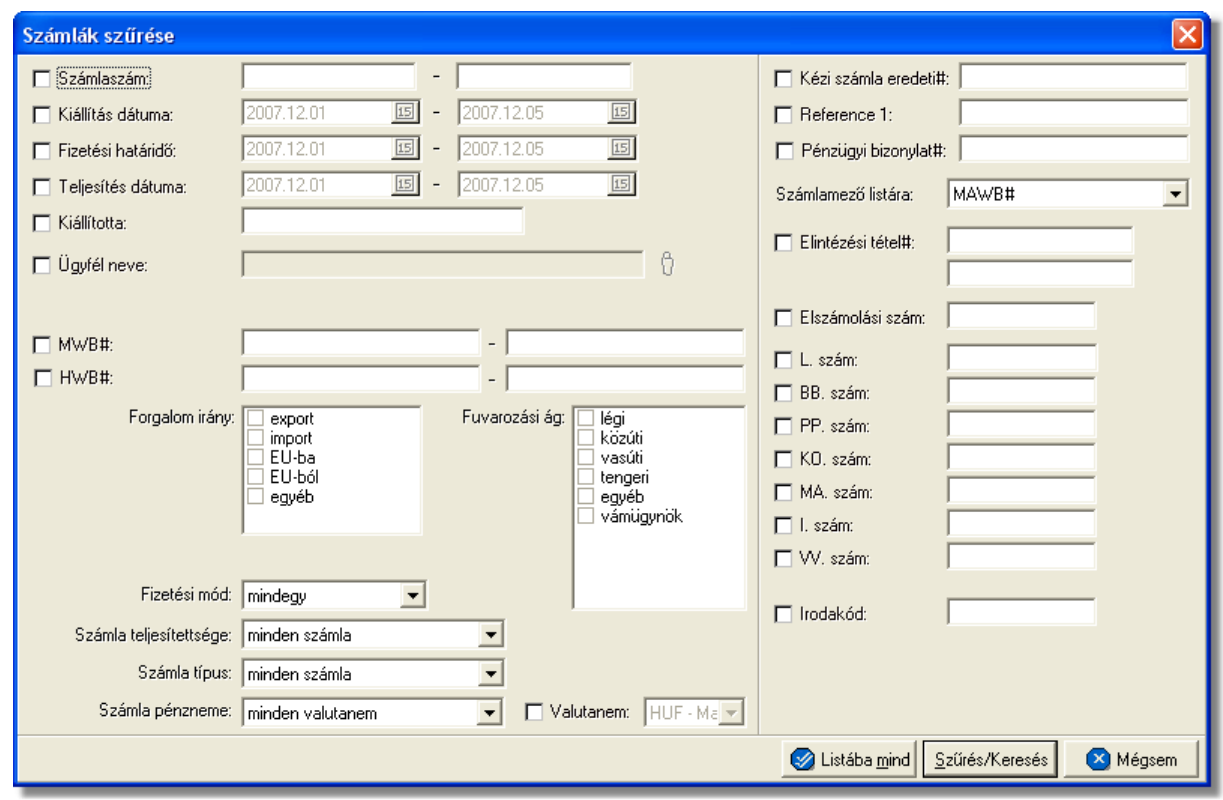

A megjeleno kereso ablakon a bal oldali jelölonégyzetek bejelölésével adhatjuk meg, hogy mely feltételeket szeretnénk beállítani.

A vevoi számla lista szukítése ablakon az alábbi feltételek adhatók meg:

- · **Számlaszám:** számla sorszámára, vagy sorszámának intervallumára keres. Mind a két mezobe ugyanazt a sorszámot beírva lehet konkrét számlára keresni. A vevoi számla sorszámának töredékét beírva is ad találatot a rendszer.
- · **Kiállítás dátuma:** a vevo számlák létrehozásának dátumára vagy intervallumra keres
- · **Fizetési határido:** a vevo számlákon beállított fizetési határido dátumára vagy intervallumra keres
- · **Teljesítési dátuma:** vevoi számlák teljesítési dátumára vagy intervallumra keres
- · **Kiállította:** a vevoi számla felviteli ablakán a "Rögzíto személy" mezojében szereplo értékre keres. A vevoi számlát rögzíto felhasználó tejes nevének töredékét beírva is ad találatot a rendszer.
- · **Ügyfél neve:** a vevoi számla címzettjére keres
- · **Fuvarlevélszám:** a vevoi számla vagy számlatétel "Fuvarlevélszám" mezojébe beírt fofuvarlevélszámra vagy intervallumra keres. A fofuvarlevélszám töredékét beírva is ad találatot a rendszer.
- · **Házifuvarlevélszám:** vevoi számla vagy számlatétel "Házifuvarlevélszám" mezojébe beírt házifuvarlevélszámra vagy intervallumra keres. A házifuvarlevélszám töredékét beírva is ad találatot a rendszer.
- **Forgalom irány:** vevoi számlán kiválasztott forgalom irányra keres. Egyszerre több forgalom irányt is meg lehet adni, találatként ebben az esetben minden olyan vevoi számlát kilistáz a rendszer, amelyen bármely megjelölt forgalom irány kiválasztásra került.
- · **Fuvarozási ág:** a vevoi számlán kiválasztott fuvarozási ágra keres. Egyszerre több fuvarozási ágat is meg lehet adni, találatként ebben az esetben minden olyan vevoi számlát kilistáz a rendszer, amelyen bármely megjelölt fuvarozási ág kiválasztásra került.
- · **Fizetési mód:** a vevo számlákon beállított fizetési módra keres, mely átutalásos vagy készpénzes lehet
- · **Számla teljesítettsége:** a vevoi számlák teljesítettségi állapotára keres, mely a listaablak felso eszköztárán lévo "Teljesítés" gombra kattintva állítható be. A kiválasztható lehetséges értékek: nem kiegyenlített, részben kiegyenlített, kiegyenlített, túlfizetett.
- · **Számla típus:** a legördülo listából a kivánt értéket kiválasztva lehet szurni a vevoi számlák típusára. A kiválasztható típusok: normál számlák (kiválasztva a kimeno és helyesbített számlák kerülnek megjelenítésre), sztornó számlák (kiválasztva csak a sztornó számlák kerülnek megjelenítésre), helyesbíto számlák (kiválasztva csak a helyesbíto számlák kerülnek megjelenítésre), sztornózott számlák (kiválasztva csak a sztornózott számlák kerülnek megjelenítésre), normál és helyesbíto számlák (kiválasztva a normál, helyesbített és helyesbíto számlák kerülnek megjelenítésre).
- · **Számla pézneme:** a vevoi számla ablakán beállított valutanemének típusára keres, mely két fajta lehet: csak forintos vagy csak valutás.
- · **Számla valutaneme:** a vevoi számla ablakán beállított valutanemre keres, lehetséges értékei a HUF-on kívül az [árfolyam adatbázisba](#page-33-0) felvitt valutanemek.
- · **Kézi számla eredeti száma:** kézi számla rendszerben történo rögzítése esetén kötelezo a kézi számla eredeti számlaszámának megadása a számla felviteli ablakon. Erre az értékre lehet keresni ezzel a szurési feltétellel.
- · **Referencia mezo:** a vevoi számla ablakon található két referencia mezobe beírt értékre keres
- · **Pénzügyi bizonylat szám:**ez annak az igazolólapnak a száma, mely igazolja a befizetést, és csatolva lett a bejövo számlához.
- · **Számlamezo listára:** a legördülo listában a vevoi számla ablakán megjeleno mezok szerepelnek (Fuvarlevélszám, Házifuvarlevélszám, Referencia mezok, Teljesítési dátum, Rögzíto személy, Fizetési határido, Elintézési tételszámok...stb.), melyek közül az egyiket kiválasztva, az alapértelmezett "Fuvarlevélszám" oszlop helyett az adott mezo és értékeik kerülnek megjelenítésre.
- · **Elintézési tétel számok:** a vevoi számla felviteli ablakán az "Egyéb adatok" gombra kattintva feljövo ablakon az "Elintézési tételszámok" mezobe írt értékekre keres. Az elintézési tételszám töredékét beírva is ad találatot a rendszer.
- · **Elszámolási szám:** ezen szám alapján lehet ügyfélhez tartozó vám azonosító számra keresni, dátummal kiegészítve.
- · **L/BB/PP/KO/MA/I/VV számok:** a vevoi számla felviteli ablakán az "Egyéb adatok"

gombra kattintva feljövo ablakon az "L/BB/PP/KO/MA/I/VV szám" mezokbe írt értékekre keres. Ezen számok töredékét beírva is ad találatot a rendszer.

· **Irodakód:** a felhasználókhoz egyedi elszámolási azonosítók rendelhetoek, melyek a vevoi számlákkal együtt kinyomtatásra és letárolásra kerülnek. A mezobe beírva a keresett értéket lehet rákeresni a vevoi számlákkal letárolt elszámolási azonosítókra.

Több feltétel megadása esetén mindegyiknek érvényesnek kell lennie a keresett tételre, hogy az megjelenjen a listában.

"Listába mind" gomb megnyomásával a beállított feltételektol függetlenül az összes elem megjelenítésre kerül a listaablakban.

"Szurés/Keresés" gombra kattintva a megadott feltételek alapján kerül betöltésre a már leszukített lista.

"Mégsem" gombra kattintva a kereso ablak bezárul és a lista változatlan formában kerül megjelenítésre

# <span id="page-66-0"></span>**6.3 Megjegyzések nyilvántartása**

Lehetoséget nyújt a rendszer különbözo megjegyzések nyilvántartására, melyek automatikusan vagy kézileg kerülnek fel a magyar és angol nyelvu kimeno számlák és a terhelési értesítok "Megjegyzés" mezojébe. A megjegyzéseket a *Módosítás/Megjegyzések* menüpontra kattintva lehet felvinni, módosítani vagy törölni. A megjegyzések listaablaka a kimeno számla, illetve a terhelési értesíto felviteli ablak "Megjegyzés" mezoje mellett lévo "Megjegyzések" gombra kattintva is megjelenítheto, ahol ugyancsak lehetosége van a felhasználónak a megjegyzések karbantartására.

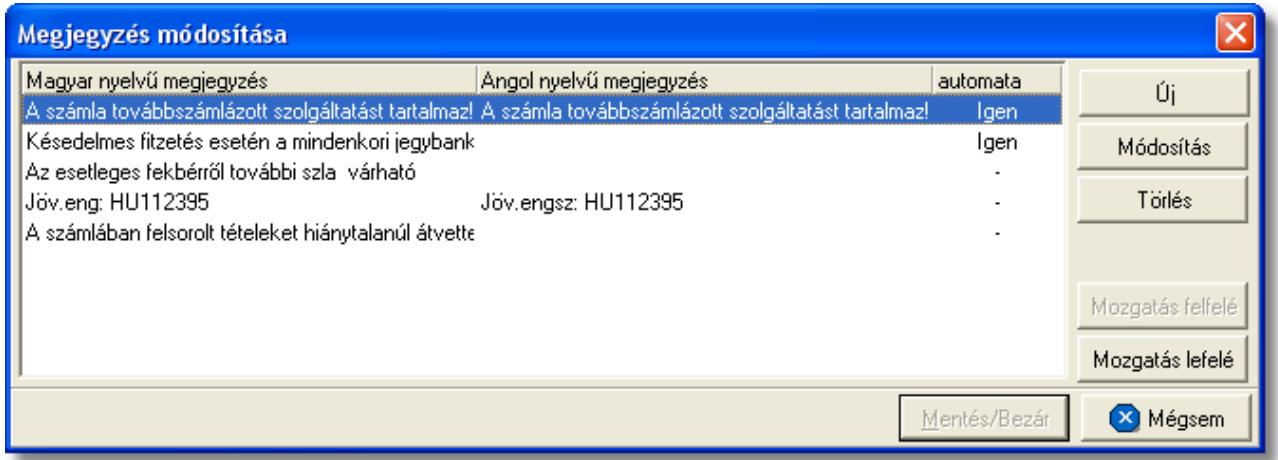

A megjegyzések listaablakán megjelenítésre kerülnek a letárolt magyar és angol nyelvu megjegyzések, illetve a hozzájuk rendelt felviteli szabály, azaz hogy a megjegyzések automatikusan kerüljenek fel a kimeno számla vagy terhelési értesíto felviteli ablakának "Megjegyzés" mezojébe vagy a felhasználó kézzel választja ki majd a megfelelot. Az ablak jobb oldalán található funkciógombokkal lehet karbantartani a megjegyzéseket.

szó csak az angol nyelvu kimeno számlákra vagy terhelési értesítokre kerülnek fel, a magyar megjegyzések pedig a magyar nyelvuekre.

Az automatikus megjegyzések a kimeno számla vagy a terhelési értesíto létrehozásakor automatikusan bekerülnek a "Megjegyzés" mezojükbe, míg a nem automatikus megjegyzéseket a felhasználó a "Megjegyzés" gombra kattintva megjeleno megjegyzés listaablakban a megfelelot kiválasztva, majd a "Felvitel" gombra kattintva viheti fel.

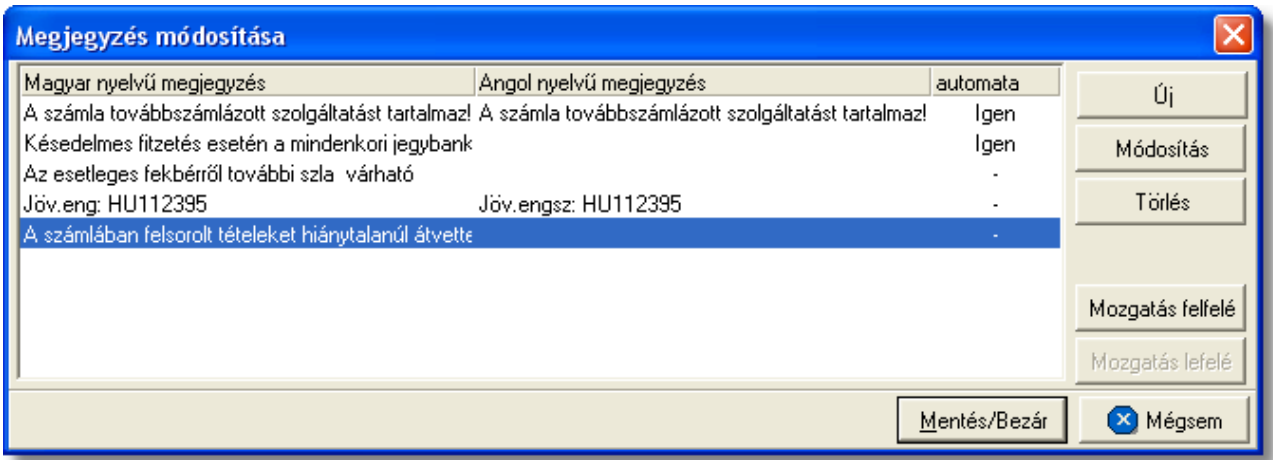

Adott megjegyzés kézi kiválasztása esetén a kimeno számla vagy terhelési értesíto felviteli ablakának "Megjegyzés" mezojében már szereplo értékek után kerül beszúrásra. Egyszerre csak egy megjegyzés választható ki és viheto fel a "Megjegyzés" mezobe.

Ha több automatikusan felvitt megjegyzés szerepel a listában, azok a lista szerinti sorrendben kerülnek rá a kimeno számlára vagy terhelési értesítore is. Ezért lehetoség van a megjegyzések listájának átrendezésére a "Mozgatás felfelé" és "Mozgatás lefelé" gombok segítségével. Megjelölve az elmozgatni kívánt megjegyzést majd a mozgatás irányát jelölo gombra kattintva lehet egyesével lefelé vagy felfelé mozgatni az adott megjegyzést.

A "Rendben" gombra kattintva tárolhatóak el a megjegyzésekkel kapcsolatban eszközölt változtatások.

# **6.3.1 Megjegyzések felvitele, módosítása**

A megjegyzések listaablakán az "Új" és a "Módosítás" gombra kattintva a megjegyzés szövegének felviteli ablaka jelenik meg, az elso esetben üresen míg a második esetben a megjelölt megjegyzés betöltött adataival.

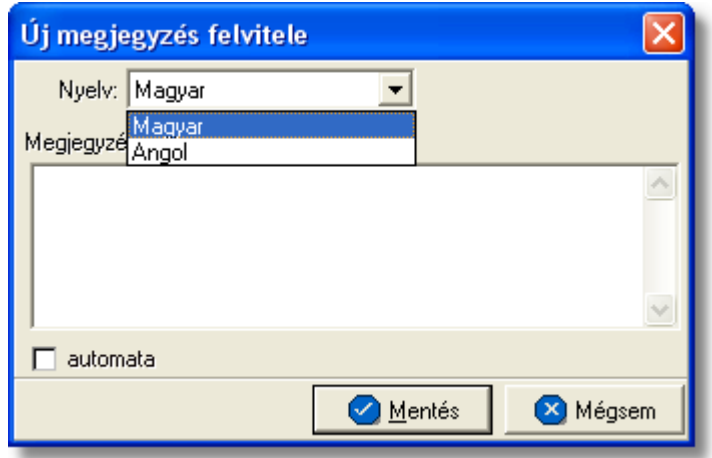

A megjegyzés szövegének felvitelekor az ablak tetején található legördülo listából lehet kiválasztani a rögzíteni kívánt megjegyzés nyelvét, mely angol vagy magyar lehet és amely egyben az adott nyelvu kimeno számlához vagy terhelési értesítohöz kerül hozzárendelésre. Nem kötelezo mindkét nyelven felvinni a megjegyzés szövegét, így akár az is biztosítható, hogy egy automatikusan a kimeno számlára vagy terhelési értesítore kerülo megjegyzés csak az egyik nyelven kerüljön fel "Megjegyzés" mezobe.

Az ablak közepén található szabadszöveges "Megjegyzés" mezobe lehet felvinni a kívánt szöveget. A nyelv kiválasztásával a legördülo listából az adott nyelvhez felvitt szöveg kerül megjelenítésre ebben a mezoben.

Az adott megjegyzés felvitelének szabályát az "Automata" jelölonégyzet megjelölésével vagy meg nem jelölésével lehet beállítani. Értelemszeruen a jelölonégyzet megjelölésével az adott megjegyzés automatikusan felkerül mind az angol mind a magyar nyelvu kimeno számlákra és terhelési értesítokre, amennyiben a szövege rögzítésre került.

Az új megjegyzést, illetve egy meglévonek a módosításait a "Mentés" gombra kattintva tárolhatjuk le és kerül fel a megjegyzések listaablakába.

**A megjegyzés funkció használata jogosultsághoz kötött, ezért nem mindenki számára elérhetõ. Amennyiben a jelölõmezõ letiltott állapotú, Önnek nincs joga használni ezt a funkciót. Ha szükséges, a mûvelet engedélyezését a rendszergazda tudja beállítani.**

# **6.4 Szállítói számlák rögzítése**

Szállítói számlák a rendszerben történ rögzítésével van lehet ség arra, hogy a rendszert használó vállalat költségszámláit nyilvántartsa és különböz jelentéseket készítsen a felvitt adatokból.

# **6.4.1 Bejövő számla rögzítése**

Bejövo számla a fomenüben a *Létrehozás/Számla/Bejövo számla* menüpont segítségével vagy *Megjelenítés/Bejövo számlák* menüpontra feljövo listaablak felso eszköztárán lévo "Új" gombra kattintva készítheto.

A bejövo számlák ugyanazon adatait lehet a rendszerben letárolni, mint kimeno számlák

esetében, így a bejövo számla rögzítése sokban hasonlít a kimeno számla készítésének folyamatához.

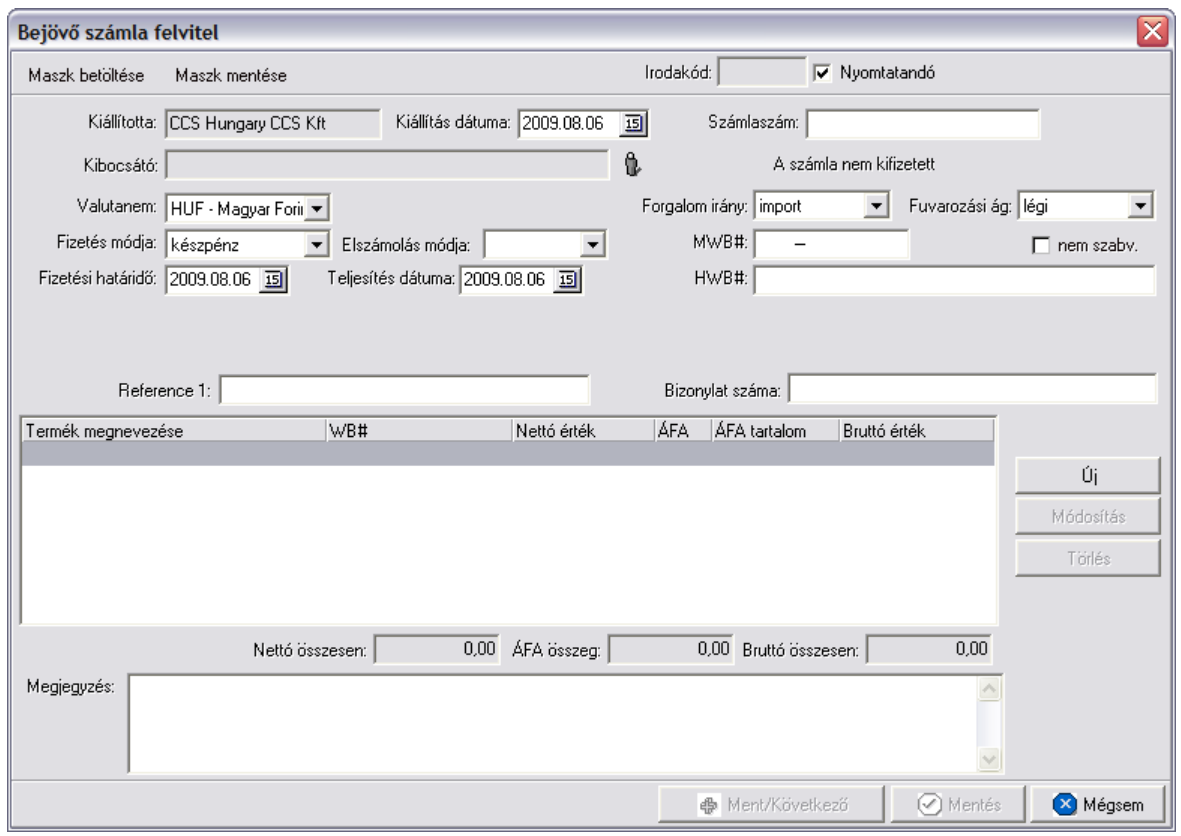

A megjeleno számla felviteli ablakban lehet rögzíteni a bejövo számla adatait. A bejövo számlák esetében a számlaszámukat egy külön mezoben a "Számlaszám" mezoben lehet rögzíteni. Mivel különbözo szállítók bejövo számláinak számlaszámai alakilag eltéroek vagy akár meg is egyezhetnek ezért ezek alapján sorrendezni nehézkes lenne. Ezt figyelembe véve a rendszer egy-egy bejövo számla elmentésekor generál számára egy iktatási számot, melybol a sorban a következot minden esetben csak akkor osztja ki a rendszer, amikor a felhasználó a "Mentés" vagy a "Mentés következo" gombra kattint (így biztosítható a iktatási számok folytonossága akkor is, ha több gépen egyszerre rögzítenek bejövo számlát).

A számla ablakon a "Rögzíto személy" mezok nem szerkesztheto és automatikusan kerül kitöltésre a rendszer által. A "Rögzíto személy" mezobe a belépett felhasználó [teljes neve](#page-183-0) kerül, vagy a beállításokban megadott [fix név.](#page-173-0) Fix érték még a számlán a számla címzettje, mely minden esetben értelemszeruen a felhasználó cég neve. Ez az érték nem kerül megjelenítésre a számla felviteli ablakon.

**A számla ablakon a "Mentés" és "Mentés és következõ" gombok csak akkor aktívak (letárolható a számla), ha a számla kibocsátója ki lett választva, legalább egy számlatétel felvitelre került és a bejövõ számla eredeti számlaszáma is felvitelre került.**

A számla fejlécén található "Maszk betöltése" és "Maszk mentése" gombokkal lehet a kimeno számlához hasonlóan elmenteni a felvitt bejövo számla adatait egy sablonba, illetve új felvitele esetén betölteni a sablonban lévo számla adatokat a számla felviteli ablak megfelelo mezoibe. A számlamaszkok használata a [Maszkok használata](#page-88-0) menüpontban kerül részletezésre.

Hasonlóan a kimeno számlák készítéséhez a bejövo számlákon is adott felhasználóhoz rendelt elszámolási azonosító letárolásra kerül a bejövo számla elmentésekor, mely a számla felviteli ablak fejlécén található "Irodakód" mezoben kerül megjelenítésre.

A bejövo számla további kitöltheto mezoi:

- · **Kiállítás dátuma:** bejövo számla kitöltése esetén a számla kibocsátásának dátuma is rögzítheto a "Kiállítás dátuma" dátummezoben, ahol a kézhez kapott bejövo számlán szereplo kiállítás dátumát lehet rögzíteni. A kiállítás dátumának módosításával a "Fizetési határido" és a "Teljesítés dátuma" mezok dátumértékei is módosulnak arra az értékre, amely a "Kiállítás dátuma" mezoben lett beállítva. Ajánlott a számla felviteli ablakon eloször a kiállítás dátumát megadni, mert ezt követoen a számla kibocsátójának kiválasztásával az adott ügyfélhez beállított pénzügyi adatok alapján a kiállítás dátumához viszonyítva kalkulálja ki a rendszer a fizetési határidot.
- **Számlaszám:** bejövo számla számlaszáma a "Számlaszám" mezoben rögzítheto.
- · **Valutanem:** a számla tételeinek valutaneme állítható be a "Valutanem" mezoben. Ha nem HUF valutanemet választ ki a felhasználó, akkor a valutanem mellet látható egy "Árfolyam" mezo is, melyben a felhasználó által karbantartott árfolyam adatbázisból, az árfolyamtáblában rögzített feltételek alapján kiválasztott árfolyam kerül megjelenítésre automatikusan. Ez az érték módosítható, így a számlák egyedi árfolyamokkal is készíthetok. A számlával együtt a valutanem és a számlán rögzített árfolyam is tárolódik, így a számla tételösszegeinek átszámítása HUF valutanemre, különbözo jelentések lekérdezése esetén, a számlán rögzített árfolyamon történik.
- · **Forgalom iránya:** az adott küldemény forgalom iránya, melynek a költségszámláját rögzíti a felhasználó, választható ki a "Forgalom irány" legördülo listából. Lehetséges értékei megegyeznek a kimeno számlán kiválasztható forgalom irányokkal. A megadott forgalom irány befolyásolja a felvitt tételek megjelenítésre kerülo áfakulcsát vagy áfatípusát és áfatartalmát.

**Ha az alapértelmezett import forgalomirány átállításra kerül az ellenkezőjére (export vagy EU-ba), abban az esetben az import és export áfakulcsok lehetséges különbözősége miatt a program törli a felvitt tételeket, melyről előzetesen tájékoztat egy figyelmeztető ablakban. Ennek következtében ajánlott, hogy ez az érték még a számlatételek felvitelének megkezdése előtt beállításra kerüljön!**

- · **Fuvarozási ág:** az adott küldemény fuvarozási ága, melynek a költségszámláját rögzíti a felhasználó, választható ki a "Fuvarozási ág" legördülo listából, melybol alapértelmezetten a légi fuvarozási ág kerül kiválasztásra. Lehetséges értékei megegyeznek a kimeno számlán kiválasztható fuvarozási ágakkal.
- · **Számla kibocsátója:** a számla felviteli ablak "Kiállító" mezojébe a számla címzettje csak az ügyféladatbázisból választható ki mezo jobb oldalán található ikonra kattintva megjeleno ügyféllistában a megfelelot kiválasztva. Az ügyfél kiválasztásával az adott [ügyfél adatainál](#page-13-0) beállított alapértelmezett fizetési mód (átutalás vagy készpénzes) kerül automatikusan beállításra a számla felviteli ablak "Fizetési mód" mezojében is, illetve ha az adott ügyfélnél fizetési módként átutalás volt beállítva, és a fizetési napok száma is rögzítve lett, abban az esetben a számla felviteli ablak "Fizetési határido" dátummezoje is automatikusan beállításra kerül, hozzáadva a benne szereplo dátumértékhez az ügyfélnél beállított naptári napok számát, és amelynek kezdo értéke megegyezik a már korábban beállított kiállítási dátummal. Maszk betöltése esetén is a maszkban eltárolt címzett ügyféladatainál beállított alapértékei szerint kerül kitöltésre a rendszer által a számla felviteli ablak "Fizetési mód" és "Fizetési határido" mezoi.
- · **Fizetési mód:** a "Fizetési mód" legördülo listából választható ki a számla kibocsátójának fizetési módja, melynek lehetséges értékei: *készpénz* és *átutalás*. Mind készpénzes mind átutalásos beállított fizetési mód esetén a "Fizetési határido" mezo szabadon módosítható. A legördülo listából alapértelmezetten a készpénzes fizetési mód kerül kiválasztásra a rendszer által új számla rögzítésekor.
- · **Fizetési határido:** a számla felviteli ablak "Fizetési határido" dátummezojében állítható be a számla kibocsátójának fizetési határideje. Ez az érték nem lehet korábbi mint a számla kiállítási dátuma. Ezt nyomtatás elott a program ellenorzi és hibás értékkel nem engedi letárolni a számlát.
- · **Teljesítés dátuma:** a kézhez kapott bejövo számlán szereplo teljesítési dátum rögzítheto ebben a dátummezoben. Alapértelmezetten ebben a mezoben az aznapi dátum kerül megjelenítésre vagy a kiállítás dátumának módosítása esetén, a beállított kiállítási dátum, mely szabadon módosítható szükség esetén a felhasználó által.
- · **Fofuvarlevélszám:** a számlához tartozó küldemény fofuvarlevélszáma rögzítheto a "Fuvarlevélszám" mezoben. Légi küldemények esetében a fuvarlevélszám formátumát és az utolsó számjegy helyességét a program automatikusan ellenorzi (a mezobol nem lehet kilépni, amíg az utolsó számjegy hibás). A "MWB#" mezo mellett található egy "nem szabványos" jelölonégyzet is, melyet bejelölve rögzíthetoek a mezoben nem szabványos fuvarlevélszámok is (pl.: B/L fuvarlevélszám).
- · **Házifuvarlevélszám:** a számlához tartozó gyujto küldemény házifuvarlevélszáma rögzítheto a "HWB#" mezoben. A mezobe bármilyen karakter beírható, de a betuket a rendszer csak nagybetuként jeleníti meg.
- · **Elszámolás módja:** az "Elszámolás módja" mezoben lehet beállítani a számlához tartozó küldemény elszámolási módját, melynek lehetséges értékei: *Collect Charge (CC)*, *Prepaid (PP)* vagy üres lehet.
- · **Egyéb hivatkozások:** a tétel listaablak fölött található két mezo elnevezése és értéke tetszolegesen adható meg a felhasználó igénye szerint. A mezok elnevezése a [beállításokban](#page-175-0) adható meg a felhasználó által. A beállításokban megadott érték jelenik meg a továbbiakban a számla felviteli ablakon, mint az adott mezo címkéje. A két referencia mezorol további információk találhatók a kimeno számla készítése menüpontban.
- · **Megjegyzés:** a bejövo számla "Megjegyzés" mezoje szabadon szerkesztheto szöveges mezo. Bejövo számláknál a megjegyzések nyilvántartására nincs szükség, amennyiben a felhasználó mégis szeretné a papírszámlán szereplo vagy egyéb számára fontos megjegyzést elektronikusan is letárolni, az aktuális számla "Megjegyzés" mezojébe manuálisan beírva megteheti ezt.

A bejöv számla felviteli ablakán a tételek kezelésére a tétel listaablak jobb oldalán található eszköztárral van lehet ség. Az itt található funkciógombok segítségével lehet felvinni, módosítani és törölni a tételeket, melynek folyamata a [Tételek kezelése](#page-82-0) menüpont alatt kerül részletezésre.

Ha minden adatot hiánytalanul és megfelel en kitöltött a felhasználó a bejöv számlán, abban az esetben a "Mentés" vagy a "Mentés és következ " gombra kattintva tudja letárolni a bejöv számlát. A gombra kattintva a rendszer tárolja a számlát és a sorban a következo szabad iktatási sorszámot kiosztja számára. A mentéssel párhuzamosan egy figyelmezteto ablak ugrik fel, melyen a rendszer feltünteti az elmentett bejövo számla iktatási számát. Természetesen a bejövo számla a késobbiek folyamán is bármikor újra megnyitható és módosítható.

Ha a bejöv számla kitöltésének befejezésével a "Mentés és következ" gombra kattint a felhasználó, abban az esetben a mentés folyamatát követ en újra megjelenik a bejöv számla felviteli ablaka, de már teljesen üresen, hogy a felhasználó egy újabb bejöv számlát rögzíthessen.

# **6.5 Bejövő számlák listája**

A rögzített bejövo számlák a *Megjelenítés/Bejövo számlák* menüpontra kattintva megjeleno listaablakban tekinthetoek meg.

A listaablakban a bejövo számlák fo adatai jelennek meg, és a felso eszközsorából elérhetok a hozzájuk kapcsolódó funkciók is.

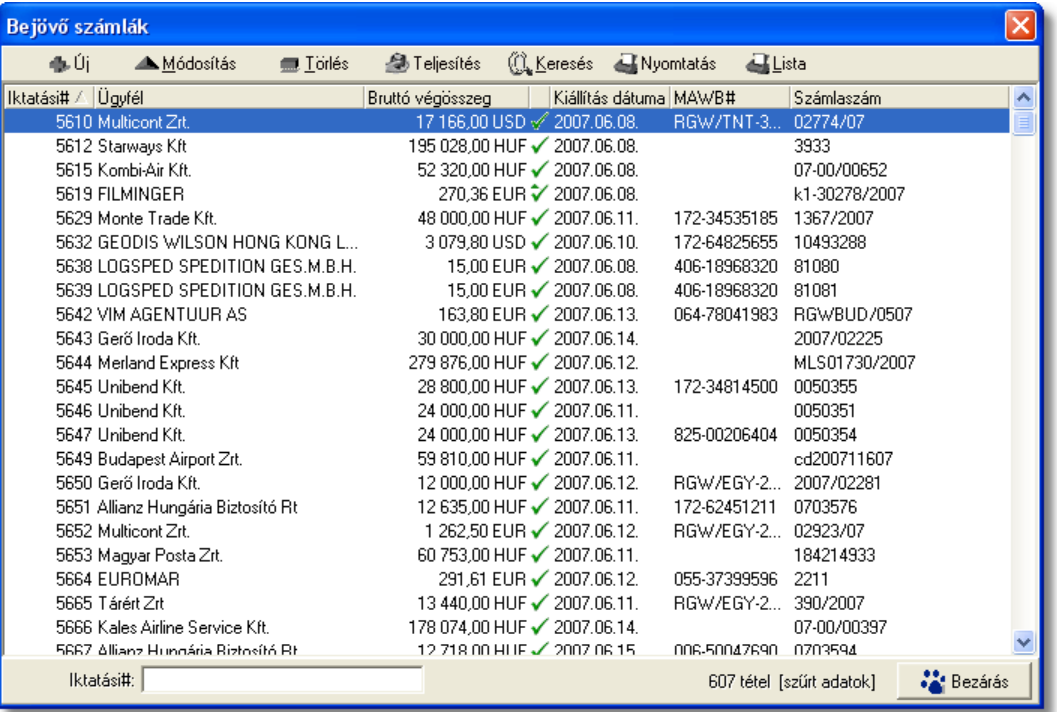

A bejövo számlák listaablakában egy-egy számláról az *iktatási száma*, a *számla kibocsátója*, a számla *bruttó végösszege és valutaneme*, a számla *kiállítási dátuma*, *teljesítettségének* státusza (kiegyenlített = zöld pipa; nem kiegyenlített = piros x; részben kiegyenlített = zöld pipa tetején lefelé mutató piros nyíllal; túlfizetett = zöld pipa tetején felfelé mutató zöld nyíllal), a számla "Fuvarlevélszám" mezojébe felvitt *fofuvarlevélszám* és a *számlaszáma* látható.

A bejövo számlák listaablakában, megnyitásakor, vagy az összes, vagy a [Beállítások](#page-171-0)-ban megadott idointervallumon belül rögzített bejövo számla jelenik meg.

A megjelenített lista alapértelmezetten az els oszlop szerint kerül sorrendezésre, de bármelyik megjelenített oszlop szerint sorrendezhet. Ehhez a lista fejlécében az adott oszlop címkéjére kell kattintani. A sorrendezett oszlopot és a sorrend irányát (növekv vagy csökken) a fejlécben az oszlopnév mellet megjelen kis háromszög jelzi.

A megjelenített listaablak jobb alsó sarkában látható, hogy hány elem szerepel a listában, illetve [szurofeltételek](#page-74-0) megadása esetén a [szurt adatok] felirat jelzi, hogy nem az összes nyilvántartásbeli bejövo számla látható a listaablakban.

A megjelenített listában a sorrendezett oszlop szerint lehet keresni a bal alsó sarokban található "Gyorskereso" segítségével. A mezobe írva a listában rögtön a beírt szórészletnek megfelelo elso tételre ugrik a kijelölés.

A megjelenített listaablakot a "Bezárás" gombra kattintva zárhatjuk be.

#### <span id="page-74-0"></span>**6.5.1 Bejövő számlák karbantartása**

A listaablak felett található eszközsorral lehet karbantartani a bejövo számlákat, melyen az alábbi funkciógombok találhatóak:

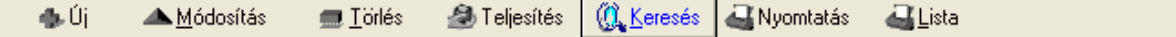

**Új bejövo számla létrehozása:** az eszközsorban az "Új" gomb megnyomásával hozhatunk létre új bejövo számlát.

**Bejövo számla módosítása:** a "Módosítás" gombra kattintva a listában kijelölt számla adatai betöltésre kerülnek a számla felviteli ablakba, ahol az adatok szabadon módosíthatóak.

Ha a lista nem számla választás miatt jelent meg, akkor a "Módosítás" az alapértelmezett funkció, így a dupla kattintás a listában is ezt a muveletet indítja el.

**Törlés:** a bejövo számlák törölhetoek az eszközsoron található "Törlés" gombra kattintva. A törölt bejövo számla fizikailag nem kerül teljesen törlésre az adatbázisból, a listaablakban és a lista nyomtatványon is megjelenítésre kerül, bruttó végösszege azonban lenullázódik és a számlaszáma helyett a "Törölve" kifejezés látható. Értelemszeruen a sorszáma nem kerül újra kiosztásra.

A törölt bejövo számlák listája a listaablak felso eszközsorán lévo "Keresés" gombra kattintva megjeleno kereso ablak "Számlaszám" mezojébe a "Törölve" szöveget beírva majd a "Szurés/Keresés" gombra kattintva szurheto le a listaablakba.

Törölt bejövo számlára állva az eszközsoron csak az "Új", a "Keresés" és a "Lista" gombok maradnak aktívak.

**A törlés funkció használata jogosultsághoz kötött, ezért nem mindenki számára használható. Amennyiben a funkció nem indítható el (a nyomógomb letiltott állapotú), a felhasználónak nincs joga használni ezt a funkciót. Ha szükséges, a mûvelet engedélyezését a rendszergazda tudja beállítani.**

**Számla teljesítettségének beállítása**: az eszközsoron található "Teljesítés" gombra kattintva beállíthatja a felhasználó a listában kijelölt számla teljesítettségét. A gomb megnyomásakor megjeleno ablakon kiválasztható az adott számla teljesítettségének állapota (kifizetett, nem kifizetett, részben kifizetett, túlfizetett) a "Teljesítettség állapota" mezo mellett található legördülo listából, rögzítheto az összeg beérkezésének dátuma a "Teljesítés dátuma" dátummezoben és bármilyen megjegyzés az adott számla teljesítésével kapcsolatban. Ezen kívül láthatóak még az ablakon nem módosítható mezokben a számla sorszáma ("Számlaszám" mezo), a kiegyenlített összeg ("Kifizetett összeg" mezo) és a kiegyenlített összeg, illetve a számla bruttó végösszege közötti különbözet ("Különbözet" mezo).

Ha rész- vagy túlteljesítés kerül kiválasztásra a legördülo listából, abban az esetben a "Kifizetett összeg" mezo is módosíthatóvá válik, így rögzítheto a valóban kiegyenlített összeg.

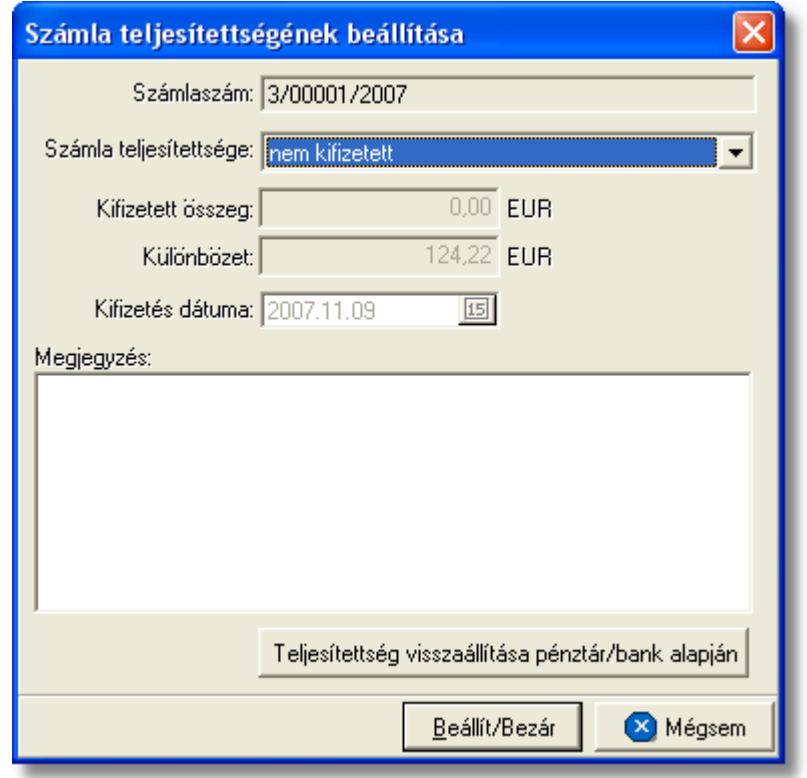

A számla teljesítettségének beállítását követoen a "Rendben" gombra kattintva a beállított értékek letárolásra kerülnek, illetve a "Megjegyzés" mezobe a rendszer automatikusan beírja a rögzítés idejét, a kiegyenlített összeget és a teljesítés beállításának módját, amely lehet kézi vagy a rendszerben rögzített pénztárbizonylatok és bankkivonatok alapján automatikus. A számlák bankkivonatok és pénztárbizonylatok alapján történo teljesítésének folyamata a [Pénztárbizonylat felvitele](#page-92-0) és a [Bankkivonat felvitele](#page-101-0) menüpontokban kerül részletezésre.

Az ablak alján található egy "Állapot visszaállítása pénztár/bank alapján" gomb, melyre kattintva visszaállítható az adott számla rendszer szerinti teljesítettségi állapota. Ezt a gombot abban az esetben érdemes használni, ha a felhasználó nem biztos benne, hogy a "Megjegyzés" mezoben található értékek helyesek vagy a bizonylat többszöri módosítása miatt, szeretne egy tiszta képet látni.

Az ablakon a "Mégsem" gombra kattintva a beállítások elvesznek és a számla teljesítettsége a kiinduló állapotba kerül. A rendszer által automatikusan teljesített számlák esetében javasolt a teljesítettség állapotának megtekintése után az ablak "Mégsem" gombbal történo bezárása.

A számla beállított teljesítettsége a számla felviteli ablakon is megjelenítésre kerül annak megnyitásakor a "Kiállító" mezo jobb oldalán.

**A teljesítettség beállítása funkció használata jogosultsághoz kötött, ezért nem mindenki számára használható. Amennyiben a funkció nem indítható el (a nyomógomb letiltott állapotú), Önnek nincs joga használni ezt a funkciót. Ha szükséges, a mûvelet engedélyezését a rendszergazda tudja beállítani.**

**Bejövo számla lista szukítése:** a rendszer lehetoséget biztosít a megjelenített listaablakban szereplo bejövo számlák további szukítésére is, a listaablak eszközsorában található "Keresés" gombra kattintva megjeleno kereso ablakon további feltételek megadásával. Ebben az esetben csak a megadott plusz feltételeknek megfelelt bejövo számlák kerülnek kilistázására a listaablakban.

**Bejövo számla nyomtatása:** a "Nyomtatás" gombra kattintva lehet kinyomtatni vagy a nyomtatási képét megjeleníteni a kiválasztott bejövo számlának. A nyomtatvány fejlécében a bejövo számlán rögzített adatok szerepelnek és alatta listaszeruen felsorolva a tételei alapértelmezetten hozzájuk párosítva fuvarlevélszám alapján megfeleltett kimeno számlatételeket. A "Nyomtatás" gombra jobb egérgombbal kattintva a megjeleno menülista lehetoséget biztosít arra is, hogy a kijelölt bejövo számlát a kimeno számlatételekkel történo összepárosítás nélkül (Csak bejövo számla tételek) vagy összepárosítva (Kimeno számlák párosításával) nyomtassa ki a rendszer.

**Bejövo számla listájának nyomtatása:** a listaablakban megjelenített bejövo számlák listáját ki lehet nyomtatni vagy meg lehet jeleníteni nyomtatási képét a "Lista" gombra kattintva. Az elkészített nyomtatványon a következo számlaadatok kerülnek megjelenítésre: iktatási szám, irodakód, számla kiállításának dátuma, fizetési határideje, valutaneme, nettó végösszege, áfatartalma, bruttó végösszege, számla címzettje, számlaszám, számla teljesítettsége, teljesítésének dátuma, a kifizetett és a számla bruttó végösszegének különbözete, a teljesítéssel kapcsolatban felvitt megjegyzés, a számlán beállított fuvarozási ág és forgalom irány és végül a számlához rendelt költségadatlap azonosító. A nyomtatvány végén valutanemenkénti csoportosításban összesítésre is kerülnek a megjelenített számlák értékoszlopai (nettó végösszeg, áfatartalom, bruttó végösszeg) és darabszáma.

A "Lista" gombra jobb egérgombbal kattintva megjelenik egy menüsor, melyen az alábbi funkciók választhatóak ki:

- · a listaablakban szereplo bejövo számlák listájának kinyomtatása vagy megjelenítése iktatási szám szerint sorrendezve
- · a listaablakban szereplo bejövo számlák listájának kinyomtatása vagy megjelenítése számla kibocsátóinak neve szerint sorrendezve
- · a listaablakban szereplo bejövo számlák listájának kimentése excel file-ba

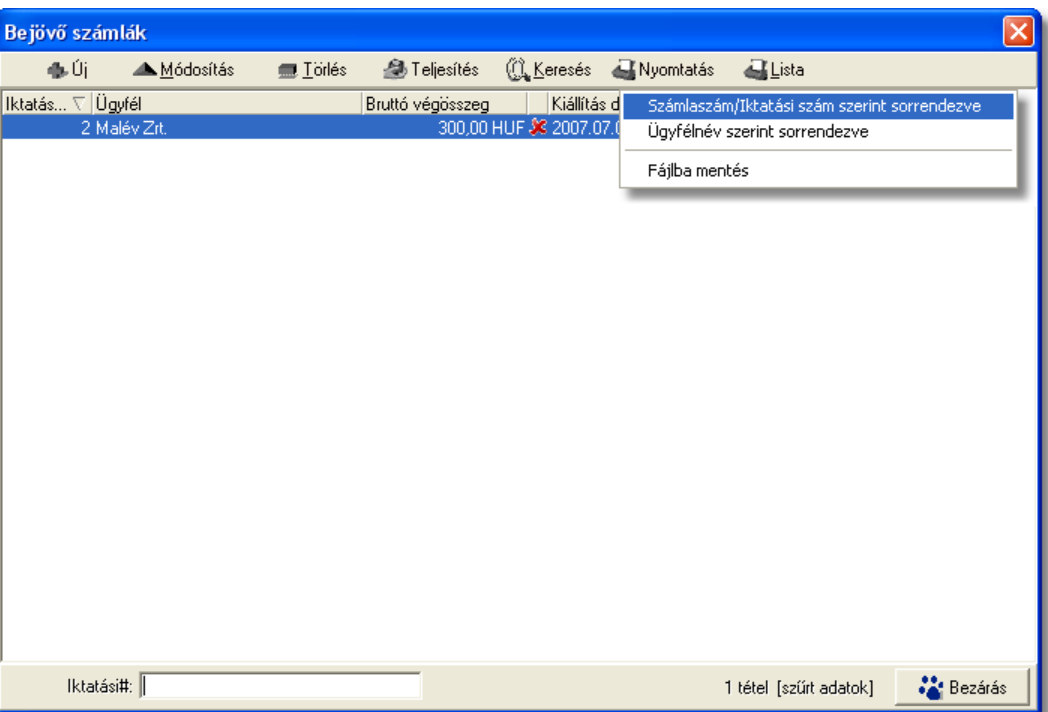

# **6.5.2 Bejöv számlák sz rése**

A bejövo számla listaablakban megjeleno bejövo számlákat több szempont alapján lehet szurni. Alapértelmezetten a listaablak megnyitásakor, vagy az összes, vagy a [Beállítások](#page-171-0) -ban megadott idointervallumon belül készült bejövo számlák jelennek meg. A "Keresés" gombra kattintva azonban további szurési feltételeket lehet beállítani a kilistázandó bejövo számlákra.

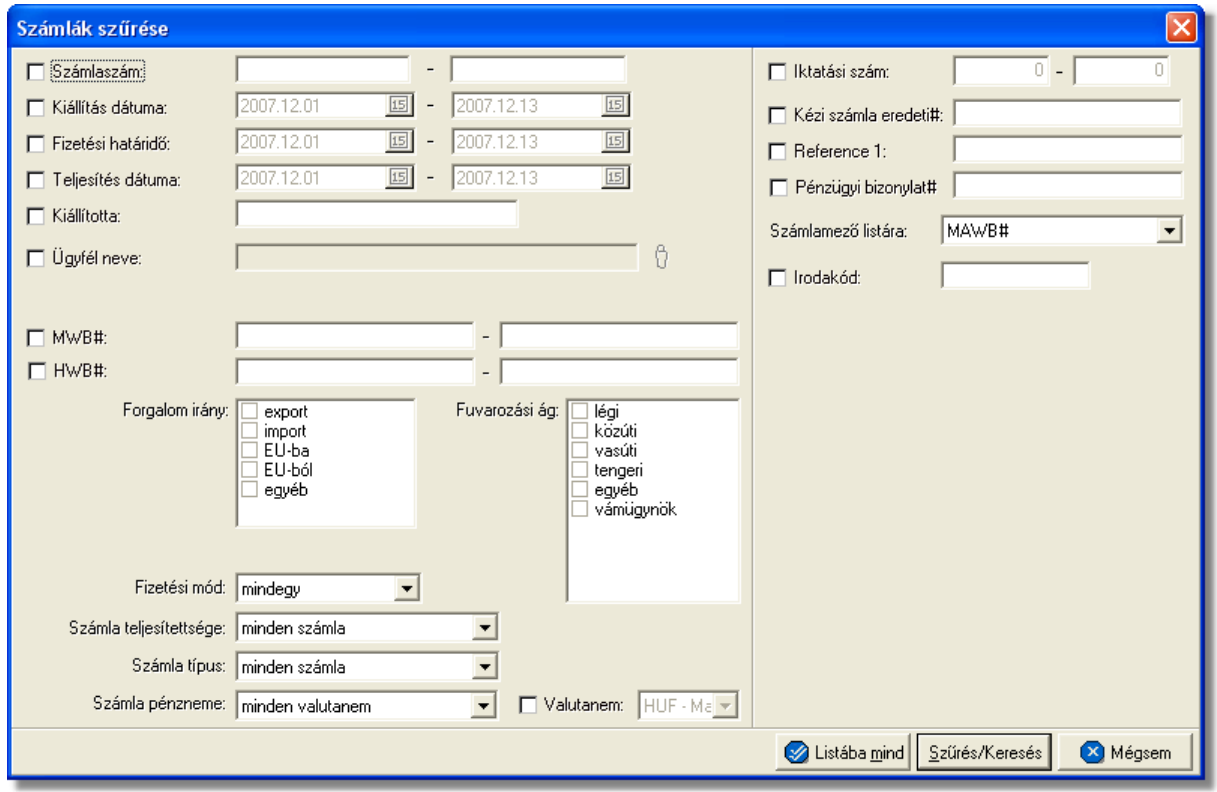

A megjeleno kereso ablakon a bal oldali jelölonégyzetek bejelölésével adhatjuk meg, hogy mely feltételeket szeretnénk beállítani.

A vevoi számla lista szukítése ablakon az alábbi feltételek adhatók meg:

- · **Számlaszám:** számla sorszámára, vagy sorszámának intervallumára keres. Mind a két mezobe ugyanazt a sorszámot beírva lehet konkrét számlára keresni. A bejövo számla sorszámának töredékét beírva is ad találatot a rendszer.
- · **Kiállítás dátuma:** a bejövo számlák létrehozásának dátumára vagy intervallumra keres
- · **Fizetési határido:** a bejövo számlákon beállított fizetési határido dátumára vagy intervallumra keres
- · **Teljesítési dátuma:** bejövo számlák teljesítési dátumára vagy intervallumra keres
- · **Kiállító személy:** a bejövo számla felviteli ablakán a "Rögzíto személy" mezojében szereplo értékre keres. A bejövo számlát rögzíto felhasználó tejes nevének töredékét beírva is ad találatot a rendszer.
- · **Ügyfél neve:** a bejövo számla kibocsátójára keres
- · **Fuvarlevélszám:** a bejövo számla vagy bejövo számlatétel "Fuvarlevélszám" mezojébe beírt fofuvarlevélszámra vagy intervallumra keres. A fofuvarlevélszám töredékét beírva is ad találatot a rendszer.
- · **Házifuvarlevélszám:** bejövo számla vagy bejövo számlatétel "Házifuvarlevélszám" mezojébe beírt házifuvarlevélszámra vagy intervallumra keres. A házifuvarlevélszám töredékét beírva is ad találatot a rendszer.
- · **Forgalom irány:** bejövo számlán kiválasztott forgalom irányra keres. Egyszerre több forgalom irányt is meg lehet adni, találatként ebben az esetben minden olyan bejövo számlát kilistáz a rendszer, amelyen bármely megjelölt forgalom irány kiválasztásra került.
- · **Szállítmány típus:** a bejövo számlán kiválasztott fuvarozási ágra keres. Egyszerre több fuvarozási ágat is meg lehet adni, találatként ebben az esetben minden olyan bejövo számlát kilistáz a rendszer, amelyen bármely megjelölt fuvarozási ág kiválasztásra került.
- · **Fizetési mód:** a bejövo számlákon beállított fizetési módra keres, mely átutalásos vagy készpénzes lehet
- · **Kiegyenlítés állapota:** a bejövo számlák teljesítettségi állapotára keres, mely a listaablak felso eszköztárán lévo "Teljesítés" gombra kattintva állítható be. A kiválasztható lehetséges értékek: nem kifizetett, részben kifizetett, kifizetett, túlfizetett.
- · **Számla valutanem típusa:** a bejövo számla ablakán beállított valutanemének típusára keres, mely két fajta lehet: csak forintos vagy csak valutás.
- · **Valutanem:** a bejövo számla ablakán beállított valutanemre keres, lehetséges értékei a HUF-on kívül az [árfolyam adatbázisba](#page-33-0) felvitt valutanemek.
- · **Iktatási szám:** a számla iktatási számának sorszámára, vagy sorszámának intervallumára keres. Mind a két mezobe ugyanazt a iktatási sorszámot beírva lehet konkrét számlára keresni. A bejövo számla iktatási számának töredékét beírva is ad találatot a rendszer.
- · **Kézi számla eredeti száma:** kézi számla rendszerben történo rögzítése esetén kötelezo a kézi számla eredeti számlaszámának megadása a számla felviteli ablakon. Erre az értékre lehet keresni ezzel a szurési feltétellel.
- · **Referencia mezok:** a bejövo számla ablakon található két referencia mezobe beírt értékre keres.
- · **Pénzügyi bizonylat szám:**ez annak az igazoló lapnak a száma, mely igazolja, hogy befizetés történt, és csatolva van a bejövo számlához.
- · **Számlamezo listára:** a legördülo listában a bejövo számla ablakán megjeleno mezok szerepelnek (Fuvarlevélszám, Házifuvarlevélszám, Referencia mezok, Teljesítési dátum, Rögzíto személy, Fizetési határido), melyek közül az egyiket kiválasztva, az alapértelmezett "Fuvarlevélszám" oszlop helyett az adott mezo és értékeik kerülnek megjelenítésre.
- · **Irodakód:** a felhasználókhoz egyedi elszámolási azonosítók rendelhetoek, melyek a bejövo számlákkal együtt letárolásra kerülnek. A mezobe beírva a keresett értéket lehet rákeresni a bejövo számlákkal letárolt elszámolási azonosítókra.

Több feltétel megadása esetén mindegyiknek érvényesnek kell lennie a keresett tételre, hogy az megjelenjen a listában.

"Listába mind" gomb megnyomásával a beállított feltételektol függetlenül az összes elem megjelenítésre kerül a listaablakban.

"Szurés/Keresés" gombra kattintva a megadott feltételek alapján kerül betöltésre a már

## leszukített lista.

"Mégsem" gombra kattintva a kereso ablak bezárul és a lista változatlan formában kerül megjelenítésre

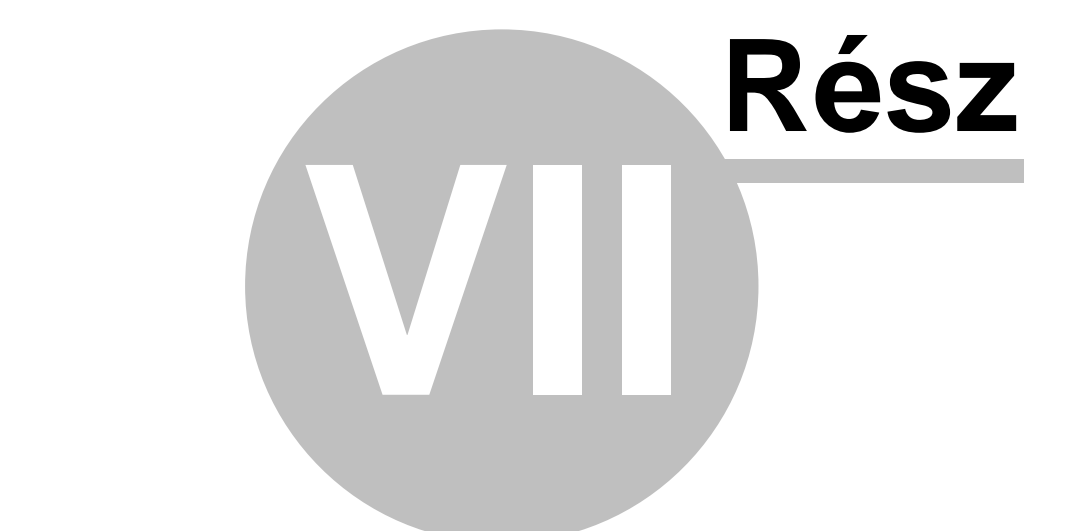

# **Tételek kezelése**

# <span id="page-82-0"></span>**7 Tételek kezelése**

A számlákra, terhelési értesítokre vagy költségadatalapokra felvitt tételek fo adatai a tételek listaablakában jelennek meg.

A különbözo platformok tétel listaablakában különbözo adatok kerülnek megjelenítésre a tételekrol:

- · Számla és terhelési értesíto felviteli ablak tétel listaablakában a következo adatok kerülnek megjelenítésre: termék vagy szolgáltatás megnevezése, tételablakon rögzített fofuvarlevélszám, nettó összeg, ÁFA típus, ÁFA összeg, bruttó összeg
- · Költségadatlap "Becsült költségek/bevételek" fülön található tétel listaablakban a következo adatok kerülnek megjelenítésre: tétel státusza (piros x - engedélyezett, zöld pipa - engedélyezett), termék vagy szolgáltatás megnevezése, nettó összeg, ÁFA összeg, bruttó összeg, tételablakon található referencia mezok értéke
- · Költségadatlap "Számlák" fülön található tétel listaablakban a következo adatok kerülnek megjelenítésre: számlaszám, termék vagy szolgáltatás megnevezése, mennyiség, egységár, nettó összeg, ÁFA típus, ÁFA összeg, bruttó összeg, valutanem

A tétel listaablak alatt a számla felviteli ablakon és a költségadatlap "Becsült költség/bevétel" fülön három összegzo mezo található. A számla felviteli ablakon található összegzo mezokben a tételek nettó összege, ÁFA összege és bruttó összege kerül összegzésre és megjelenítésre. A költségadatlapon a költségtételek nettó összege, a bevétel tételek nettó összege és a ketto különbözete kerül megjelenítésre. Ezek a mezok nem módosíthatók, a tételek végösszegei alapján a rendszer automatikusan számítja ki azokat.

#### A tételek kezelésére a következo funkciógombok találhatóak a tételfelviteli ablak jobb oldalán:

**Gyors tételfelvitel:** a rendszer lehetoséget nyújt arra, a felhasználók kényelme érdekében, hogy azokat a termékeket, amelyeknél bejelölésre került a termék adatbázisban az "[Automatikus kategória](#page-24-0)", egy egyszerusített folyamat keretében lehessen felvinni a számlára a késobbiekben részletezett teljes tételfelviteli folyamat helyett. Ennek keretében az automatikus kategóriájú termékek a "Gyors tételfelvitel" gomb megnyomására, mind megjelennek egy közös felviteli ablakban, ahol az összeg beírásával azonnal fel is kerülnek a tétel listaablakba (ha a tétel mellett szereplo összegmezo értékét 0-án hagyjuk abban az esetben a tétel nem kerül fel a listaablakba). Természetesen, ha a tétel mellé fuvarlevélszámot is szeretnénk rögzíteni erre is lehetoség van a felvitt tétel módosításával. Ez a funkciógomb csak a vevoi számla és a terhelési értesíto felviteli ablakán érheto el.

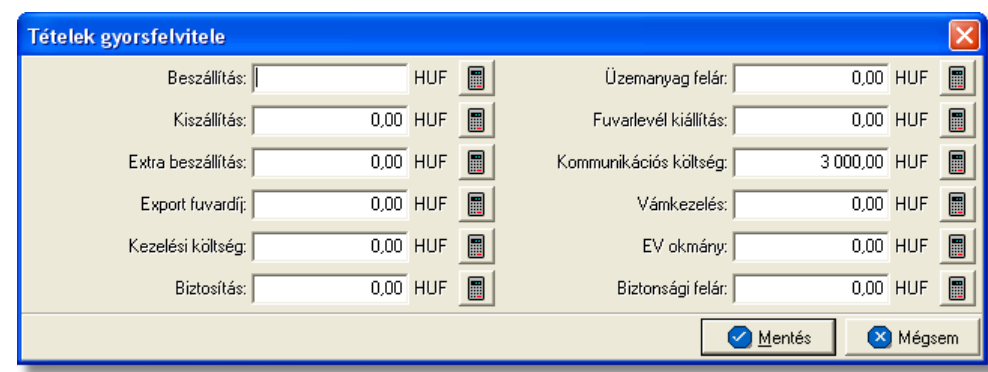

**Tétel felvitele:** költségadatlapra, számlára és terhelési értesítore az "Új" gomb megnyomásával lehet új tételt felvinni. A gomb megnyomásakor a termékek és szolgáltatások listaablaka jelenik meg, melybol kiválasztható a rögzíteni kívánt termék vagy szolgáltatás kijelölve azt, majd a "Választás" gombra kattintva. Ha a felvinni kívánt termék vagy szolgáltatás még nem létezik, abban az esetben a listaablak tetején található "Új" gombra kattintva létrehozhatjuk azt, majd megjelölve kiválaszthatjuk. A termék vagy szolgáltatás kiválasztása után a tétel felviteli ablak jelenik meg, ahol a tétel további adatai rögzíthetoek.

**Tétel módosítása:** a felvitt tételek adatait lehet módosítani a módosítandó tétel megjelölésével, majd a "Módosítás" gombra kattintva. Ezt követoen a megjelölt tétel adatai betöltésre kerülnek a tétel felviteli ablakba, ahol minden adat szabadon módosítható.

**Tétel törlése:** a tétel listaablakban a törölni kívánt tétel megjelölésével majd a "Törlés" gombra kattintva törölheto véglegesen a megjelölt tétel.

# **7.1 Tételek felvitele, módosítása**

Az "Új" gombra kattintva megjelenik a termékek és szolgáltatások listaablaka, melybol a megfelelot megjelölve majd a "Választás" gombra kattintva jelenik meg a tételfelviteli ablak.

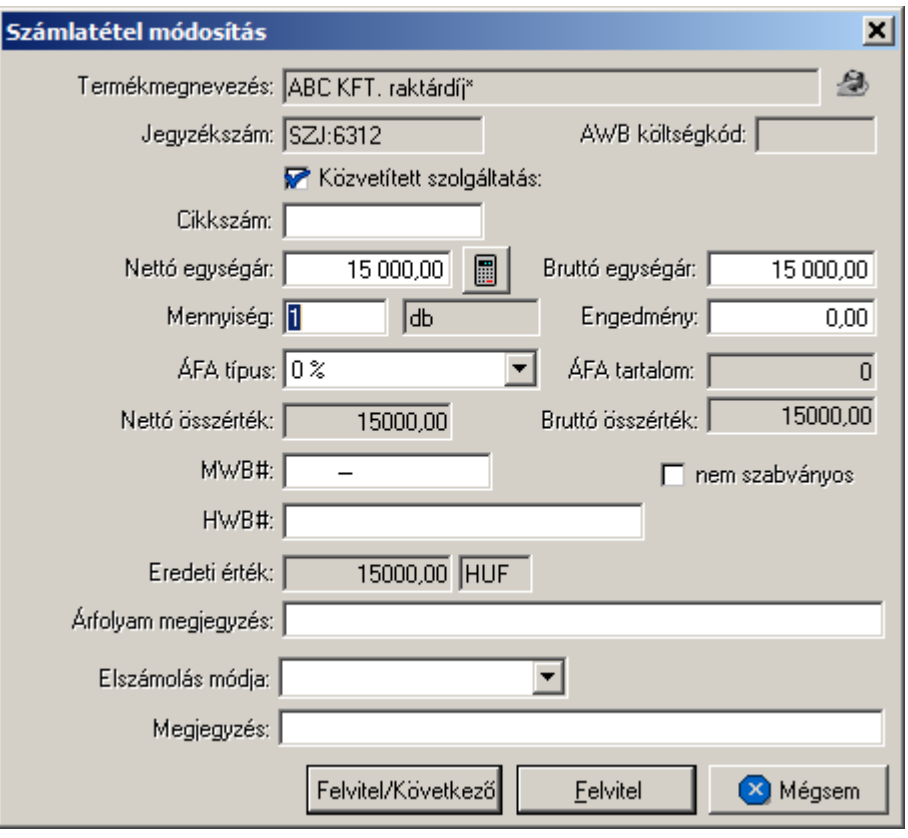

A tételfelviteli ablak adatmezoi alapértelmezetten kitöltésre kerülnek a kiválasztott termék vagy szolgáltatás [adatbázisban](#page-26-0) letárolt adataival (termék vagy szolgáltatás neve, jegyzékszáma, cikkszáma, nettó egységára, mennyiségi egység megnevezése), megkönnyítve ezzel a felhasználó munkáját. Abban az esetben, ha minden alapadata kitöltésre került az adott terméknek vagy szolgáltatásnak és csak 1 egységgel kívánja a felhasználó felvinni a tétel listaablakba, abban az esetben a "Felvitel" vagy "Felvitel\Következo" gomb megnyomásán kívül nincs más feladata a felhasználónak. Igény esetén az alábbi mezok tölthetoek ki a tételfelviteli ablakon:

- · **Termék, szolgáltatás megnevezése:** a mezo jobb oldalán található ikonnal lehet megnyitni a termékek és szolgáltatások listáját és kiválasztani a kívánt terméket vagy szolgáltatást, vagy lecserélni a meglévot.
- · **Közvetített szolgáltatás**: a temék/szolgáltatás törzsben beállított alapértéktol függetlenül Itt vonhatjuk vissza, vagy állíthatjuk be azt, hogy az adott tétel/szolgáltatás közvetített szolgáltatás-e vagy nem. Az itt végrehajtott módosítás csak erre a számlára érvényes és nincs hatása a termék/szolgáltatás adatbázisra.
	- · **Cikkszám:** alapvetoen ebbe a mezobe az adott termék vagy szolgáltatás adatbázisban letárolt cikkszáma kerül, de opcionálisan is beírható a mezobe a kiválasztott termék vagy szolgáltatás cikkszáma az adott tétel felvitelekor
	- · **Nettó egységár, Bruttó egységár:** alapvetoen a mezobe az adott termék vagy szolgáltatás nettó egységára kerül, melybol a bruttó egységár automatikusan kalkulálódik az adott termékhez forgalom irány szerint tartozó ÁFA típus szerint kalkulált ÁFA értékkel megnövelve. Az ÁFA érték mezo minden esetben

automatikusan kalkulálódik és nem módosítható mezo. Az egységár hiányában annak beírása kötelezo a tétel felviteléhez. Lehetoség van arra is, hogy a felhasználó nem a nettó hanem a bruttó egységárat adja meg, melybol az elozoekben leírtakkal megegyezoen kalkulálja a rendszer a nettó egységárat. Ha a nettó egységár a számla valutanemétol eltéro valutanemben áll a felhasználó rendelkezésére, abban az esetben a mezo jobb oldalán található ikonra kattintva lehet megnyitni a valuta konvertáló számológépet, melybe beírva az eltéro valutanemu értéket a rendszer automatikusan átkonvertálja a számla valutanemére az árfolyam tábla beállításai alapján meghatározott árfolyamon. A számológép lerendbenezésével a kiszámolt érték automatikusan bekerül a nettó egyégár mezojébe. Ezzel párhuzamosan az eredeti érték, valutanem és átváltási árfolyam bekerül az "Eredeti érték" és "árfolyam" nem módosítható mezokbe.

- · **Mennyiség:** a tétel felviteli ablakon alapértelmezetten a mennyiség mezobe "1" kerül. Ennek felülírásával a megadott egységgel automatikusan felszorzásra kerül a tétel nettó és bruttó egységára.
- · **Kedvezmény:** a mezo csak tétel felvitel esetén töltheto ki, opcionálisan egy fix összeg beírásával, mely az adott tétel bruttó összegébol kerül levonásra.
- · **ÁFA típus:** minden esetben a forgalom irányának megfeleloen a kiválasztott termék vagy szolgáltatás adatbázisban letárolt áfatípusa kerül beállításra a rendszer által a tételfelviteli ablakon, mely opcionálisan módosítható. Az áfatípus módosításával szükség esetén a tétel ÁFA összege is automatikusan újrakalkulálásra kerül.
- · **Fofuvarlevélszám, Házifuvarlevélszám:** ezen fuvarlevélszám mezokbe írható be az adott tételhez tartozó fo- vagy házifuvarlevélszám, mely vevoi számlák és terhelési értesítok esetében nyomtatásban is megjelenítésre kerülnek az adott tétel mellett. Ha a tételhez költségadatlap kiválasztásra kerül abban az esetben a költségadatlaphoz rendelt fo- vagy házifuvarlevél fuvarlevélszámai kerülnek beírásra a mezokbe.
- · **Árfolyam megjegyzés:** a mezobe a [Beállításokban](#page-175-0) megadott paraméterek alapján kerül beírásra a valuta átváltásnál beírt eredeti érték, valutanem és árfolyam. A beírt érték vevoi számlák és terhelési értesítok esetében nyomtatásban is megjelenítésre kerül az adott tétel mellett. A beírt érték módosításával, majd a tételablak lerendbenezésével a módosított érték kerül kinyomtatásra. Ha a tétel módosításra ismét megnyitásra kerül abban az esetben, az "Árfolyam megjegyzés" mezoben lévo érték felülírásra kerül az eredeti értékkel, valutanemmel és árfolyammal a beállításokban megadott paraméterek alapján.
- · **Elszámolási mód:** hasonlóan a számla felviteli ablakon lévo "Elszámolás módja" mezohöz tételeken is megadható az adott tétel elszámolási módja, mely "Collect" vagy "Prepaid" lehet.
- · **Megjegyzés:** a "Megjegyzés" mezobe lehet felvinni bármilyen a tétellel kapcsolatos információt, mely nyomtatásban is megjelenítésre kerül a tétel mellett.

A "Felvitel" gombra kattintva a tétel felkerül a tétel listaablakba, és bezár a tételfelviteli ablak. A "Felvitel\Következo" gombra kattintva a rögzített adatokkal a tétel felkerül a tétel listaablakba, majd egy üres tételfelviteli ablak jelenik meg, melyen az elozo tételre kiválasztott termék vagy szolgáltatás szerepel. A "Mégsem" gombra kattintva a tétel felviteli ablak bezárul és a tétel nem kerül felvitelre.

A tétel listaablaka mellett található "Módosítás" gombra kattintva az adott tétel adatai betöltésre kerülnek a számla felviteli ablakba, melyek szabadon módosíthatóak. A tétel adatainak módosítását követoen a "Rendben" gombra kattintva a módosított adatok elmentésre kerülnek. A "Mégsem" gombra kattintva a módosítások elvesznek és a tétel az eredeti adataival kerül ismét letárolásra.

A tétel listaablakban adott tételt megjelölve majd a "Törlés" gombra kattintva lehet törölni a kiválasztott tételt a listából, mely fizikailag is törlésre kerül az adatbázisból. A tévedések megelozése érdekében a rendszer a törlés elvégzése elott megerosítést kér a felhasználótól, és csak a jóváhagyást követoen törli a listából a megjelölt tételt.

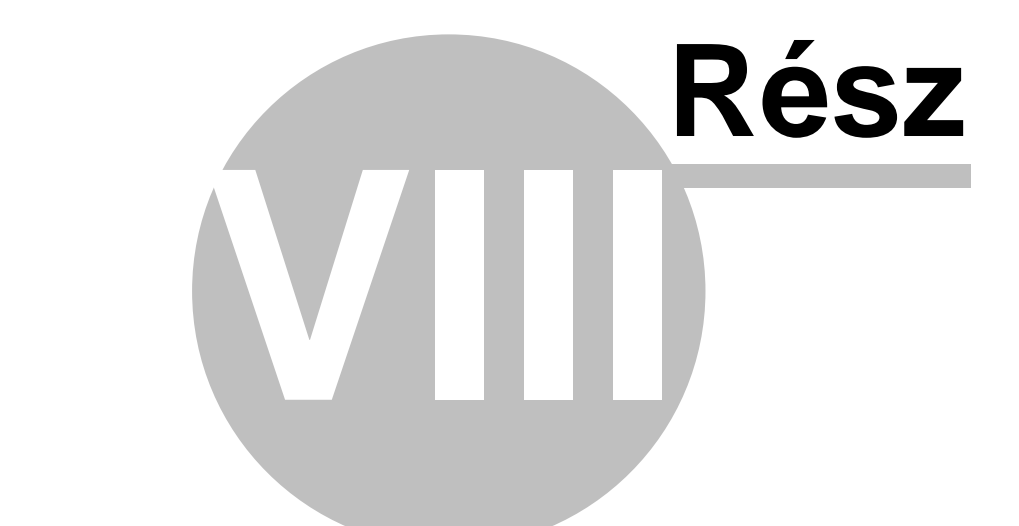

# **Maszkok használata**

# **8 Maszkok használata**

A számla és a terhelési értesíto felviteli ablak felso eszköztárán található "Maszk mentése" és "Maszk betöltése" funkciógombok segítségével a számla vagy terhelési értesíto bizonyos adatai kimenthetoek maszkba majd visszatölthetoek egy újonnan létrehozott számlára vagy terhelési értesítore.

Mind a vevoi, mind a bejövo számla maszkok és a terhelési értesíto maszkok is külön-külön maszklistában kerülnek megjelenítésre a maszkok elmentésekor és betöltésekor megjeleno listaablakban. Ezzel elkerülhetoek az esetleges problémák a maszkok összekeverésébol, illetve könnyebben átláthatóak a listák.

Minden maszk elmentésekor a felhasználó egyedi elnevezéssel láthatja el az adott maszkot, ezzel is megkönnyítve a beazonosításukat.

Számla és terhelési értesíto maszkok elmentésekor az alábbi adatok kerülnek letárolásra a sablonban:

- · számla vagy terhelési értesíto nyelve
- · számla vagy terhelési értesíto címzettje
- · valutaneme és az árfolyam tábla beállításai alapján meghatározott árfolyam
- · forgalom iránya
- · fuvarozási ága
- · elszámolási módja
- · számla vagy terhelési értesíto tételei azok összegadataival és "Megjegyzés" mezojében lévo értékkel
- megjegyzés mezo értéke
- · dátumok

A maszkok használatával a felhasználónak lehetosége van egy ügyfél számára kiadott díjak eltárolására, vagy rendszeresen kiállított vevoszámla vagy rögzített bejövo számla adatainak elmentésére a kiállítási idejük lerövidítése érdekében.

Természetesen a maszkok elmentésének nem elofeltétele a fentiekben felsorolt mezok kitöltése. Ha nem kerülnek kitöltésre ezen mezok abban az esetben a maszk betöltésével az adott mezoben lévo értékeket felülírva kiüríti a rendszer az érintett mezoket.

## **Maszk mentése**

A "Maszk mentése" gombra kattintva megjelenik a maszkok listája, ahol megadva a menteni kívánt maszk nevét lehet lementeni az új maszkot. Másik lehetoség, hogy a maszkok listájából megjelölve a módosítani kívánt maszkot, majd a "Mentés" gombra kattintva felülírja a rendszer a megjelölt maszkot. Ennek segítségével a felhasználónak lehetosége van a maszkok folyamatos frissítésére.

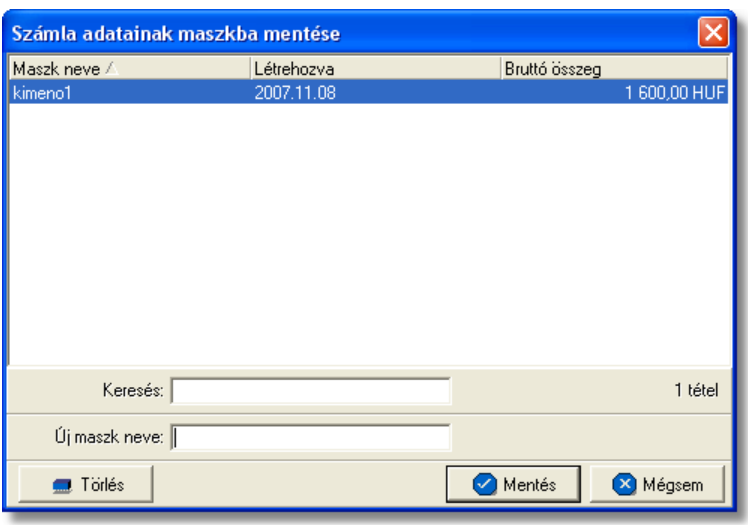

A maszk elmentésekor az "Új maszk neve" mezoben lehet megadni a menteni kívánt maszk nevét. A név maximum 40 karakter hosszú lehet.

Ha nem található a felülírni kívánt maszk, abban az esetben a "Keresés" mezobe beírva a felülírni kívánt maszk nevének kezdetét a jelölés azonnal ráugrik a listában az adott szórészlettel kezdodo maszk nevére.

#### **Maszk betöltése**

Lehetoség van a lementett maszkok adatainak betöltésére új vevoi vagy bejövo számlára, illetve terhelési értesítore. Az adatok betöltéséhez az új vevoi vagy bejövo számla vagy terhelési értesíto megnyitása után a "Maszk betöltése" gombra kell kattintani.

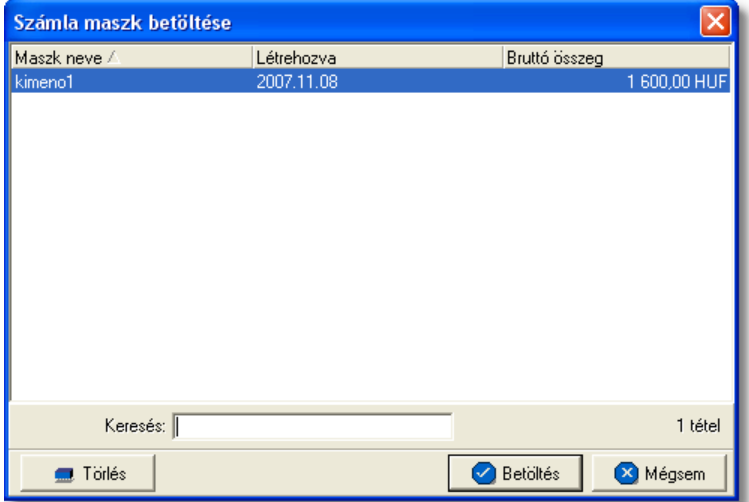

A megjeleno listaablakban a betölteni kívánt maszk megjelölésével, majd a "Betöltés" gombra kattintva lehet a maszkban elmentett adatokat betölteni a megnyitott számla vagy terhelési értesíto felviteli ablak megfeleltetett mezoibe.

#### **Maszk törlése**

A felhasználónak lehetosége van a már nem használt és feleslegessé vált maszkok törlésére is. Maszkok törlésére mind a maszk mentése, mind a maszk betöltése gombra megjeleno ablakról lehetosége van a felhasználónak. A maszkok listájában a törölni kívánt maszkra egyszer kattintva, annak neve megjelenik a beírómezoben, majd ezt követoen a "Törlés" gombra kattintva a kiválasztott maszk véglegesen törlésre kerül a listából.

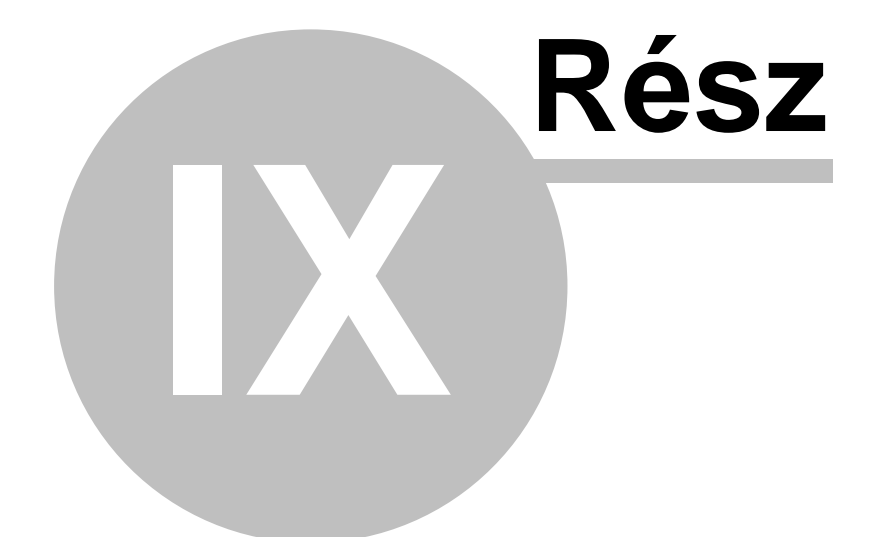

# **Pénzügy**

# **9 Pénzügy**

A rendszer pénzügyi funkcióinak segítségével a felhasználónak lehetősége van a cég kimen és bejöv pénzforgalmának rögzítésére és követésére a rendszerben, biztosítva ezzel a követhet pénzügyeket.

# **9.1 Pénztár nyilvántartás**

A pénztár nyilvántartás segítségével a rendszerbe rögzíthetoek és karbantarthatóak a készpénzállomány adatai. A rendszerben a felhasználónak lehetosége van pénztár nyitására, bevételi és kiadási pénztárbizonylatok rögzítésére és a pénztár zárására. A pénztár zárásával a felhasználónak meg kell adnia a pénztár zárási dátumát, mellyel eltárolásra kerül a megadott dátum és az aktuális pénztári egyenleg. A pénztárbizonylatok felvitele során értelemszeruen folyamatosan változik a pénztár egyenlege, illetve esetenként a pénztárbizonylatokon teljesített készpénzes számlák teljesítettsége is automatikusan változik a pénztárbizonylat adatai alapján.

**A pénztár nyilvántartás funkcióinak használata jogosultsághoz kötött, ezért nem mindenki számára használható. Amennyiben a funkció nem indítható el (a nyomógomb/menüpont letiltott állapotú), a felhasználónak nincs joga használni ezt a funkciót. Ha szükséges, a mûvelet engedélyezését a rendszergazda tudja beállítani.**

# <span id="page-92-0"></span>**9.1.1 Pénztárbizonylat felvitele**

Pénztárbizonylat felhasználó által történo létrehozása a *Létrehozás/Pénzügy/Kiadási pénztárbizonylat* vagy *Bevételi pénztárbizonylat* menüpontra kattintva és a *Megjelenítés/Pénztárbizonylatok* menüpontra feljövo listaablak felso eszköztárán lévo "Új" gombra kattintva lehetséges.

Ha a pénztárbizonylat a listaablakról az "Új" gombra kattintva kerül létrehozásra, abban az esetben a pénztárbizonylat felviteli ablakán a pénzforgalom iránya alapértelmezetten "kiadás", melyet szükség esetén módosítani lehet "bevétel" forgalom irányra.

A megjelen ablakon rögzíthet ek a pénztárbizonylat foradatai és a funkciógombok segítségével a pénztárbizonylathoz tartozó pénzügyi folyamatok.

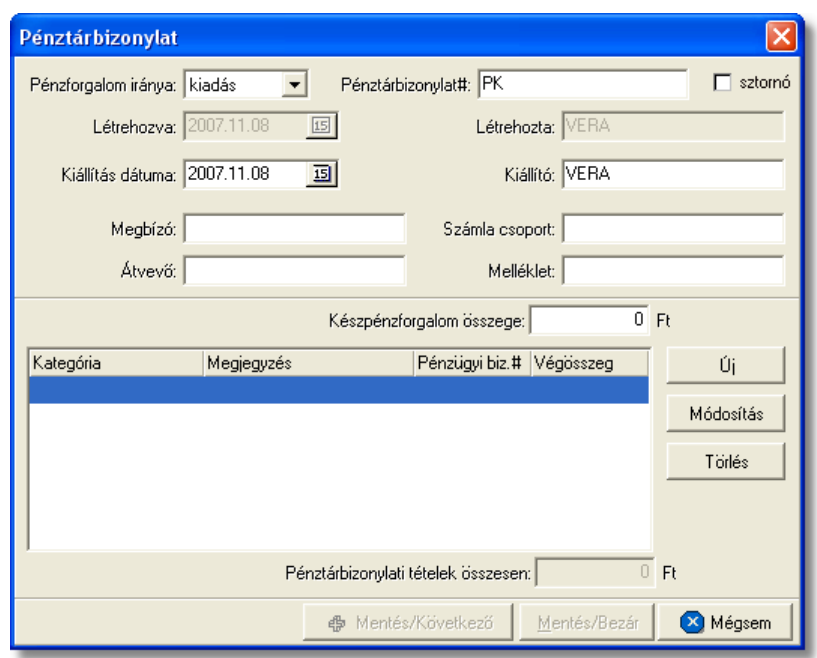

A pénztárbizonylat felviteli ablak felso felületén a bizonylat f adatai rögzíthetoek (ezek a bizonylat papírnyomtatványán is szereplo kitöltheto mez k):

- · Pénztárbizonylatszám
- · Kiállító
- · Kiállítás dátuma
- · Megbízó
- · Átvevo
- · Számla csoport
- · Melléklet
- · Készpénzforgalom Összege

Az "Összeg" mez be beírt összeg csak ellenorzésre szolgál. A pénztárbizonylat végösszege mindig a tételek összegébol kerül kiszámításra összesítve azokat egy nem módosítható mezoben. Ha a megadott összeg és a tételek végösszege különbözik egymástól a rendszer erre figyelmeztet, de a pénztárbizonylat ebben az esetben is letárolható a felhasználó által.

A pénztárbizonylat rögzítésének megkezdésekor a pénzforgalom iránya szabadon módosítható, mindaddig amíg az elso tétel rögzítésre nem kerül a pénztárbizonylaton. Ezt követoen már a pénzforgalom iránya nem módosítható, mindaddig míg az összes tétel törlésre nem kerül a pénztárbizonylatról.

#### **Péztárbizonylat tételeinek felvitele**

Egy kiadási vagy bevételi pénztárbizonylaton több készpénzes muvelet is rögzítheto, melyet a tételek listaablaka jobb oldalán található funkciógombok közül az "Új" gombra kattintva tehet meg a felhasználó.

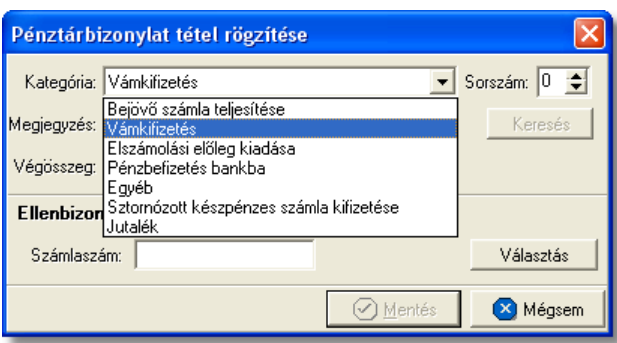

A megjeleno tétel felviteli ablakon rögzítheti a felhasználó a pénztárbizonylat tételeinek adatait. A pénztárbizonylati tételeken különbözo készpénzmuveletek adhatóak meg. Ez az eredeti papír pénztárbizonylat egy sorának felel meg. Ha egy sorban több készpénzmuvelet (pl.: készpénzes számlák kifizetése) pénzforgalma lett rögzítve, abban az esetben a "Sor#:" mezoben adhatja meg a felhasználó, hogy az eredeti pénztárbizonylaton a rögzített tétel melyik sorban lett teljesítve.

A tételekhez a pénzmozgás típusa alapján különbözo készpénzmuveleti kategóriák rendelhetok, melyek a következok lehetnek:

- · vámkifizetés
- · bejövo számla teljesítése
- · elszámolási eloleg kiadása
- · pénzbefizetés bankba
- · egyéb
- · sztornózott készpénzes számla kifizetése
- · jutalék

A kiválasztott kategóriától függ, hogy a rögzítendo tételhez milyen ellenbizonylat választható.

A "Megjegyzés" mezoben a felvitt tételhez kapcsolódó szöveges információkat adhat meg (pl.: ügyfél név) a felhasználó. A "Végösszeg" mezoben adható meg a tétel forintosított végösszege. Mind a "Megjegyzés" mind a "Végösszeg" mezot ellenbizonylat kiválasztása esetén a rendszer automatikusan kitölti az ellenbizonylat adatai alapján.

A tétel felviteli ablak alsó részén a vastagon szedett sorban az "Ellenbizonylat:" megjegyzés mellett kategóriától függoen a rendszer mindig megjeleníti a kiválasztható ellenbizonylatot. A választható ellenbizonylattól függoen kerülnek megjelenítésre az ellenbizonylat adatai.

A "Választás" gombra kattintva megjelenik a kategória szerinti megfeleltetett pénzügyi bizonylatok listája (pl.: kimeno vagy bejövo számlák listája, pénztárbizonylatok tételeinek listája), melyek közül a kívánt bizonylatot megjelölve majd a "Választás" gombra kattintva rendelhetjük a kiválasztott pénzügyi bizonylatot a pénztárbizonylati tételhez.

Ha a kiválasztott számla már szerepel pénztárbizonylaton vagy bankkivonaton, abban az esetben egy figyelmeztet üzenet jelenik meg, melyen a rendszer erre figyelmezteti a felhasználót megjelenítve az üzeneten a már csatolt bizonylatok sorszámát.

A "Mentés\Bezár" gombra kattintva a pénztárbizonylat tétel listaablakában megjelenik a felvitt tétel. A listaablakban a tételekrol megjelenítésre kerül a tétel kategóriája, a tételhez rögzített megjegyzés, a tétel végösszege és az ellenbizonylat azonosítója, amennyiben meg lett adva.

# **Számlák teljesítése**

A pénztárbizonylati tételre kimeno vagy bejövo számla kiválasztása esetén a kiválasztott számla teljesítettségét is automatikusan "kifizetett" státuszra állítja a rendszer. Ha a számla kiválasztása után a pénztárbizonylati tételre a végösszege módosításra kerül, abban az esetben a rendszer értelemszeruen "részben fizetett" vagy "túlfizetett" státuszra állítja a számla teljesítettségét. A részben teljesített számla kiválasztása esetén már csak a nem teljesített rész kerül megjelenítésre a tétel felviteli ablakon a "Végösszeg" mezoben.

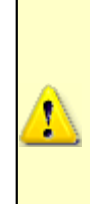

**A vevõi vagy bejövõ számlák teljesítettségét a rendszer a felvitt pénzügyi tételek alapján automatikusan kezeli. A számla és a pénztárbizonylati tétel összekapcsolása akkor történik meg, amikor a vevõi vagy bejövõ számlalistáról a teljesíteni kívánt számlát a felhasználó kiválasztja. Fontos, hogy a számlaszámot és a számla összegét a pénztárbizonylati tételen felhasználó ne csak beírja a megfelelő mezőbe, hanem magát a teljesíteni kívánt számlát a "Választás" gombbal válassza ki a listából. Értelemszerûen ez a többi pénzügyi bizonylatra is érvényes.**

## **Tétel módosítása vagy törlése a pénztárbizonylaton**

A bizonylatra felvitt tételek adatait módosíthatja a felhasználó a "Módosítás" gombra kattintva. A gombra kattintva a tétel adatai betöltésre kerülnek a tétel felviteli ablak mezoibe, ahol szabadon módosíthatóak mindaddig, amíg a pénztár adott idoszakra lezárásra nem kerül. Ha a pénztárbizonylat kiállítási dátuma abba az idoszakba esik mely idoszakra a pénztár lezárásra került, abban az esetben a péntárbizonylat adatai a továbbiakban már nem módosítható csak megtekintésre lehet megnyitni.

Lehetosége van a felhasználónak a megjelölt tétel eltávolítására is a pénztárbizonylatról, a megjelölést követoen a "Törlés" gombra kattintva.

## **Sztornó pénztárbizonylat**

Ha egy papír pénztárbizonylat sztornózásra került, lehetoség van a sztornózott pénztárbizonylat rögzítésére is a rendszerben. A felhasználónak nem kell mást tennie, mint a felviteli ablak jobb felso sarkában található sztornó jelölonégyzetet megjelölnie. Ha a pénztárbizonylaton szerepelnek tételek a "sztornó" jelölonégyzet megjelölésekor, abban az esetben a rendszer automatikusan törli a tételeket a pénztárbizonylatról, melyre egy tájékoztató ablakban figyelmezteti a felhasználót.

Természetesen új pénztárbizonylatként is felviheto a sztornózott pénztárbizonylat, melynek kitöltése megegyezik a már fentiekben leírtakkal, azzal a különbséggel, hogy a felhasználónak a "sztornó" jelölonégyzetet is meg kell jelölnie, illetve hogy nem vihet fel tételeket a sztornó pénztárbizonylatra. A sztornó jelölonégyzet megjelölését követoen a tétel listaablak jobb oldalán elhelyezkedo funkciógombok eltunnek a felviteli ablakról.

## **Pénztárbizonylat mentése**

A pénztárbizonylat letárolására két lehetosége van a felhasználónak, a "Mentés\Bezár" gombra kattintva, melyre kattintva a tétel felviteli ablak bezárul és az adatok letárolásra kerülnek. A másik lehetoség, hogy a felhasználó a "Mentés és következo" gombra kattint, mellyel a pénztárbizonylat adatai letárolásra kerülnek, majd egy üres pénztárbizonylat felviteli ablakot jelenít meg a rendszer, ahol a felhasználó folytathatja a következo papír pénztárbizonylat adatainak rögzítését.

A "Rendben" vagy a "Mentés és következo" gombot megnyomva a rendszer automatikusan ellenorzi, hogy a megadott összeg és a felvitt tételek végösszege megegyezik-e. Különbözoség esetén a rendszer egy figyelmezteto üzenetben tájékoztatja errol a felhasználót. Ha az üzenetablakon a felhasználó a "Rendben" gombra kattint abban az esetben a pénztárbizonylat letárolásra kerül a felvitt ellenorzo összeg pedig felülírásra kerül a letárolt tételek végösszegével.

# **9.1.2 Pénztárbizonylatok listája és karbantartása**

A felvitt pénztárbizonylatok a *Megjelenítés/Pénztárbizonylatok* menüpontra kattintva megjeleno listaablakban tekinthetoek meg.

A listaablakban a pénztárbizonylatok fo adatai jelennek meg, és a felso eszközsorából elérhetok a hozzájuk kapcsolódó funkciók is.

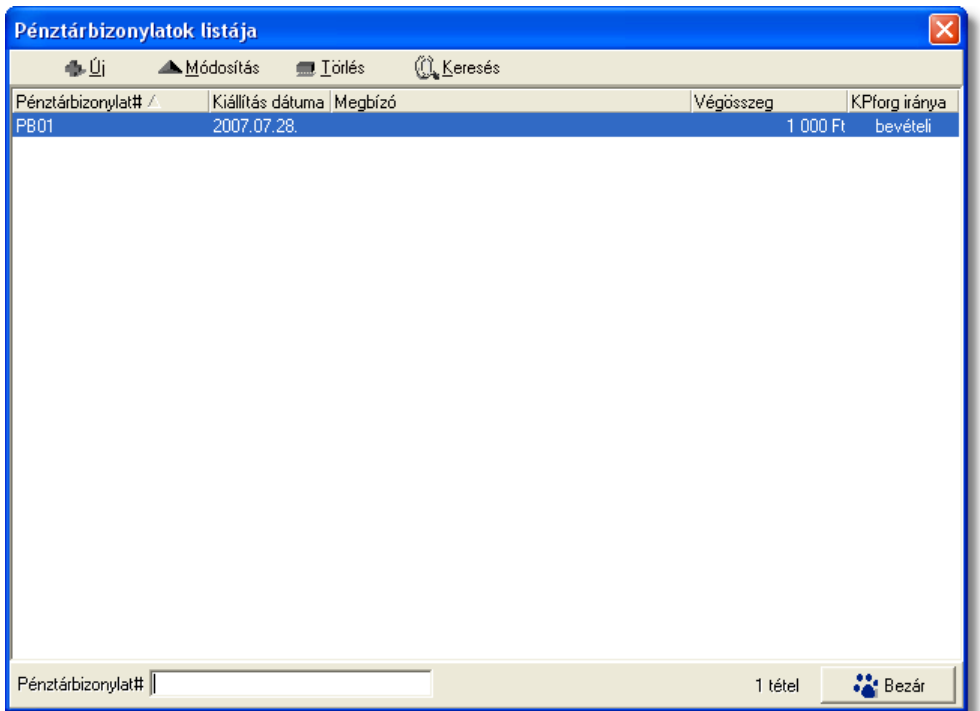

A pénztárbizonylatok listaablakában egy-egy pénztárbizonylatról a *pénztárbizonylat sorszáma*, a *kiállítási dátuma*, a pénztárbizonylaton szereplo *megbízó neve*, a pénztárbizonylat *végösszege* és *a pénzforgalom iránya* látható.

A pénztárbizonylatok listaablakában megnyitásakor az összes rögzített pénztárbizonylat jelenik meg.

A megjelenített lista alapértelmezetten az els oszlop szerint kerül sorrendezésre, de bármelyik megjelenített oszlop szerint sorrendezhet. Ehhez a lista fejlécében az adott oszlop címkéjére kell kattintani. A sorrendezett oszlopot és a sorrend irányát (növekv vagy csökken) a fejlécben az oszlopnév mellet megjelen kis háromszög jelzi.

A megjelenített listaablak jobb alsó sarkában látható, hogy hány elem szerepel a listában, illetve szurofeltételek megadása esetén a [szurt adatok] felirat jelzi, hogy nem az összes nyilvántartásbeli pénztárbizonylat látható a listaablakban.

A megjelenített listában a sorrendezett oszlop szerint lehet keresni a bal alsó sarokban található "Gyorskereso" segítségével. A mezobe írva a listában rögtön a beírt szórészletnek megfelelo elso tételre ugrik a kijelölés.

A megjelenített listaablakot a "Bezárás" gombra kattintva zárhatjuk be.

A listaablak felett található eszközsorral lehet karbantartani a pénztárbizonylatokat, melyen az alábbi funkciógombok találhatóak:

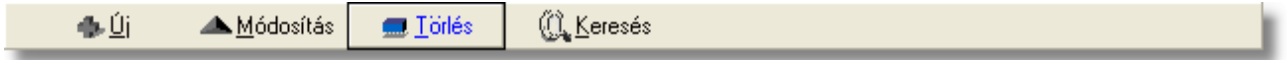

**Új pénztárbizonylat létrehozása:** az "Új" gombra kattintva van lehetosége a felhasználónak új pénztárbizonylat felvételére a rendszerben. A pénztárbizonylat forgalom irányát ez esetben a felviteli ablakon a "Pénzforgalom iránya" legördül listából kell kiválasztani a felhasználónak.

**Pénztárbizonylat módosítása:** a módosítani kívánt pénztárbizonylat megjelölését követoen a "Módosítás" gombra kattintva a pénztárbizonylat adatai betöltésre kerülnek a felviteli ablakba, ahol mindaddig szabadon módosíthatóak, amíg a pénztárbizonylat kiállítási dátumára a pénztár nem kerül lezárásra. Ezt követoen már csak megtekintésre nyitható meg a pénztárbizonylat.

**Pénztárbizonylat törlése:** a pénztárbizonylatok törölhetoek az eszközsoron található "Törlés" gombra kattintva. A törölt pénztárbizonylatok fizikailag is törlésre kerülnek az adatbázisból, így a késobbiekben már nem állíthatóak vissza vagy tekinthetoek meg.

**Pénztárbizonylatok listájának szukítése:** a rendszer lehetoséget biztosít a megjelenített listaablakban szereplo pénztárbizonylatok további szukítésére is, a listaablak eszközsorában található "Keresés" gombra kattintva megjeleno kereso ablakon további feltételek megadásával. Ebben az esetben csak a megadott plusz feltételeknek megfelelt pénztárbizonylatok kerülnek kilistázására a listaablakban.

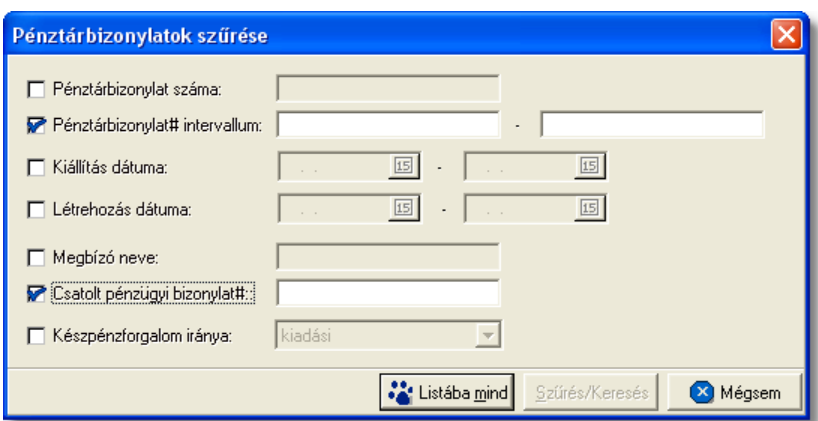

A pénztárbizonylatok között a bizonylat száma, a kiállítás illetve a felvitel dátuma, a megbízó neve, az ellenbizonylat száma és a bizonylat pénzforgalmának iránya (bevételi, kiadási) alapján lehet keresni.

Az ellenbizonylat száma a tételeken található, melynek megadásával a bizonylat összes tételére vonatkozik a feltétel, tehát ha a megadott ellenbizonylat szám (pl.: számlaszám) legalább egy pénztárbizonylati tételen szerepel, akkor a tételhez tartozó pénztárbizonylat megjelenítésre kerül a listaablakban.

#### **9.1.3 Pénztár zárás dátuma**

A felhasználónak lehet sége van a rendszerben nyilvántartott pénztár lezárására a *Módosítás/Pénztár zárás* menüpontra kattintva. A pénztár lezárásával az adott id szakban kiállított pénztárbizonylatok is lezárásra kerülnek és a továbbiakban már nem módosíthatóak.

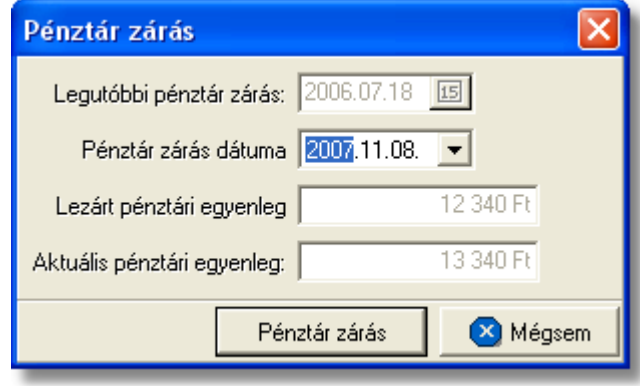

A menüpontra kattintva megjelenő ablakon megtekinthető a legutóbbi *pénztár zárás dátuma*, a *lezárt pénztári egyenleg*, valamint az *aktuális pénztár egyenleg.*

A "Záró dátum" legördül listából kiválasztható a soron következ pénztár zárás dátuma. Ezt követ en a "Pénztár zárása" gombra kattintva a kiválasztott dátummal megtörténik a pénztár és az adott id szakba eső pénztárbizonylatok lezárása. A lezárást követően a "Lezárt egyenleg" adott napra az aktuális pénztári egyenlegnél szerepelt összeg lesz.

# **9.2 Bank nyilvántartás**

Lehetoség van a banki pénzforgalom nyilvántartására a rendszerben, a cég által használt banki folyószámlák, és ezek devizaforgalmának tételes rögzítésével. A felvitel alapja a bank által kiadott bankkivonatok, melyeken szereplo tranzakciók további tételekre bonthatóak szükség esetén hasonlóan a pénztárbizonylati tételek rögzítéséhez.

# **9.2.1 Bankszámla felvétele**

A bankkivonatok rögzítésének elofeltétele a devizaforgalomhoz kapcsolódó bankszámla rögzítése a rendszerben. A bankszámlák felhasználók általi rögzítése a *Létrehozás/Pénzügy/Bankszámla* menüpontra kattintva és a *Módosítás/Bankszámlák* menüpontra feljövo listaablak felso eszköztárán lévo "Új" gombra kattintva lehetséges.

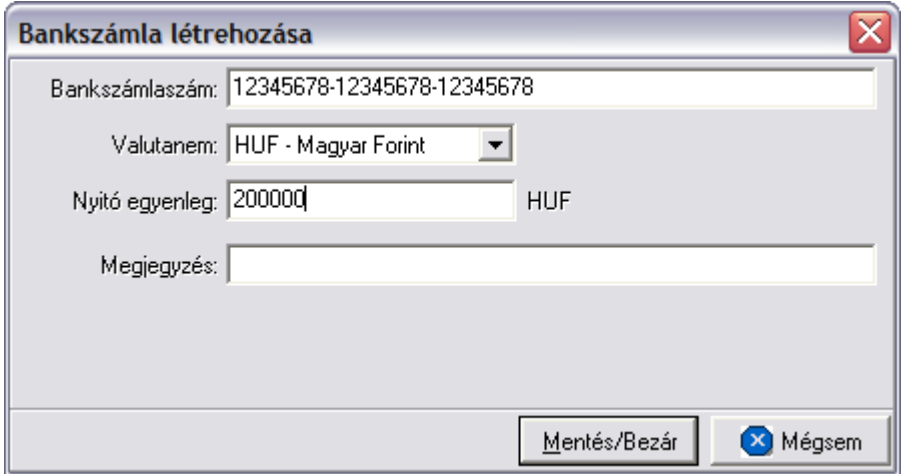

A megjeleno ablakon a felhasználó megadhatja a folyó bankszámlaszám adatait:

- · bankszámlaszám
- · valutaneme
- · nyitó egyenlege
- megjegyzés

A bankszámla [valutanemek](#page-33-0)ént a rendszerben rögzített valutanemek valamelyike választható ki.

A bankszámla adatainak megadását követoen a "Rendben" gombra kattintva letárolásra kerülnek. Ezt követoen a bankkivonatok felvitelekor a rögzített bankszámla már kiválasztható a bankkivonatra.

# **9.2.2 Bankszámlák listája**

A rendszerben rögzített bankszámlák listáját a *Módosítás/Bankszámlák* menüpontra kattintva jeleníthetjük meg. A listaablakban a bankszámlák fo adatai jelennek meg, és a felso eszközsorából elérhetok a hozzájuk kapcsolódó funkciók is.

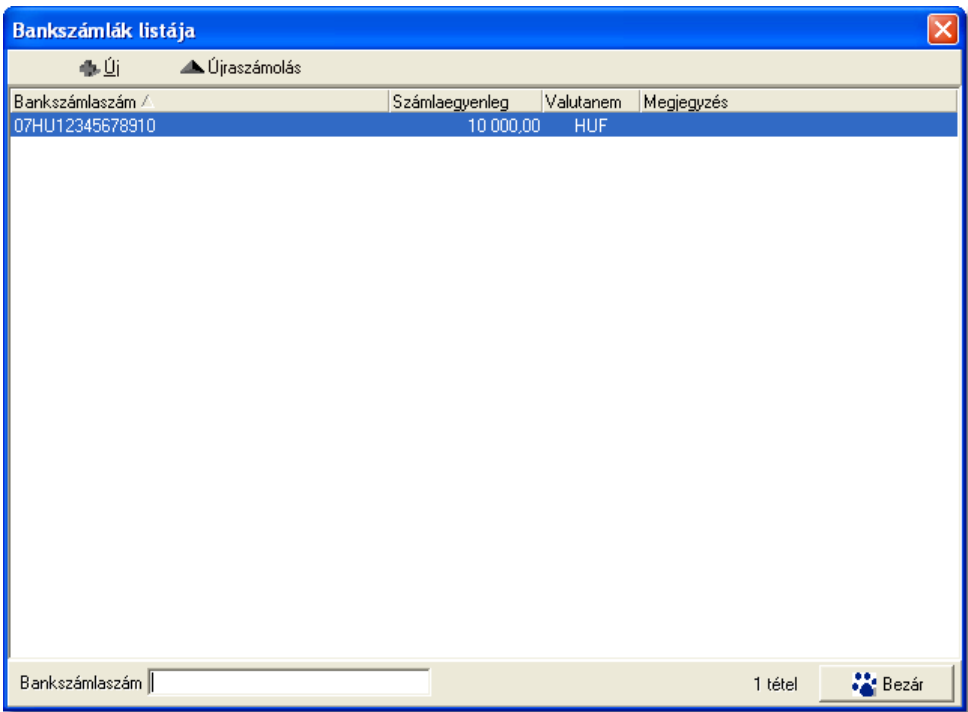

A bankszámlák lista ablakában egy-egy bankszámláról a *bankszámlaszám*, a *bankszámla aktuális egyenlege, valutaneme* és a bankszámlához rögzített *megjegyzés* látható.

A bankszámlák lista ablakában megnyitásakor az összes rögzített bankszámla jelenik meg.

A megjelenített lista alapértelmezetten az els oszlop szerint kerül sorrendezésre, de bármelyik megjelenített oszlop szerint sorrendezhet. Ehhez a lista fejlécében az adott oszlop címkéjére kell kattintani. A sorrendezett oszlopot és a sorrend irányát (növekv vagy csökken) a fejlécben az oszlopnév mellet megjelen kis háromszög jelzi.

A megjelenített listában a sorrendezett oszlop szerint lehet keresni a bal alsó sarokban található "Gyorskereso" segítségével. A mezobe írva a listában rögtön a beírt szórészletnek megfelelo elso tételre ugrik a kijelölés.

A megjelenített listaablakot a "Bezárás" gombra kattintva zárhatjuk be.

A listaablak felett található eszközsorral lehet karbantartani a bankszámlákat, melyrol az alábbi két funkció érheto el:

- · **Új bankszámla felvitele:** a felso eszköztáron található "Új" gombra kattintva van lehetosége a felhasználónak új bankszámla rögzítésére a rendszerben.
- · **Újraszámolás:** ha fennáll a gyanú, hogy a listaablakban megjelenített bankszámlák

egyenlege helytelen, mert például új tranzakciót vittek fel miközben a listaablak nyitva volt, abban az esetben az "Újraszámolás" gombra kattintva a rendszer az adatbázisban szerepl adatok alapján újraszámolja az adott bankszámla egyenlegét és felülírja a megjelenített egyenleget.

#### <span id="page-101-0"></span>**9.2.3 Bankkivonatok felvitele**

Bankkivonat felhasználó által történo létrehozása a *Létrehozás/Pénzügy/Bankkivonat* menüpontra kattintva és a *Megjelenítés/Bankkivonatok* menüpontra feljövo listaablak felso eszköztárán lévo "Új" gombra kattintva lehetséges.

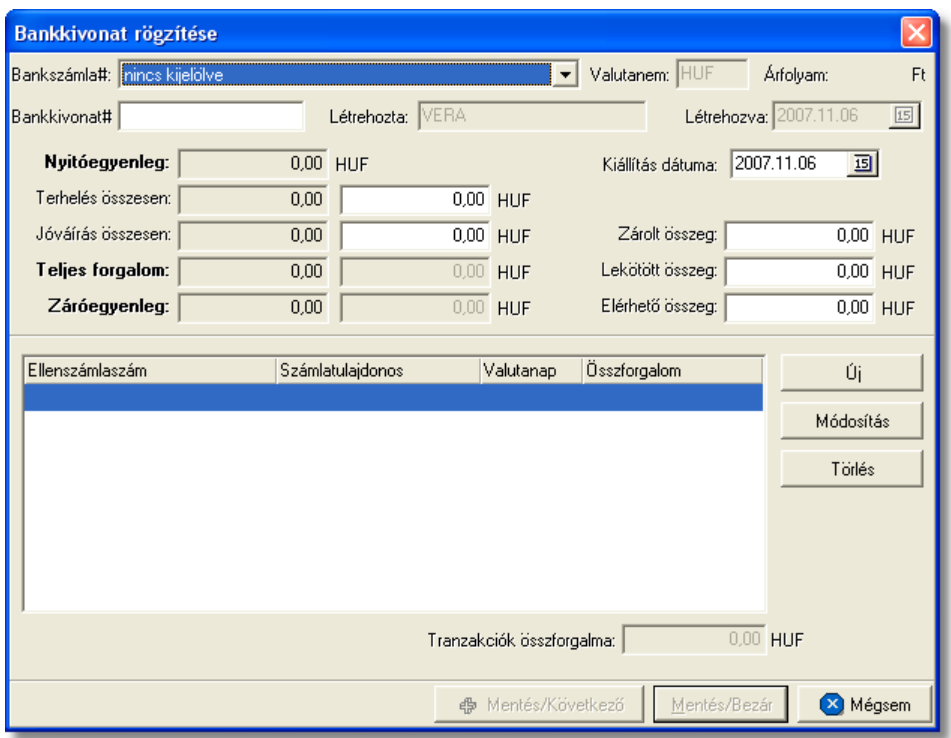

A bankkivonat felvitele hasonló a pénztárbizonylatok felviteléhez. A megjeleno bankkivonat felviteli ablakon a kivonat f adatai adhatóak meg, majd lehetoség van az adott bankkivonathoz tartozó tranzakciók, illetve a tranzakción belül a tételek rögzítésére a tranzakciók és a tételek listaablaka mellett található funkciógombok segítségével.

A bankszámla kiválasztását követoen a felviteli ablak felso részén nem módosítható mezokben a rendszer által, korábban adott bankszámlához rögzített bankkivonatok alapján kalkulált nyitó- és záróegyenleg, illetve a bankkivonaton rögzített tranzakciók alapján kiszámolt devizaforgalom végösszege kerül megjelenítésre. Ha a kiválasztott bankszámlához még nem lett rögzítve bankkivonat, abban az esetben nyitóegyenleg értéke a bankszámla felvitelénél megadott nyitóegyenleggel egyezik meg.

A bankkivonat felvitelének lépései:

1. Ki kell választani a "Bankszámla" legördül listából a bankszámlaszámot, melyhez a bankkivonatot rögzíteni

kívánja a felhasználó

**Az ablak jobb oldalán található nyíllal kinyitható a kitöltést segítõ sárga ablak, melyben folyamatosan láthatóak a felvitellel kapcsolatos figyelmeztetések listája. Itt piros színnel írva azok a hiányosságok vagy felviteli hibák jelennek meg, melyek javítása szükséges ahhoz, hogy a banki kivonat tárolható legyen. A kékkel írt sorok olyan kitöltendõ mezõkre vagy potenciális felviteli hibákra hívják fel a figyelmet, melyek kitöltése vagy javítása ajánlott. Ha a sárga ablakban valamelyik sorra kattint, akkor a felviteli ablakban arra a mezõre ugrik a kurzor, amelyhez a figyelmeztetõ szöveg kapcsolódik.**

2. Meg kell adni a bankkivonat sorszámát. (pl.: 12/2003)

A bankkivonat sorszámának egy bankszámlán belül egyedinek kell lennie, mert a jelentésekben és ellenbizonylatként is ezt az azonosítót fogja használni a rendszer, amely alapján be lehet majd azonosítani a bankkivonatot.

3. Adja meg a "Terhelés összesen" és/vagy a "Jóváírás összesen" mezokben az adott bankkivonathoz tartozó jóváírt és megterhelt összeget.

A bankkivonatok terhelési és jóváírt összegeit kétféleképpen lehet rögzíteni:

- · megadható a bankkivonat terhelési és jóváírt összforgalma (a fo adatoknál ezen két adat megadásával a bankkivonat letárolható, így a tranzakciók részletes felvitele nélkül is követhet a bankszámla egyenlegének változása)
- · lehetoség van a rendszerben adott bankkivonathoz tartozó tranzakciók tételes rögzítése is. Ilyenkor a rendszer a tranzakciók alapján a terhelési és jóváírt forgalmat automatikusan kalkulálja.

A tranzakciók tételes rögzítése esetén is kitöltheto a terhelési illetve jóváírt összforgalom beíró mezoi, ebben az esetben azonban a mezok ellenorzésre használhatók, mivel a rendszer egy tájékoztató ablakban figyelmezteti a felhasználót, ha a tranzakciók összege és a kézzel beírt összegek nem egyeznek.

## A fenti devizaforgalmi adatokon kívül lehetoség van még megadni opcionálisan az alábbi adatokat is:

- · zárolt összeg
- · lekötött összeg
- elérheto összeg

4. A foadatok megadását követoen megkezdheto a tranzakciók tételes felvitele a tranzakciók listaablakának jobb oldalán található "Új" gombra kattintva.

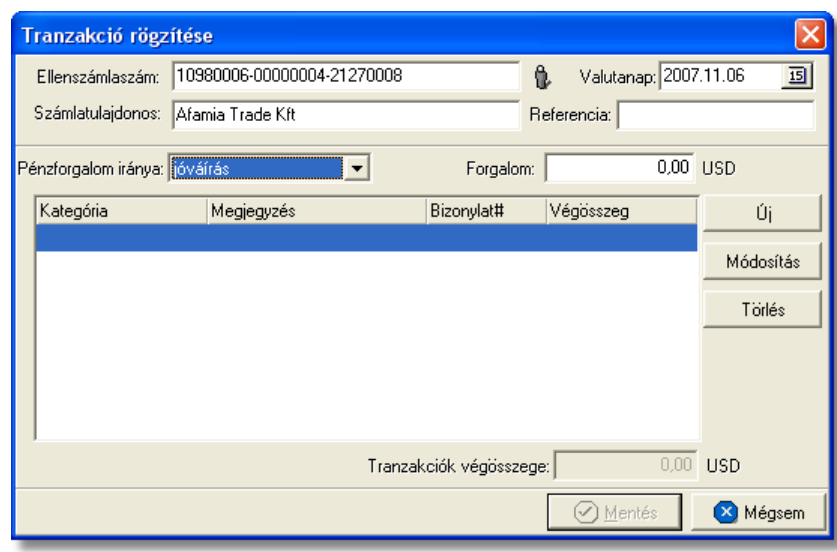

A megjeleno tranzakció felviteli ablakon tudja rögzíteni a felhasználó egy adott ügyfélhez tartozó deviza mozgásokat a tranzakciós tételek rögzítésével. A tranzakció f adatai:

- · ellenszámlaszám (a deviza mozgáshoz kapcsolódó másik bankszámlaszám)
- · pénzforgalom iránya (terhelés vagy jóváírás)
- · forgalom, melyet a rendszer a felvitt tételek végösszege alapján kalkulál

Az ellenszámlaszám megadható az "Ellenszámlaszám" mezo mellett található ikonra kattintva megjeleno ügyféllistából az utaló ügyfél kiválasztásával. Az ügyfél kiválasztásával az adott ügyfélhez rögzített bankszámlaszám betöltésre kerül az "Ellenszámlaszám" mezobe, a "Referencia" mezobe pedig az ügyfél neve kerül. Ha olyan ügyfél kerül kiválasztásra, akinek a bankszámlaszám nem került rögzítésre az ügyféladatoknál, abban az esetben a kiválasztás nem történik meg.

Egy tranzakcióhoz minimum egy tétel rögzítése kötelezo, de több tétel is felviheto opcionálisan (pl.: több számla teljesítése egy utalással).

5. Tranzakció tételeinek felviteléhez a tétel listaablak jobb oldalán található funkciógombok közül az "Új" gombra kell kattintani.

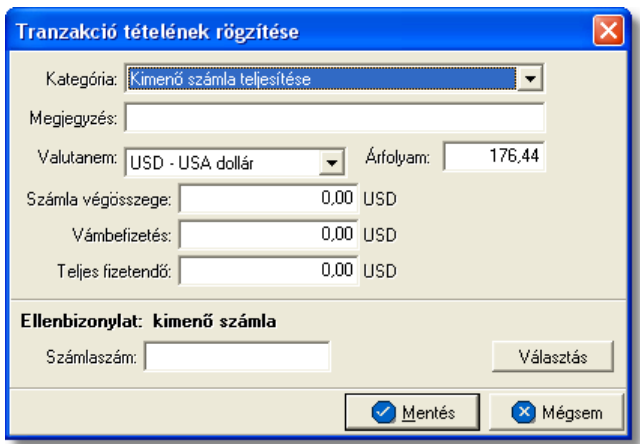

A tranzakciók tételeinek felvitele hasonló a pénztárbizonylatok tétel felviteléhez. A tétel felviteli ablakon a felhasználónak ki kell választani a "Kategória" legördülo listából az adott tétel kategóriáját. A megjelenített kategóriák listáját a tranzakció ablakán beállított deviza forgalom szerint jeleníti meg a rendszer.

Lehetséges bankkivonat tételkategóriák:

- kimeno számla teljesítése
- · bejövo számla kifizetése
- · vámbefizetés beszedése
- · vámbefizetés kiadása
- · pénzbefizetés bankba
- · pénzfelvét bankból
- · költség
- · zárolás
- · ismételt lekötés kamattal
- · fix összegu ismételt lekötés
- egyéb

A "Kategória" legördülo lista alatt található a "Megjegyzés" mezo, ahol a felhasználó bármilyen a tranzakciós tétellel kapcsolatos megjegyzést rögzíthet.

A kiválasztott kategóriától függoen ajánlja fel a rendszer a tétel felviteli ablakon ellenbizonylat kiválasztását. A kiválasztható ellenbizonylat típusát minden esetben az ablak alján a vastagon szedett sorban az "Ellenbizonylat" szöveg mellett jeleníti meg a rendszer.

Az ablak alján a "Választás" gombra kattintva lehet kiválasztani a megjeleno listaablakban a kívánt pénzügyi bizonylatot. A pénzügyi bizonylat kiválasztásával a hozzátartozók mezok automatikusan kitöltésre kerülnek (pl.: számlaszám, pénztárbizonylat és sorszáma stb.)

Emellett a tétel felviteli ablakon szereplo összegmezok is kitöltésre kerülnek a pénzügyi bizonylaton szereplo megfeleltetett összegekkel.

Ha a kimeno vagy bejövo számla pénzügyi tranzakcióját kívánjuk rögzíteni, akkor a

számla kiválasztásakor a választott számla valutaneme és számlával letárolt árfolyam, illetve a bankkivonaton kiválasztott bankszámla valutanemére így átszámolt összeg a tétel megfelelo összegmezoiben megjelenik. Ennek köszönhetoen a banki tétel teljes összegét a bankszámla valutanemében mutatja a rendszer a "Tétel teljes összege" mezoben, melyet az "Számla végösszege" és a "Vámbefizetés" mezokbe beírt összegek összeadásával kalkulál. Az így megjelenített "Tétel teljes összege" mezoben szereplo érték csak tájékoztató jellegu, szabadon módosítható a bankkivonaton szereplo értékre. A tétel felviteli ablakon szereplo mezok (Valutanem, Árfolyam, Összeg, Vámbefizetés, Tétel teljes összege, Pénzügyi bizonylat száma, sorszáma) értelemszeruen manuálisan is rögzíthetoek kiválasztástól függetlenül.

A tételadatok rögzítését követoen a "Rendben" gombra kattintva a tétel letárolásra kerül és megjelenik a tranzakción látható tétel listaablakban. A listaablakban a tétel kategóriája, az ellenbizonylat száma és a tétel végösszege kerül megjelenítésre. A felvitt tétel adatait szabadon lehet módosítani a "Módosítás" gombra vagy törölni a "Törlés" gombra kattintva.

6. Adott tranzakcióhoz tartozó összes tétel felvitelét követoen a tranzakció felviteli ablakán a "Mentés" gombra kattintva lehet a tranzakció adatait és tételeit letárolni. A tranzakció letárolását követoen megjelenik a bankkivonat felviteli ablakán lévo tranzakció listaablakban. A listaablakban a tranzakcióhoz tartozó ellenbizonylat száma és tulajdonosa, a valutanap és az összforgalom kerül megjelenítésre.

A tranzakciók listaablaka mellett lévo "Módosítás" gombra kattintva lehet módosítani a tranzakció adatait, illetve a "Törlés" gombra kattintva törölni a bankkivonatról.

A bankkivonat tárolásakor mindig a tranzakciók összege alapján történik a devizaforgalom kiszámítása. Ez látható, ha a banki kivonatot újra megnyitjuk.

7. A tranzakció letárolása után a bankkivonat felviteli ablakon a "Rendben" gombra kattintva tárolható le a bankkivonat.

## **Számla teljesítése**

A bankkivonatok tranzakciós tételeire kimeno vagy bejövo számla kiválasztásával az adott bejövo vagy kimeno számla teljesítettségi státuszát is automatikusan "kifizetett" státuszra állítja a rendszer. Értelemszeruen ez csak abban az esetben igaz, ha a kimeno vagy bejövo számla kiválasztásra került a tételre. Ha a tétel felviteli ablakon a "Tétel teljes összege" mezoben megjelenített összeget felülírja a felhasználó a kimeno vagy bejövo számla kiválasztását követoen, abban az esetben a rendszer a számlák teljesítettségét "részben fizetett" vagy "túlfizetett" státuszra állítja.

## **9.2.4 Bankkivonatok listája és karbantartása**

A felvitt bankkivonatok a *Megjelenítés/Bankkivonatok* menüpontra kattintva megjeleno listaablakban tekinthetoek meg.

A listaablakban a bankkivonatok fo adatai jelennek meg, és a felso eszközsorából elérhetok a hozzájuk kapcsolódó funkciók is.

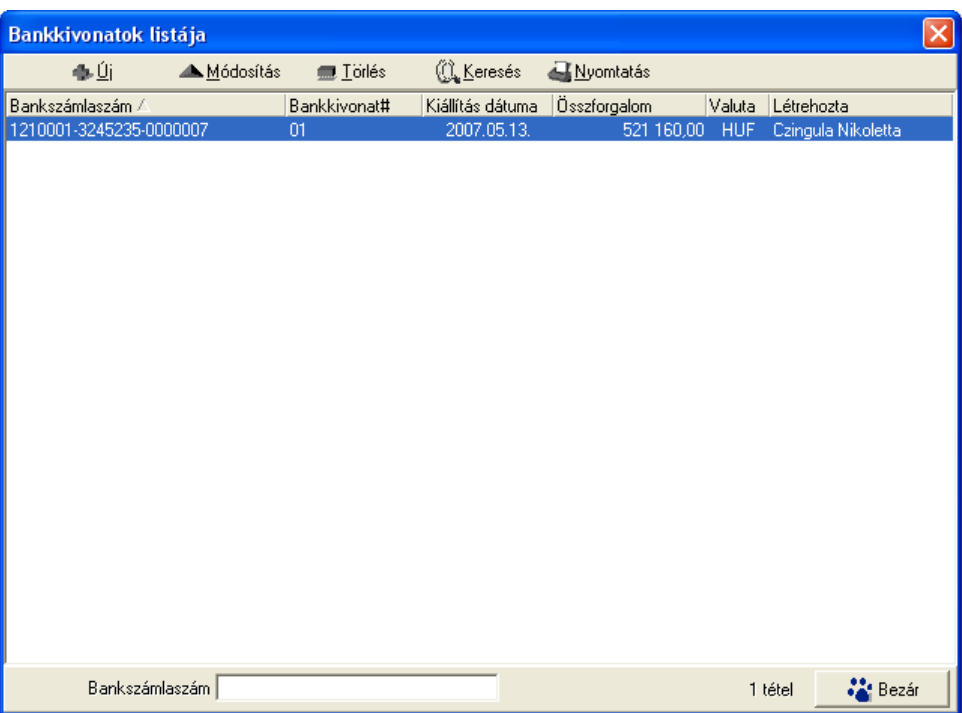

A bankkivonatok listaablakában egy-egy bankkivonatról a bankkivonatra kiválasztott *bankszámlaszám*, *kivonat sorszáma*, a *kiállítási dátuma*, a bankkivonat *összforgalma, valutaneme* és a *bankkivonatot rögzíto neve* látható.

A bankkivonatok listaablakában megnyitásakor az összes rögzített bankkivonat jelenik meg.

A megjelenített lista alapértelmezetten az első oszlop szerint kerül sorrendezésre, de bármelyik megjelenített oszlop szerint sorrendezhet. Ehhez a lista fejlécében az adott oszlop címkéjére kell kattintani. A sorrendezett oszlopot és a sorrend irányát (növekv vagy csökken) a fejlécben az oszlopnév mellet megjelen kis háromszög jelzi.

A megjelenített listaablak jobb alsó sarkában látható, hogy hány elem szerepel a listában, illetve szurofeltételek megadása esetén a [szurt adatok] felirat jelzi, hogy nem az összes nyilvántartásbeli bankkivonat látható a listaablakban.

A megjelenített listában a sorrendezett oszlop szerint lehet keresni a bal alsó sarokban található "Gyorskereso" segítségével. A mezobe írva a listában rögtön a beírt szórészletnek megfelelo elso tételre ugrik a kijelölés.

A megjelenített listaablakot a "Bezárás" gombra kattintva zárhatjuk be.

A listaablak felett található eszközsorral lehet karbantartani a bankkivonatokat, melyen az alábbi funkciógombok találhatóak:

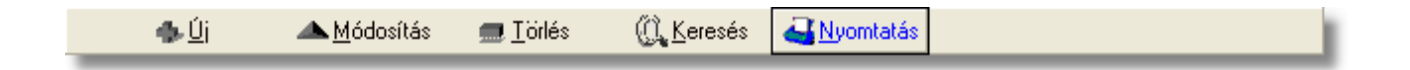

**Új bankkivonat létrehozása:** az "Új" gombra kattintva van lehetosége a felhasználónak új bankkivonat felvitelére a rendszerben.

**Bankkivonat módosítása:** a módosítani kívánt bankkivonat megjelölését követoen a "Módosítás" gombra kattintva a bankkivonat adatai betöltésre kerülnek a felviteli ablakba, ahol szabadon módosíthatóak, kivétel ez alól a bankkivonatra már korábban kiválasztott bankszámla.

**Bankkivonat törlése:** a bankkivonatok törölhetoek az eszközsoron található "Törlés" gombra kattintva. A törölt bankkivonatok fizikailag is törlésre kerülnek az adatbázisból, így a késobbiekben már nem állíthatóak vissza vagy tekinthetoek meg.

Törléskor, illetve a bankkivonat összegeinek módosításakor, a megváltoztatott vagy törölt kivonat után rögzített bankkivonatok nyitó és záróegyenlegeit a rendszer automatikusan módosítja, hogy a változást azok is kövessék.

**Bankkivonatok listájának szukítése:** a rendszer lehetoséget biztosít a megjelenített listaablakban szereplo bankkivonatok további szukítésére is, a listaablak eszközsorában található "Keresés" gombra kattintva megjeleno kereso ablakon további feltételek megadásával. Ebben az esetben csak a megadott plusz feltételeknek megfelelt bankkivonatok kerülnek kilistázására a listaablakban.

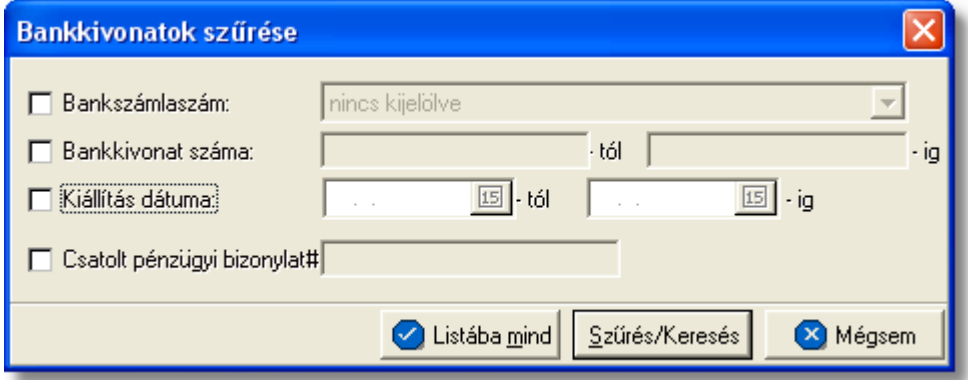

A bankkivonatok között a bankszámlaszám, a bankkivonat sorszáma, a kiállítás dátuma és az ellenbizonylat száma alapján lehet keresni.

Az ellenbizonylat száma a tételeken található, melynek megadásával a kivonat összes tételére vonatkozik a feltétel, tehát ha a megadott ellenbizonylat szám (pl.: számlaszám) legalább egy bankkivonat tranzakciós tételen szerepel, akkor a tételhez tartozó bankkivonat megjelenítésre kerül a listaablakban.

**Bankkivonat nyomtatása:** az eszközsorban a "Nyomtatás" gombra kattintva lehet a listaablakban megjelölt bankkivonatot kinyomtatni. A nyomtatvány fejlécében a bankkivonat fo adatai jelennek meg, majd alatta tételesen a tranzakciós tételek kerülnek
kinyomtatásra.

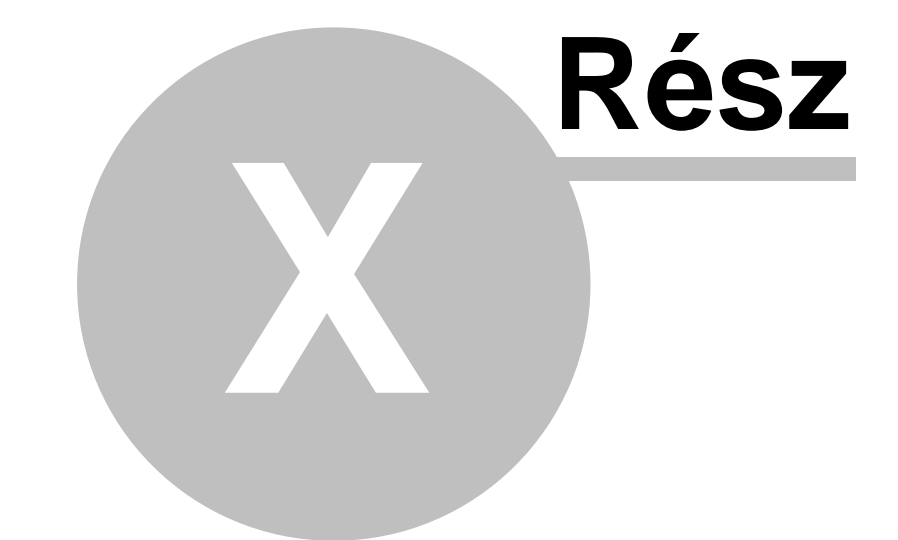

# **Jelentések**

# **10 Jelentések**

Minden jelentés a rendszer menüjében a *Jelentések* menüpont alatt található. Ezen belül a jelentések egy része csoportosítva van aszerint, hogy Számla jelentés, Költségdatlap jelentés, Terhelési értesít jelentés vagy Pénzügyi jelentés. Ezeken a kategóriákon kívül még vannak be nem kategorizált jelentések is, melyek a rendszerben rögzített adatok alapján kerülnek legenerálásra.

Egy jelentés kiválasztásakor elsoként a jelentés feltételeinek beviteli ablaka jelenik meg. Ez jelentésenként változó, így részletes bemutatása az egyes jelentéseknél látható. Általában megtalálható rajta egy dátumtartomány választó mezocsoport, ahol kezdo- és záródátumot lehet megadni. Ilyenkor a jelentés az adott idoszakra készül. A dátumok alapértéke listáknál az aktuális hónap elso napjától a napi dátumig, míg összesíto jelentésnél az elozo teljes hónap elso és utolsó napja. A jelentésbe azok az adatok kerülnek, melyekre a megadott különbözo feltételek mindegyike érvényes.

A feltétel kiválasztó ablakon három vagy négy vezérlogomb található:

- · Nyomtatás
- Megielenítés
- · Mégsem
- · Fájlba mentés

A "Nyomtatás" gombra kattintva a kiválasztott jelentést a rendszer kinyomtatja a [Beállítások](#page-171-0)-ban megadott nyomtatóra.

A "Megjelenítés" gomb megnyomásakor a jelentés nyomtatási képe megjelenik a képernyon. A nyomtatási kép ablakáról szintén lehetséges a nyomtatás. Mindkét esetben figyelmezteto üzenet jelenik meg, ha a megadott feltételekkel nem tartalmaz adatot a jelentés.

A kinyomtatott jelentések fejlécében a címen kívül megtalálható a jelentés összes lapjainak és az oldalak száma, a jelentés készítojének neve (cégnév és a nyomtatványt készíto neve), és a megadott feltételek.

A "Mégsem" gombbal megszakíthatjuk a jelentés készítésének menetét.

A "Fájlba mentés" gombra kattintva értelemszeruen a jelentés nyomtatványra kerülo adatai kerülnek kimentésre excel fájlba, ahol további szurések végezhetoek az adatokkal.

Amíg a jelentések nyomtatása tart, addig a jelentésben megjelenített adatok rögzítéséhez használt menüpontok az adott kliensen nem érhetok el.

# **10.1 Számla jelentések**

A számlákhoz kötodo jelentések a *Jelentések/Számla jelentések* menüpont alatt találhatóak meg.

A kiállított, illetve rögzített kimeno és bejövo számlákról az alábbi listák vagy összefoglaló jelentések készíthetok el:

- · [Vevoi Számla másolat](#page-111-0)
- · [Kimeno számlák ÁFA kimutatás](#page-112-0)
- · [Bejövo számlák ÁFA kimutatás](#page-113-0)
- · [ÁFA összesítés](#page-113-1)
- · [Fizetési felszólítás](#page-114-0)
- · [Fuvarlevélszámok szerinti kimutatás](#page-116-0)
- Kimen számlák pénzforgalma
- Bejöv számlák pénzforgalma
- · [Vámbefizetések](#page-119-1)
- · [CC/PP lista](#page-121-0)
- Vev i számlák
- · [Szállítói számlák](#page-124-0)
- Nem teljesített bejöv számlák
- Nem kiegyenlített kimen számlák
- · [Napi készpénzes számlák](#page-128-0)
- · [Házhozszállítások](#page-129-0)
- · [Részletes költségnem szerinti jelentés](#page-130-0)
- · [Fizetési késedelmek szerinti ügyféllista](#page-131-0)

## <span id="page-111-0"></span>10.1.1 Vev i számla másolat

Számla másolat készítése a *Jelentések/Számla jelentések/Vevoi számla másolat* menüpontból lehetséges. A menüpontra kattintva a kimeno számlák szurt a [beállításokban](#page-171-0) beállított idointervallum alapján vagy szurés nélküli listáját jeleníti meg a rendszer.

A kimeno számlák listájából ezt követoen a megjelölt számláról a [Vevoi számlák](#page-59-0) [karbantartása](#page-59-0) menüpontban leírtak szerint lehet nyomtatni másolatot.

A nyomtatás vagy a megjelenítés után a program a jelentés feltétel ablakra tér vissza, így lehetosége van a felhasználónak a beállított feltételek módosításával új listát készíteni, ha pl. hibásan adta meg a feltételeket, vagy több részben szeretné a jelentéseket elkészíteni.

## **10.1.2 ÁFA kimutatások**

Az ÁFA kimutatásokkal kapcsolatos jelentések a számlákról készítenek statisztikát, melyen a számlák áfatípus szerinti bontásban kerülnek megjelenítésre, azaz számlánként és azon belül áfatípusonként elkülönítve jelennek meg az összegek. A jelentésen az összegek forintban, illetve a külföldi valutában kiállított számlák külföldi valutában és a számlával letárolt árfolyamon forintosítva forintban is megjelennek.

A nyomtatvány végén áfatípusonként összegzésre kerül a statisztikában szereplo összes számla forintban és külföldi valutában is. A jelentés kinyomtatható vagy excel fájlba kimentheto.

Ez a jelentés elsosorban a könyvelovel történo egyeztetések során jelenthet nagy segítséget.

## Háromfajta ÁFA kimutatás készítheto:

- · [Kimeno számlák ÁFA kimutatása](#page-112-0)
- · [Bejövo számlák ÁFA kimutatása](#page-113-0)
- · [ÁFA összesítés](#page-113-1)

#### <span id="page-112-0"></span>**Kimeno számlák ÁFA kimutatása**

A jelentés a *Jelentések/Számla jelentések/Kimeno számlák ÁFA kimutatása* menüpontban készítheto el, az ÁFA kimutatás feltételeinek megadása után.

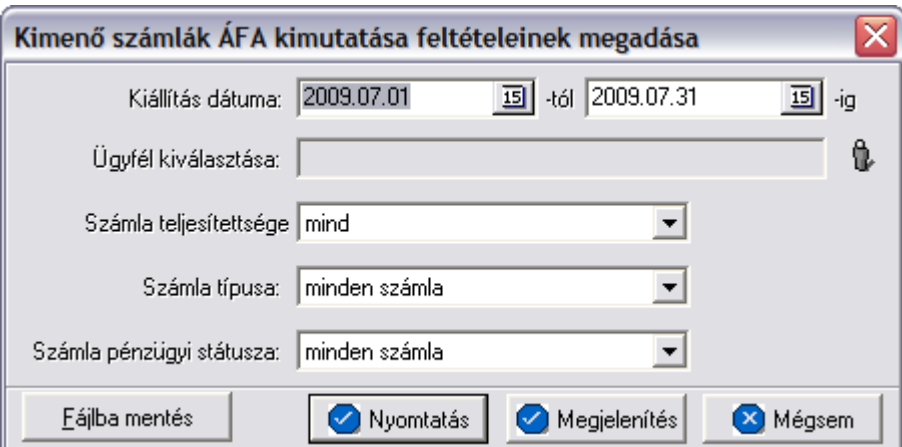

A jelentéshez megadható az idoszak, kezdo és záró dátummal. Azok a kimeno számlák kerülnek bele a jelentésbe, melyek kiállítási dátuma e két dátum között van (beleértve a két határnapot is).

Az "Ügyfél" kiválasztása mezoben lehet ügyfelet kiválasztani az ügyfél adatbázisból. Ebben az esetben csak a kiválasztott ügyfél számlái kerülnek a listába. Értelemszeruen, ha nem kerül kiválasztásra ügyfél az adatbázisból, abban az esetben az adott idoszakban kiállított összes kimeno számla (a többi megadott feltételt figyelembe véve) rákerül a jelentésre ügyfelekként csoportosítva.

További feltételként kiválasztható a kimeno számla teljesítettség állapota a "Számla teljesítettsége" legördülo listából. Ha értéke mind, akkor a teljesítettségtol függetlenül minden kimeno számla a listára kerül (a többi megadott feltételt figyelembe véve), egyébként csak a beállított teljesítettségu (teljesítetlen vagy teljesített) állapottal rendelkezok.

A "Számla típusa" legördülo listából lehet kiválasztani, hogy minden számlát, csak a normál számlákat, csak a sztornó számlákat, csak a sztornózott számlákat, vagy csak a helyesbíto számlákat szeretnénk látni a listában.

Utolsó feltételként a számla fizetési módját lehet kiválasztani a "Számla pénzügyi státusza" legördülo listából. Ennek keretében megadható, hogy minden számlát, vagy csak a forintos átutalásos, csak a forintos készpénzes vagy csak a valutás számlákat helyezze fel a rendszer a jelentésre.

A jelentés a "Nyomtatás", a "Megjelenítés" vagy a "Fájlba mentés" gombbal készítheto el. Az elso esetben azonnal a nyomtatóra készül el a jelentés, a másodikban eloször a nyomtatási kép jelenik meg a képernyon a harmadik esetben pedig egy excel fájlba kerül

#### **Inpro Számlázó Rendszer Jelentések**

#### kimentésre.

Az ÁFA kimutatásban egy kimeno számlához annyi sor tartozhat ahány áfatípus szerepel az adott kimeno számlán.

A jelentésen szereplo oszlopértékek:

- · **számlaszám**
- · **ÁFA:** az adott sorban összegzett áfa típus
- · **nettó összeg:** a számlán a sorban szereplo áfa típusú tételek nettó értékének összege
- · **ÁFA összeg:** a számlán a sorban szereplo áfa típusú tételek ÁFA értékének összege
- · **bruttó összeg:** a számlán a sorban szereplo áfa típusú tételek bruttó értékének összege

A fenti értékek forintban, illetve a külföldi valutában kiállított kimeno számlák külföldi valutában és a számlával letárolt árfolyamok forintosítva forintban is megjelennek.

A lista végén megjelenik a listában szereplo kimeno számlák összdarabszáma és a nettó, ÁFA, bruttó összegek az egyes áfa típusok szerint összesítve és mindösszesen forintban és valutában.

A nyomtatás vagy a megjelenítés után a program a jelentés feltétel ablakra tér vissza, így lehetosége van a felhasználónak a beállított feltételek módosításával új listát készíteni, ha például hibásan adta meg a feltételeket, vagy több részben szeretné a jelentéseket elkészíteni.

## <span id="page-113-0"></span>**Bejövo számlák ÁFA kimutatása**

A jelentés készítése a *Jelentések/Számla jelentések/Bejövo számlák ÁFA kimutatása* menüpontban indítható el.

A bejövo számlák ÁFA kimutatásnak elkészítése és felépítése megegyezik a kimeno számlák ÁFA ki mutatásával, azzal a különbséggel, hogy csak a bejövo számlák kerülnek bele a jelentésbe.

## <span id="page-113-1"></span>**10.1.3 ÁFA összesítés**

A jelentés a *Jelentések/Számla jelentések/ÁFA összesítés* menüpontban indítható. A jelentés elsosorban a könyvelovel történo egyeztetések során jelenthet nagy segítséget.

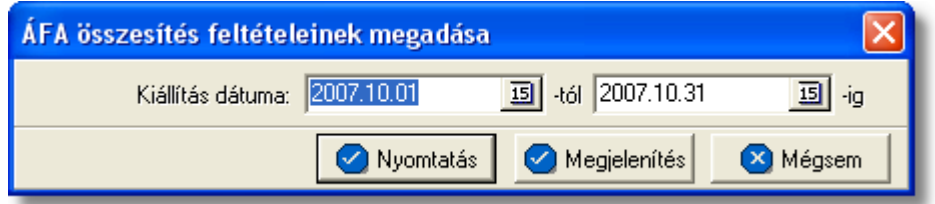

Az ÁFA összesítésben a számlák tételesen nem jelennek meg, csak összesíto adatokat szolgáltat. A megadott idoszak számláit összegzi külön bontva kimeno és bejövo

számlákat, azon belül az import és export forgalmi irányú számlákat és azon belül áfatípusok szerint is tovább bontva.

A jelentéshez megadható az idoszak, kezdo és záró dátummal. Azok a kimeno és bejövo számlák kerülnek bele a jelentésbe, melyek kiállítási dátuma e két dátum között van (beleértve a két határnapot is).

A jelentés a "Nyomtatás" vagy a "Megjelenítés" gombbal készítheto el. Az elso esetben azonnal a nyomtatóra készül el a jelentés, míg a másodikban eloször a nyomtatási kép jelenik meg a képernyon.

A jelentés nyomtatványán az adatok négy csoportra bontva szerepelnek:

- · kimeno export számlák
- · kimeno import számlák
- · bejövo export számlák
- · bejövo import számlák

Minden csoport annyi összesíto sort tartalmaz, ahány különbözo áfatípus (Tárgyi adómentes, 0 %, 20 %, stb.) szerepel a feltételnek megfelelt kimeno és bejövo számlákon.

Az alábbiakban felsorolt értékek az áfatípusok szerint megbontva és végül összesítve szerepelnek a jelentésen:

- · **ÁFA alap**: a számlákon az adott áfatípusú tételek ÁFA alapja, azaz nettó összege
- · **ÁFA összeg:** az ÁFA alaphoz az adott áfatípus alapján kiszámolt ÁFA összértéke
- · **Bruttó összeg:** az adott áfatípushoz tartozó bruttó összeg, mely a fenti két érték összege

A fenti összegek összesítve megtalálhatók külön az összes kimeno és az összes bejövo számlára. A jelentés utolsó sorában "Profit" felirattal e két végösszeg sor különbsége is megjelenik.

A nyomtatás vagy a megjelenítés után a program a jelentés feltétel ablakra tér vissza, így lehetosége van a felhasználónak a beállított feltételek módosításával új listát készíteni, ha például hibásan adta meg a feltételeket, vagy több részben szeretné a jelentéseket elkészíteni.

Az export-import bontás miatt az ÁFA összesítés jelentés összegeiben csak azoknak a számláknak az értékei jelennek meg, melyeken a "Forgalom iránya" mezo értéke export, vagy import!

## <span id="page-114-0"></span>**10.1.4 Fizetési felszólítás**

Ezen jelentés segítségével van lehetoség a lejárt fizetési határideju számlákról fizetési felszólítást készíteni, mely tartalmazza az ügyfélnél lévo kintlevoségeit a cégnek. A jelentés nyomtatványának a formátuma olyan, hogy az faxon azonnal továbbítható legyen az adott partner számára.

A jelentés a *Jelentések/Számla jelentések/Fizetési felszólítás* menüpontból indítható. Az imént említett menüpontra kattintva felugró feltételablakon lehet megadni az ügyfelet. A választó mezo az ügyféladatbázist tartalmazza, így csak ki kell választani a felszólítás

#### **Inpro Számlázó Rendszer Jelentések**

címzettjét. Az ügyfél mezo kitöltése kötelezo. Továbbá lehetoség van a feltétel ablakon bejelölni, hogy angol nyelven készüljön el a felszólítás. Ekkor a [Beállítások/Inpro/Fizetési](#page-176-0) [felszólítás](#page-176-0) fülön sablonként megadott szöveg kerül a nyomtatványra. Természetesen az imént említett menüpontban is szükséges kiválasztani, hogy az angol nyelvu sablont kívánja használni a felhasználó.

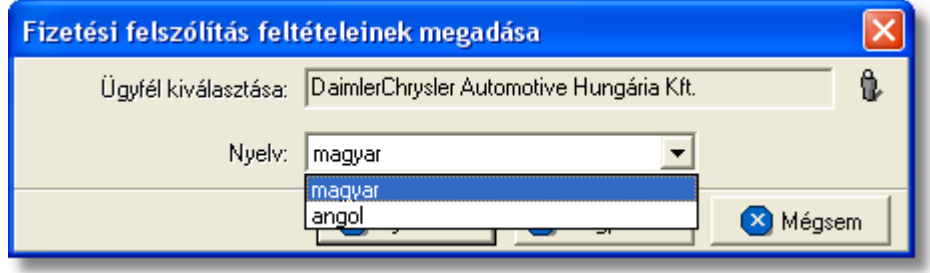

A jelentés a "Nyomtatás" vagy a "Megjelenítés" gombbal készítheto el. Az elso esetben azonnal a nyomtatóra készül el a jelentés, míg a másodikban eloször a nyomtatási kép jelenik meg a képernyon.

A jelentés fejléce egy fax fejléc, melyen megtalálható a felszólítást küldo cég neve és címe (ezen adatok a [Fizetési felszólítás beállításokban](#page-176-0) adhatóak meg), a nyomtatvány készítojének neve valamint a címzett ügyfél adatai és az aktuális dátum.

A nyomtatvány törzsében a fizetési felszólítás szövegezése és a kiválasztott ügyfél nem vagy részben teljesített kimeno számláinak felsorolása látható. Hasonlóan a felszólítást küldo cég adatainak megadásához a fizetési felszólítás szövege is rögzítheto és bármikor módosítható a [felhasználói beállításokban](#page-176-0).

A kimeno számlák felsorolásában az ügyfél olyan kimeno számlái láthatók, melyeknek fizetési határideje lejárt, de teljesítetlenek maradtak vagy csak részben kerültek teljesítésre.

A felszólításon megjelenik az összes nem kifizetett, részben kifizetett, túlfizetett normál, helyesbíto, és helyesbített vevoi számla számlaszám szerinti sorrendezve.

Egy számlasor adatai a jelentésen:

- · **Számla¤ :**a ki nem egyenlített számla száma
- · **Kiállítva:** a számla kiállításának dátuma
- · **Fizetési határido:** a számla fizetési határideje
- · **Számla végösszege:** a számla bruttó végösszege a számla valutanemében
- · **Kifizetésre váró bruttó végösszeg:** túlfizetett, és részben kifizetett számlák esetében ez a teljesítettség ablakon feltüntetett Különbözet mezo értékének felel meg
- · **Összes kinlevoség:** a tartozás végösszege

A felsorolás végén a számlák bruttó összege is megjelenik egy-egy sorban, valutanemenként összesítve.

A nyomtatás vagy a megjelenítés után a program a jelentés feltétel ablakra tér vissza, így

lehetosége van a felhasználónak a beállított feltételek módosításával új listát készíteni, ha például hibásan adta meg a feltételeket, vagy több részben szeretné a jelentéseket elkészíteni.

## <span id="page-116-0"></span>**10.1.5 Fuvarlevélszámok szerinti kimutatás**

Ez a jelentés egy kiválasztott költségnemhez tartozó kimen és bejöv számlatételeket párosítja össze fuvarlevélszámonként és jeleníti meg ket a jelentésen. Ennek segítségével költségnemenként ellen rizhetjük, hogy egy adott költségnemen mekkora profit volt fuvarlevélszámonkénti bontásban és összesen.

#### A jelentés a *Jelentések/Számla jelentések/Fuvarlevélszámok szerinti kimutatás* menüpontból indítható el.

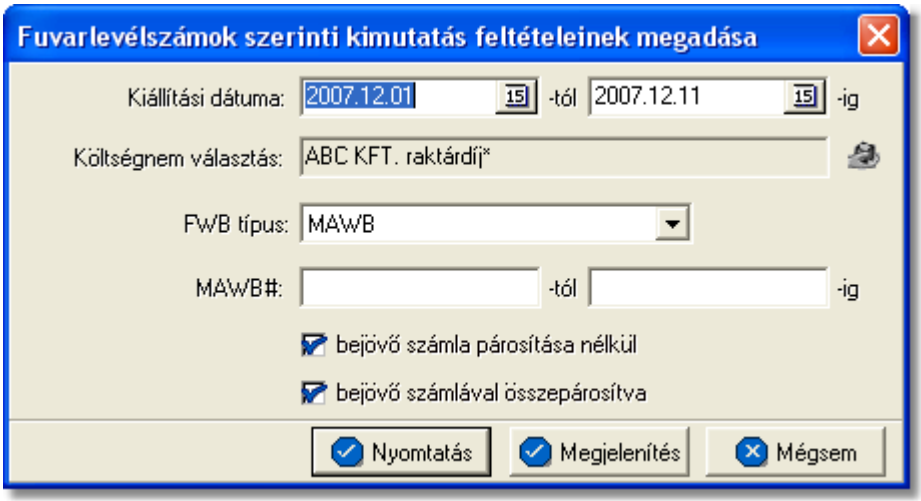

A "Kiállítás dátuma" mez kben meg kell adni a kezd és záró dátumot. Azok a számla tételek kerülnek bele a jelentésbe, melyek kiállítási dátuma e két dátum között van (beleértve a két határnapot is).

A "Költségnem" sorban ki kell választani azt a költségnemet, amelyre az eredménykimutatást szeretnénk elkészíttetni a rendszerrel. A költségnemet a termékadatbázisból lehet kiválasztani, a mez jobb oldalán található ikonra kattintva.

Lehet ség van arra is, hogy nem adunk meg költségnemet, ebben az esetben a termék adatbázisunkban szerepl összes termékre, termékenként csoportosítva elkészíti a rendszer a kimutatást.

A "fuvarlevél típusa" mellett szerepl lenyíló listából kiválasztható, hogy fuvarlevélszámonkénti részletezés forvarlevélszámonként vagy házifuvarlevélszámonként legyen a jelentésen.

Ezeken felül még meg lehet adni két olyan feltételt, hogy minden az adott költségnemhez tartozó kimen számla tételt soroljon fel a rendszer, amelyhez tartozik bejöv számla tétel, vagy csak amelyikhez nem tartozik bejöv számla tétel vagy mindkett.

A jelentés a "Nyomtatás" vagy a "Megjelenítés" gombbal készíthet el. Az els esetben azonnal a nyomtatóra készül el a jelentés, míg a másodikban el ször a nyomtatási kép jelenik meg a képerny n.

A jelentés fejlécében az alábbi adatok szerepelnek: jelentést készít felhasználó neve, jelentést készítő cég neve, költségnem típusa, jelentés készítésének dátuma, megadott id intervallum, fuvarlevélszám tartomány (f fuvarlevél, házifuvarlevél, minden fuvarlevél) A jelentésen az alábbi oszlopértékek szerepelnek:

- F fuvarlevélszám
- · Házifuvarlevélszám
- · Számlaszám
- · Dátum (számla kiállításának dátuma)
- · Típus (számla típusa: normál, sztornó, jóváíró, sztornózott)
- Kiszámlázott összeg (az adott költségnemhez tartozó kimen számla tétel/ek nettó összege)
- Bejöv számlák összege (az adott költségnemhez tartozó bejöv számla tétel/ek nettó összege)
- Profit (a kiszámlázott összegének és a bejöv számlák összegének különbözete)

A felsorolás végén a kimenő és a bejövő számla tételek összegeinek összesítése szerepel, illetve a bel lük számolt profit valutanemenkénti csoportosításban.

A nyomtatás vagy a megjelenítés után a program a jelentés feltétel ablakra tér vissza, így lehetosége van a felhasználónak a beállított feltételek módosításával új listát készíteni, ha például hibásan adta meg a feltételeket, vagy több részben szeretné a jelentéseket elkészíteni.

## <span id="page-117-0"></span>**10.1.6 Kimenő számlák pénzforgalma**

Ez a jelentés a kimeno számlákhoz tartozó pénzforgalomról készít statisztikát, a kimeno számlák és a hozzájuk tartozó bevételi pénztárbizonylatok összepárosításával. Ennek segítségével ellenorizhetjük, hogy az adott készpénzes kimeno számla végösszege rendben megérkezett-e a pénztárunkba.

A jelentés a *Jelentések/Számla jelentések/Kimeno számlák pénzforgalma* menüpontból indítható el.

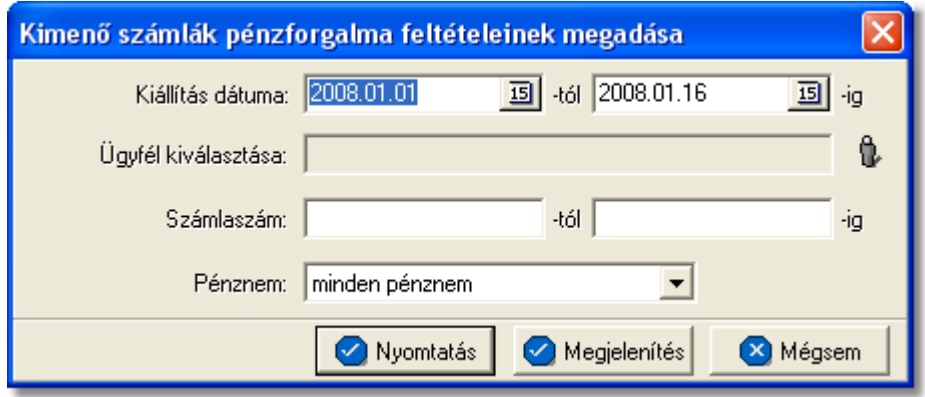

A "Kiállítás dátuma" mezokben meg kell adni a kezdo és záró dátumot. Azok a kimeno

számlák kerülnek bele a jelentésbe, melyek kiállítási dátuma e két dátum között van (beleértve a két határnapot is).

Az "Ügyfél" kiválasztása sorban meg kell adni azt az ügyfelet, akinek a kimeno számlái által generált pénzforgalmat szeretnénk ellenorizni. Az ügyfelet a ügyféladatbázisból lehet kiválasztani, a mezo jobb oldalán található ikonra kattintva.

Lehetoség van arra is, hogy nem adunk meg ügyfelet, ebben az esetben az ügyféladatbázisunkban szereplo összes ügyfélre, ügyfelenként csoportosítva elkészíti a rendszer a kimutatást.

A "Számlaszám" mezokben meg lehet adni azt a számlaszám intervallumot, amelyekhez tartozó pénzforgalmat konkrétan szeretnénk látni a jelentésen.

Lehetoség van a jelentés további szukítésére is a pénznem megadásával is, melyet a " Pénznem" lenyíló listából a "csak valutásak" vagy a "csak forintosak" feltételek kiválasztásával tehetünk meg.

A jelentés a "Nyomtatás" vagy a "Megjelenítés" gombbal készítheto el. Az elso esetben azonnal a nyomtatóra készül el a jelentés, míg a másodikban eloször a nyomtatási kép jelenik meg a képernyon.

A jelentés fejlécében az alábbi adatok szerepelnek: jelentést készíto felhasználó neve, jelentést készíto cég neve, jelentés készítésének dátuma, feltétel ablakon megadott idointervallum, számlaszám tartomány, feltételként megadott valutanem (forintos, valutás, mind valutanem), feltételként kiválasztott ügyfél neve.

A jelentésen az alábbi oszlopértékek szerepelnek:

- · Számlaszám (kimeno számla száma)
- · Bruttó összeg (kimeno számla bruttó végösszege a számla valutanemében)
- · Bruttó összeg HUF- forint (a kimeno számla bruttó forintosított végösszege)
- · Vámbefizetés (a kimeno számlán szereplo vámbefizetési költségnem tételösszege)
- · Vámbefizetés HUF- forint (a kimeno számlán szereplo vámbefizetési költségnem forintosított tételösszege)
- · Kiállítás dátuma (számla kiállításának dátuma)
- · Számla típus (számla típusa: normál, sztornó, jóváíró, sztornózott)
- · Püi. bizonylat (a kimeno számlához tartozó bevételi pénztárbizonylat)
- · Irodakód (a számlát kiállító felhasználóhoz beállított irodaazonosító)
- · Kifizetett összeg (a bevételi pénztárbizonylat összege)
- · Kifizetett összeg HUF- forint (a bevételi pénztárbizonylat forintosított összege)
- · Vámösszeg (a bevételi pénztárbizonylaton feltüntetett, befizetett vámösszeg)
- · Vámösszeg HUF- forint (a bevételi pénztárbizonylaton feltüntetett, befizetett forintosított vámösszeg)
- · Eltérés (amennyiben a kimeno számla és a bevételi pénztárbizonylat összegei között különbség van, abban az esetben ebbe a mezobe csillagok kerülnek)

A felsorolás végén a kimeno számlák összegei és a rajtuk szereplo vámbefizetési tételösszegek összesítése szerepel, a forintosított összegeik összesítésével együtt.

Emellett a pénztárbizonylatok összegei és a rajtuk szereplo befizetett vámösszegek összesítése is szerepel, a forintosított összegei összesítésével együtt.

A nyomtatás vagy a megjelenítés után a program a jelentés feltétel ablakra tér vissza, így lehetosége van a felhasználónak a beállított feltételek módosításával új listát készíteni, ha például hibásan adta meg a feltételeket, vagy több részben szeretné a jelentéseket elkészíteni.

## <span id="page-119-0"></span>**10.1.7 Bejövő számlák pénzforgalma**

A Bejövo pénzforgalom jelentés a *Jelentések/Számla jelentések/Bejövo számlák pénzforgalma* menüpontból indítható el.

A Bejövo pénzforgalom jelentés elkészítése és felépítése megegyezik a [Kimeno számlák](#page-117-0) [pénzforgalom](#page-117-0) jelentéssel, azzal a különbséggel, hogy ezen jelentés keretében a bejövo számlák kerülnek összepárosításra a kiadási pénztárbizonylatokkal.

A "Nyomtatás" vagy a "Megjelenítés" után a rendszer a jelentés feltétel ablakra tér vissza, így lehetosége van a beállított feltételek módosításával új listát készíteni, ha például hibásan adta meg a feltételeket, vagy több részben szeretné a jelentéseket elkészíteni.

## <span id="page-119-1"></span>**10.1.8 Vámbefizetések**

Ezen a jelentésen a kimeno számlákon feltüntetett vámbefizetések kerülnek összepárosításra a hozzá tartozó kiadási pénztárbizonylatokkal. Ennek segítségével nyomon követheto, hogy a kiszámlázott vámösszeg valóban befizetésre került-e a vámhivatal felé.

A jelentés muködésének alapveto feltétele, hogy a [kiadási pénztárbizonylaton](#page-92-0) a "Vámbefizetés kiadása" kategória kiválasztása után a hozzátartozó kimeno számla kiválasztásra kerüljön a kimeno számlák listájából, és ne kézzel írjuk be a kimeno számla számot a kiadási pénztári bizonylat [ellenbizonylat](#page-92-0) mezojébe. Alapveto feltétele még, hogy vámösszeg kiszámlázásánál használt [termékmegnevezés](#page-177-0) a beállításokban rögzítésre kerüljön.

A jelentés a *Jelentések/Számla jelentések/Vámbefizetések* menüpontból indítható el.

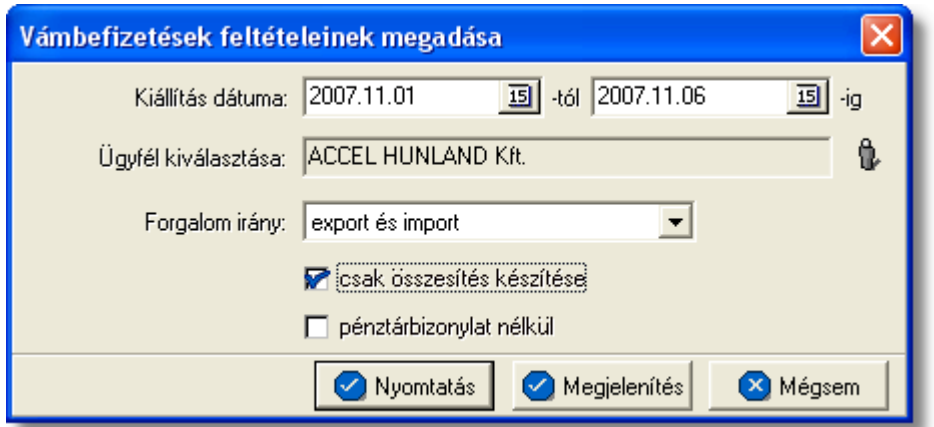

A "Kiállítás dátuma" mezokben meg kell adni a kezdo és záró dátumot. Azok a kimeno számlák kerülnek bele a jelentésbe, melyek kiállítási dátuma e két dátum között van (beleértve a két határnapot is).

Az "Ügyfél kiválasztása" sorban meg kell adni azt az ügyfelet, akinek a kimeno számláin szereplo vámbefizetéseket és hozzájuk tartozó kiadási pénztárbizonylatokat szeretnénk ellenorizni. Az ügyfelet a termékadatbázisból lehet kiválasztani, a jobb oldali gombbal.

Lehetoség van arra is, hogy nem adunk meg ügyfelet, ebben az esetben az ügyféladatbázisunkban szereplo összes ügyfélre, ügyfelenként csoportosítva elkészíti a rendszer a statisztikát.

Lehetoség van a jelentés további szukítésére is a kimeno számlán szereplo forgalom irány megadásával is, melyet a "Forgalom irány" lenyíló listából az export és import, a légi EU-ba, vagy a légi EU-ból feltételek kiválasztásával tehetünk meg.

Ezeken felül még meg lehet adni két további feltételt. Az egyik feltétel, hogy csak azokat kimeno számlákat jelenítse meg a kimutatáson a rendszer, amelyekhez nem talál kiadási pénztárbizonylatot a "Kiadási bizonylat nélküliek" jelölonégyzet megjelölésével. A másik feltétel, hogy csak a jelentés legvégén szereplo összesítés szerepeljen a kimutatáson a "c sak összesítés készítése" jelölonégyzet bejelölésével.

A jelentés a "Nyomtatás" vagy a "Megjelenítés" gombbal készítheto el. Az elso esetben azonnal a nyomtatóra készül el a jelentés, míg a másodikban eloször a nyomtatási kép jelenik meg a képernyon.

A jelentés fejlécében az alábbi adatok szerepelnek: jelentést készíto felhasználó neve, jelentést készíto cég neve, jelentés készítésének dátuma, feltétel ablakon megadott idointervallum, feltételként kiválasztott ügyfél neve, feltételként megadott forgalom irány (export és import, légi EU-ba, légi EU-ból), a megadható plusz feltétel: Csak a kiadási bizonylat nélküliek, értéke (igen, nem).

A jelentésen az alábbi oszlopértékek szerepelnek:

- · Kiállítás (a kimeno számla kiállításának dátuma)
- · Számlaszám (kimeno számla száma)
- · Típus (számla típusa: normál, sztornó, jóváíró, sztornózott)
- · Vámbefizetés (a kimeno számlán szereplo vámbefizetési költségnem tételösszege)
- · Bruttó végösszeg (kimeno számla bruttó végösszege a számla valutanemében)
- · Pénzügyi bizonylat száma (a kimeno számlához tartozó kiadási pénztárbizonylat)

A felsorolás végén a kimeno számlák bruttó végösszegeinek összesítése és a rajtuk szereplo vámbefizetési tétel összegek összesítése szerepel.

A nyomtatás vagy a megjelenítés után a program a jelentés feltétel ablakra tér vissza, így lehetosége van a felhasználónak a beállított feltételek módosításával új listát készíteni, ha például hibásan adta meg a feltételeket, vagy több részben szeretné a jelentéseket elkészíteni.

## <span id="page-121-0"></span>**10.1.9 CC/PP lista**

Ezzel a jelentéssel statisztikát készíthetünk arról, hogy adott idoszakban egy ügyfélnek az egyik nyújtott szolgáltatásunkért (termékmegnevezés) mennyit számláztunk ki, és hogy a küldemény collect-es (import) vagy prepaid-es (export) volt, amelyért a szolgáltatást kiszámláztuk.

Ha a jelentés elkészítésénél a "Megjelenítés" opciót választjuk nyomtatás helyett, akkor még a jelentés megjelenítése elott a rendszer lehetoséget biztosít arra, hogy a jelentésre felkerülo tételekbol egy bejövo számlát készíthessünk.

A jelentés a *Jelentések/Számla jelentések/CC/PP lista* menüpontból indítható el.

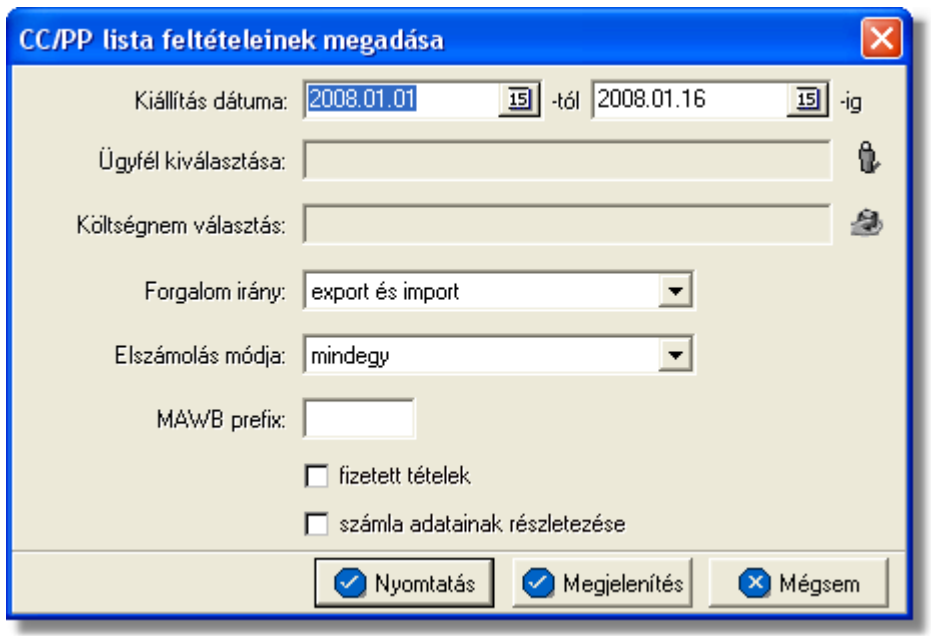

A "Kiállítás dátuma" mezokben meg kell adni a kezdo és záró dátumot. Azok a kimeno számlatételek kerülnek bele a jelentésbe, melyek kiállítási dátuma e két dátum között van (beleértve a két határnapot is).

Az "Ügyfél kiválasztása" sorban meg kell adni azt az ügyfelet, akinek a kimeno számláin szereplo egyik költségnemrol (nyújtott szolgáltatás) szeretnénk a kimutatást. Az ügyfelet az ügyféladatbázisból lehet kiválasztani, a jobb oldali gombbal.

Lehetoség van arra is, hogy nem adunk meg ügyfelet, ebben az esetben az ügyféladatbázisunkban szereplo összes ügyfél kimeno számláin keresni fogja a megadott költségnemet a rendszer.

A "Költségnem" sorban meg kell adni azt a költségnemet (nyújtott szolgáltatást), amelyrol az eredménykimutatást szeretnénk elkészíttetni a rendszerrel. A költségnemet a termékadatbázisból lehet kiválasztani, a jobb oldali gombbal.

Lehetoség van arra is, hogy nem adunk meg költségnemet, ebben az esetben a termékadatbázisunkban szereplo összes termékre, termékenként csoportosítva elkészíti a rendszer a kimutatást.

Lehetoség van a jelentés további szukítésére is:

- · a kimeno számlán szereplo forgalom irány megadásával, mely a "Forgalom irány" lenyíló listából az export és import, a légi EU-ba, vagy a légi EU-ból feltételek közül választható ki
- · a kimeno számlán szereplo elszámolási mód megadásával, mely az "Elszámolás módja" lenyíló listából a "Collect", "Prepaid" vagy "Mindegy" feltételek közül választható ki
- · a kimeno számlán szereplo fofuvarlevélszám prefixének a megadásával, ami megadható, ha a "Fuvarlevészám prefix" melletti mezobe annak a légitársaságnak a három betus prefixét írja be, amelyre szukíteni kíván
- · további feltételként megadható, hogy csak azokat kimeno számlákat jelenítse meg a kimutatáson a rendszer, amelyek teljesítve lettek a "Fizetett tételek" melletti jelölonégyzet bejelölésével.
- · valamint, hogy csak a kimeno számla adatait jelenítse meg a kimutatáson a rendszer a "Számla adatainak megjelenítése" melletti jelölonégyzet bejelölésével.

A jelentés fejlécében az alábbi adatok szerepelnek: jelentést készíto felhasználó neve, jelentést készíto cég neve, a feltételként megadott légitársasági prefix, a megadható plusz feltétel: Csak a fizetett tételek, értéke (igen, nem), a jelentés készítésének dátuma, feltétel ablakon megadott idointervallum, feltételként kiválasztott ügyfél neve, feltételként megadott forgalom irány (export és import, légi EU-ba, légi EU-ból).

A jelentésen az alábbi oszlopértékek szerepelnek:

- · Fuvarlevélszám FWB (a kimeno számlán szereplo fofuvarlevélszám)
- · CC/PP (a kimeno számla Elszámolás módjánál beállított érték Collect vagy Prepaid)
- · Kiállítás (számla kiállításának dátuma)
- · Számlaszám (kimeno számla száma)
- · Nettó összeg (kimeno számla tétel nettó végösszege a számla valutanemében)
- · Bruttó összeg (kimeno számla tétel bruttó végösszege a számla valutanemében)

A felsorolás végén a kimeno számlatételek összesített nettó és bruttó végösszegei találhatóak költségnemenként csoportosítva, majd a jelentés legvégén a költségnemenkénti összesített nettó és bruttó összegek totál összesítése.

A nyomtatás vagy a megjelenítés után a program a jelentés feltétel ablakra tér vissza, így lehetosége van a felhasználónak a beállított feltételek módosításával új listát készíteni, ha például hibásan adta meg a feltételeket, vagy több részben szeretné a jelentéseket elkészíteni.

## <span id="page-122-0"></span>**10.1.10 Vevői számlák**

Ez a jelentés a feltételként megadott vevok kimeno számláiról és a hozzájuk párosított bizonylatokról (pénztári bizonylat, banki kivonat) készít kimutatást. Ennek a jelentésnek a segítségével lehet ellenorizni tételesen adott ügyfelünkkel szemben fennálló követelésünket.

A jelentés a *Jelentések/Számla jelentések/Vevoi számlák* menüpontból indítható el.

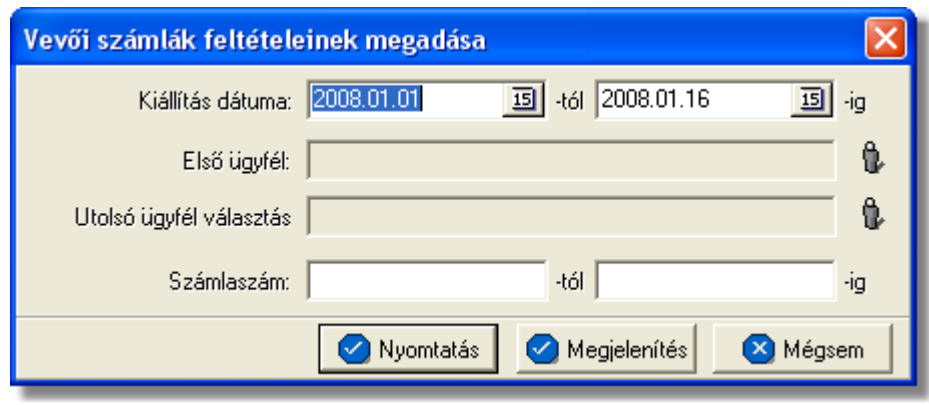

A "Kiállítás dátuma" mezokben meg kell adni a kezdo és záró dátumot. Azok a kimeno számlák kerülnek bele a jelentésbe, melyek kiállítási dátuma e két dátum között van (beleértve a két határnapot is).

Az "Elso ügyfél" és "Utolsó ügyfél" kiválasztása sorokban meg kell adni azt az ügyfélintervallumot, akiknek a kimeno számláit és a teljesítési állapotát tételesen szeretnénk megtekinteni. Az ügyfeleket az ügyféladatbázisból lehet kiválasztani, a jobb oldali gombbal.

Abban az esetben ha az elso és az utolsó ügyfél mezobe is ugyanazt az ügyfelet választjuk ki, akkor csak arról az egy ügyfélrol készíti el a rendszer a kimutatást.

Lehetoség van arra is, hogy nem adunk meg ügyfelet, ebben az esetben az ügyféladatbázisunkban szereplo összes ügyfélre, ügyfelenként csoportosítva elkészíti a rendszer a kimutatást.

A "Számlaszám" mezokben meg lehet adni azt a számlaszám intervallumot, amelyeket tételesen szeretnénk látni a jelentésen.

A jelentés a "Nyomtatás" vagy a "Megjelenítés" gombbal készítheto el. Az elso esetben azonnal a nyomtatóra készül el a jelentés, míg a másodikban eloször a nyomtatási kép jelenik meg a képernyon.

A jelentés fejlécében az alábbi adatok szerepelnek: jelentést készíto felhasználó neve, jelentést készíto cég neve, jelentés készítésének dátuma, feltétel ablakon megadott számlaszám tartomány, feltételként kiválasztott ügyfelek neve (egy oldalon mindig annak az ügyfélnek a nevét jeleníti meg a rendszer akinek a számlái felsorolásra kerülnek az adott oldalon)

A jelentésen az alábbi oszlopértékek szerepelnek:

- · Számla (kimeno számla száma)
- · Kiállítás (számla kiállításának dátuma)
- · Bruttó összeg (kimeno számla bruttó végösszege a számla valutanemében)
- · Vámbefizetés (a kimeno számlán szereplo vámbefizetési költségnem tételösszege)
- · Pénzügyi bizonylat (a kimeno számlához tartozó bizonylat, amelyen teljesítve lett)
- · Teljesített összeg (a bizonylat bruttó végösszege, ami teljesítve lett)
- · Befizetett vám (a bizonylaton feltüntetett, befizetett vámösszeg)
- · Egyenleg (a kimeno számla és a hozzákapcsolt bizonylat különbözete)

A felsorolás végén a kimeno számlák összegei és a rajtuk szereplo vámbefizetési tételösszegek összesítése szerepel. Emellett a bizonylatok összegei és a rajtuk szereplo befizetett vámösszegek összesítése valamint az egyenlegeik összegeinek összesítése is szerepel ügyfelenkénti csoportosításban, illetve a jelentés legyégén a csoportok összesítéseinek totálja valutanemenkénti bontásban is látható.

A nyomtatás vagy a megjelenítés után a program a jelentés feltétel ablakra tér vissza, így lehetosége van a felhasználónak a beállított feltételek módosításával új listát készíteni, ha például hibásan adta meg a feltételeket, vagy több részben szeretné a jelentéseket elkészíteni.

## <span id="page-124-0"></span>**10.1.11 Szállítói számlák**

Ez a jelentés a feltételként megadott szállítók bejövo számláiról és a hozzájuk párosított bizonylatokról (pénztári bizonylat, banki kivonat) készít kimutatást. Ennek a jelentésnek a segítségével lehet ellenorizni tételesen adott ügyfelünkkel szemben fennálló tartozásunkat.

A jelentés a *Jelentések/Számla jelentések/Szállítói számlák* menüpontból indítható el.

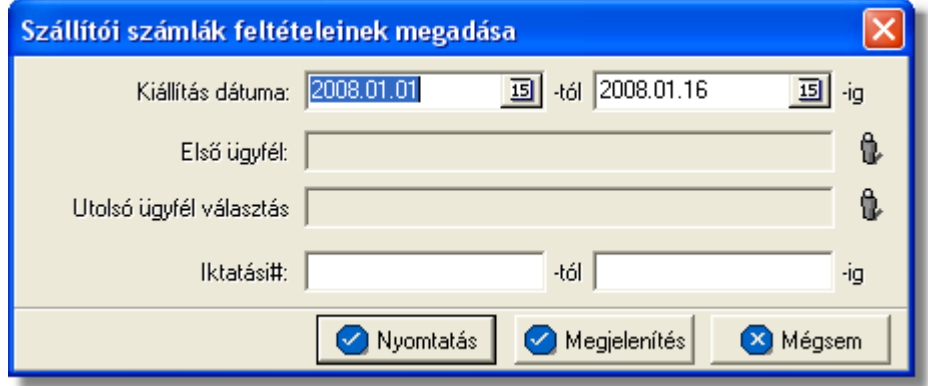

A "Kiállítás dátuma" mezokben meg kell adni a kezdo és záró dátumot. Azok a bejövo számlák kerülnek bele a jelentésbe, melyek kiállítási dátuma e két dátum között van (beleértve a két határnapot is).

Az "Elso ügyfél" és "Utolsó ügyfél" kiválasztása sorokban meg kell adni azt az ügyfélintervallumot, akiknek a bejövo számláit és a teljesítési állapotát tételesen szeretnénk megtekinteni. Az ügyfeleket az ügyféladatbázisból lehet kiválasztani, a jobb oldali gombbal.

Abban az esetben ha az elso és az utolsó ügyfél mezobe is ugyanazt az ügyfelet választjuk ki, akkor csak arról az egy ügyfélrol készíti el a rendszer a kimutatást.

Lehetoség van arra is, hogy nem adunk meg ügyfelet, ebben az esetben az ügyféladatbázisunkban szereplo összes ügyfélre, ügyfelenként csoportosítva elkészíti a

#### rendszer a kimutatást.

Az "Ikt. szám" mezokben meg lehet adni azt a bejövo számlákhoz tartozó iktatási szám intervallumot, amelyeket tételesen szeretnénk látni a jelentésen.

A jelentés a "Nyomtatás" vagy a "Megjelenítés" gombbal készítheto el. Az elso esetben azonnal a nyomtatóra készül el a jelentés, míg a másodikban eloször a nyomtatási kép jelenik meg a képernyon.

A jelentés fejlécében az alábbi adatok szerepelnek: jelentést készíto felhasználó neve, jelentést készíto cég neve, jelentés készítésének dátuma, feltétel ablakon megadott iktatási szám tartomány, feltételként kiválasztott ügyfelek neve (egy oldalon mindig annak az ügyfélnek a nevét jeleníti meg a rendszer akinek a számlái felsorolásra kerülnek az adott oldalon)

A jelentésen az alábbi oszlopértékek szerepelnek:

- · Ikt. sz. (bejövo számla iktatási száma)
- · Számlaszám (bejövo számla száma)
- · Kiállítva(számla kiállításának dátuma)
- · Bruttó összeg (bejövo számla bruttó végösszege a számla valutanemében)
- · Pénzügyi bizonylat (a bejövo számlához tartozó bizonylat, amelyen teljesítve lett)
- · Teljesített összeg (a bizonylat bruttó végösszege, ami teljesítve lett)
- · Egyenleg (a bejövo számla és a hozzákapcsolt bizonylat különbözete)

A felsorolás végén a bejövo számlák összegeinek, a bizonylatok összegeinek és az egyenlegük összegeinek összesítése szerepel ügyfelenkénti csoportosításban, illetve a jelentés legvégén a csoportok összesítéseinek totálja valutanemenkénti bontásban is látható.

A nyomtatás vagy a megjelenítés után a program a jelentés feltétel ablakra tér vissza, így lehetosége van a felhasználónak a beállított feltételek módosításával új listát készíteni, ha például hibásan adta meg a feltételeket, vagy több részben szeretné a jelentéseket elkészíteni.

## <span id="page-125-0"></span>**10.1.12 Nem kiegyenlített kimenő számlák**

Ez a jelentés egy kiválasztott ügyfél nem teljesített számláit listázza ki egy megadott idointervallumban. Ennek a jelentésnek a segítségével tudjuk ellenorizni vevoinkkel szembeni kintlevoségeinket, illetve tudjuk velük egyeztetni a fizetetlen számláinkat.

A jelentés a *Jelentések/Számla jelentések/Nem kiegyenlített kimeno számlák* menüpontból indítható el.

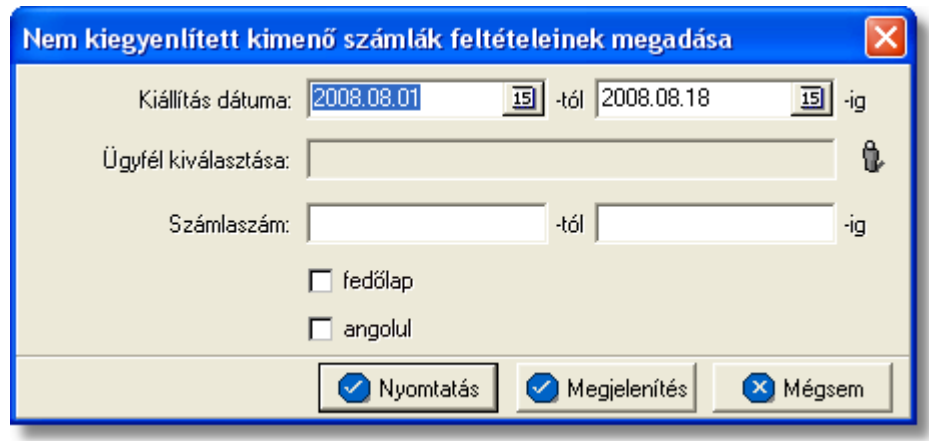

A "Kiállítás dátuma" mezokben meg kell adni a kezdo és záró dátumot. Azok a kimeno számlák kerülnek bele a jelentésbe, melyek kiállítási dátuma e két dátum között van és nem kiegyenlítettek (beleértve a két határnapot is) függetlenül attól, hogy a kimeno számlák fizetési határideje lejárt vagy sem.

Az "Ügyfél kiválasztása" mezoben lehet kiválasztani azt az ügyfelet az ügyféladatbázisból, akinek a ki nem egyenlített kimeno számláit szeretnénk ellenorizni.

Lehetoség van arra is, hogy nem adunk meg ügyfelet, ebben az esetben az ügyfél adatbázisunkban szereplo összes ügyfélre, ügyfelekként csoportosítva elkészíti a rendszer a kimutatást.

A jelentést tovább lehet szukíteni egy számlaszám tartomány megadásával is, a "Számlaszám" mellett lévo mezokbe a megfelelo érték beírásával.

A "Fedolap" jelölonégyzet bejelölésével a jelentés nyomtatása olyan formában történik, hogy az azonnal postázható, vagy faxolható az ügyfél részére, hiszen ebben az esetben a jelentéssel együtt egy "Folyószámla egyeztetés" tárgyú sablon szöveges levél is nyomtatásra kerül, amely a címzett partner tájékoztatására szolgál.

Valamint készül egy sablon válaszlevél is, mellyel a címzett partner visszaküldheti postán vagy faxon az egyeztetés eredményét.

Az "angolul" jelölonégyzet bejelölésével a nyomtatványok szövege angol nyelvu lesz, biztosítva ezzel a külföldi partnerekkel történo folyószámla egyeztetést is.

A jelentés a "Nyomtatás" vagy a "Megjelenítés" gombbal készítheto el. Az elso esetben azonnal a nyomtatóra készül el a jelentés, míg a másodikban eloször a nyomtatási kép jelenik meg a képernyon.

A jelentés fejlécében az alábbi adatok szerepelnek: jelentést készíto felhasználó neve, jelentést készíto cég neve, jelentés készítésének dátuma, feltételként megadott idointervallum, feltétel ablakon megadott számlaszám tartomány, feltételként kiválasztott ügyfél neve.

A jelentésen az alábbi oszlopértékek szerepelnek:

- · **Számlaszám:** kimeno számla száma
- · **Kiállítás:** kimeno számla kiállításának dátuma
- · **Fiz. Határido:** a kimeno számlán szereplo fizetési határido
- · **Br. Összeg (Ft):** kimeno számla bruttó végösszege forintosítva
- · **Nem kiegy. össz. (Ft):** a kimeno számla teljesítés ablakán szereplo "Különbözet" mezoben szereplo érték forintosított összege
- · **Nem kiegy. össz.:** a kimeno számla teljesítés ablakán szereplo Különbözet mezoben szereplo érték
- · **Nem kiegy. Vámbef.:** a kimeno számlához tartozó [pénztári bizonylattételen](#page-92-0) vagy [banki kivonat tételen](#page-101-0) lévo vámösszeg és a kimeno számlán szereplo vámbefizetési tétel tételösszegének különbözete a számla valutanemében
- · **Bruttó összeg:** kimeno számla bruttó végösszege a számla valutanemében
- · **Vámbefizetés:** a kimeno számlán szereplo vámbefizetési tétel összege a számla valutanemében

A jelentés végén az oszlopokban szereplo értékek összesítésre kerülnek valutanemenként.

A nyomtatás vagy a megjelenítés után a program a jelentés feltétel ablakra tér vissza, így lehetosége van a felhasználónak a beállított feltételek módosításával új listát készíteni, ha például hibásan adta meg a feltételeket, vagy több részben szeretné a jelentéseket elkészíteni.

## <span id="page-127-0"></span>**10.1.13 Nem teljesített bejövő számlák**

Ez a jelentés egy kiválasztott ügyfél nem teljesített bejövo számláit listázza ki egy megadott idointervallumban. Ennek a jelentésnek a segítségével tudjuk ellenorizni a beszállítóinkkal szembeni tartozásainkat és tervezni a kiegyenlítésüket.

A jelentés a *Jelentések/Számla jelentések/Nem teljesített bejövo számlák* menüpontból indítható el.

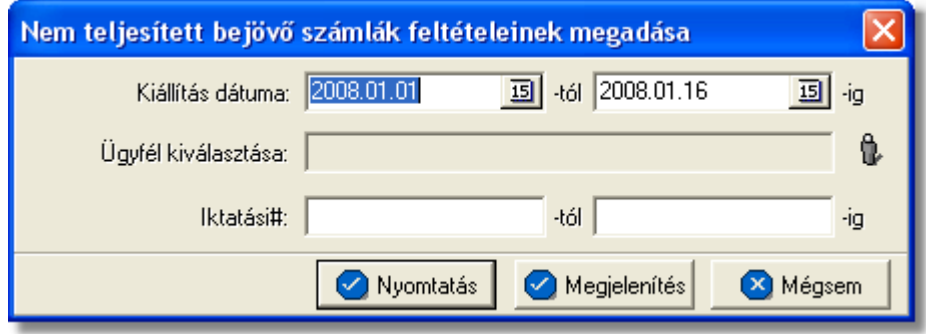

A "Kiállítás dátuma" mezokben meg kell adni a kezdo és záró dátumot. Azok a bejövo számlák kerülnek bele a jelentésbe, melyek kiállítási dátuma e két dátum között van és nem lettek még kifizetve (beleértve a két határnapot is).

Az "Ügyfél kiválasztása" sorban meg kell adni azt az ügyfelet, akinek a bejövo számláit szeretnénk ellenorizni. Az ügyfelet az ügyféladatbázisból lehet kiválasztani, a jobb oldali gombbal.

Lehetoség van arra is, hogy nem adunk meg ügyfelet, ebben az esetben az ügyféladatbázisunkban szereplo összes ügyfélre, ügyfelenként csoportosítva elkészíti a rendszer a kimutatást.

A "Ikt. szám" mezokben meg lehet adni azt a számlaszám intervallumot, amely tartományba eso bejövo számlákat látni szeretnénk a jelentésen.

A jelentés fejlécében az alábbi adatok szerepelnek: jelentést készíto felhasználó neve, jelentést készíto cég neve, jelentés készítésének dátuma, feltételként megadott idointervallum, feltétel ablakon megadott számlaszám tartomány, feltételként kiválasztott ügyfél neve.

A jelentésen az alábbi oszlopértékek szerepelnek:

- · Számlaszám (bejövo számla száma)
- · Iktatási szám (a bejövo számla iktatási száma)
- · Bruttó Összeg (bejövo számla bruttó végösszege a számla valutanemében)
- · Kiállítás (számla kiállításának dátuma)
- · Fiz. határido (a bejövo számlán szereplo fizetési határido)
- · Bruttó összeg HUF (bejövo számla bruttó végösszege forintosítva)
- · Tartozás görg. össz. (a bejövo számla teljesítés ablakán szereplo Különbözet mezoben szereplo összegek kumulált összesítése)

A jelentés végén az oszlopokban szereplo értékek összesítésre kerülnek valutanemenként. A jelentés legvégén az ügyfélcsoportonként lévo összesítések totálja szerepel valutanemenkénti bontásban.

A nyomtatás vagy a megjelenítés után a program a jelentés feltétel ablakra tér vissza, így lehetosége van a felhasználónak a beállított feltételek módosításával új listát készíteni, ha például hibásan adta meg a feltételeket, vagy több részben szeretné a jelentéseket elkészíteni.

## <span id="page-128-0"></span>**10.1.14 Napi készpénzes számlák**

Ez a jelentés az egy adott napon kiállított készpénzes számlákat és a hozzájuk tartozó bevételi pénztárbizonylatokat listázza ki. Ennek a jelentésnek a segítségével ellenorizheto, hogy minden kiállított készpénzes számla ellenértéke bekerült-e a pénztárunkba.

A jelentés a *Jelentések/Számla jelentések/Napi készpénzes számlák* menüpontból indítható el.

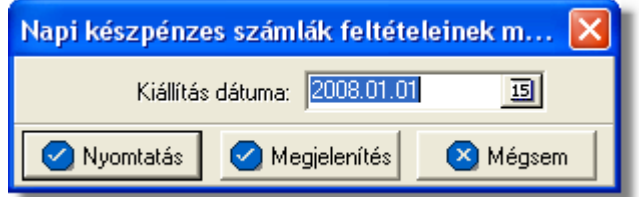

A "Kiállítás dátuma" mezoben meg kell adni azt a dátumot, amely napon kiállított készpénzes számlákat és a hozzájuk tartozó pénztárbizonylatokat szeretnénk kilistázni.

A jelentés fejlécében az alábbi adatok szerepelnek: jelentést készíto felhasználó neve, jelentést készíto cég neve, jelentés készítésének dátuma, feltételként megadott dátum.

A jelentésen az alábbi oszlopértékek szerepelnek:

- · Számlaszám (kimeno készpénzes számla száma)
- · Kiállító (kimeno készpénzes számlát kiállító felhasználó neve)
- · Típus (számla típusa: normál, sztornó, jóváíró, sztornózott)
- · Bruttó összeg (kimeno számla bruttó végösszege a számla valutanemében)
- · Bizonylat száma (a kimeno számlához tartozó bevételi pénztárbizonylat száma)
- · Végösszeg (a bevételi pénztárbizonylat összege)

A jelentés végén a kimeno készpénzes számlák és a hozzájuk tartozó bevételi pénztárbizonylatok összegeinek összesítése szerepel.

A nyomtatás vagy a megjelenítés után a program a jelentés feltétel ablakra tér vissza, így lehetosége van a felhasználónak a beállított feltételek módosításával új listát készíteni, ha például hibásan adta meg a feltételeket, vagy több részben szeretné a jelentéseket elkészíteni.

## <span id="page-129-0"></span>**10.1.15 Házhozszállítások**

Ennek a jelentésnek a segítségével ki lehet listázni egy adott ügyfélnek azon bejövo számláit és hozzá tartozó fuvarlevélszámokat, melyeken szerepel a feltételként megadott házhozszállítás termékkategóriájú tétel.

A jelentés a *Jelentések/Számla jelentések/Házhozszállítások* menüpontból indítható el.

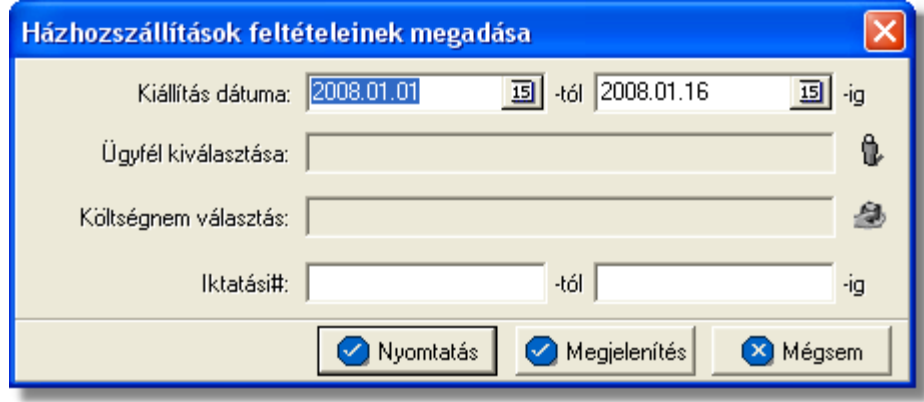

A "Kiállítás dátuma" mezokben meg kell adni a kezdo és záró dátumot. Azok a bejövo számlák kerülnek bele a jelentésbe, melyek kiállítási dátuma e két dátum között van (beleértve a két határnapot is).

Az "Ügyfél kiválasztása" sorban meg kell adni azt az ügyfelet, akinek a bejövo számláit szeretnénk ellenorizni. Az ügyfelet az ügyféladatbázisból lehet kiválasztani, a jobb oldali gombbal.

Lehetoség van arra is, hogy nem adunk meg ügyfelet, ebben az esetben az

ügyféladatbázisunkban szereplo összes ügyfélre, ügyfelenként csoportosítva elkészíti a rendszer a kimutatást.

A "Költségnem" sorban meg kell adni azt a költségnemet (nyújtott szolgáltatást), amelyrol a statisztikát szeretnénk elkészíttetni a rendszerrel. A költségnemet a termékadatbázisból lehet kiválasztani, a jobb oldali gombbal.

Alapveto feltétel, hogy a kiválasztott költségnem legyen besorolva a házhozszállítás kategóriába.

Lehetoség van arra is, hogy nem adunk meg költségnemet, ebben az esetben a termékadatbázisunkban szereplo összes házhozszállítás kategóriájú termékre elkészíti a rendszer a kimutatást.

Az "Ikt. szám" mezokben meg lehet adni azt a bejövo számlákhoz tartozó iktatási szám intervallumot, amely intervallumba tartozó bejövo számlákat szeretnénk látni a jelentésen.

A jelentés fejlécében az alábbi adatok szerepelnek: jelentést készíto felhasználó neve, jelentést készíto cég neve, jelentés készítésének dátuma, feltételként megadott idointervallum.

A jelentésen az alábbi oszlopértékek szerepelnek:

- · Fofuvarlevélszám (bejövo számlán/számlatételen szereplo fofuvarlevélszám
- · Iktatási szám (bejövo számla iktatási száma)
- · Megnevezés (bejövo házhozszállítási kategóriájú számlatétel megnevezése)
- · Megjegyzés (bejövo számlatételen szereplo megjegyzés)
- · Feladó (bejövo számla kiállítója)

A nyomtatás vagy a megjelenítés után a program a jelentés feltétel ablakra tér vissza, így lehetosége van a felhasználónak a beállított feltételek módosításával új listát készíteni, ha például hibásan adta meg a feltételeket, vagy több részben szeretné a jelentéseket elkészíteni.

## <span id="page-130-0"></span>**10.1.16 Részletes költségnem szerinti jelentés**

Ezt a jelentés típust a **Jelentések/Számla jelentések/Részletes költségnem szerinti jelentés** menüpontban készítheti el.

Azokat a kimen számlákat jeleníti meg, melyeken szerepel a sz. rési feltételben szerepl tétel típus, és az adott id intervallumba lett kiállítva. Egyfajta tétel szerinti csoportosítást tesz lehetővé.

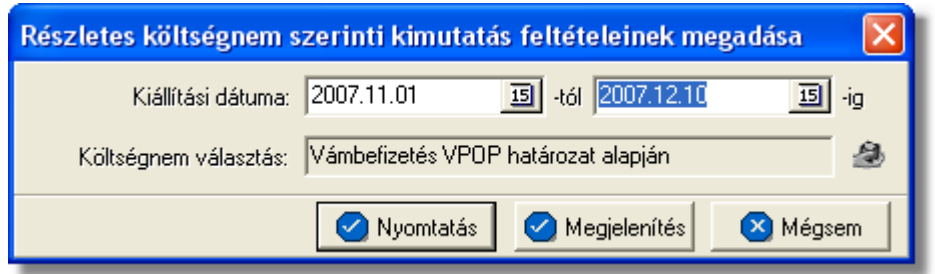

A jelentés fejlécében fel van tüntetve, hogy melyik költségnem szerint történt a számlák

szurése, a megadott idointervallum, a kiállító neve, és a nyomtatás idopontja.

A jelentésen az alábbi oszlopértékek szerepelnek:

- Számlaszám(kimeno készpénzes számla száma)
- Kiállítás dátuma(számla létrehozásának dátuma)
- FWB#(kimenõ számlán/számlatételen szereplo fofuvarlevélszám)
- Nettó összeg(a szûrési feltételnek megfelelõ számla ÁFA nélküli értéke)
- Nettó összeg HUF(a szûrési feltételnek megfelelõ számla ÁFA nélküli értéke forintban meghatározva)

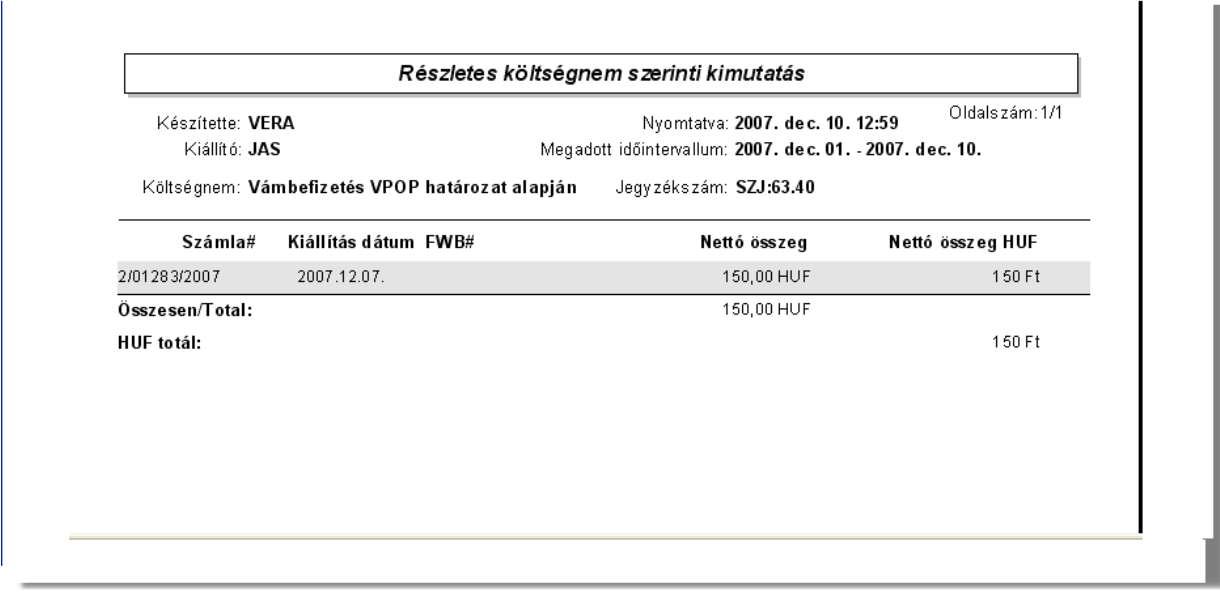

A jelentés végén a kimen számlák összértéke jelenik meg összesítve, és forintos formában is.

A nyomtatás vagy a megjelenítés után a program a jelentés feltétel ablakra tér vissza, így lehetosége van a felhasználónak a beállított feltételek módosításával új listát készíteni, ha például hibásan adta meg a feltételeket, vagy több részben szeretné a jelentéseket elkészíteni.

## <span id="page-131-0"></span>**10.1.17 Fizetési késedelmek szerinti ügyféllista**

Ezt a jelentést a **Jelentések/Számla jelentések/Fizetési késedelmek szerinti ügyféllista** menüpont segítségével készíthetjük el.

Azokat az ügyfeleket jelenití meg, melyek a beállított els és utolsó ügyfél közé esnek, és fizetési késedelemmel rendelkeznek.

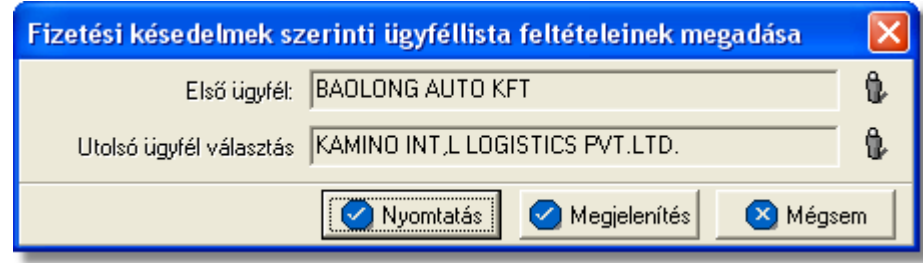

A jelentés fejléce csupán a kiállító nevét, és a nyomtatvány készítésének dátumát tartalmazza.

A jelentésen az alábbi oszlopértékek szerepelnek:

- Ügyfél(Az ügyfél neve az azonosítóval együtt.)
- Ország(Az ügyfél, illetve cég székhelyének országa.)
- Cím(Az ügyfél, illetve cég székhelyének írányítószáma, utcája, és házszáma)
- Késedelem(A késés mennyisége napokban megadva)
- Fizetési késedelmi napok száma több, mint....(Általánosságban kiírja a jelentésre a program, hogy milyen mértékû a késedelem, szintén napokban megadva.)

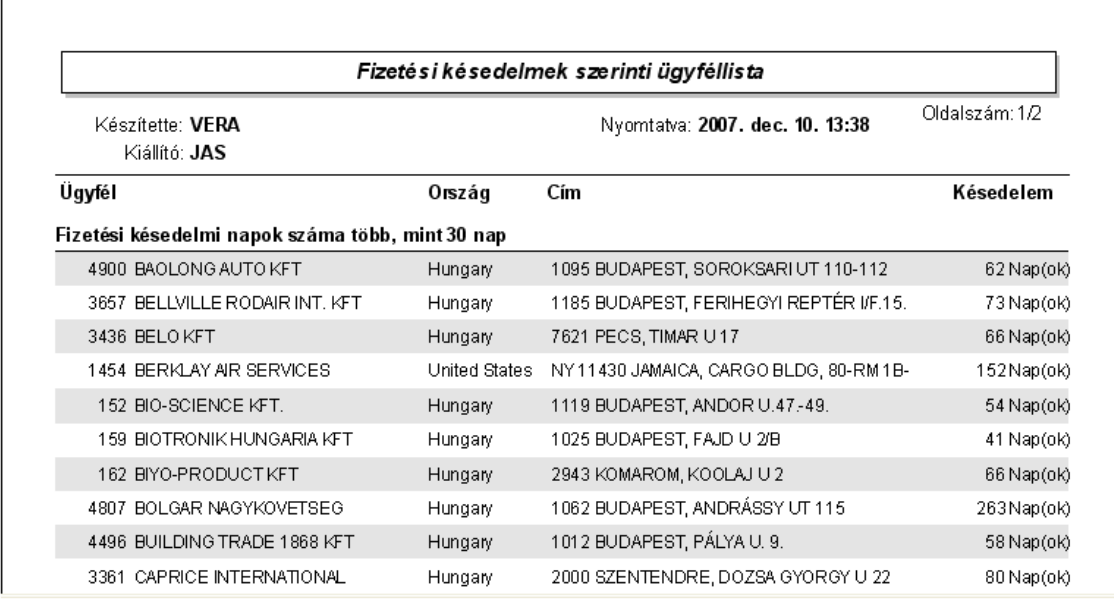

A jelentés végén nincsenek összesít adatok, mivel ez csak egy ügyféllista.

A nyomtatás vagy a megjelenítés után a program a jelentés feltétel ablakra tér vissza, így lehetosége van a felhasználónak a beállított feltételek módosításával új listát készíteni, ha például hibásan adta meg a feltételeket, vagy több részben szeretné a jelentéseket elkészíteni.

# **10.2 Értesít jelentések**

A terhelési értesítokhöz kötodo jelentések a *Jelentések/Terhelési értesíto jelentések* menüpont alatt találhatóak meg.

A kiállított terhelési értesítokrol az alábbi listák vagy összefoglaló jelentések készíthetok el:

- · [Gyujto kimeno számla mellékletének újranyomtatása](#page-133-0)
- · [Terhelési értesíto lista exportálása](#page-133-1)
- · [Raktári egyezteto exportálása](#page-134-0)

## <span id="page-133-0"></span>10.2.1 Gy jt kimen számla mellékletének újranyomtatása

Ennek a jelentésnek a segítségével lehetoségünk van a terhelési értesítokbol készített kimeno számlák mellé generált mellékletek (terhelési értesítok tételes felsorolása forgalom irányonkénti csoportokban, terhelési értesítok tételes felsorolása a kimeno számlán szereplo költségnemenként) ismételt kinyomtatására vagy megjelenítésére.

A jelentés a *Jelentések/Terhelési értesíto jelentések/Gyujto kimeno számla mellékletének újranyomtatása* menüpontból indítható el. A menüpont elindításával a terhelési értesítobol készült kimeno számlák lista ablaka jelenik meg, melybol az adott kimeno számla kiválasztásával tudjuk ismét kinyomtatni a mellékleteket, vagy egy csv fájlba menteni az adatokat. Az utóbb említett funkció elérheto a feltétel ablak lerendbenezése után megjeleno lista ablakon szereplo "Export" gomb megnyomásával.

## <span id="page-133-1"></span>**10.2.2 Terhelési értesítő lista exportálása**

Ezen jelentés keretében a megadott idointervallumban és a megadott ügyfél számára kiállított terhelési értesítoket helyezi ki egy excel file-ba a megadott könyvtárba a rendszer. Amennyiben a terhelési értesítorol kimeno számla is készült, akkor a terhelési értesíto adatain kívül a belole készült kimeno számla számát is elhelyezi az excel táblázatban a rendszer. Ha a kimeno számla banki kivonaton teljesítve lett, akkor a banki kivonat sorszáma is megjelenítésre kerül a táblázatban.

A jelentés a *Jelentések/Terhelési értesíto jelentések/Terhelési értesíto lista exportálása* menüpontból indítható el.

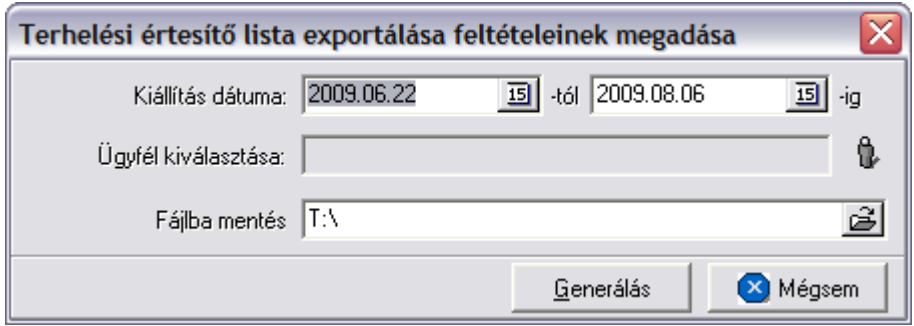

A menüpont kiválasztására megjeleno ablakon ki kell választani az "Ügyfél kiválasztása" mezobe az ügyféladatbázisból, azt az ügyfelet akirol a jelentésnek el kell készülnie. Meg kell adni a "Kiállítás dátuma" mezoben azt az idointervallumot is, amely intervallumban kiállított terhelési értesítok szerepeljenek majd a jelentésben.

Lehetoség van arra is, hogy nem adunk meg ügyfelet, ebben az esetben az ügyféladatbázisunkban szereplo összes ügyfélre az adott idoszakban kiállított terhelési értesítoket elhelyezi az excel táblázatban a rendszer.

Emellett az ablakon meg kell adni annak a mappának az elérési útvonalát is, ahova az excel táblázatot szeretnénk, ha kimentené a rendszer.

## <span id="page-134-0"></span>**10.2.3 Raktári egyeztető exportálása**

Ezen menüpont segítségével lehetoség van arra, hogy a megadott idointervallumban az ügyféladatbázisban szereplo ügyfelekre kiállított terhelési értesítoket és a nem terhelési értesítokbol készült egyéb kimeno számlákat egy excel táblázatban lementse a rendszer a megadott könyvtárba.

A terhelési értesítok mellett, hogy ha kimeno számla is készült belolük, akkor a kimeno számla számát, és annak a banki kivonatnak a sorszámát, amelyen teljesítve lettek, is megjeleníti a rendszer a táblázatban.

A nem terhelési értesítokbol készült kimeno számlák mellett ugyancsak megjeleníti a rendszer annak a banki kivonatnak a sorszámát, amelyen teljesítve lettek.

A jelentés a *Jelentések/Terhelési értesíto jelentések/Raktári egyezteto exportálása* menüpontból indítható el.

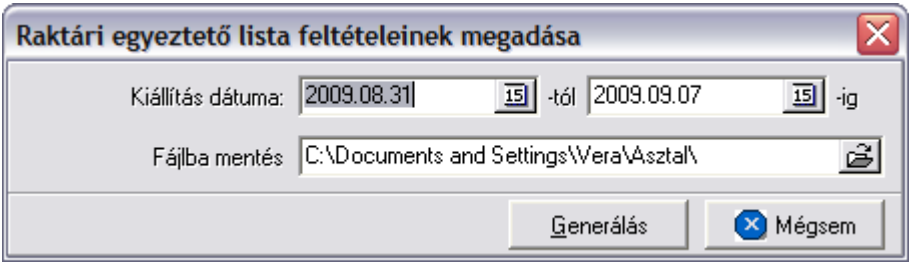

A menüpont kiválasztására megjeleno ablakon meg kell adni a "Kiállítás dátuma" mezoben azt az idointervallumot is, amely intervallumban kiállított terhelési értesítok szerepeljenek majd a jelentésben.

Emellett az ablakon meg kell adni annak a mappának az elérési útvonalát is, ahova az excel táblázatot szeretnénk, ha lementené a rendszer.

# **10.3 Pénzügyi jelentések**

A pénzforgalomhoz kötodo jelentések a *Jelentések/Pénzügyi jelentések* menüpont alatt találhatóak meg.

A rögzített pénzforgalmi bizonylatokról az alábbi listák vagy összefoglaló jelentések készíthetok el:

- · [Napi pénztár forgalom](#page-135-0)
- · [Havi pénztár jelentés](#page-136-0)
- · [Pénzforgalom kategóriánként](#page-136-1)
- · [Pénztárbizonylatok listája](#page-138-0)

· [Nyitott pénztárbizonylati tételek](#page-139-0)

## <span id="page-135-0"></span>**10.3.1 Napi pénztár forgalom**

Ez a jelentés a *Jelentések/Pénzügyi jelentések/Napi pénztár forgalom* menüpontból indítható el. Els ként itt is a jelentés feltételeit adhatja meg, mely ez esetben a dátum kiválasztása, amely napról a jelentést készíteni kívánjuk. Ezen kívül kiválasztható hogy csak összesíto jelentést készítsen a rendszer.

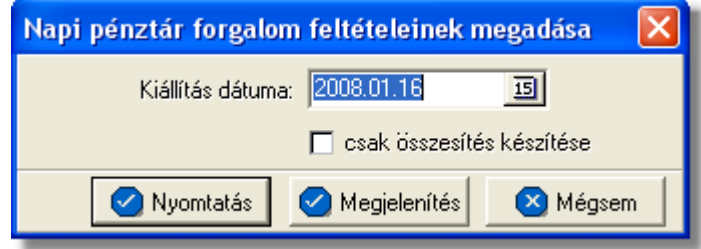

A "Megjelenítés" gomb megnyomásakor a képernyon a nyomtatási el kép jelenik meg. Ez a nyomtató ikonnal jelzett gombbal nyomtatható ki, vagy a "Bezárás" gombot megnyomva nyomtatás nélkül ki lehet lépni.

Ha azonnal nyomtatni kívánja a felhasználó a kiválasztott jelentést, azt a "Nyomtatás" gombra kattintva teheti meg.

A "Mégsem" gombra kattintva megszakítható a jelentés készítésének folyamata.

Amennyiben a "csak összesítés készítése" jelölonégyzet nincs megjelölve, részletes jelentés készül, melyen a következo adatok szerepelnek a minden feltételnek megfelelo bizonylatokról:

- · sorszám
- · pénztárbizonylat száma
- a pénztárbizonylaton szereplo tételek külön sorokban, a tételekrol pedig a következo adatok: kategória, számlaszám, ügyfél, bevétel/kiadás összege
- · a nyomtatvány végén a napi pénztári egyenleg összesítése a következo adatok megjelenítésével: elozo egyenleg, összforgalom, kezdo nyitóegyenleg, záróegyenleg, a fenti értékek összege, mellékletek

Abban az esetben, ha a "csak összesítés készítése" jelölonégyzet megjelölésre került a felhasználó által, abban az esetben a nyomtatványon a következo adatok szerepelnek:

- · a jelentés dátuma
- · a kiállítás dátuma
- elozo egyenleg
- · összforgalom
- · nyitó egyenleg
- · záró egyenleg
- a fenti értékek összege
- · mellékletek

A nyomtatás vagy a megjelenítés után a program a jelentés feltétel ablakra tér vissza, így lehetosége van a felhasználónak a beállított feltételek módosításával új listát készíteni, ha pl. hibásan adta meg a feltételeket, vagy több részben szeretné a jelentéseket elkészíteni.

## <span id="page-136-0"></span>**10.3.2 Havi pénztár jelentés**

Ez a jelentés a f menüb I a *Jelentések/Pénzügyi jelentések/Havi pénztár jelentés* menüponttal érhet el. Eloször a jelentés feltételeit lehet megadni, mely ez esetben a dátum tartomány megadását jelenti.

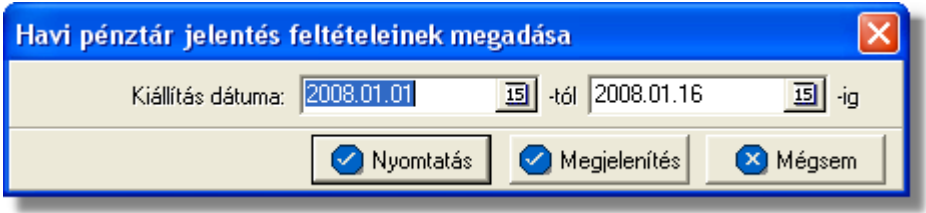

A "Megjelenítés" gomb megnyomásakor a jelentés nyomtatási képe jelenik meg. Ez a nyomtató ikonnal jelzett gombra kattintva kinyomtatható, vagy a "Bezárás" gombot megnyomva nyomtatás nélkül ki lehet lépni.

Ha azonnal nyomtatni kívánja a kiválasztott jelentést a felhasználó, azt a "Nyomtatás" gombra kattintva teheti meg.

A "Mégsem" gombra kattintva megszakíthatja a jelentés készítésének folyamatát a felhasználó.

A nyomtatványon külön sorokban láthatók a napi pénzári adatok:

- · A pénztár nyitás/zárás sorszáma az adott idoszaknak megfeleloen
- · Kiállítás dátum
- · Nyitó egyenleg
- · Bevétel
- · Kiadás
- · a nyomtatvány végén összesítés a bevételekrol és kiadásokról

A nyomtatás vagy a megjelenítés után a program a jelentés feltétel ablakra tér vissza, így lehetosége van a felhasználónak a beállított feltételek módosításával új listát készíteni, ha pl. hibásan adta meg a feltételeket, vagy több részben szeretné a jelentéseket elkészíteni.

## <span id="page-136-1"></span>**10.3.3 Pénzforgalom kategóriánként**

A jelentés a *Jelentések/Pénzügyi jelentések/Pénzforgalom kategóriánként* menüpontból indítható el. A nyomtatványon szerepelnek az egyes bizonylatokon szerepl kiállítási dátum, bizonylatszáma, sor, leírás, kiadás és bevétel adatok.

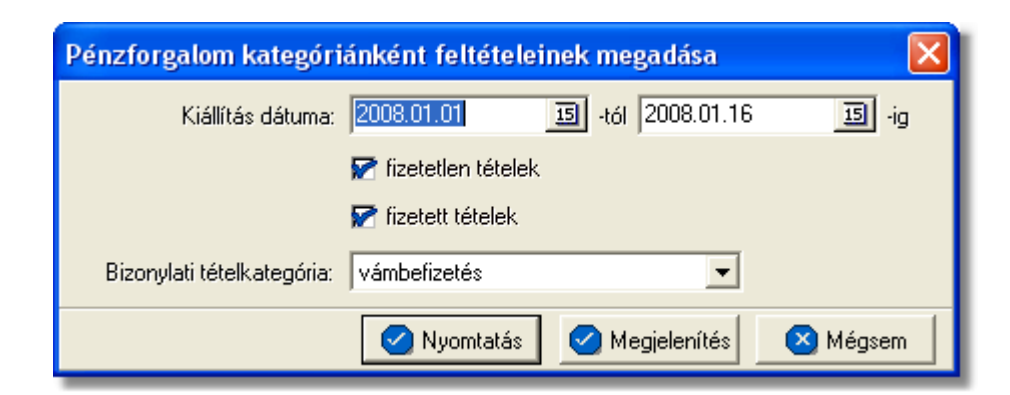

Eloször a jelentés feltételeit kell megadni:

- · bizonylatok *kiállítási dátumának* tartományát,
- · a bizonylat *tétel kategóriát*, melyek listázásra kerüljenek legördülo listából lehet kiválasztani
- · egy jelöl mez ben azt, hogy csak a *nyitott tételeket* listázza ki a rendszer, azaz azokat, melyekhez nem tartozik ellenbizonylat
- · egy jelöl mez ben azt, hogy csak a *fizetett tételeket* listázza ki a rendszer

A "Megjelenítés" gomb megnyomásakor a jelentés nyomtatási képe jelenik meg. Ez a nyomtató ikonnal jelzett gombra kattintva kinyomtatható, vagy a "Bezárás" gombot megnyomva nyomtatás nélkül ki lehet lépni.

Ha azonnal nyomtatni kívánja a kiválasztott jelentést a felhasználó, azt a "Nyomtatás" gombra kattintva teheti meg.

A "Mégsem" gombra kattintva megszakíthatja a jelentés készítésének folyamatát a felhasználó.

A nyomtatványra a következo adatok kerülnek fel:

- dátum(kiállítás dátuma)
- pénztárbizonylat(a pénztárbizonylat azonosítója)
- sor(a pénztár nyitás/zárás sorszáma az adott idoszaknak megfeleloen)
- megjegyzés
- kiadás(a kiadott összeg forintos forrmában)
- bevétel(a beérkezett összeg forintos formában)

■

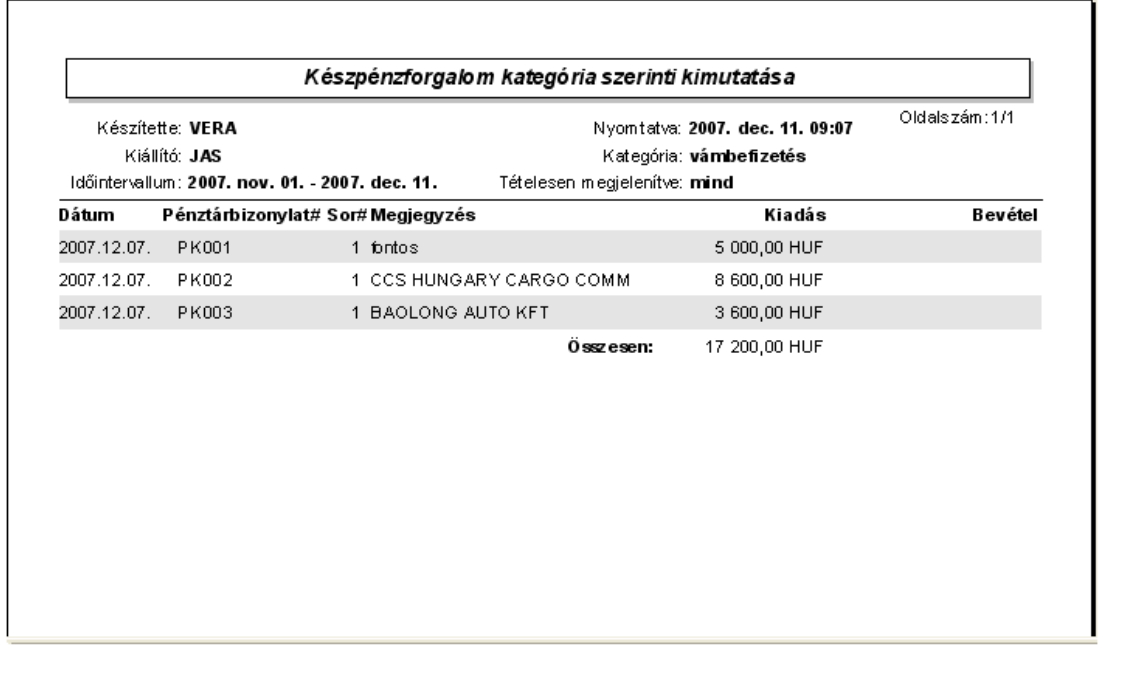

A nyomtatás vagy a megjelenítés után a program a jelentés feltétel ablakra tér vissza, így lehetosége van a felhasználónak a beállított feltételek módosításával új listát készíteni, ha pl. hibásan adta meg a feltételeket, vagy több részben szeretné a jelentéseket elkészíteni.

#### <span id="page-138-0"></span>**10.3.4 Pénztárbizonylatok listája**

Ez a jelentés a f menüb I a Jelentések/Pénzügyi jelentések/Pénztárbizonylatok **listája** menüponttal érhet el. Els ként a jelentés feltételeit kell megadni, mely ez esetben a pénztárbizonylatok számának tartományát jelenti.

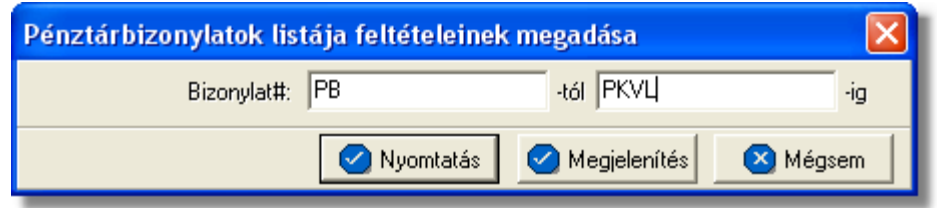

A bizonylatok számának megadásakor elegendo csak a kezdoértéket megadni.

A "Megjelenítés" gomb megnyomásakor a jelentés nyomtatási képe jelenik meg. Ez a nyomtató ikonnal jelzett gombra kattintva kinyomtatható, vagy a "Bezárás" gombot megnyomva nyomtatás nélkül ki lehet lépni.

Ha azonnal nyomtatni kívánja a kiválasztott jelentést a felhasználó, azt a "Nyomtatás" gombra kattintva teheti meg.

A "Mégsem" gombra kattintva megszakíthatja a jelentés készítésének folyamatát a felhasználó.

A nyomtatványon külön sorokban jelennek meg a feltételnek megfelelo pénztárbizonylatokhoz tartozó adatok:

- · pénztárbizonylat szám
- · készítés dátuma
- · nyitóegyenleg
- · összforgalom
- záróegyenleg
- · kiállító neve

A nyomtatás vagy a megjelenítés után a program a jelentés feltétel ablakra tér vissza, így lehetosége van a felhasználónak a beállított feltételek módosításával új listát készíteni, ha pl. hibásan adta meg a feltételeket, vagy több részben szeretné a jelentéseket elkészíteni.

## <span id="page-139-0"></span>**10.3.5 Nyitott pénztárbizonylati tételek**

A jelentés a f menüb I a *Jelentések/Pénzügyi jelentések/Nyitott pénztárbizonylati* tételek menüponttal érhet el. A jelentéssel a nyitott tételeket listázni, azaz azokat, melyekhez nem tartozik ellenbizonylat.

Eloször a jelentés feltételeit lehet megadni, mely ez esetben a pénztárbizonylatok kiállítási dátumának tartományát jelenti.

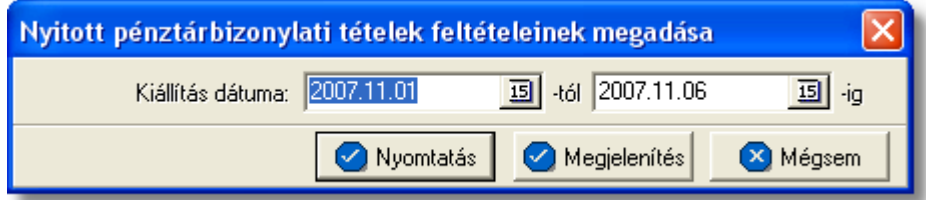

A nyomtatványon külön sorokban szerepelnek a feltételnek megfelelo pénztárbizonylatokon szereplo nyitott tételek alábbi adatai:

- · pénztári bizonylat száma
- · készítés dátuma
- **kategória**
- megjegyzés
- · végösszeg

A nyomtatás vagy a megjelenítés után a program a jelentés feltétel ablakra tér vissza, így lehetosége van a felhasználónak a beállított feltételek módosításával új listát készíteni, ha pl. hibásan adta meg a feltételeket, vagy több részben szeretné a jelentéseket elkészíteni.

# **10.4 Költségnem szerinti összesítés**

A jelentés egy kiválasztott költségnem (termék vagy szolgáltatás) elofordulásait összesíti adott idoszakban, különbontva a költségeket és a bevételeket. Elsosorban a felhasználó, a cég adott szolgáltatásainak vagy termékeinek nyereségességét tudja ellenorizni ennek jelentésnek a segítségével.

A statisztika készítése a *Jelentések/Költségnem szerinti összesíto* menüpontban indítható el.

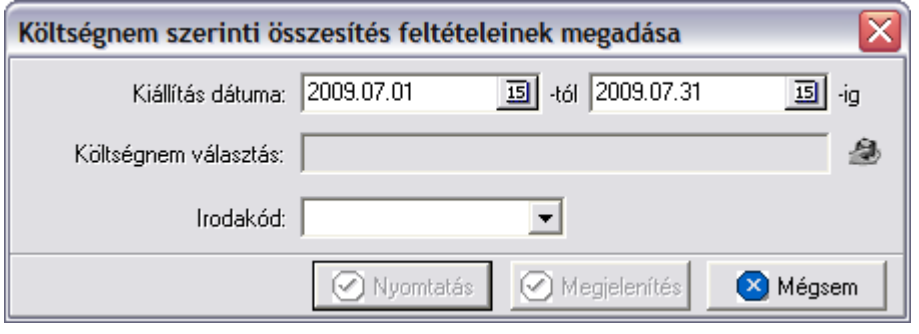

A jelentéshez megadható az idoszak, kezdo és záró dátummal és kiválasztandó az összesíteni kívánt termék vagy szolgáltatás, a "Költségnem" mezo melletti gomb megnyomásával a termék adatbázisból kiválasztva. Továbbá lehetoség van szukíteni a szurést, mégpedig azzal, hogy kiválasztunk egy iroda kódot a lenyíló mezobol.

Azok a tételek kerülnek bele a jelentésbe a kimeno és bejövo számlákról, melyeknél a számla kiállítási dátuma a megadott két dátum közé esik (beleértve a két határnapot is). A jelentés a "Nyomtatás" vagy a "Megjelenítés" gombbal készítheto el. Az elso esetben azonnal a nyomtatóra készül el a jelentés, míg a másodikban eloször a nyomtatási kép jelenik meg a képernyon.

A költségnem összesítés havi bontásban jeleníti meg a fenti feltételeknek megfelelo tételeket. A fejlécben látható az összesített költségnem megnevezése és SZJ/VTSZ száma. Egy hónap összesítését két sor tartalmazza, az elsoben az összbevétel a másodikban az összköltség látható.

Az alábbi adatok jelennek meg a nyomtatványon:

- · **Év, hónap:** az adott sorban összesített hónap
- · **Tételek száma:** a sorban összesített tételek darabszáma, két sorban külön a költségek és a bevételek
- · **Nettó összeg, ÁFA összeg, Bruttó összeg:** az adott sornak megfelelo hónapban a tételek összegzése, forintban és két sorban, külön a bevételek és a költségek
- · **Profit:** a költségtételhez tartozó bruttó profit, azaz a költségekhez és a bevételekhez tartozó bruttó összegek különbözete

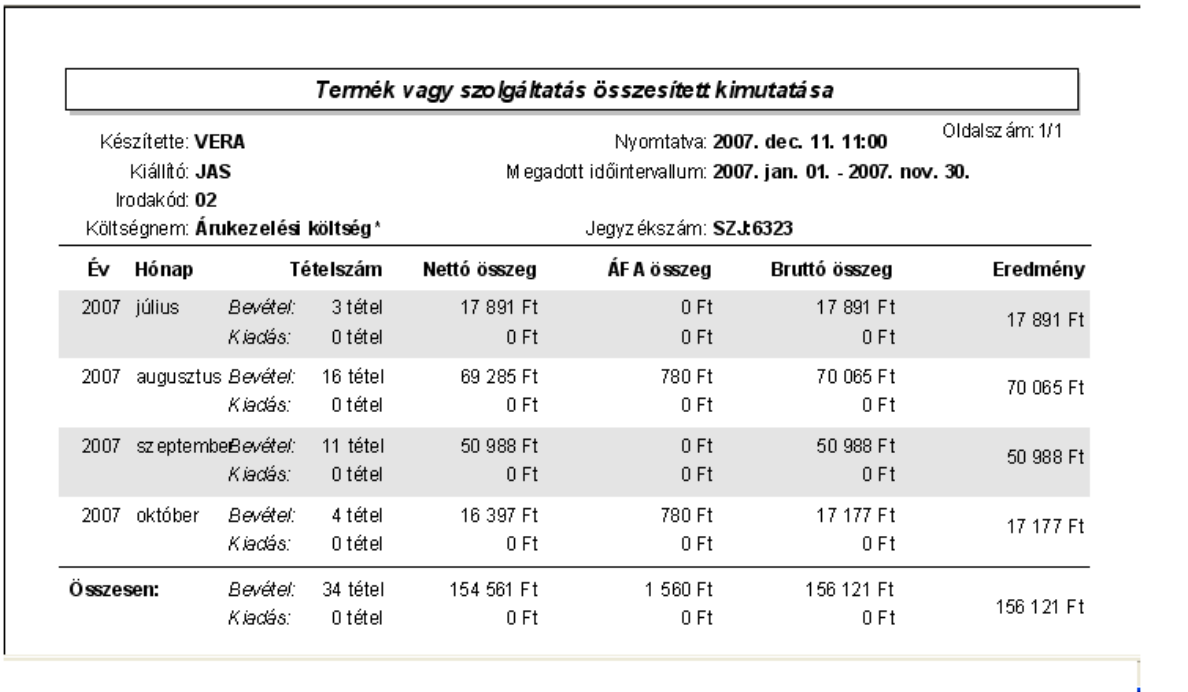

A lista végén a fenti mezok a leírt két soros formában összesítve is szerepelnek.

A nyomtatás vagy a megjelenítés után a program a jelentés feltétel ablakra tér vissza, így lehetosége van a felhasználónak a beállított feltételek módosításával új listát készíteni, ha például hibásan adta meg a feltételeket, vagy több részben szeretné a jelentéseket elkészíteni.

## **10.5 Etikett cimkék nyomtatás**

A rendszerbol lehetosége van a felhasználóknak etikett címkék nyomtatására a postázásra váró borítékaik megcímzéséhez. Ennek egyetlen elofeltétele, hogy a [beállításokban](#page-170-0) az öntapadós címkék méretei beállításra kerüljenek.

Az etikett címkéket a *Jelentések/Etikett címkék nyomtatása* menüpontra kattintva a feljövo ablakon, a nyomtatni kívánt címkék felvitelével van lehetosége a felhasználónak kinyomtatni.

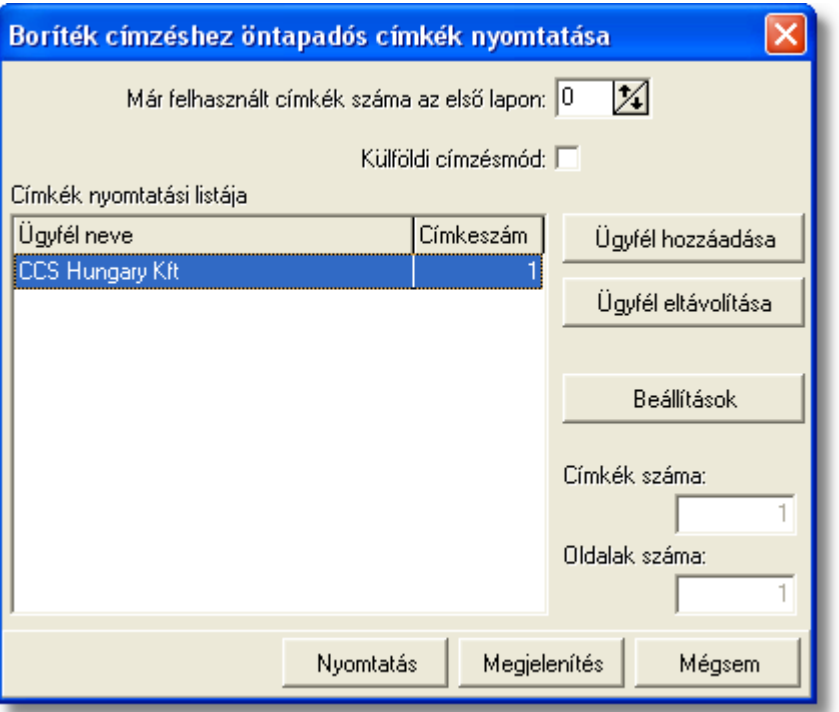

Az etikett címke nyomtató segítségével, elore gyártott és riccelt öntapadós címkékre lehet kinyomtatni a kívánt boríték címzést, megkönnyítve ezzel a postázást végzo felhasználó munkáját.

A címke nyomtatáshoz lézer- vagy tintasugaras nyomtató és A4-es lapok használata javasolt. Az ideális betuméretu címzéshez kb. 2x8 címkét tartalmazó lapot érdemes használni.

Elsoként szükség esetén megadható, hogy mennyi elhasznált címke hely található az elso lapon. Ezzel lehetové válik a részben felhasznált címke lapok felhasználása a következo nyomtatáskor.

A részben használt címkelapok többszöri visszatöltése a nyomtatóba nem javasolt, ezért a részben elhasznált papírt legfeljebb a következo nyomtatáskor tegye vissza a nyomtatóba, arra többször ne nyomtasson, akkor sem, ha nem használta fel teljesen!

A "Külföldi címzésmód" bejelölésével a címzés a külföldre postázandó leveleknek megfelelo lesz, és az országnevet is tartalmazni fogja.

A nyomtatandó címkék listája az "Ügyfél hozzáadása" gombbal állítható össze. A gomb megnyomása után a megjeleno ügyféladatbázisból lehet kiválasztani a kívánt ügyfelet, majd egy külön ablakban adható meg az ügyfél címével nyomtatandó címkék száma. A felvitt adatok a listaablakban is megjelennek.

A listából a kijelölt ügyfél törölheto az "Ügyfél eltávolítása" gomb segítségével.

A felvitel során a két jobb oldali mezoben folyamatosan látható a szükséges címkék, illetve lapok száma a nyomtatáshoz. A végleges nyomtatás elott így pontosan a megfelelo számú címkepapír készítheto be a nyomtatóba.

A "Címkebeállítások" gombra kattintva ellenorizheti, vagy megváltoztathatja a [címkék nyomtatásának paramétereit.](#page-170-0)

A címkéket a "Nyomtatás" gombra kattintva nyomtathatja ki. A nyomtatás elott a " Megjelenítés" gomb segítségével ellenorizheti a nyomtatási képet.

# **10.6 Adóhatósági ellenőrzési adatszolgáltatás**

A számla és a nyugta adóigazgatási azonosításáról, valamint az elektronikus formában meg rzött számlák adóhatósági ellen rzésér I szóló 23/2014. (VI. 30.) NGM rendelet módosításáról szóló 2/2015. (II. 3.) NGM rendelet értelmében 2016. január 1-jét I változik azoknak a jogszabály által meghatározott követelményeknek a köre, amelyeknek az adózó által használt számlázó program meg kell, hogy feleljen.

A korábbiakhoz képest új előírás, hogy 2016. január 1-jét 1 minden számlázó programnak rendelkeznie kell egy olyan önálló, de a programba beépített, "adóhatósági ellen rzési adatszolgáltatás" elnevezés funkcióval, amelynek elindításával adatexport végezhet

- a kezdő és záró dátum (év, hónap, nap) megadásával meghatározható id szakban kibocsátott számlákra, illetve

- a kezdő és a záró számlasorszám megadásával meghatározható sorszámtartományba tartozó számlákra.

Adatexportnak min sül az adóalany által elektronikus adathordozón tárolt adatoknak az adóhatóság rendelkezésére bocsátása a számla és a nyugta adóigazgatási azonosításáról, valamint az elektronikus formában meg rzött számlák adóhatósági ellen rzésér I szóló 23/2014. (VI. 30.) NGM rendelet 2. melléklete szerint és a 3. mellékletben meghatározott adatszerkezetben.

A fentiek szerinti "adóhatósági ellen rzési adatszolgáltatás" funkció célja az egységes ellen rzési adatszolgáltatás el segítése, melynek keretében az adózó által elektronikus adathordozón tárolt – számlákra vonatkozó – adatok rendelkezésére bocsátása bármely számlázó program használata esetén gyorsan és egységes szerkezetben valósulhat meg.

A menüpontba belépve az alábbi ablak jelenik meg:
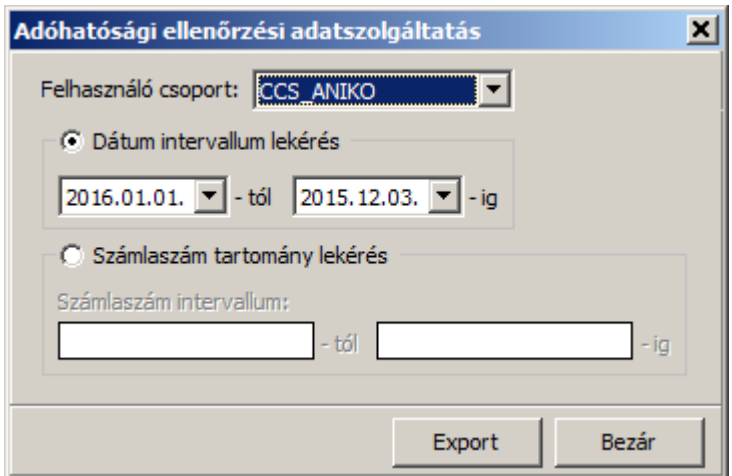

A jelöl négyzetek segítségével megadható, hogy a kimen számla lekérdezés id szakra vagy számlaszám tartomány történjen.

Dátum lekérés esetén naptár segítségével lehet a kezd és a vég dátumokat megadni, míg számlaszám lekérésnél a konkrét -tól -ig számlaszámokat kell megadni.

M ködési alapelvek:

- Ha a dátum-tól nagyobb a dátum-ig akkor a két dátum felcserél dik. Ez az alapelv érvényes számlaszámokra is;
- A "Számlaszám intervallum:" mez kbe bevitt számlaszámok formátumainak egyezniük kell egymással, vagyis, csak egyenl "/"-jel számmal rendelkez számlaszámokra végezhet el az exportálás;
- · A megadott számlaszámnak valósnak kell lennie, vagyis léteznie kell az adatbázisban.

Az Export gombot megnyomva el ször a szokásos window ablak jelenik meg, ahol megadható a mentés helye.

Az elkészült exportált fájl az NGM rendelet 23/2014. (VI. 30.) NGM 3. mellékletben meghatározott adatszerkezetben készül el.

(A fájl típusa: xml)

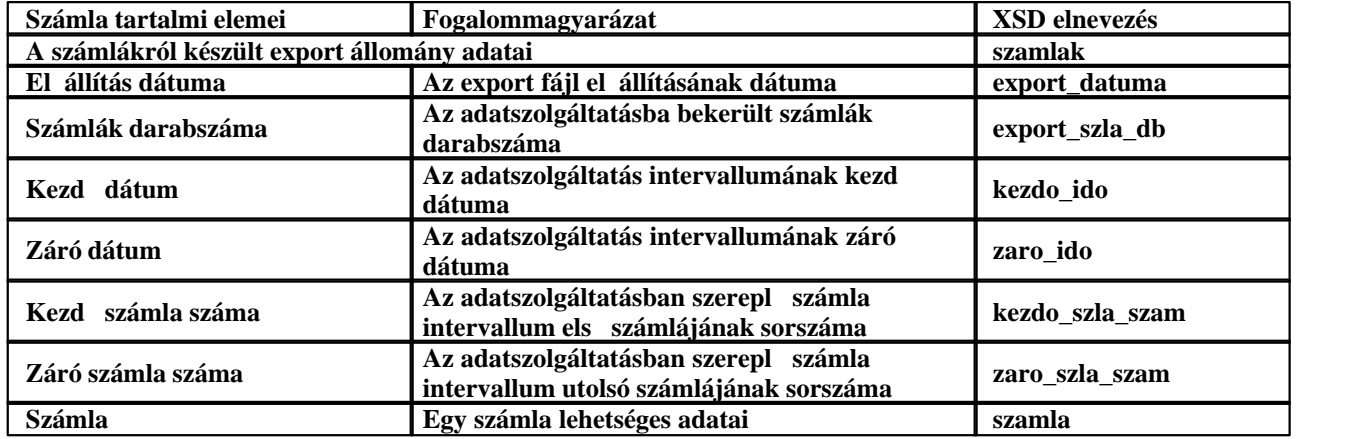

#### **10.6.1 Az xml séma elemei**

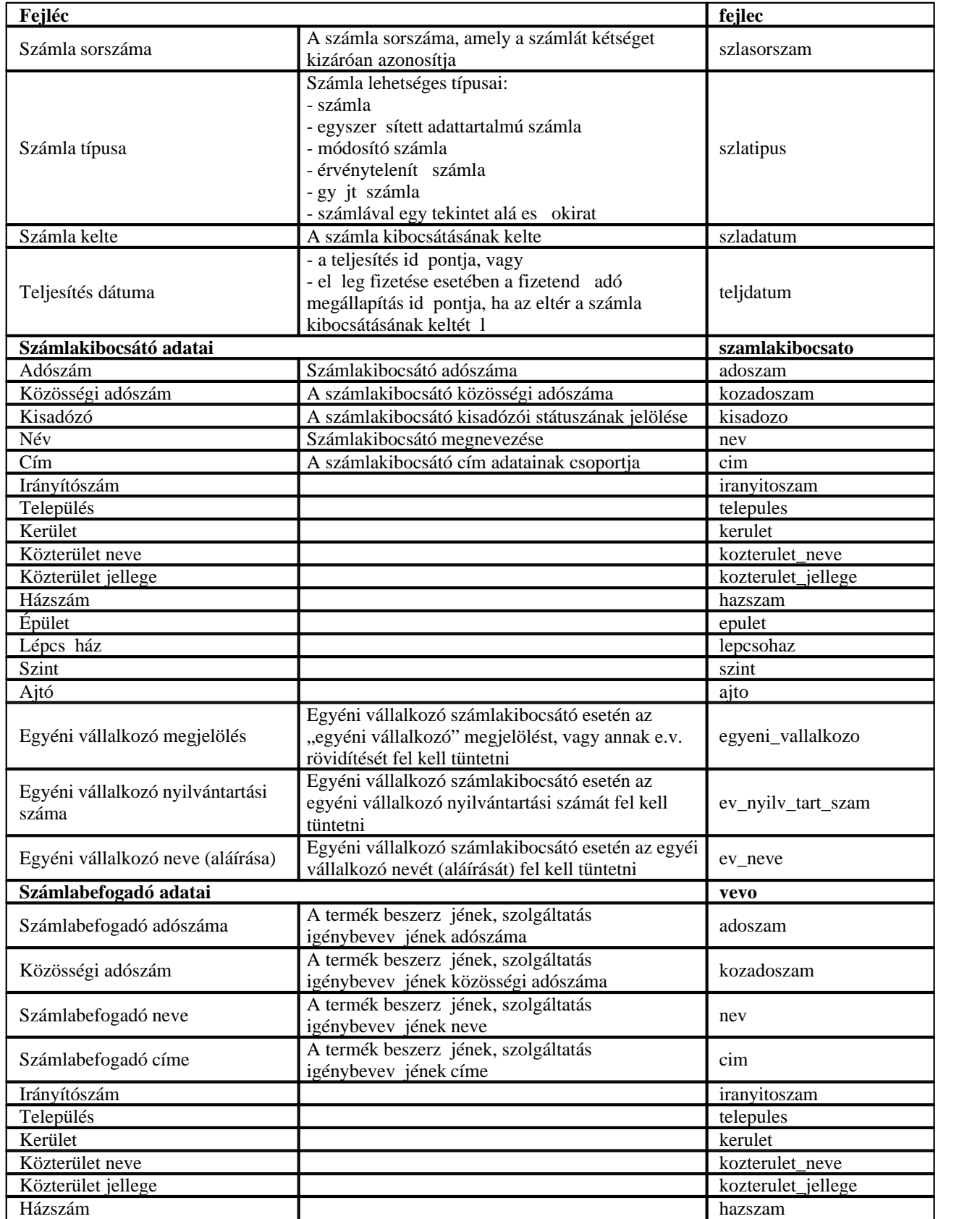

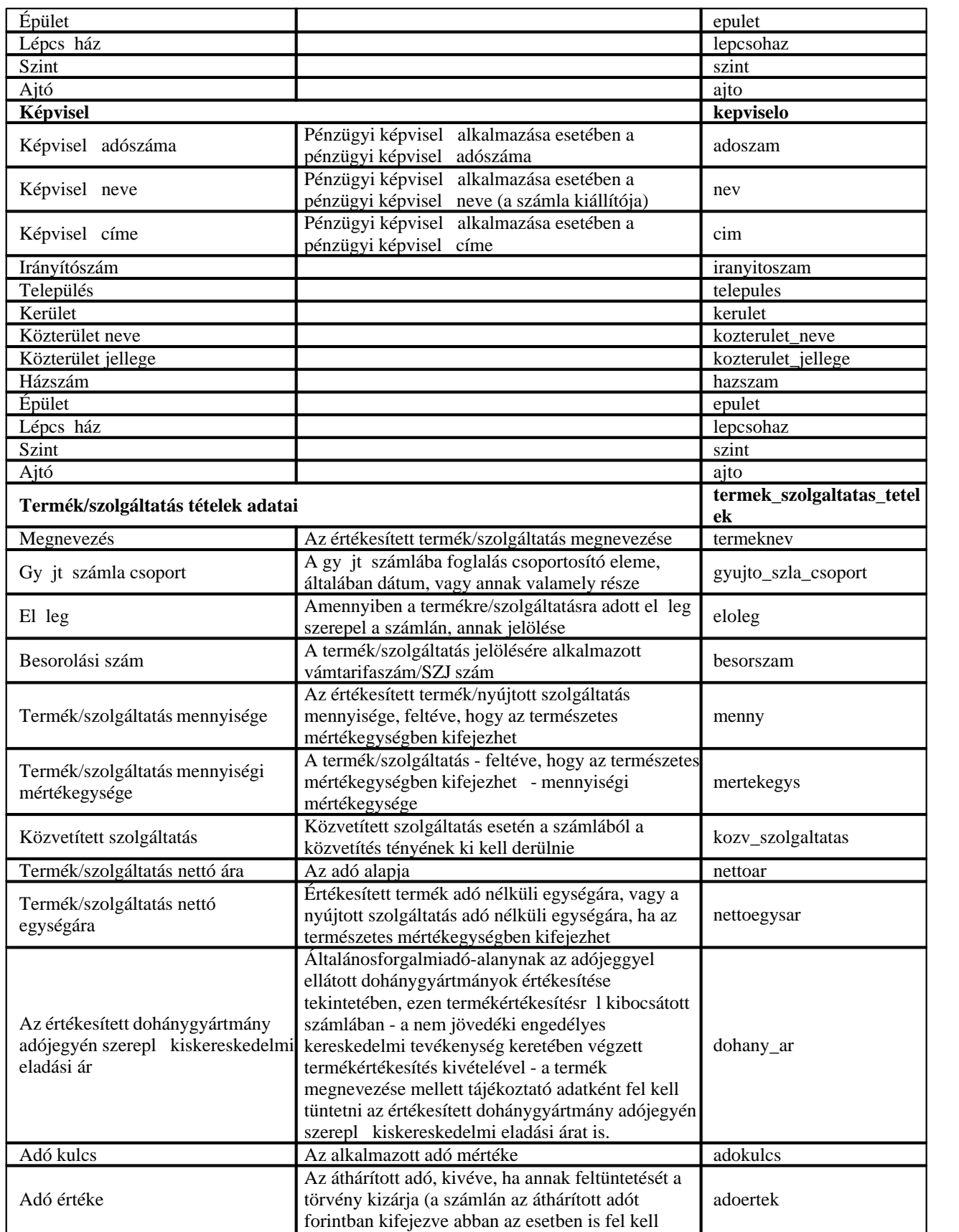

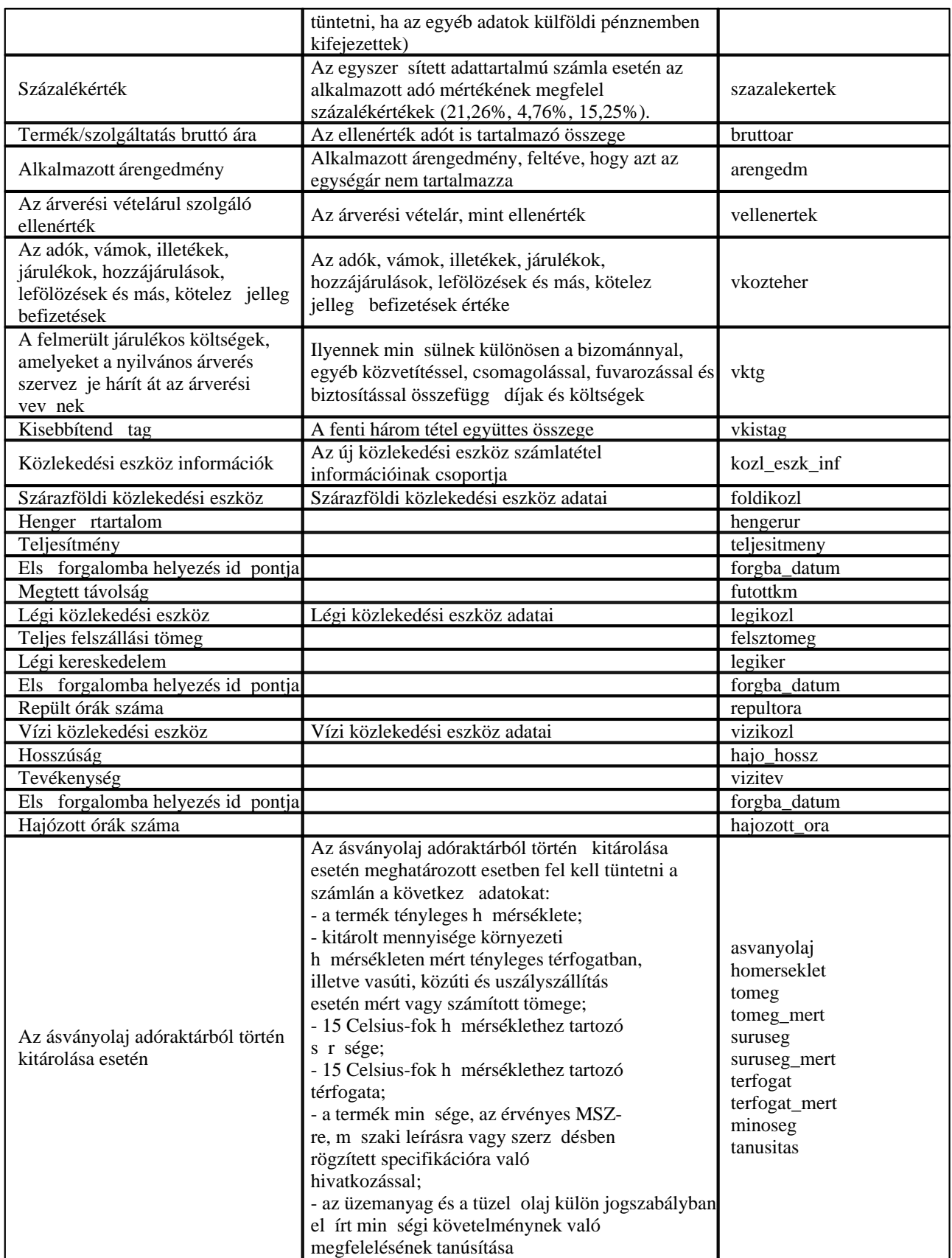

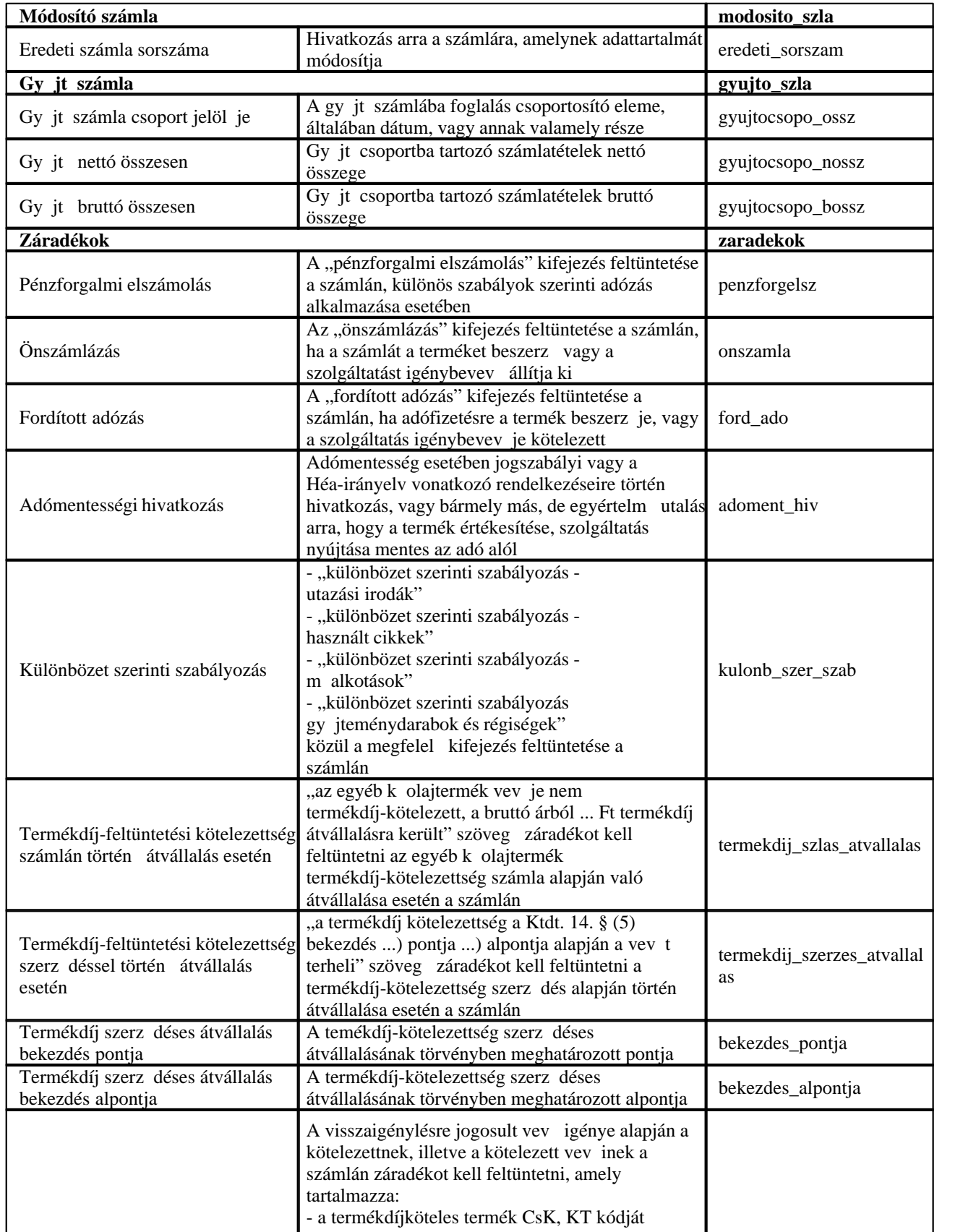

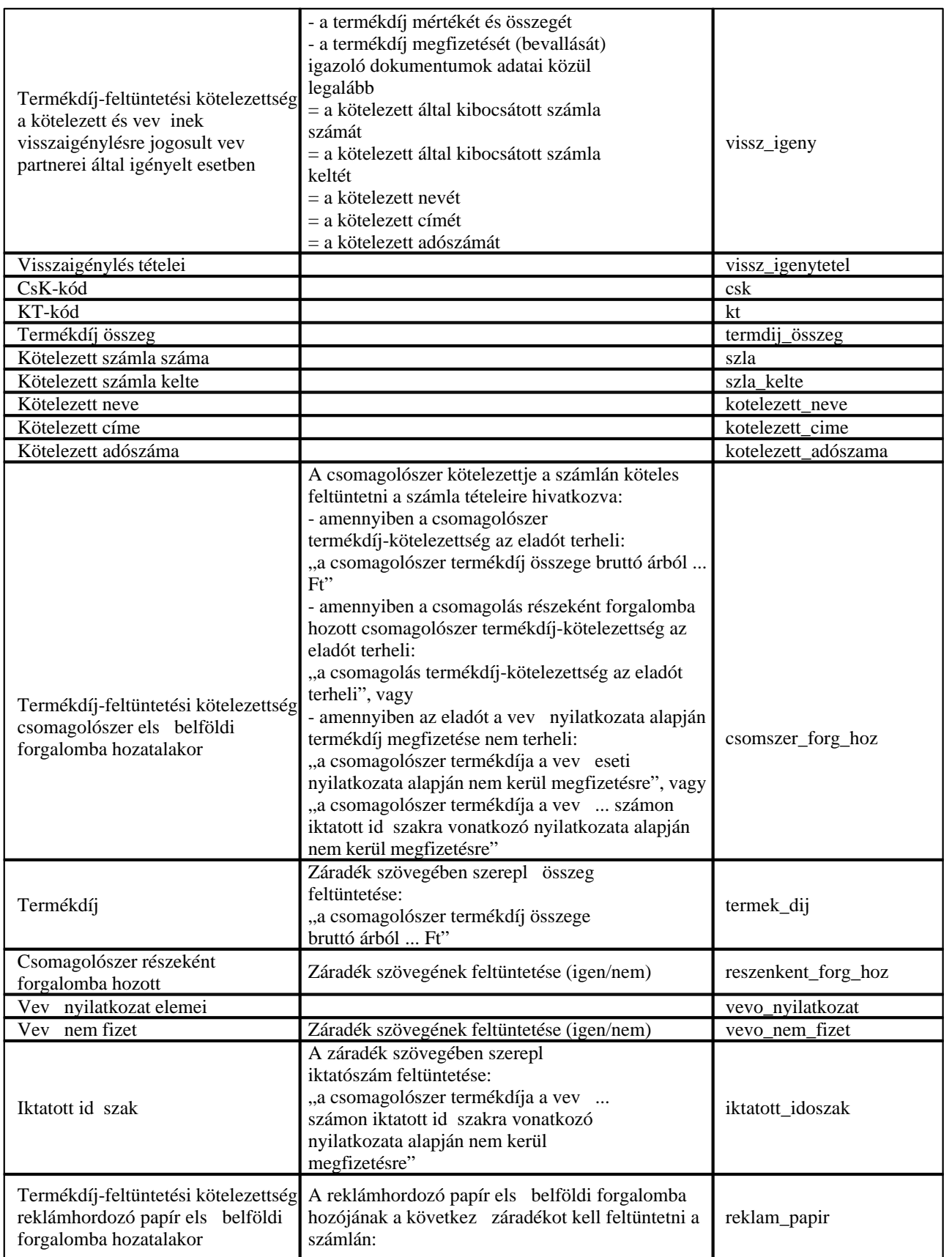

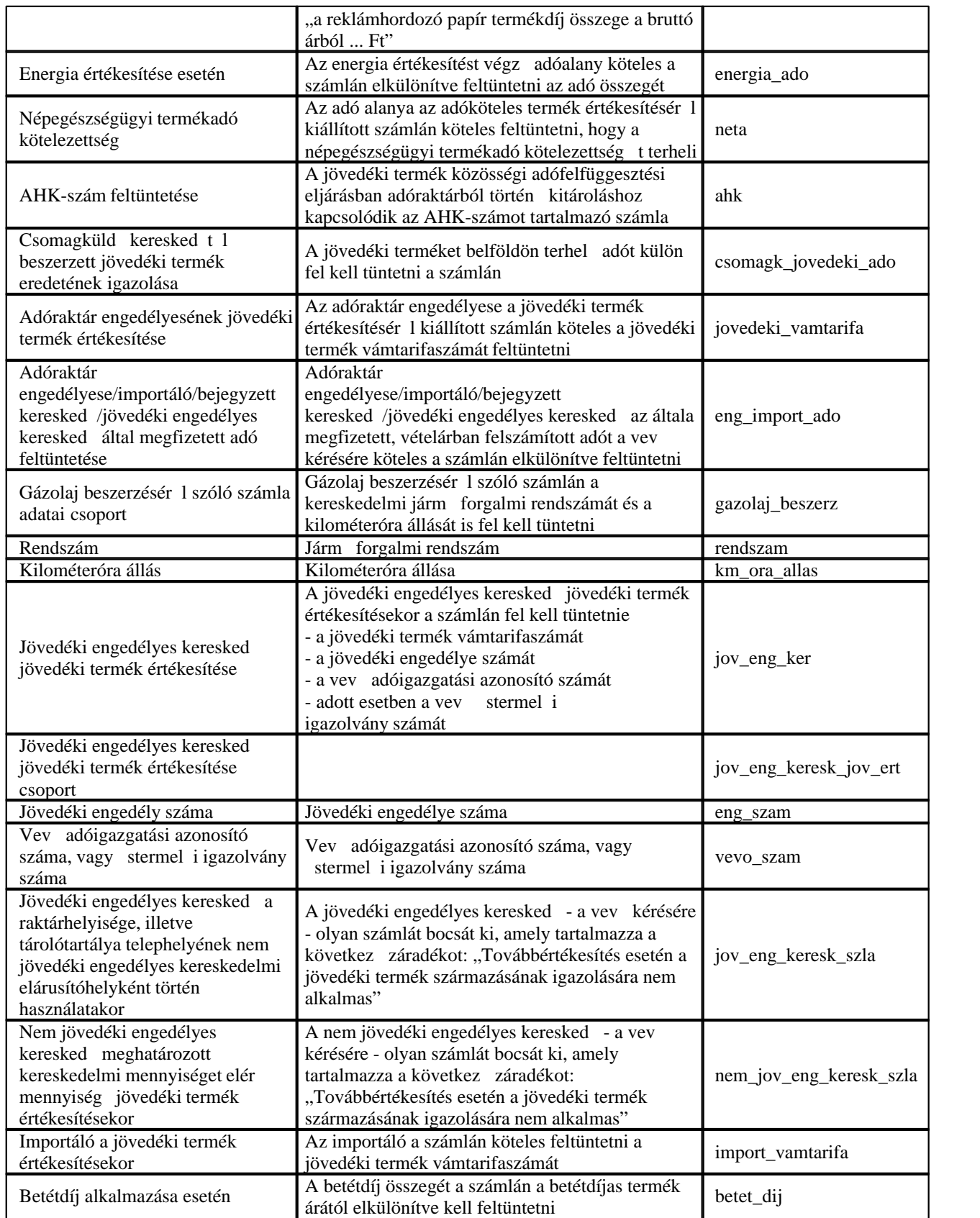

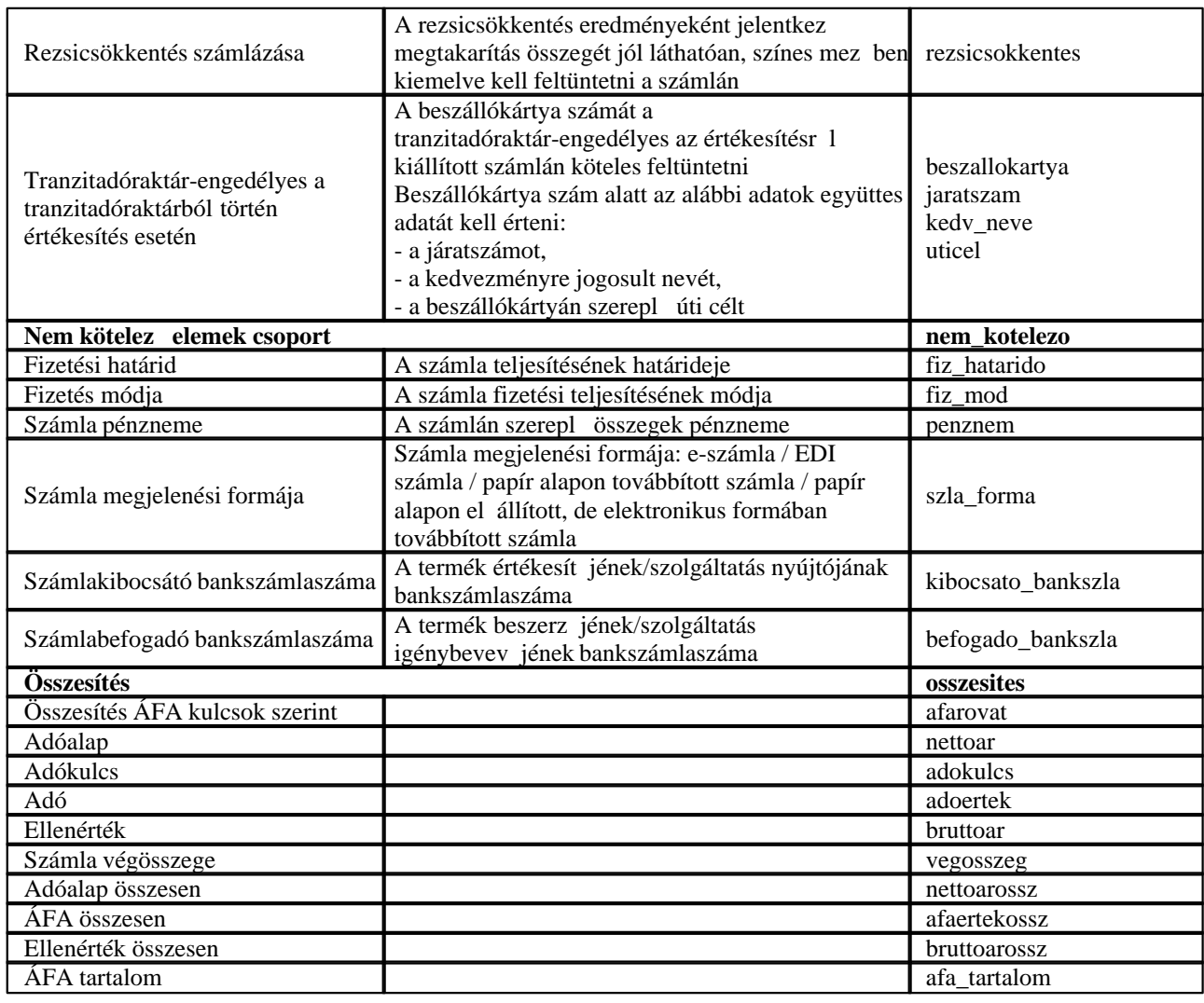

# **10.6.2 GYAKRAN ISMÉTELT KÉRDÉSEK**

# **GYAKRAN ISMÉTELT KÉRDÉSEK**

**a számlázó program "adóhatósági ellen rzési adatszolgáltatás" elnevezés új funkciójával ö sszefüggésben** 

 2016. január 1-jén a számlázó programmal szemben új követelmény lép hatályba. A számla és a nyugta adóigazgatási azonosításáról, valamint az elektronikus formában meg rzött számlák adóhatósági ellen rzésér 1 szóló 23/2014. (VI. 30.) NGM rendelet (a továbbiakban: Rendelet) 2016. január 1-t 1 hatályos 11/A. §-a rendelkezik az "adóhatósági ellen rzési *adatszolgáltatás*" elnevezés funkcióról, az alábbiak szerint:

"11/A. § A számlázó programnak olyan önálló, de a programba beépített, "adóhatósági ellen rzési adatszolgáltatás" elnevezés funkcióval kell rendelkeznie, amelynek elindításával adatexport végezhet

- a) a kezd és záró dátum (év, hónap, nap) megadásával meghatározható id szakban kibocsátott, illetve
- b) a kezdő és a záró számlasorszám megadásával meghatározható sorszámtartományba tartozó számlákra."

A Rendelet 2. § 5. pontja értelmében adatexport alatt az adóalany által elektronikus adathordozón tárolt adatoknak az adóhatóság rendelkezésre bocsátását kell érteni a Rendelet 2. melléklete szerint és a 3. mellékletben meghatározott adatszerkezetben.

Az alábbiakban ismertetett kérdések és válaszok a következ **jogszabályi hivatkozásokat** tartalmazzák: — A számla és a nyugta adóigazgatási azonosításáról, valamint az elektronikus formában

- meg rzött számlák adóhatósági ellen rzésér 1 szóló 23/2014. (VI. 30.) NGM rendelet (a
- továbbiakban: Rendelet)<br>— Az általános forgalmi adóról szóló 2007. évi CXXVII. törvény (a továbbiakban: Áfa tv.)<br>— Az adózás rendiér 1 szóló 2003. évi XCII. törvény (a továbbiakban: Art.)
- 

# **1. Milyen gyakorisággal kell az adózónak az adóhatósági adatexportot teljesítenie a NAV felé?**

Az "adóhatósági ellen rzési adatszolgáltatás" funkció célja az egységes ellen rzési adatszolgáltatás elősegítése, melynek keretében az adózó által elektronikus adathordozón tárolt – számlázó program használatával kiállított számlákra vonatkozó – adatok rendelkezésre bocsátása bármilyen számlázó program használata esetén gyorsan és egységes szerkezetben valósulhat meg.

Az Art. 95. § (3) bekezdése értelmében az adózó az iratokat és az adózással összefügg, elektronikus adathordozón tárolt adatokat felhívásra az adóhatóság által közzétett formátumban rendelkezésre bocsátja, illetve az ellen rzéshez szükséges tények, körülmények, egyéb feltételek megismerését biztosítja.

Vagyis az Art. felhatalmazása alapján az adóhatóság egy konkrét ellen rzés során kötelezheti az ellen rzött adózót, hogy biztosítsa a számlázó program "adóhatósági ellen rzési adatszolgáltatás" elnevezés funkciójával történ adatexportot, és ezzel az elektronikus adathordozón tárolt – adatexporttal érintett – adatainak meghatározott struktúrában történ átadását.

**Nem ír elő a Rendelet rendszeres adatszolgáltatási kötelezettséget** a számlázó programokból így kinyerhet adatállománnyal kapcsolatban, azt **csak eseti jelleggel, ellen rzés során kell teljesítenie** az adatszolgáltatásra kötelezettnek**.**

#### **2. A pénztárgépekkel kiállított számlákra is vonatkozik az új rendelkezés?**

Nem. Az online pénztárgépeknek a Rendelet 1. § (2) és (6) bekezdésében foglaltakból következ en nem kell adóhatósági ellen rzési adatszolgáltatás elnevezés funkcióval rendelkezniük, függetlenül attól, hogy alkalmasak lehetnek számla kibocsátására is.

#### **3. Csak a 2016. január 1-je után keletkezett számlainformációk vonatkozásában** kötelez az adatexport teljesítése?

A 2016. január 1-jét megel z en kiállított számlák tekintetében a számlázó programnak nem

kötelez az adatexportot biztosítani. Ezzel együtt a 2016. január 1-jét 1 kiállított, de egy korábbi számlát módosító (pl. érvénytelenít) számla vonatkozásában az adatexportot már biztosítani kell. Természetesen az adózó dönthet úgy, hogy a 2016. január 1-jét megel z en kiállított számlák esetében is biztosítja az "*adóhatósági ellen rzési adatszolgáltatás*" funkció használatával történ adatexportot.

# **4. .Kinek a kötelezettsége az adatexport teljesítése, meghatalmazott útján történő számlakibocsátás esetén?**

A Rendelet szerinti "adóhatósági ellen rzési adatszolgáltatás" elnevezés funkcióval a számlázó programnak kell rendelkezni, vagyis ez egy számlázó programmal szembeni követelmény. Az adóhatósági ellen rzés során a számlázó program ezen funkciójának használatával adatexport végezhet, ami a Rendelet értelmében az ellen-rzött adóalany által teljesített termékértékesítésekr l, szolgáltatásnyújtásokról számlázó program alkalmazásával el állított és kibocsátott számlák elektronikus adathordozón tárolt adatainak az adóhatóság 3 részére történ rendelkezésére bocsátása a 2. melléklet szerint és a 3. mellékletben meghatározott adatszerkezetben.

Vagyis az adatszolgáltatás fentiek szerinti megfelel tartalommal és szerkezetben történ teljesítése annak **az ellen rzött adóalanynak a felel ssége**, akinek a termékértékesítéseir l, szolgáltatásnyújtásairól számlázó program alkalmazásával történt számlakibocsátás. (Ezen adóalany meghatalmazottjának az adóhatósággal szembeni felel ssége csak az Áfa tv. 160. § (2) bekezdése alapján merülhet fel. Az adóalany és a meghatalmazottja felelősségét a feleknek a közöttük létrejött szerz désben célszer rögzíteniük.)

# **5. A Magyarországon csupán áfa regisztrációval rendelkez adóalanyok számlázó** rendszerének is rendelkeznie kell-e a "adóhatósági ellen rzési adatszolgáltatás" **funkcióval?**

Igen. A Rendeletben meghatározott valamennyi kötelezettség kiterjed minden olyan számlázó programra, amellyel olyan számlát állítanak ki, amelyre az Áfa tv. 158/A. §-a alapján a belföldi szabályok az irányadóak. Továbbá a Rendelet 1/A. §-a kimondja, hogy a **Rendelet hatálya a belföldön nyilvántartásba vett adóalanyra terjed ki.** El z ekb l következ en a belföldön csupán áfa regisztrációval rendelkez adóalanynak is tudnia kell biztosítani az "adóhatósági ellen rzési adatszolgáltatás" funkcióval történ adatexportot az általa használt azon számlázó program tekintetében, amelynek alkalmazásával belföldi szabályok szerinti számla el állításra kerül/kerülhet sor. A belföldön pusztán áfa regisztrációval rendelkez adóalany ellen rzésére az Art. szabályai ugyanúgy irányadóak, mint egy belföldön letelepedett adózó esetében. A belföldi adókötelezettség teljesítését kizárólag a magyar adóhatóság jogosult ellen rizni, így az áfa regisztrált adóalanynak a számláit a belföldi adókötelezettség teljesítésének ellen rzése során a magyar adóhatóság rendelkezésére kell bocsátani, még akkor is, ha a számla kiállítása külföldön történik.

# **6. A számlázó program használójának, vagy a számlázó program előállítójának a kötelezettsége, hogy a program rendelkezzen adóhatósági adatexport funkcióval?**

A Rendelet szerinti "adóhatósági ellen rzési adatszolgáltatás" elnevezés funkcióval a számlázó programnak kell rendelkezni, vagyis ez **egy számlázó programmal szembeni követelmény**. A

funkció használatával adatexportot kell végezni, ami a Rendelet értelmében az adóalany által elektronikus adathordozón tárolt adatoknak az adóhatóság rendelkezésére bocsátása a 2. melléklet szerint és a 3. mellékletben meghatározott adatszerkezetben.

Vagyis **az adatszolgáltatás** fentiek szerinti megfelel tartalommal és szerkezetben történ teljesítése az ellen rzött – számlázó programmal kiállított számlái adatainak tekintetében adatszolgáltatásra kötelezett – **adóalany felel ssége**.

Ugyanakkor fontos megjegyezni, hogy az Art. 172. § (1) bekezdés *h)* pontja külön tényállásban rendelkezik arról, hogy az adózó mulasztási bírsággal sújtható, ha a külön jogszabályban meghatározott feltételek megsértésével állít el és/vagy hoz forgalomba nyomtatványt, számlázó programot. Amennyiben tehát a számlázó program nem felel meg a Rendelet követelményeinek – így például nem rendelkezik "adóhatósági ellen rzési adatszolgáltatás" funkcióval –, úgy a számlázó programot el állító, forgalmazó adózó felel ssége is felmerülhet a 2016. január 1-jén, illetve azt követ en értékesített számlázó programok tekintetében. Azonban nem merül fel a számlázó program el állítójának a felel ssége például abban az esetben, ha a számlázó program használója nem vásárolja meg t le az új funkció kapcsán elvégzett frissítéseket.

### 7. A számlázó program dokumentációjának is tartalmaznia kell az "adóhatósági **ellenőrzési adatszolgáltatás" funkciónak a leírását?**

Igen. A Rendelet 10. § (1)-(3) bekezdéseinek megfelel en a számlázó program fejleszt je által készített felhasználói dokumentációnak tartalmaznia kell a számlázó program m ködésére, használatára vonatkozó részletes leírást és a számlázó program valamennyi funkciójának ismertetését, továbbá számlázó program funkcióinak módosítása esetén az értékesít, rendelkezésre bocsátó köteles gondoskodni arról, hogy a vev, felhasználó rendelkezésére álljon a dokumentáció funkciómódosítást leíró kiegészítése, módosítása.

Ennek megfelel en a felhasználói dokumentációnak a számlázó program valamennyi funkciójának m ködését ismertetni kell, ideértve az "adóhatósági ellen rzési adatszolgáltatás" funkciót is. Így abban az esetben, ha a már használatba vett számlázó programba az "adóhatósági ellen rzési adatszolgáltatás" funkció mint módosítás kerül megvalósításra, akkor a felhasználói dokumentáció kiegészítend, illetve módosítandó.

8. Vállalkozó számlázó programot használ a vev számláinak az el állítására. A programban a szállítószámlákat nem rögzíti. A vev számlákat és szállítószámlákat **papíron, vagy digitalizált formában adja át a könyvel nek. A könyvel a programjával az adatrögzítés során a számlának csak a tevékenysége ellátásához szükséges adatait rögzíti, azzal a megjegyzéssel, hogy a számlák nyilvántartása szerinti összerendelése** biztosított. A Rendelet 2016. január 1-jét 1 hatályos, számlázó programmal szembeni követelményei értelmében a könyvel kötelezett-e a vállalkozó által kibocsátott, illetve **befogadott számlákról a Rendelet 2. és 3. mellékletei szerinti listát készíteni? A** könyvel program nem a kibocsátott és befogadott számla "eredeti", annak megfelel **részletezettségű adatait tartalmazza, valamint a program nem tárol PDF állományokat.**

Annak az adóalanynak az ellen-rzése során, akinek a termékértékesítéseir l, szolgáltatásnyújtásairól számlázó program alkalmazásával kerül sor számla kibocsátására, az alkalmazott számlázó program "*adóhatósági ellen rzési adatszolgáltatás*" funkciója révén kell az

adatexportot biztosítani. A Rendelet 11/A. §-ában meghatározott követelményt a számlázó programnak kell teljesítenie, függetlenül attól, hogy az adóalany számlázó programmal el állított számláinak egyes adatait az adóalany könyvel je részére átadja, aki azokat a könyvel program alkalmazása során hasznosítja.

A Rendelet 19. §-a az adóalanyra és nem az adóalany könyvel jére állapít meg kötelezettséget. El írása szerint adóhatósági ellen rzés céljából az adóalany az xml formátumban meg rzött számla adatait a Rendelet 2. melléklete szerint és a 3. mellékletében meghatározott adatszerkezetben, az egyéb elektronikus formában meg rzött számla esetében a 2. melléklet szerint és a 3. mellékletben meghatározott adatszerkezetben, vagy pdf formátumban köteles rendelkezésre bocsátani. A könyvel nek az adóalany ezen kötelezettsége teljesítésében való részvétele tekintetében az adóalany és a könyvel je közötti szerz désben, megállapodásban foglaltak az irányadóak.

# **9. Az új funkciót a számlázó programban kell elkészíteni, vagy egy teljesen külön** szoftverben is elkészíthet? Amennyiben a fennálló rendszer speciális felépítettsége nem teszi lehet vé a beépített funkcionalitást, akkor ett l el lehet térni az adatok teljessége és a megfelel formában történ el állítása érdekében?

A Rendelet "*önálló, de a programba beépített*" funkciót ír el. A funkciónak a jogszabály megfogalmazása értelmében tehát egyrészt önállóan m köd nek, másrészt a számlázó programba beépítettnek kell lennie, ett 1 nem lehet eltérni.

Ugyanakkor például a többfunkciós, moduláris felépítés szoftverek "határainak" kijelölése a fejlesztő döntése. Így amennyiben egy szoftver a jelenlegi állapotában az adatexportot nem a Rendelet által el írt struktúrában valósítja meg, nem kifogásolható például az a megoldás, hogy a Rendeletnek való megfelelést a fejleszt úgy biztosítja, hogy külön alkalmazást fejleszt a megkövetelt struktúrára való átalakításra, majd ezt az alkalmazást a programcsomag egy újabb moduljának nyilvánítja.

# 10. Hogyan kell biztosítani az adóhatósági adatexportot egy mobil adatgy jt egységgel (PDA) el állított számla esetén, ha a számlák végleges tárolása egy központi **szerveren történik?**

A kérdés kapcsán elsősorban **azt kell tisztázni, hogy a központi szerveren futó alkalmazás minősül-e számlázó programnak, vagy magukon a PDA-kon fut számlázó program**.

Ennek eldöntéséhez az adóalany rendelkezhet megfelel információval, azonban iránymutatásul szolgálhat, hogy a Rendelet szerinti bejelentés keretében milyen alkalmazás került korábban bejelentésre mint számlázó program.

Ha a PDA-kon futó alkalmazás min sül számlázó programnak, akkor annak tekintetében kell, hogy érvényesüljön a Rendelet valamennyi, számlázó programokra vonatkozó el írása, így az adatexport funkció használatát is a PDA tekintetében kell biztosítani.

Ha PDA-kon futó alkalmazás a központi szerveren futó számlázó program egy kliensének tekinthet, akkor az a megfelel, ha az adatexporthoz szükséges adatok tárolására a központi szerveren kerül sor és az adatexport is onnan valósul meg.

## **11. Amennyiben az adott vállalatnál több helyen is keletkeznek/tárolódnak számlák és a Rendelet tekintetében releváns számlainformációk, akkor azokról az elektronikus adatszolgáltatás több file-ban is előállítható?**

Igen. A gyakorlat bizonyos esetekben megköveteli – például ha rendkívül nagyméret lenne az exportált állomány –, a Rendelet pedig kifejezetten nem tiltja, hogy az "adóhatósági ellen rzési adatszolgáltatás" több fájlra darabolja a szolgáltatandó adatokat. Az adatszolgáltatásra kötelezett adózó felel ssége, hogy a részletekben végrehajtott adatszolgáltatás teljes kör legyen és megfeleljen az el írásoknak.

### **12. Hogyan kell biztosítani az adóhatósági adatexportot, ha a számlázó program több** különböz sorszámtartományba tartozó számlakiállításra is alkalmas?

Ha a számlázó programban különböz sorszámtartományokba tartozó számlákat lehet létrehozni és ezekhez eltér el tagú sorszámozás tartozik, megfelel az az eljárás, ha az adatexport során az adatszolgáltatásra és az XML fájl el állítására az egyes sorszámtartományokba tartozó számlákra vonatkozóan külön-külön kerül sor.

Ilyen esetben a számlázó programot használó adózónak egy konkrét ellen rzés során tájékoztatni kell az adóhatóság munkatársait, hogy a számlázó programmal több sorszámtartományban is sor kerülhet számla kiállítására, ami az adatszolgáltatás teljesítésének módját is befolyásolja.

Amennyiben a Rendelet szerinti lekérdezésre a kezd és záró számlasorszám megadásával kerül sor, úgy értelemszer en a megadott sorszámtartományon belül kiállított számlákról kell adatot szolgáltatni.

Amennyiben a Rendelet szerinti lekérdezésre nem a kezd és záró számlasorszám megadásával, hanem a kezd és záró dátum megadásával kerül sor, úgy a számlázó programnak képesnek kell lennie az adott id szakon belül kiállított valamennyi számláról – tehát a különböz sorszámtartományba tartozó, de azonos id szakon belül kibocsátott számlákról is – adatot szolgáltatni, de arra sor kerülhet a fent leírtak szerint is, azaz az egyes sorszámtartományokba tartozó számlákra vonatkozóan külön-külön.

# **13. A Rendelet nem tér ki arra, hogy az elkészült fájl milyen megnevezést kapjon. Van esetleg javaslat vagy tiltás erre vonatkozóan (pl.: ne tartalmazzon ékezeteket vagy szóközöket stb.) ?**

Az adatexport során létrehozandó fájl megnevezésére vonatkozóan a Rendelet nem tartalmaz el írást, így az sincs kötelez jelleggel meghatározva, hogy a fájlnév mit tartalmazzon, az az adózó saját döntése.

# **14. A csak papír alapon, vagy képi információként (pl. pdf) tárolt számlák, ebben a formában is átadhatóak?**

A Rendelet 19. §-a értelmében adóhatósági ellen rzés céljából az adóalany az xml formátumban meg rzött számla adatait a 2. melléklet szerint és a 3. mellékletben meghatározott adatszerkezetben, az egyéb elektronikus formában meg rzött számla esetében a 2. melléklet szerint és a 3. mellékletben meghatározott adatszerkezetben, vagy pdf formátumban köteles rendelkezésre bocsátani.

A számla elektronikus őrzése tárgyában az Áfa tv. 179. §-a és a Rendelet 17. §-a határoz meg jogokat és kötelezettségeket. A Rendelet 19. §-ának el írása ezen rendelkezésekkel áll összefüggésben, az nem kifejezetten a számlázó programokkal kibocsátott számlákra vonatkozik, hanem minden számlára, amit elektronikus formában riztek meg, így különösen az adóalany által befogadott – törvényi kötelezettség vagy adózói döntés alapján – elektronikus formában meg rzött számlákra és például az adóalany által nyomtatvány felhasználásával kibocsátott számlára, amennyiben azt a kibocsátó – elektronikus másodpéldányként – elektronikus úton őrizte meg. Az elektronikus formában meg rzött számlák adóhatósági ellen rzés céljából történ rendelkezésre bocsátás vonatkozó el írásainak a példa szerinti esetben megfelel, ha ezeket a számlákat az adózó képi formában – pdf formátumban – bocsátja rendelkezésre.

Ugyanakkor a Rendelet ezen rendelkezését 1 független a számlázó programokra vonatkozó el írás, miszerint 2016. január 1-t l a számlázó programoknak – a használatukkal kiállított számlák tekintetében – alkalmasnak kell lenniük a Rendelet 2. és 3. melléklete szerinti adatexport végrehajtására.

# 15. Biztosítani fog a NAV olyan szolgáltatást, amellyel ellen rizhet, hogy az el állított **XML állomány megfelel-e a rendeletben szereplő XSD sémának?**

Az elkészített XML állomány helyessége, azaz szerkezeti megfelel sége és a Rendelet 3. mellékletében szereplő XSD sémának való megfelelése számos, akár ingyenesen elérhető szoftverrel vagy online szolgáltatással ellen rizhet. Javasolt bármelyik keres ben például az "*XML schema validator"* kifejezésre rákeresni és az így rendelkezésre álló megoldások valamelyikének felhasználásával ellen rizni az XML állományt.

Az XML állományban szerepl adatok helyességét, azaz annak bels összefüggéseit, és a valóságnak megfelel voltát az adatszolgáltatást kér revízió ellen rizheti.

# 16. Alkalmazhatók-e további sz rések is a Rendeletben meghatározott sz rések **mellett, vagy csak a Rendelet 11/A. § szerinti két feltétel szerint lehet?**

A Rendelet kizárólag a 11/A. § *a)*és *b)* pontja szerinti feltételek megadásával történő adatexport alkalmazását teszi kötelez vé, így az adatexport ezen módját minden számlázó program esetében biztosítani kell az el írásoknak megfelel en.

Természetesen további feltételek megadásával történ adatexport is alkalmazható, erre irányuló kifejezett tiltó rendelkezést a Rendelet nem tartalmaz, így az adózó saját döntése, hogy a kötelez el íráson felül milyen egyéb szempontok szerinti adatexport lehet séget kíván még alkalmazni.

# 17. A kezd és záró dátummal meghatározott adatexport során biztosítani kell-e az adott sorszámtartományba tartozó számlákhoz kapcsolódó módosító/érvénytelenít **bizonylatok adatainak szolgáltatását is?**

Nem. Az adott id szakban kibocsátott számlák dátuma alatt az Áfa tv. 169. § *a*) pontja szerinti adattartalom, vagyis a számla kibocsátásának kelte értend, így egy megadott id szakra vonatkozó adatexportnak az adott id szakon belül kibocsátott számlák adatait kell tartalmaznia. E tekintetben számlának min sül a számlával egy tekintet alá es okirat is, melyen a kibocsátás keltét az Áfa tv. 170. § (1) bekezdése szerint fel is kell tüntetni. A módosító/érvénytelenít bizonylatok esetében az adott bizonylaton az adatexport során ezt, a hivatkozott jogszabályi el írás alapján feltüntetett dátumot kell figyelembe venni, vagyis egy megadott id szakra vonatkozó adatexportnak az adott id szakon belül kibocsátott módosító/érvénytelenít bizonylat adatait kell tartalmaznia.

# 18. Mely esetben kötelez, illetve nem kötelez egy adott mez t feltüntetni az XML **állományban az XSD séma szabályai szerint?**

A számlázó program által előállított XML állománynak érvényesnek kell lennie a Rendelet 3. mellékletében szerepl XSD séma szerint. Az XSD sémából kiolvasható, hogy az adott mez t az XML állományban minden esetben szerepeltetni kell-e. Az XSD sémában az egyes mez kre vonatkozó jelöl k (ún. schema indicator) nyújtanak információt az adott mez kötelez ségével kapcsolatban. A "minOccurs=0" kifejezés jelzi, hogy az adott mez t nem kötelez feltüntetni, ha a számlán egyébként nem szerepel az adott mez nek megfelelő adat. Ha az adott mező mellett "minOccurs=0" jelölés található és a számlán szerepel a mez nek megfelel adat, akkor azt az adatszolgáltatásban is kötelez feltüntetni. A "minOccurs=1" pedig azt jelzi, hogy amennyiben az adott mez nem szerepel az XML állományban, úgy az XML nem lesz érvényesíthet az XSD séma szerint.

### **19. Az XSD sémában szerepel a számlabefogadó adószáma, mely nem minden esetben kötelező tartalmi eleme a számlának. Amennyiben – az 1.000.000 Ft ÁFA tartalmat meg nem haladó számlák esetében – az adószám nem kerül feltüntetésre a számlán, az adatexport során kötelező azt feltüntetni?**

Az Áfa tv. 169. § *d)*pontja értelmében nem minden esetben kell a számlán a számlabefogadó adószámát/közösségi adószámát is szerepeltetni. Ez az Áfa tv. értelmében csak a 169. § da)-dc) alpontok szerinti három esetben kötelez. Amennyiben ezen esetek egyike sem áll fenn, vagyis a számlán a jogszabály szerint nem kell, hogy szerepeljen a vev adószáma/közösségi adószáma – és az nem is szerepel –, akkor az XML adatszolgáltatásban sem kell azt feltüntetni.

# **20. Az ún. csoportos adószám nincs külön feltüntetve a sémában. Az adószám alatt a csoportos adószámot kell szerepeltetni?**

A Rendelet 2. melléklete értelmében az XML adatszolgáltatás az alábbi két mez ben tartalmaz adószámra vonatkozó információt.

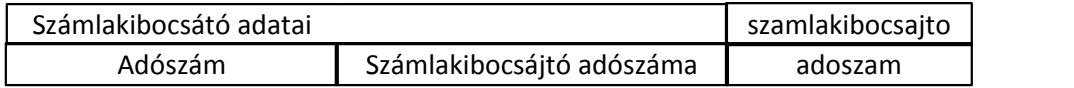

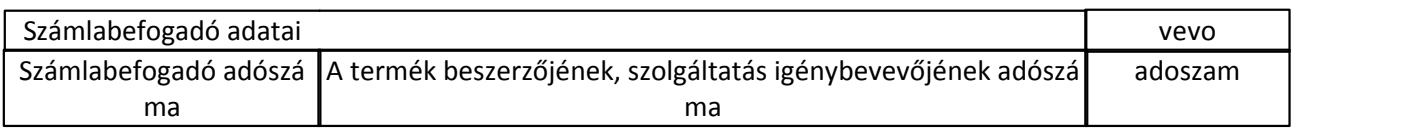

Adószám alatt Áfa tv. 258. § (3) bekezdésének *a)* pontja szerint e törvény alkalmazásában az "adószám" kifejezés Magyarország esetében a belföldön adófizetésre kötelezettként nyilvántartásba vett egyedi azonosítására szolgáló, az Art.-ben meghatározott adószámot (közösségi adószámot), csoportazonosító számot jelenti. (A közösségi adószám nem az adószám mez ben, hanem a közösségi adószám mez ben szerepeltetend.) Áfa szempontból számlakibocsátó, számlabefogadó adóalanynak csoportos adóalanyiság esetén nem a tag, hanem a csoport min sül, ezért a számlán a csoportazonosító számot kell feltüntetni.

Az XML adatszolgáltatásban a számlán feltüntetett adószámot kell szerepeltetni. Amennyiben a

számlakibocsátó vagy/és a számlabefogadó csoportos adóalany tagja és a számlán a csoportazonosító szám – vagyis az ún. csoportos adószám – és az ügyletben érintett tag adószáma is szerepel, az adatszolgáltatásban – figyelembe véve az Áfa tv. 169. § d) pont da) és dc) alpontjában foglaltakat is – a csoportazonosító szám szerepeltetend $\cdot$ .

## 21. Milyen adatszerkezetben kell a számlán szerepl "cím" adatokat átadni? **Amennyiben "cím" adatok között a közterület neve, jellege, házszáma nem választható** szét a számlázó programban, elegend -e egy cellában szerepeltetni ezeket?

A Rendelet 2. melléklet szerint mind a számlakibocsátó, mind a számlabefogadó cím adatait az alábbi bontásban kell tartalmaznia az adatszolgáltatásnak.

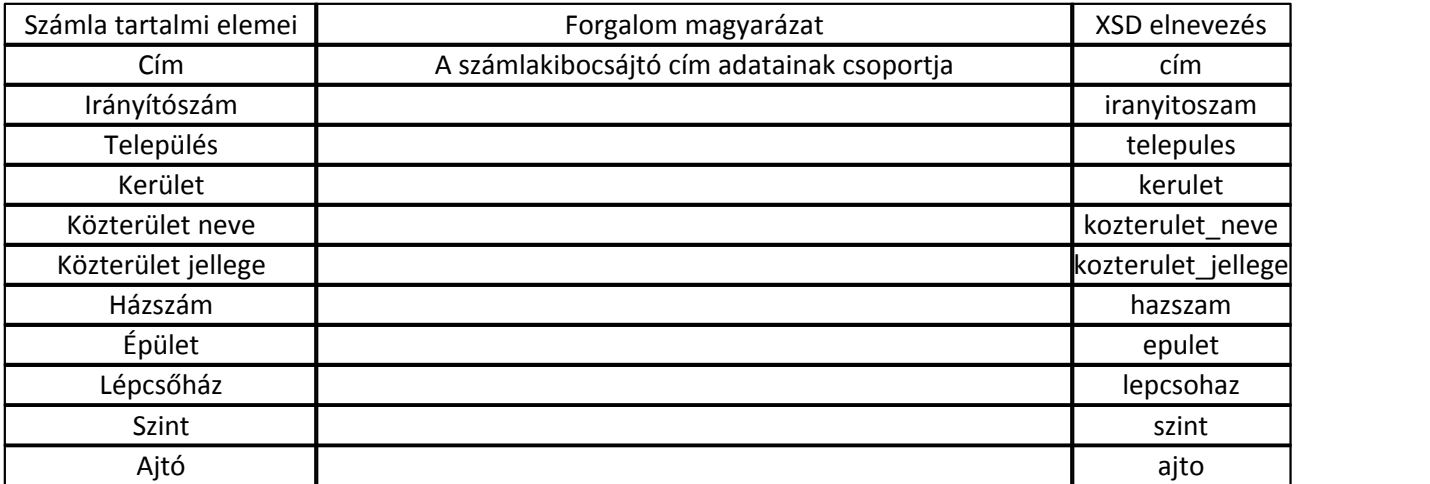

Mivel a Rendelet 2-3. mellékleteinek az alkalmazása kötelez, az abban foglaltaktól nem lehet eltérni, ezért pl. a cím adatok egy mez ben történ szerepeltetése nem fogadható el. Az XSD címadatokra vonatkozó egyes mez inél a "minoccurs=0" kitétel azért szerepel, mert bizonyos címeknél például nem értelmezhet a *Közterület jellege* (pl.: helyrajzi szám esetén), vagy például nincs *Házszám*, *Emelet*, *Ajtó*, így ezekhez a mezőkhöz nem feltétlenül tartozik adat. Amennyiben a számlán szerepl címben nem szerepel Házszám, Emelet, Ajtó adat, akkor azt az XML adatszolgáltatásnak sem kell tartalmaznia.

# **22. A számla típusok közötti felsorolásban szereplők közül mi a különbség a módosító** számla és a számlával egy tekintet alá es okirat között?

Az Áfa tv. 168. § (2) bekezdése értelmében **számlával egy tekintet alá esik** minden más, a számlától eltérő okirat is, amely megfelel 170. §-ban meghatározott feltételeknek és kétséget kizáróan **az adott számlára hivatkozva, annak adattartalmát módosítja**.

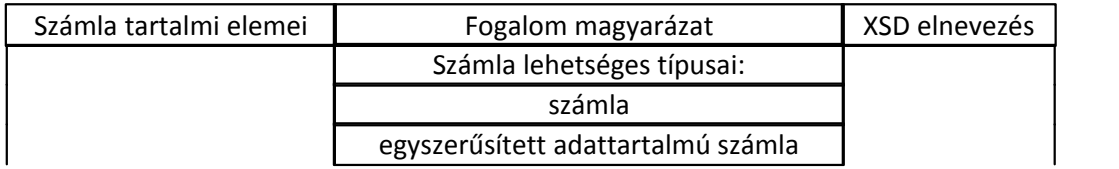

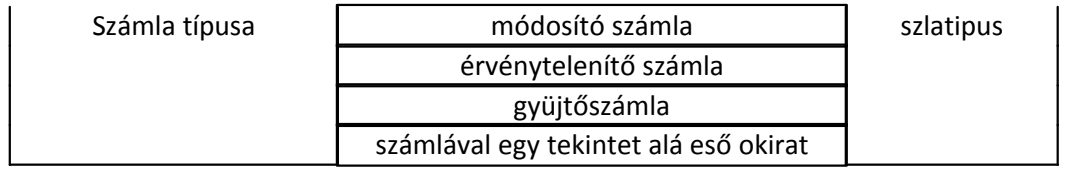

Az Áfa tv. rendelkezéseib 1 következ en a törvény tehát számlának csak az ügyletr 1 eredetileg kibocsátott bizonylatot tekinti. Minden olyan bizonylat, ami a számla adattartalmát módosítja, az számlával egy tekintet alá es okiratnak min sül. Mivel a gyakorlatban a módosító, illetve érvénytelenítő számla elnevezés az elterjedt, ezért az adatszolgáltatásban ezek is megadhatóak – mint a számla típusa –, annak érdekében, hogy egyértelm legyen, hogy ezekr 1 a bizonylatokról is adatszolgáltatást kell teljesíteni.

Természetesen a gyakorlatban a módosító vagy érvénytelenít számla mellett még más elnevezés is felmerülhet, így például a **helyesbítő számla** vagy **sztornó számla**, de ezek a jogszabály szerint ugyancsak számlával egy tekintet alá es okiratnak min sülnek.

Az adatszolgáltatás teljesítése szempontjából elfogadható, ha az eredeti számla adattartalmát módosító valamennyi bizonylatot – függetlenül a módosítás tartalmától – számlával egy tekintet alá es okirat típusba sorolnak, és elfogadható a módosító vagy érvénytelenít számlatípusba történ besorolás is.

# 23. Hogyan kell az adatexport során a számlán szerepl nettó árat feltüntetni?

Az adatszolgáltatásban az egyes termékek/szolgáltatások tételes adatai között a *Termék/szolgáltatás nettó ára* mezőben lehet feltüntetni az adó alapját, vagyis a nettó árat, az alábbiak szerint:

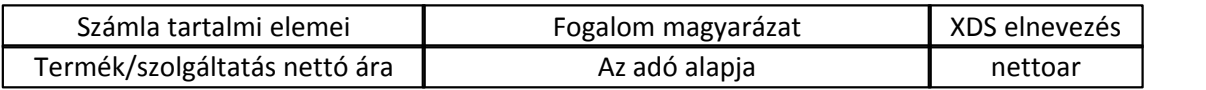

A nettó árra vonatkozó mez ben a számlán szerepl összeget kell megadni, annak a pénznemnek megfelel en, amelyben a számlán szerepl összegek ki lettek fejezve.

Mindez azt jelenti, hogy ha a számlán szerepl összeg (kizárólag) külföldi pénznemben került feltü ntetésre (pl.: EUR), akkor azt az adatszolgáltatásban is – így a nettó árra vonatkozó mez ben is – a számla szerinti külföldi pénznemben kell szerepeltetni.

# **24. Külföldi pénznemben kiállított számla esetén hogyan kell szerepeltetni az áthárított adó értékét az adatszolgáltatásban?**

A számlázó programok adatszolgáltatásában a számlázó program által generált XML fájl tartalmazza az áthárított Adó értéke mez t, amiben az adózónak a számlán szerepl áthárított adót kell megadnia.

Amennyiben a számla forintban lett kiállítva, úgy ez az érték forintban fog szerepelni az adatszolgáltatásban is. Amennyiben a számla nem forintban, hanem valamilyen külföldi pénznemben lett kiállítva (pl. EUR), úgy az áthárított adó értéke a számlán szerepelni fog a külföldi pénznemben, illetve forintban is, mert az Áfa tv. szerint akkor is fel kell tüntetni forintban, ha a számla külföldi pénznemben lett kiállítva.

Az adatszolgáltatásban az *Adó értéke* mez ben azonban egyetlen érték szerepelhet, vagyis vagy csak forintban, vagy csak külföldi pénznemben lehet megadni az adó értékét, akkor is, ha a számlán mindkett szerepel. Ebben az esetben az adatszolgáltatásban a forint összeg szerepeltetése javasolt.

# **25. Hogyan kell az adatexport során a számlán szereplő adó mértéket feltüntetni?**

Az Áfa tv. 169. §-ának *j)* pontja szerint a számla kötelező adattartalma az alkalmazott adó mértéke. Az adatszolgáltatásban az alkalmazott adó mértékét az *Adó kulcs* mez ben lehet feltüntetni, az alábbiak szerint:

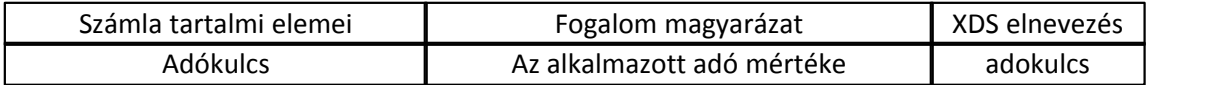

Az Áfa tv. 82. § (1)-(3) bekezdései szerint az adó mértéke az adó alapjának 27, 18 vagy 5 százaléka lehet. Ennek megfelelően a számlán – illetve ebből következően az adatszolgáltatásban is – ezek az értékek szerepeltethet ek.

# **26. Az "Adómentességi hivatkozás"-ban az XSD leírás alapján ez az adat igaz (True) vagy hamis (False) állapotú lehet. Ezzel az információval nem meghatározható a mentesség oka.**

Az Áfa tv. 169. § *m*) pontja szerint a számla kötelez adattartalma az adómentesség esetében jogszabályi vagy a Héa-irányelv vonatkozó rendelkezéseire történ hivatkozás vagy bármely más, de egyértelm utalás arra, hogy a termék értékesítése, szolgáltatás nyújtása mentes az adó alól.

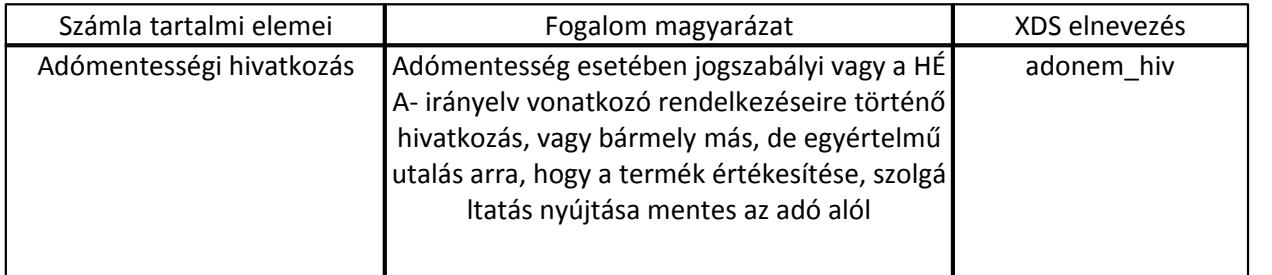

Az Áfa tv. nem határozza meg, hogy az adómentességre pontosan milyen módon kell hivatkozni, csupán az egyértelm utalást követeli meg. Így az XSD erre vonatkozó mez je csak az adómentességre vonatkozó hivatkozás meglétének vagy hiányának tényét tartalmazza, az alábbi mez szerint.

# **27. Hogyan kell az alkalmazott árengedményt feltüntetni az adatexport során?**

Az Áfa tv. 169. § *i*) pontja rendelkezik arról, hogy a számla kötelez adattartalma az alkalmazott árengedmény, feltéve, hogy azt az egységár nem tartalmazza.

Ennek megfelel en került kialakításra az adatszolgáltatásban az alkalmazott árengedményre vonatkozó alábbi mez :

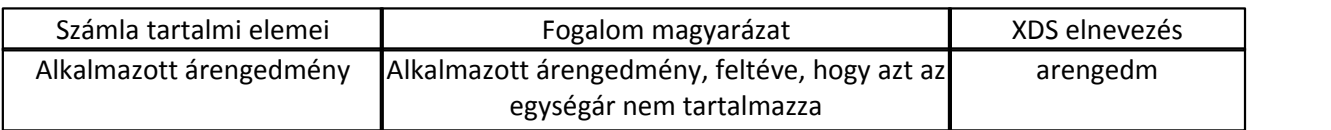

Mindezeket figyelembe véve az adott mez ben nem kell adatot szerepeltetni abban az esetben, ha a számla nem tartalmaz Áfa tv. 169. § i) pont szerinti árengedmény adatot. A Rendelet 2. melléklete egyéb árengedmény mez t nem tartalmaz. Ezért a számlán feltüntetett egyéb – azaz az Alkalmazott árengedmény mez ben nem szerepeltethet – árengedmény összegét (ilyen pl. számla végösszegéb ladott engedmény) az adatexport során önálló tételként kell megadni.

# **28. Az adatszolgáltatás során az alkalmazott árengedmény összegét vagy százalékos mértékét kell szerepeltetni?**

Az Áfa tv. 169. § *i*) pontja szerint a számla kötelez adattartalmát képezi az alkalmazott árengedmény, feltéve, hogy azt az egységár nem tartalmazza. Ennek megfelel en került kialakításra az alábbi mez.

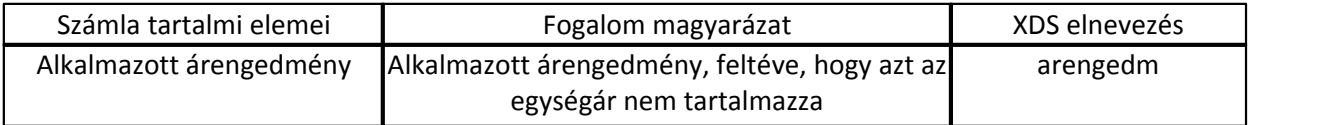

Mivel az Áfa tv. nem rendelkezik arról, hogy az árengedményt összegszer en vagy százalékos mértékben kell feltüntetni a számlán, így a gyakorlatban mindkét megoldás alkalmazható. Ugyanakkor a Rendelet 3. melléklete a fenti *Alkalmazott árengedmény* mezőt ún. *'decimal\_tipus'* mez ként definiálja, ami egész érték megjelenítésére szolgál, aminek oka, hogy a gyakorlatban els sorban összegszer en kerül feltüntetésre az alkalmazott kedvezmény mértéke, így az XML adatszolgáltatásban is ilyen módon célszer szerepeltetni, azzal, hogy a százalékérték feltüntetése sem kifogásolható.

Amennyiben az árengedmény a számlán önálló tételként van feltüntetve (ilyen pl. a számla végösszegéb 1 adott engedmény) az árengedmény összegét az adatexport során is önálló tételként kell megadni.

# 29. Gy jt számla esetén milyen dátumot kell szerepeltetni a számla teljesítési dátuma mez ben?

A számlázó programok adatszolgáltatásában a számlázó program által generált XML fájl tartalmaz egy *Számla teljesítési dátuma* mez t, amiben az adózónak a számlán szerepl teljesítési dátumot kell megadnia.

Gy jt számla esetében a gy jt számlának nincsen saját, önálló teljesítési dátuma, hanem több különböz ügyletet foglalnak egy számlába, és az egyes ügyleteknek van külön-külön eltér teljesítési dátuma, amelyek az egyes ügyletek mellett kerülnek feltüntetésre a számlán.

Ugyanakkor a mez t kötelez kitölteni, különben az adatszolgáltatás nem lesz elfogadható, így – informatikai okokból – mindenképpen meg kell adni egy teljesítési dátumot gy jt számla esetében is, mely lehet például a számla kibocsátásának kelte, illetve a számlán szerepl bármely ügylet teljesítési id pontja.

Mivel az adatszolgáltatásban szerepel a számla típusa, az adatexportot kér tisztában lesz azzal, hogy gy jt számláról van szó és a teljesítési dátumként megadott adat nem releváns.

# **30. A Gy jt számla csoport mez ben milyen adatot kell megadni?**

A Rendelet 2. melléklete szerinti fogalom magyarázata szerint a *Gy jt számla csoport* mez a gy jt számlába foglalás csoportosító eleme, általában dátum, vagy annak valamely része.

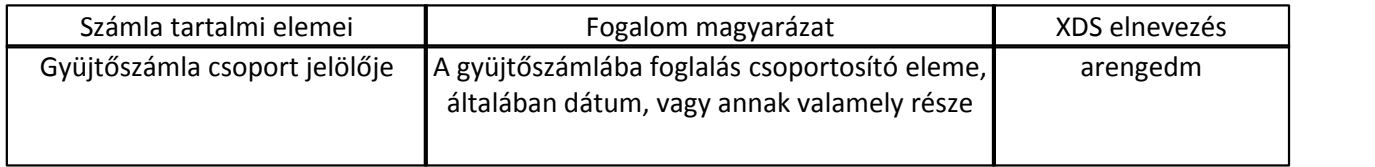

A jogszabály nem határoz meg kötelező előírást gyűjtőszámla kibocsátása esetén az abban foglalt egyes ügyletek csoportosító elemére nézve, ha azonban az adatszolgáltatás erre vonatkozó információt tartalmaz, akkor azt a *Gyűjtőszámla csoport* mezőben kell teljesíteni. Ilyen csoportosító elem lehet például a gyűjtőszámla kibocsátására jogalapot teremtő ügyletek teljesítési dátuma/időszaka is.

# 31. A Rendelet 2. mellékletében az "Összesítés" alatt szerepl információkat pl. **"Összesítés ÁFA kulcsok szerint" úgy kell biztosítani, ahogy a számlákon is szerepel (vagyis minden egyes számlához 1-1 ilyen összesítést tartalmazó adathalmaz szükséges és nem pedig a teljes, lekérdezésre került sorszámtartományra együttesen)?**

Igen. Mint az a Rendelet 2. mellékletében feltüntetésre került, a 3. mellékletben szereplő XSD-ben az "Összesítés ÁFA kulcsok szerint" adatokat az "afarovat" elem tárolja. Ennek típusának ("afarovat\_tipus") XSD-n belüli leírásában szerepel, hogy az "afarovat\_tipus"-t a következ négy elemb 1 álló egységek felsorolása alkotja:

1. "nettoar" elem, ami "A számlában azonos adókulcshoz tartozó számlatételek nettó árának összege."

2. "adokulcs" elem, ami az "Adókulcs"

3. "adoertek" elem, ami "A számlában azonos adókulcshoz tartozó számlatételek adóösszege."

4. "bruttoar" elem, ami "A számlában azonos adókulcshoz tartozó számlatételek bruttó árának összege."

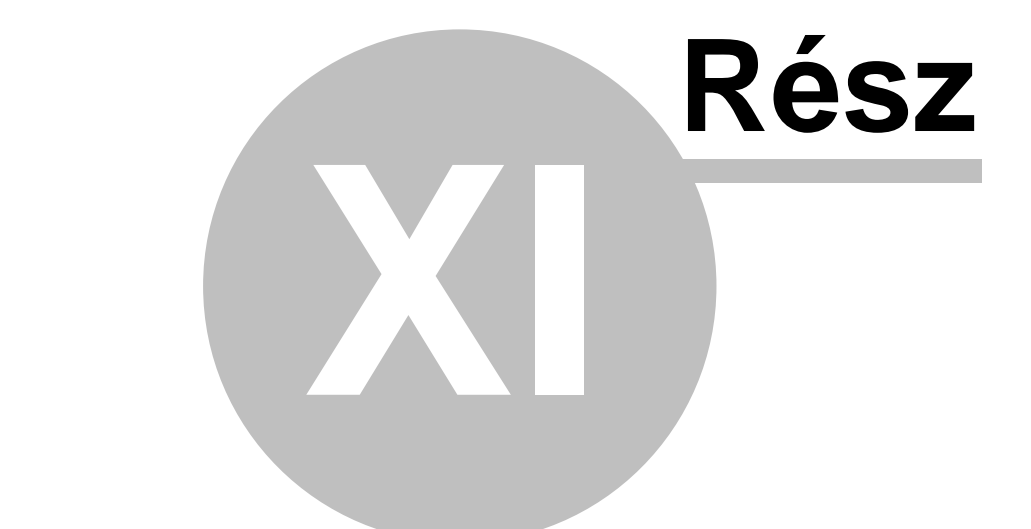

# **Figyelmeztetések**

# **11 Figyelmeztetések**

Bizonyos adatok hiányára a rendszer egy *Figyelmeztetések* ablakban figyelmezteti a felhasználót. Ezen információk hiánya a rendszerben általában valamilyen technológia lépés hiányát jelzik.

A *Figyelmeztetések* ablakban a figyelmeztetés típusonként külön sorokban jelennek meg, a sorok végén egy sárga villám ikonnal. A sárga villámra kattintva a hiányzó adatok rögzítését biztosító menüpont meghívásra kerül, azért, hogy a felhasználó feltölthesse a szükséges adatokkal és így a figyelmeztetés elt njön az ablakból.

Ha a *Figyelmeztetések* ablakra kattintunk, hogy aktív legyen, majd az egérrel az adott figyelmeztetés típus sorára állunk, abban az esetben egy ablakban megjeleníti a rendszer a figyelmeztetést el idéz hiányzó adatok vagy azok tárolására használt fuvarlevelek listáját.

A *Figyelmeztetések* ablaka nem zárható be, csak ideiglenesen minimalizálható a figyelmeztet ablak jobb fels sarkában lév X gombbal. Újra el hozni, csak a jupiter gomsorán található jobb oldali a TOTCP-t jelképez kis ikonnal lehet.

Amikor a figyelmeztetés ablak eloször megjelenik, akkor a fókusz nem ugrik át a figyelmeztetés ablakra, hanem marad a kurzor az éppen használt ablak adott mezojén.

# Lehetséges figyelmeztetések:

# **Éves beállítások hiányoznak**

Az "Éves beállítások hiányoznak" figyelmeztetés csak évente egyszer jelenik meg a *Figyelmeztetések* ablakban minden év els napjának első percében. A figyelmeztetés megjelenésével a rendszer arra figyelmezteti a felhasználót, hogy a *Beállítások/Inpro éves beállítások* menüpontban el kell végezni a számlaszám sorszámának év eleji nullázását, illetve "Speciális munka/szabadnapok beállítása" gombra kattintva megjelen éves naptár ablakon a munkaszüneti napok bejelölését. Amint ezek a beállítások megtörténtek a figyelmeztetés elt nik a *Figyelmeztetések* ablakból a következő év els napjáig. A figyelmeztetés sorának végén lévő *sárga villám* gombra kattintva a rendszer megjeleníti a **Beállítások/Inpro éves beállítások** menüpontra kattintva megjelen ablakot, amelyen elvégezhetjük a szükséges beállításokat.

Amennyiben a számlaszám sorszámának nullázása nem történik meg év elején az els számla kiállításáig, abban az esetben a rendszer a számla kiállításakor a következ sorszámot fogja kiosztani a számlának és a figyelmeztetés elt nik értelemszer en.

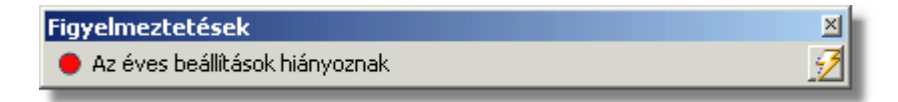

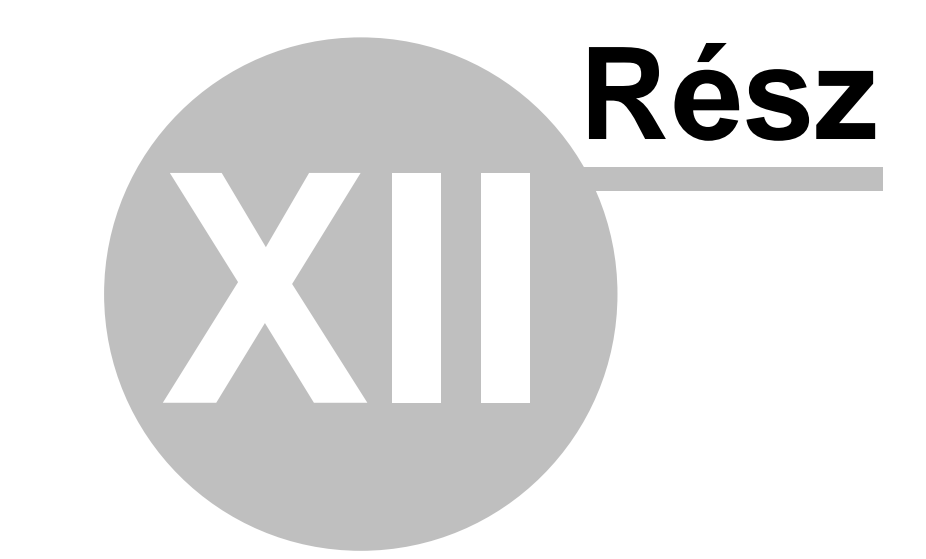

# **Beállítások**

# **12 Beállítások**

Mint minden rendszerben a CCS Hungary rendszerekben is lehetősége van a felhasználóknak különböz alapbeállítások elvégzésére a megfelel jogosultságok mellett. A lehetséges beállítások a következ menüpontokban kerül részletezésre.

# **12.1 Ügyfél beállítások**

Az ügyfélfelviteli és ügyféllista ablak megjelenítésének és az etikett címkék nyomtatásának alapértelmezett beállításait a *Beállítások\Agent* menüpontra kattintva feljövo ablakon tehetjük meg.

# **Általános beállítások**

Általános beállítások közé tartozó paraméterek a következok:

- · **Nyomtatás beállítása:** "Használandó nyomtató" Ügyféllista és etikett címkék nyomtatásakor használandó nyomtató. a rendszer minden grafikus nyomtatványt (pl.: grafikus számla, jelentések, listanyomtatványok stb.) a "Használandó nyomtató" legördülo listából kiválasztott nyomtatóra fogja kinyomtatni. A legördülo listában az adott munkaállomásra telepített nyomtatók kerülnek megjelenítésre. Ha a kiválasztani kívánt nyomtató nem szerepel a listában, abban az esetben kérjük ellenorizze az operációs rendszer nyomtató beállításait. Ha a legördülo listából a "Rendszernyomtató" kerül kiválasztásra, abban az esetben a globális beállításokban aktuálisan kiválasztott nyomtatót fogja használni a rendszer a pénzügyi nyomtatványok elkészítésére.
- · **Ügyféllista lekérése:** az "Automatikus adatlekérés az ügyféllista megnyitásakor" jelölonégyzet bejelölésével a felhasználó beállíthatja, hogy amikor a *Megjelenítés/Ügyfelek* menüpontból megnyitja vagy a fuvarlevél kitölto ablakról, számla felviteli ablakról stb. meghívja az ügyféllista ablakát, akkor automatikusan megjelenjenek rajta az ügyfelek az érvényes szurési feltétel szerint. Ha a jelölonégyzet nem kerül bejelölésre, abban az esetben az ügyféllista ablakának megjelenítésekor azonnal felugrik a "[Keresés"](#page-20-0) ablaka, amelyen a felhasználó beállíthatja, hogy milyen szurési feltétel szerint szeretné megjeleníteni az ügyfeleket.
- · **Ügyfél ablak megjelenítendo alapértelmezett panelje:** a legördülo listából kiválasztva a felhasználó beállíthatja, hogy az [ügyfél adatainak](#page-10-0) megjelenítésekor a rendszer mely adatait (pl.: pénzügy, kontakt, SITA címek stb.) jelenítse meg alapértelmezetten.

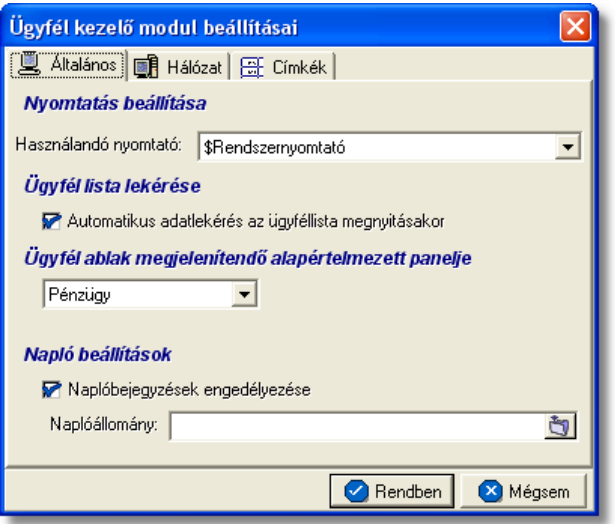

# **Boríték címkék beállításai**

A címkék nyomtatásához szükséges beállításokat a "Címkék" fülön végezheti el a felhasználó. Ezen a fülön tudja beállítani, hogy alapértelmezetten hány részre riccelt öntapadós címkepapírra, milyen méretekkel rendelkezo kockákra és milyen margóval nyomtassa a rendszer a címkéket. Természetesen ezek a beállítások felülbírálhatóak az etikett címkék nyomtatási ablakán. Részletek az "Boríték [címke beállításai"](#page-170-0) menüpont alatt.

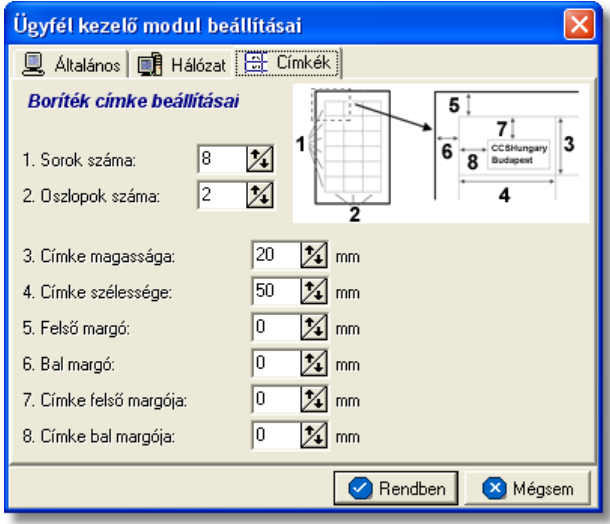

# **Hálózati beállítások**

Az "Agent" beállítások ablakának "Hálózat" fülén tekintheto meg, hogy a kliens géprol milyen felhasználónévvel melyik API Szerverhez mely porton csatlakozik az adott kliens. Ezen a fülön szükség esetén lehetoség van megszakítani és újraépíteni a kapcsolatot az API Szerverrel.

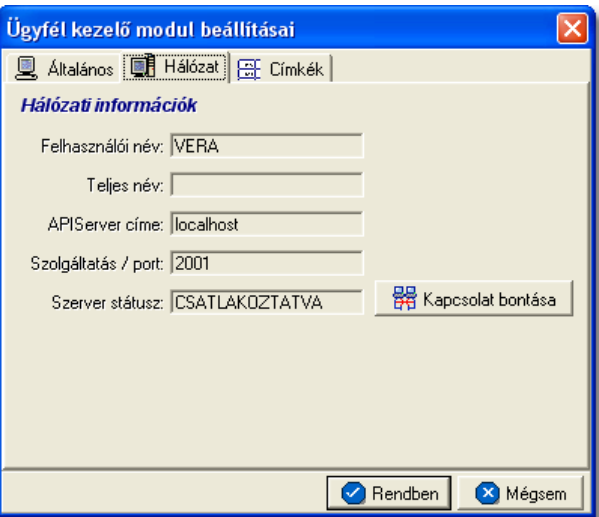

#### <span id="page-170-0"></span>**12.1.1 Boríték címke nyomtatás beállításai**

A *Beállítások/Agent* menüpont "Címkék" fül alatt lehet beállítani a címzéshez használt öntapadós címkék alapértelmezett nyomtatási beállításait.

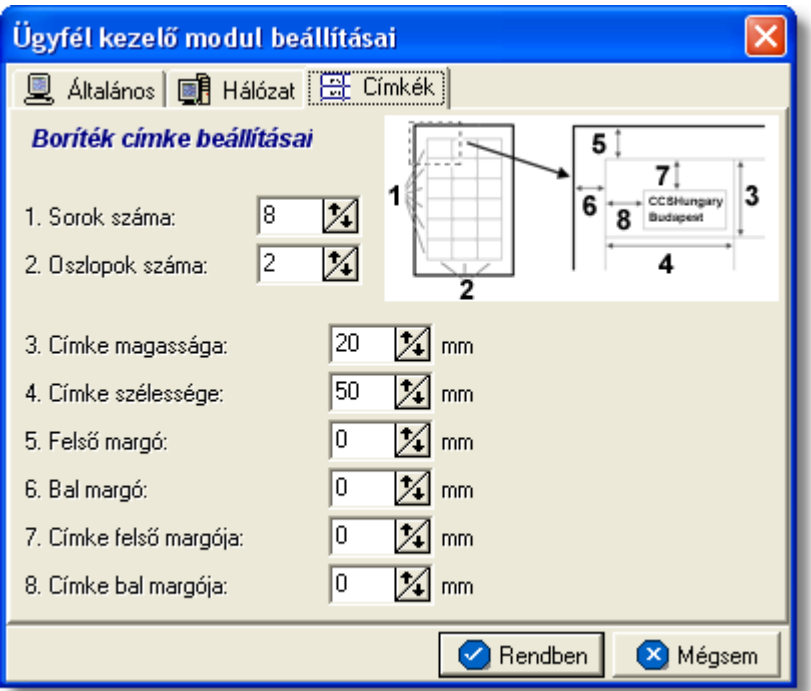

Itt a boríték címzéséhez használható öntapadós címkék nyomtatásának alapértelmezett paraméterei adhatók meg. Az itt található 8 érték segítségével tetszoleges címkepapírhoz beállítható a megfelelo nyomtatási terület. A jobb oldali felso ábrán látható, hogy a sorszámmal jelölt értékek melyik méretnek felelnek meg a lapon.

#### Beállítható értékek:

- 1. **Sorok száma:** megadható, hogy az öntapadós lap hány sorra lett felvágva
- 2. **Oszlopok száma:** megadható, hogy az öntapadós lap hány oszlora lett felvágva
- 3. **Címke magassága:** az öntapadós címke kocka magasságát lehet megadni milliméterben. Ebbe a magasságba beleszámolandó a két címke közötti rés is, ha van (javasolt olyan címkepapír használata, melyen a címkekockák közvetlenül követik egymást).
- 4. **Címke szélessége:** az öntapadós címke kocka szélességét lehet megadni milliméterben. Szintén hozzáadandó az esetleges rés a címke oszlopok között.
- 5. **Felso margó:** az elso címkesor feletti üres terület mérete
- 6. **Bal margó:** az elso címkeoszlop elotti terület szélessége
- 7. **Címke felso margója:** a címkekocka felso részén üresen hagyandó terület magassága
- 8. **Címke bal margója:** a címkekocka bal oldalán üresen hagyandó terület szélessége

A címkén a nyomtatási terület mérete nem lehet kisebb 40 x 20 mm-nél, a címkeméretek és a margók ennek megfeleloen állíthatók csak be.

A fenti beállításokat érdemes normál papíron egy próba nyomtatással ellenorizni és szükség esetén az értékeket módosítani, mielott a címkepapír felhasználásra kerül.

# **12.2 Felhasználói pénzügyi beállítások**

A pénzügyi beállításokat a *Beállítások/InPro* menüpontra kattintva végezheti el a felhasználó. A számos beállítási lehetoség a megjeleno ablakon több csoportba lett beosztva, melyek között a csoportválasztó fülekre kattintva lehet mozogni.

# **12.2.1 Általános beállítások**

A rendszer alapértelemezett pénzügyi általános beállításait a *Beállítások/InPro* menüpontra kattintva megjeleno ablakon az "Általános" fület kiválasztva lehet elvégezni.

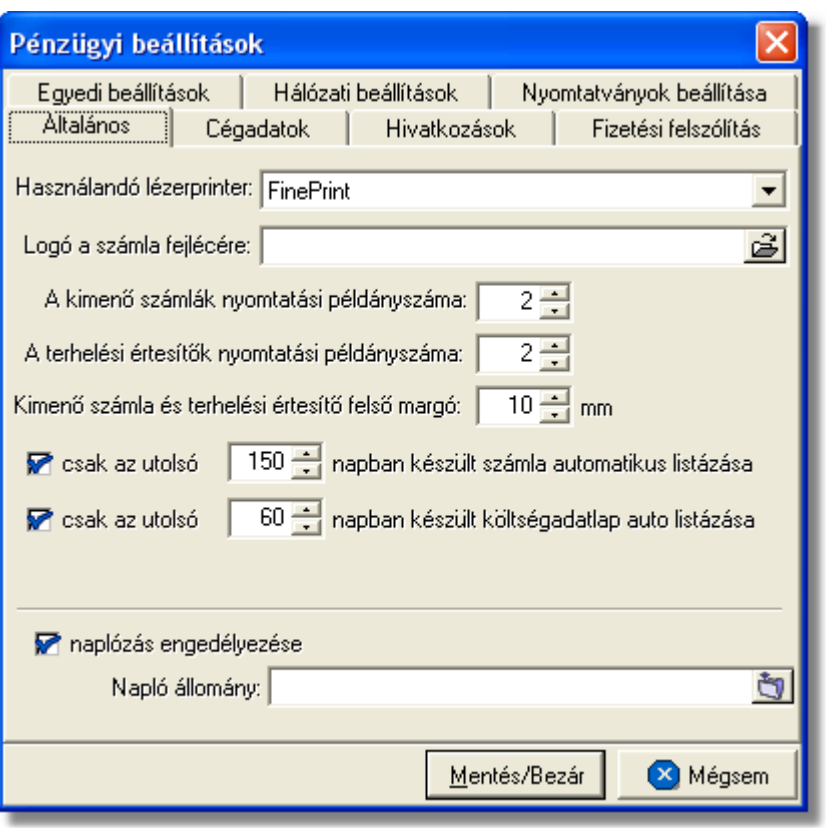

A fülön megadható paraméterek a következok:

- · **Használandó lézerprinter:** a rendszer minden grafikus nyomtatványt (pl.: grafikus számla, pénzügyi jelentések, pénzügyi listanyomtatványok stb.) a "Használandó nyomtató" legördülo listából kiválasztott nyomtatóra fogja kinyomtatni. A legördülo listában az adott munkaállomásra telepített nyomtatók kerülnek megjelenítésre. Ha a kiválasztani kívánt nyomtató nem szerepel a listában, abban az esetben kérjük ellenorizze az operációs rendszer nyomtató beállításait. Ha a legördülo listából a "Rendszernyomtató" kerül kiválasztásra, abban az esetben a [globális](#page-180-0) [beállításokban](#page-180-0) aktuálisan kiválasztott grafikus nyomtatót fogja használni a rendszer a pénzügyi nyomtatványok elkészítésére.
- · **Logó a számla fejlécére:** ebben a mezoben lehet megadni a számla "Kiállító" mezojében megjeleníteni kívánt céges logó elérési útvonalát. A mezobe csak .bmp kiterjesztésu képfájl választható ki. A javasolt képméret 130 x 90 pixel. Ha a kép arányai eltérnek a 13:9 arányszámoktól (szélesség:magasság), akkor az eltérésnek megfelel en a képet a program torzítani fogja. Ezért érdemes a 13:9–es aránynak megfelel képfájlt megadni. Például a 650x450 méret kép helyes arányú lesz kicsinyítés után is. Az ennél nagyobb képeket kicsinyítve, a kisebbeket nagyítva jeleníti meg a rendszer a számlán.
- · **Kimeno számlák és terhelési értesítok nyomtatási példányszám:** grafikus nyomtatású vevoi számlák és terhelési értesítok esetében a "Számlák nyomtatási példányszáma" és a "Terhelési értesíto nyomtatási példányszáma" mezokben megadható az alapértelmezett nyomtatási példányszámuk. Természetesen ez az

érték a számla vagy terhelési értesíto felviteli ablak felso eszköztárán lévo "Példányszám" mezoben esetenként felülírható. A mezokben beállítható minimális érték 2 és maximum 9.

- · **Kimeno számla és terhelési értesíto felso margó:** ebben mezoben lehet megadni, hogy a grafikus nyomtatású számlák és terhelési értesítok esetében mennyi legyen a felso margó mérete milliméterben. Ezt az értéket akkor érdemes megváltoztatni a rendszer telepítésekor beállított értékrol, ha a számlákat fejléces papírra szeretnénk nyomtatni.
- · **Csak az utolsó … napban készült számla automatikusan listázása:** a sor elotti négyzetet bejelölve lehet aktiválni a számlák és terhelési értesítok alapértelmezett szurését kiállítási dátumuk szerint. A sor közepén lévo beírható mezokben lehet megadni, hogy a rendszer az aktuális dátumtól számítva hány napra visszamenoleg jelenítse meg a számlák és terhelési értesítok listáját a listaablakjaikban. Ennek a beállításnak akkor van jelentosége, ha már nagy mennyiségu adat került a rendszerbe, és így a megjelenítendo rekordok száma nagymértékben meglassítaná kilistázásukat a listaablakjaikban.
- · **Naplózás engedélyezése:** a "Naplóbejegyzések engedélyezés" elotti jelölonégyzetet megjelölve lehet aktiválni az InPro modul naplózását, és a "Naplóállomány" mezoben lehet megadni, hogy a rendszer hova helyezze el a naplóállományt.

# **12.2.2 Cégadatok beállításai**

A rendszer alapértelmezett pénzügyi cégspecifikus beállításait a *Beállítások/InPro* menüpontra kattintva megjeleno ablakon a "Cégadatok" fület kiválasztva lehet elvégezni.

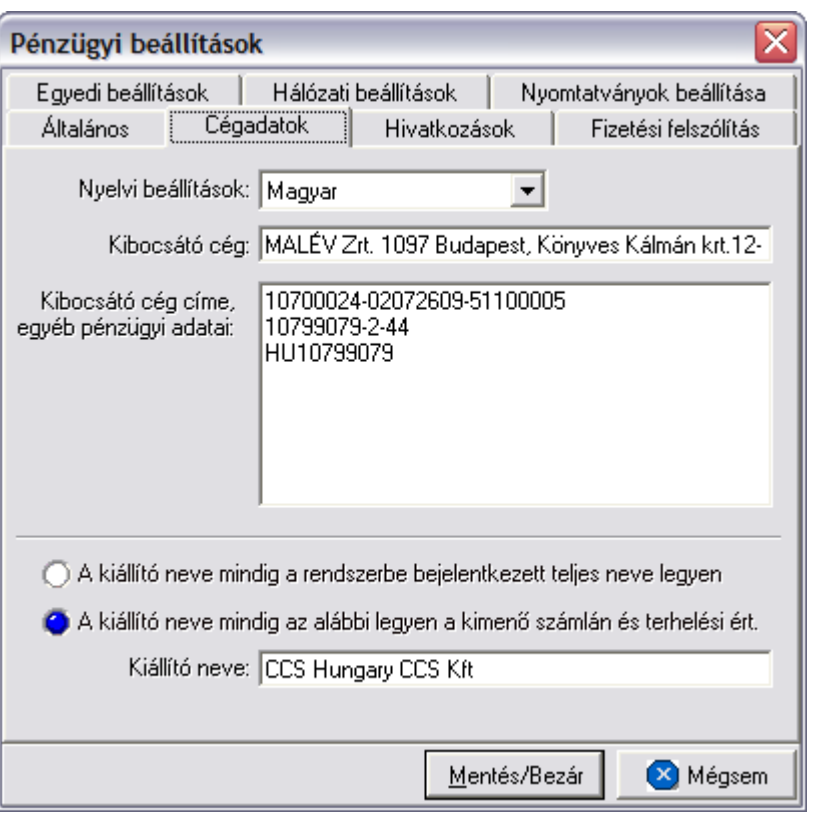

#### A fülön megadható paraméterek a következok:

- · **Nyelvek kiválasztása:** a "Nyelvi beállítások" legördülo listából választható ki hogy melyik nyelvu számla vagy terhelési értesíto cégspecifikus adatait szeretné megadni a felhasználó. A választható nyelvek: angol, magyar.
- · **Számlán vagy terhelési értesíton megjelenítendo cégnév:** a "Kibocsátó cég" mezoben lehet megadni nyelvenként a terhelési értesíton vagy számlán a "Kiállító" mezoben megjelenítendo cégnevet.
- · **Számlán vagy terhelési értesíton megjelenítendo cégadatok:** a "Kibocsátó cég címe, egyéb pénzügyi adatai" mezoben lehet megadni nyelvenként a terhelési értesíton vagy számlán a "Kiállító" mezoben megjelenítendo egyéb cégadatokat.
- · **Számlán vagy terhelési értesíton megjelenítendo kiállító neve:** az "A kiállító neve mindig a rendszerbe bejelentkezett teljes neve legyen" rádiógomb megjelölésével lehet megadni, hogy alapértelmezetten a rendszer a terhelési értesítokön és számlákon mindig a bejelentkezett felhasználó [teljes nevét](#page-183-0) jelenítse meg.

Az "A kiállító neve mindig az alábbi legyen a kimeno számlán és terhelési ért." rádiógomb megjelölésével lehet megadni, hogy alapértelmezetten a rendszer a terhelési értesítokön és a számlákon mindig a "Kiállító neve" mezobe beírt értéket jelenítse meg.

A két jelölonégyzet közül csak az egyik választható ki.

A számlára vagy terhelési értesítore kerülo cégadatok kliensenként megadhatóak, így akár több telephellyel rendelkezo cég esetében, telephelyenként is lehet kiállítani számlát.

# **12.2.3 Hivatkozások beállítása**

A rendszer alapértelmezett pénzügyi beállításait az ablakokon megjeleno hivatkozás mezok címkéjére vonatkozóan a *Beállítások/InPro* menüpontra kattintva megjeleno ablakon a "Hivatkozások" fület kiválasztva lehet elvégezni.

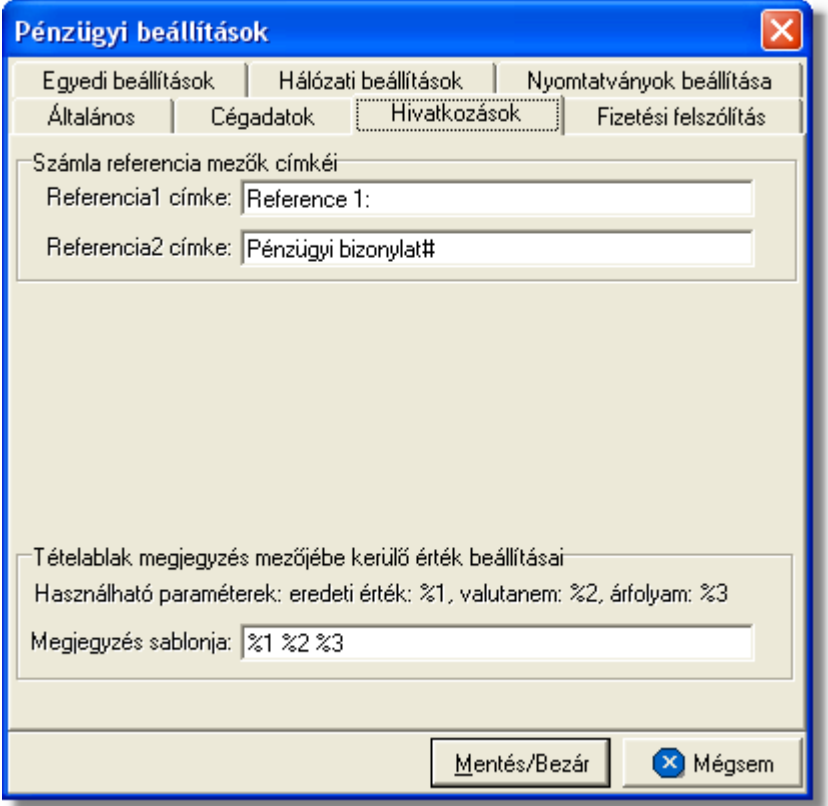

Az egyéb hivatkozások olyan mezok, amelyeknek a címkéit szabadon lehet módosítani. Ilyen hivatkozások a számla és terhelési értesíto felviteli ablakon találhatóak. A címkék szövege kliensenként megadható.

#### **Számla referencia mezok címkéi**

A számla felviteli ablak közepén a "Téma, hivatkozás" mezo alatt található két referencia mezo címkéit a "Számla referencia mezok címkéi" kockában található "Referencia1 címke" és "Referencia2" címke mezokbe a kívánt érték beírásával lehet módosítani. A címke megváltoztatásával mind a számla és terhelési értesíto felviteli ablakon, mind a kinyomtatott számlán és a "Keresés" ablakon az adott címkével fognak szerepelni a nyomtatványok.

#### **Tételablak megjegyzés mezojébe kerülo érték beállításai**

Ezen a fülön van lehetosége a felhasználónak annak megadására, hogy a tétel felviteli ablakon az "Árfolyam megjegyzés" mezobe alapértelmezetten milyen értékek kerüljenek automatikusan. Minden esetben, amikor a felhasználó a tétel felviteli ablakon használja a valuta konvertáló számológépet, akkor az itt megadott beállítások alapján a rendszer automatikusan beírhatja az "Árfolyam megjegyzésbe" a számológépnek megadott eredeti

#### **Inpro Számlázó Rendszer**

értéket (%1), eredeti valutanemet(%2) és az átváltási árfolyamot (%3).

Minden fenti értéknek van egy saját azonosítója %1, %2 és %3. Ezeknek az azonosítóknak a "Megjegyzés sablonja" mezobe történo beírásával az azonosítónak megfeleltetett érték is bekerül a tétel felviteli ablak "Árfolyam megjegyzés" mezojébe, abban a sorrendben, ahogy az azonosítók szerepelnek a sablon mezoben. Az azonosítók mellé bármilyen egyéb karakter vagy szöveg is beírható, melyek ugyancsak megjelennek az "Árfolyam megjegyzés" mezoben.

# **12.2.4 Fizetési felszólítás beállításai**

A rendszerbol készítheto *Fizetési felszólítás* jelentés alapértelmezett beállításait a *Beállítások/InPro* menüpontra kattintva megjeleno ablakon a "Fizetési felszólítás" fület kiválasztva lehet elvégezni.

Ebben a csoportban a *Fizetési felszólítás* jelentés alapértelmezett szövegét adhatjuk meg, mind magyarul, mind pedig angolul a Fizetési Felszólitás fülön található további két fül segítségével [\(Fizetési felszólítás](#page-114-0)). Ez a jelentés egy faxon küldheto nyomtatványt készít.

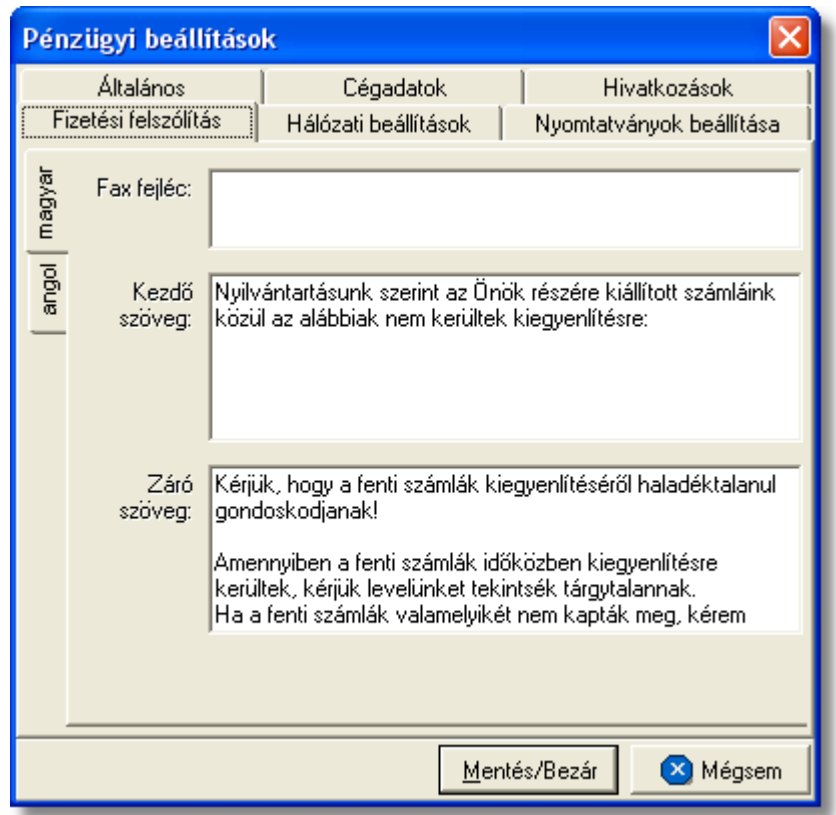

- · **Fax fejléc:** a nyomtatvány fax fejlécében megjelenítendo szöveget lehet megadni a "Fax fejléc" mezoben. Általában a cég adatait és elérhetoségeit szokták feltüntetni ebben a mezoben, mely maximum két soros lehet.
- · **Kezdo szöveg:** a fizetési felszólítás nyomtatványának törzs szövege adható meg a "Kezdo szöveg" mezoben, melyet a rendszer által kilistázott lejárt fizetési határideju számlák követnek majd.

· **Záró szöveg:** a nyomtatvány "Záró szöveg" mezojében lehet megadni a nyomtatvány záró szövegét, mely a számlák listáját követi.

# **12.2.5 Egyedi beállítások**

A rendszer alapértelmezett egyedi pénzügyi beállításait a *Beállítások/InPro* menüpontra kattintva megjeleno ablakon az "Egyedi beállítások" fület kiválasztva lehet elvégezni.

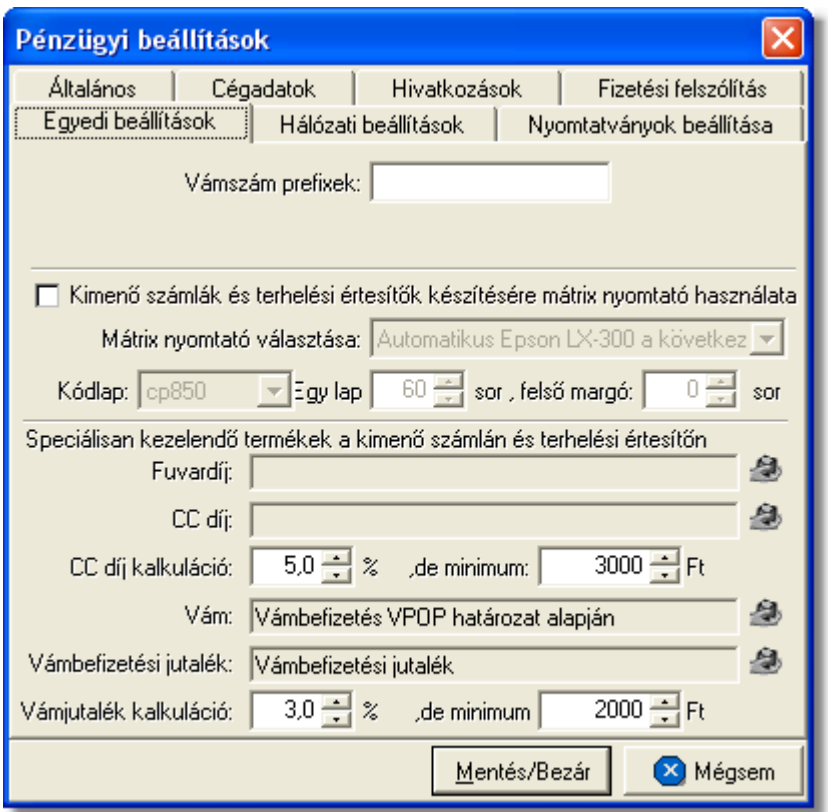

A fülön megadható paraméterek a következok:

- · **Vámszám prefixek:** a "Vámszám prefixek" mezőben lehet megadni a Vámhivatal által adott elintézési tételszámok els néhány karakterét, mely minden esetben megegyezik. A mez be beírt érték, ezt követ en a számla és terhelési értesít felviteli ablakán lév ["Egyéb adatok"](#page-45-0) gombra kattintva megjelenik az "Elintézési tételszámok" mez iben.
- · **Karakteres nyomtató beállításai számla és terhelési értesítő nyomtatására:** a "Kimen számlák és terhelési értesít k készítésére mátrix nyomtató használata" jelöl négyzet megjelölésével lehet beállítani a rendszerben, hogy a számlák és terhelési értesít k karakteres nyomtatóra nyomtatódjanak ki. A használni kívánt karakteres nyomtatót a jelöl négyzet alatt található "Mátrix nyomtató választása" legördül listából lehet kiválasztani. A legördülo listában az adott munkaállomásra telepített nyomtatók kerülnek megjelenítésre. Ha a kiválasztani kívánt nyomtató nem szerepel a listában, abban az esetben kérjük ellenorizze az operációs rendszer

.

nyomtató beállításait. Ha a legördülo listából a "Rendszernyomtató" kerül kiválasztásra, abban az esetben a [globális beállításokban](#page-180-0) aktuálisan kiválasztott karakteres nyomtatót fogja használni a rendszer a pénzügyi nyomtatványok elkészítésére. A "Kódlap", "Egy lap" és "felso margó" mezokben lehet megadni a karakteres nyomtató speciális beállításait a számla és terhelési értesíto nyomtatására.

 Karakteres nyomtatásnál a cégnevet két sorban nyomtatja a rendszer. Az ügyfél címe 3 sorban kerül nyomtatásra.

· **Speciálisan kezelendo termékek a kimeno számlán és terhelési értesíton:** a "Fuvardíj" választó mezoben kell kiválasztani azt a termék vagy szolgáltatás megnevezést, amellyel a számlára vagy terhelési értesítore felhelyezzük ezt a díjtételt. Értelemszeruen a "CC díj" választó mezoben pedig a hozzátartozó termékmegnevezést kell kiválasztani, illetve az alatta lévo "CC díj kalkuláció" százalékérték és minimum érték mezokben a cég kiadott díjait lehet rögzíteni. A beállítások alapján, ha a "Fuvardíj" mezobe kiválasztott termékmegnevezés felvitelre kerül számlára vagy terhelési értesítore, abban az esetben a "CC díj" mezobe kiválasztott termékmegnevezés is felkerül automatikusan a számlára, tételösszegét pedig a "CC díj kalkuláció" mezokben megadott értékek alapján kalkulálja ki a rendszer.

Hasonlóan a "Fuvardíj" és "CC díj" automatizált tételfelviteléhez a "Vám" és "Vámbefizetési jutalék" mezokbe a felhasználó által kívánt termékmegnevezések kiválasztásával, a rendszer automatikusan kalkulálja és viszi fel a "Vámbefizetési jutalék" tételt és összegét. Mindemellett, ha a "Vám" mezobe kiválasztásra kerül a hozzárendelni kívánt termékmegnevezés, abban az esetben a vevoi számlákon a rendszer már nem tételként jeleníti meg ezt a terméket, hanem a számla összegzése után egy külön sorban jeleníti meg, mint "Vámhivatalnak befizetett összeg", majd a számla végösszegét és a vámbefizetést is egy új sorban mégegyszer összesíti.

A "Fuvardíj" és a "Vám" mezokbe termékmegnevezés kiválasztásával a "CC díj" és "Vámbefizetési jutalék" mezokbe is kötelezo a termékmegnevezés kiválasztása.

# **12.2.6 Hálózati beállítások**

A *Beállítások/Inpro* beállítások ablakának "Hálózat" fülén tekintheto meg, hogy a kliens géprol milyen felhasználónévvel milyen API Szerver címre, mely porton csatlakozik az adott kliens.

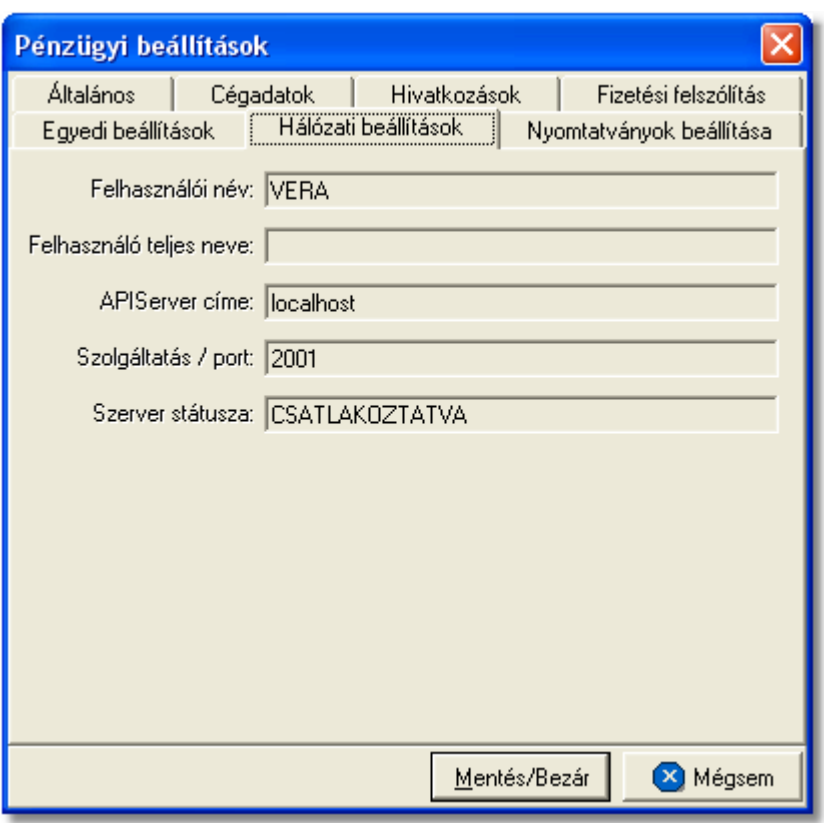

# **12.3 Számlasorszám nullázásának beállítása**

Az évente egyszer elvégzendo pénzügyi beállításokat a *Beállítások/Éves beállítások* menüpontra kattintva megjeleno ablakon teheti meg az arra jogosultsággal rendelkezo felhasználó.

Minden év elején, amikor ezen beállítások aktuálissá válnak a **Figyelmeztetések** ablakban megjelenik az "Éves beállítások hiányoznak" figyelmeztetés

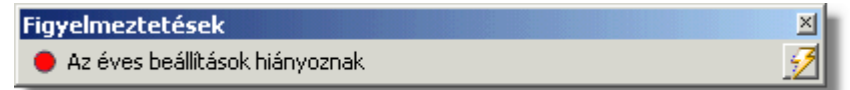

A figyelmeztető szöveg mellett látható sárga villámra kattintva, vagy a *Beállítások/Éves beállítások* menüpontra kattintva megjelenik a beállítások elvégzéséhez szükséges felhasználói felület.
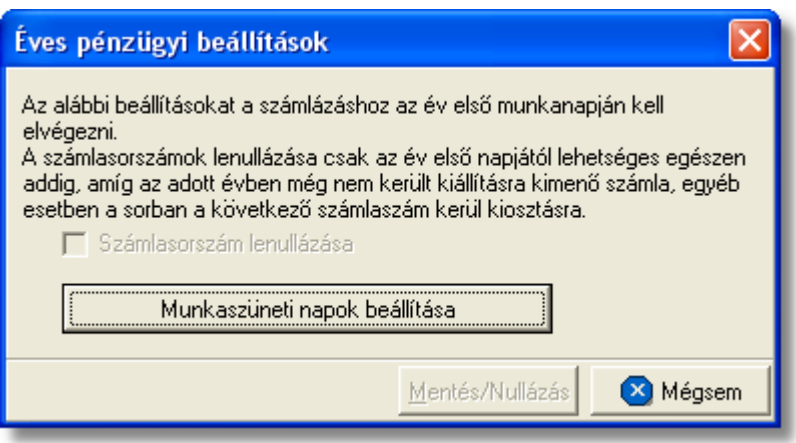

Ha az adott évben még nem készült vev i számla, a "Számlasorszám lenullázása" jelöl négyzet megjelölésével lehet sége van a felhasználónak a számla sorszám lenullázására. Ezáltal az adott év els vev i számlájának sorszáma 00001 lesz (pl.: 00001/2007). Természetesen arra is van lehet ség, hogy a sorszám folytonos marad, ebben az esetben ezen beállítást nem kell elvégezni.

**Ha már készült az adott évben vevői számla, úgy a jelölőnégyzet inaktívvá válik és a számla sorszám lenullázására nincs lehetőség!**

A "Munkaszüneti napok beállítása" gombra kattintva megjelenik egy a rendszerbe beépített naptár, melyen lehet ség van az adott évi különböz ünnep- és munkaszüneti napok megadására.

A naptárban a munkanapok *fekete* négyzettel, a hétvégék és ünnepnapok *piros* színnel kerülnek megjelenítésre. Alapértelmezetten a naptár csak a hétvégéket jeleníti meg piros színnel, az ünnepnapok és munkaszüneti napok beállítása a felhasználó feladata. Mindezt megteheti az adott nap négyzetére duplán kattintva, melyre a négyzet feketér l pirosra változik.

A speciális munka/szabadnapok beállítása az év folyamán bármikor módosítható.

#### **12.4 Rendszerbeállítások**

A rendszerben lehet ség van bizonyos átfogó általános beállításokat eszközölni, illetve egyedileg kialakított jogosultsági szinteket beállítani a felhasználók számára.

#### **12.4.1 Globális beállítások**

A rendszer felso eszközsorának megjelenítését és a használni kívánt alapértelmezett lézeres és karakteres nyomtatók, illetve az automatikus frissítés beállításait a *Rendszer\Beállítások* menüpontra kattintva feljövo ablakon tehetjük meg.

#### **Eszközsor típusa és poziciók beállításai**

A rendszer felso eszközsorának megjelenítése az "Eszközsorok" fülön található beállítási lehetoségekkel szabályozható a felhasználó által. Ennek keretében lehetosége van a felhasználónak, hogy a különbözo moduloknak csak a neve vagy csak az ikonja jelenjen meg az eszközsorban, de akár azt is be tudja állítani, hogy mindketto vagy hogy nagyobb méretben kerüljenek megjelenítésre. Emellett az eszközsorok színskáláját és elhelyezkedését is tudja állítani a felhasználó.

A beállításokat a "Mentés most" gombbal azonnal elmentheti, de amennyiben nem teszi a rendszerbol való kilépésekor ezek a beállítások az adott felhasználóhoz automatikusan letárolásra kerülnek, ha bejelölésre került a "Mentés kilépéskor" jelölonégyzet. Ezek a beállítások felhasználónként elvégezhetok egy kliensen.

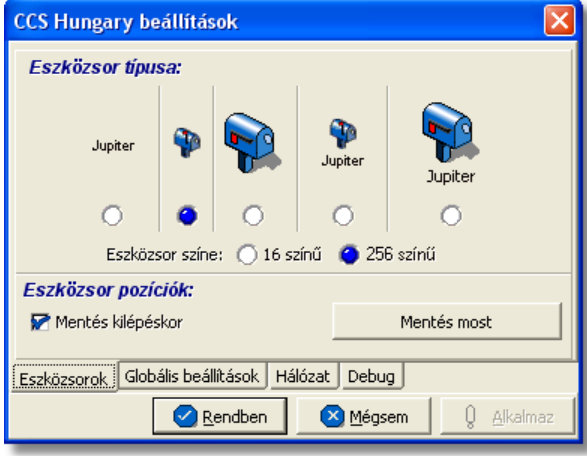

#### **Rendszernyomtatók beállításai**

Ez megtalálható a "Globális beállítások" fülön. A felhasználónak lehetosége van arra, hogy megadja a rendszerben, hogy melyik legyen a rendszer által használandó alapértelmezett lézeres és karakteres nyomtató. Amennyiben nem kerül beállításra modulonként vagy éppen funkciónként más nyomtató, abban az esetben minden funkció az itt beállított alapértelmezett nyomtatókat fogja használni.

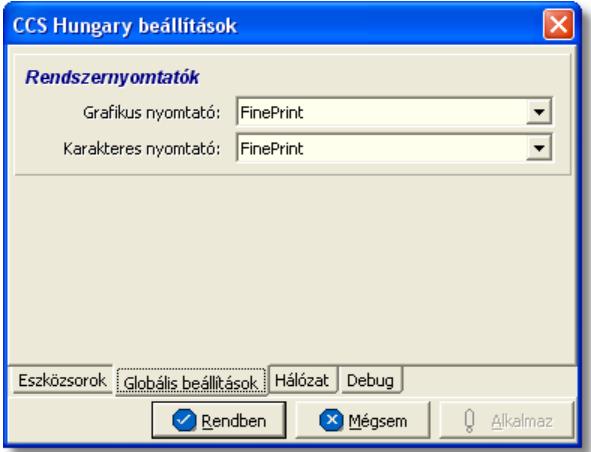

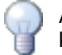

A legördül listában mindig azok a nyomtatók kerülnek megjelenítésre, amelyek az adott windows-os munkaállomásra telepítésre kerültek!

#### **Automatikus frissítés beállításai**

A rendszerben, most már lehetõsége van a felhasználóknak annak beállítására, hogy a rendszer automatikusan letöltse frissítését az internetrõl, amikor felkerül egy új verzió. Ennek beállításával a felhasználó mentesül minden kézileg elvégzendõ feladat alól a frissítés érdekében.

Automatikus frissítés eléréséhez szükséges rendszergazdai beállítások:

· 2001-es porton a bejövõ és kimen kommunikáció engedélyezése a 195.228.75.46 IP címre

Automatikus frissítés eléréséhez szükséges felhasználói beállítás:

- · a "Hálózat" fül alatt található "automatikus frissítés engedélyezése" jelölõnégyzet bejelölésével lehet engedélyezni az automatikus frissítést.
- · a jelölõnégyzet mellett található "Automatikus frissítés indítható" idõpont mezõkben meg kell adni a frissítés lefuttatására alkalmas id intervallumot (lehet ség szerint 00:00 és 01:00 közötti intervallumot kell megadni, amennyiben egyéb automatikus mentés is be van állítva a szerveren, akkor lehet ség szerint egy olyan éjszakai id pontot kell megadni, amikorra már az automatikus frissítés lefutott vagy még nem indult el).
- · alapvetõen a rendszer naponta egyszer néz rá a megfelelõ linkre, hogy felkerült-e újabb verzió vagy sem az elsõ indítása után követõ 1 órán belül. Abban az esetben, hogy ha sürgõs frissítésre van szüksége a felhasználónak, de az új verzió a reggeli indításkor még nem volt fent, a fülön található "Frissítés most" gomb megnyomásával a felhasználó utasíthatja a rendszert, hogy azonnal ellenõrizze a kijelölt linket és töltse le az új verziót.

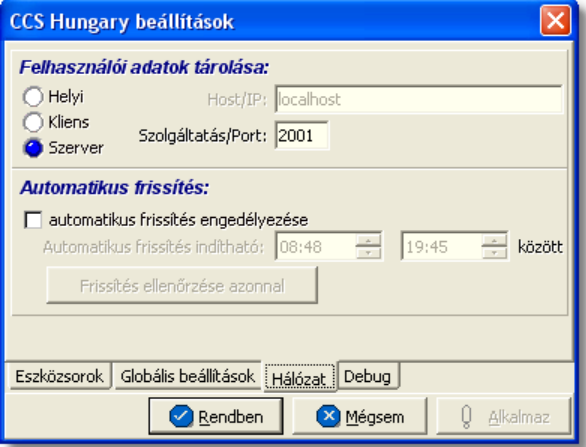

Frissítés letöltésének és lefuttatásának folyamata

· amikor felkerül egy újabb verzió az internetre a rendszer automatikusan letölti a friss

- ít készletet, amit egy figyelmeztet ablakban meg is jelenít a felhasználó számára.
- ezt követ en azon felhasználóknál, ahol a CCS szerver egy különálló gépen van és folyamatosan fut, a beállításokban megadott id intervallumban automatikusan leállítia magát a szerver lefuttatia a frissítést maid újraindul. A CCS klienseken elindításukor a szerverrõl letölti a kliens a frissítõ készletet és azonnal le is futtatja azt, majd automatikusan elindítja önmagát. Ennek következtében frissítéskor a bejelentkezési ablak megjelenése a szokásosnál hosszabb ideig tart.
- azon felhasználóinknál, ahol a CCS szerver és a CCS kliens egy munkaállomáson fut, és a felhasználó távozásakor vagy a nap folyamán leállítja a rendszert, az leállításkor automatikusan lefuttatja a frissítést majd újraindul.

**Ezen beállítások elvégzéséhez csak a "Kiemelt rendszergazdai" jogkörrel rendelkezõ felhasználóknak van joga.**

#### **12.4.2 Felhasználók, jogosultságaik**

A rendszerben lehetoség van korlátlan számú felhasználó felvitelére, törlésére és meglév felhasználók adatainak (felhasználói név, jelszó, nyomtatványokon megjelenítendő név, jogosultság) módosítására a *Rendszer\Felhasználók* menüpontra kattintva feljöv ablakon.

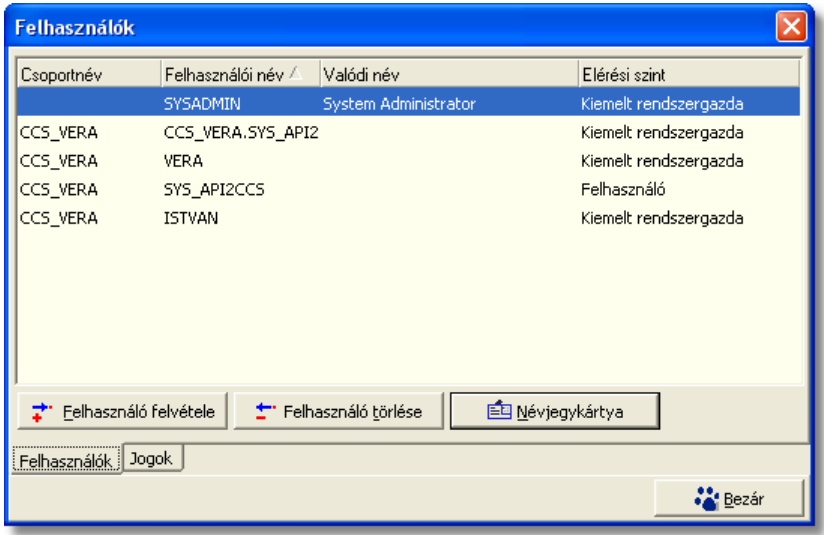

**Felhasználók listája**

A Felhasználók menüpont ablaka két fo részbol áll:

- · Felhasználók
- · Jogok

#### **Felhasználók**

A felhasználók fül felett lévo ablakon van lehetoség a felhasználók karbantartására a " Felhasználó felvétele" és a "Felhasználó törlése" gombokra kattintva. Lehetoség van a

#### **Inpro Számlázó Rendszer**

már felvitt felhasználók adatainak módosítására is, az adott felhasználóra való dupla kattintással. Ebben az esetben a kiválasztott felhasználó adatai a felviteli ablak megfelelo mezoibe kerülnek betöltésre, melyeket szabadon lehet módosítani.

Új felhasználó felvitelekor a Felhasználó felvétele gombra kell kattintani:

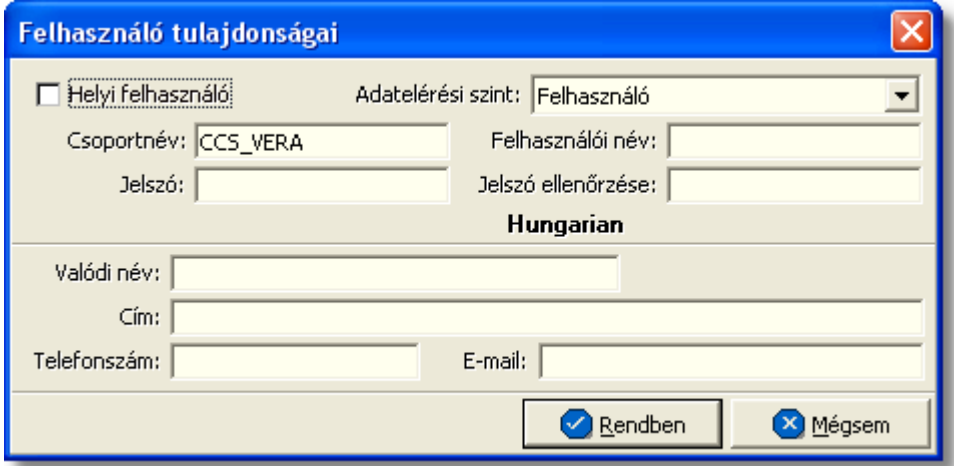

A megjeleno ablakban a "Csoportnév" mezo alapértelmezetten kitöltötten jön fel a rendszer alapbeállításai alapján, ezt nem szabad módosítani. A "Helyi felhasználó" jelölonégyzet ugyancsak olyan jelölonégyzet, amelyet nem szabad bejelölni, mert az ezzel a jelölonégyzettel megjelölt felhasználók csak lokális módban tudnak majd belépni a rendszerbe.

A beállítandó mezok az alábbiak:

- · **Adatelérési szint:** az Adatelérési szint legördülo listából lehet kiválasztani, hogy az adott felhasználó milyen jogokkal rendelkezzen a rendszerben.
- · **Felhasználói név:** a mezobe beírt értéket kell majd a rendszer login ablakán megadnia a felhasználónak, mint felhasználói név.
- · **Jelszó és Jelszó ellenorzése:** a mezokbe beírt értéket kell majd a rendszer login ablakán megadnia a felhasználónak, mint jelszó.
- · **Valódi név:** a mezobe kerülo érték fog megjelenni a rendszerbol kiállított nyomtatványokon (pl: fuvarlevél, elolapok, számlák stb.)
- · **Cím:** ebbe a mezobe a felhasználóról plusz információ eltárolása érdekében érdemes rögzíteni adatot
- · **Telefonszám:** ebbe a mezobe a felhasználóról plusz információ eltárolása érdekében érdemes rögzíteni adatot
- · **E-mail:** a mezobe kerülo e-mail címre fogja a rendszer a CCS Hungary ISped rendszerbol kiküldött e-mail másolatát elküldeni.

#### **Jogok**

A rendszerben lehetoség van az egyes felhasználók számára az "Adatelérési szintben"

kiválasztott hozzáférési jogosultsági szinten felül plusz jogokat adni vagy elvenni, azaz a rendszer funkcióinak testreszabására van itt lehetoség.

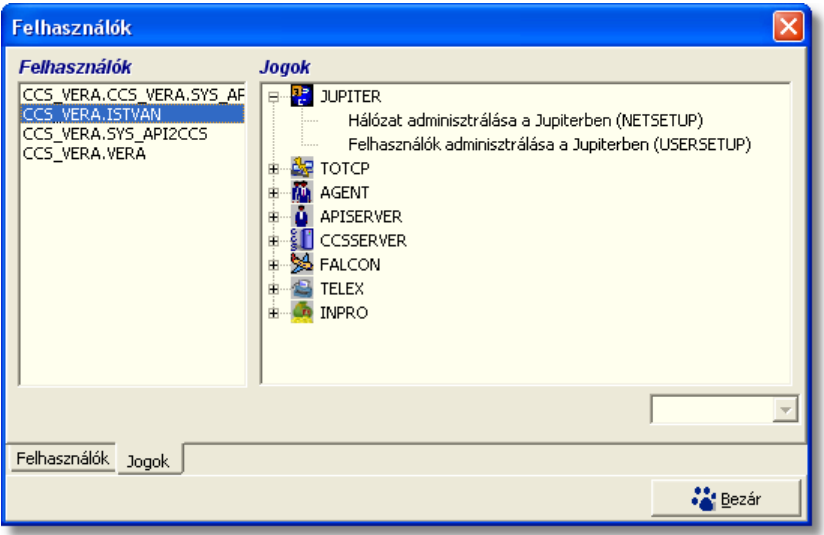

Bizonyos funkciók, muveletek az adatokon jogosultsághoz kötöttek, így azokat nem minden felhasználó érheti el. Így egyrészt ellenorizhetobb egy cégen belül az adatok rögzítése és módosítása (pl. ha nem mindenki vihet fel új terméket), másrészt a felhasználók a rendszernek csak azokat a funkcióit használhatják, amelyekre joguk van, a többi letiltott állapotú.

A jogosultságok beállítását a CCS Hungary keretrendszerben lehet elvégezni, ez a rendszergazdák feladata. Az alábbiakban felsoroljuk a számlázáshoz kapcsolódóan beállítható jogosultságokat. Fontos, hogy minden esetben az adott jogosultság engedélyezése vagy tiltása elott jelöljük ki azt a felhasználót, aki számára a jogosultság beállításra kerül.

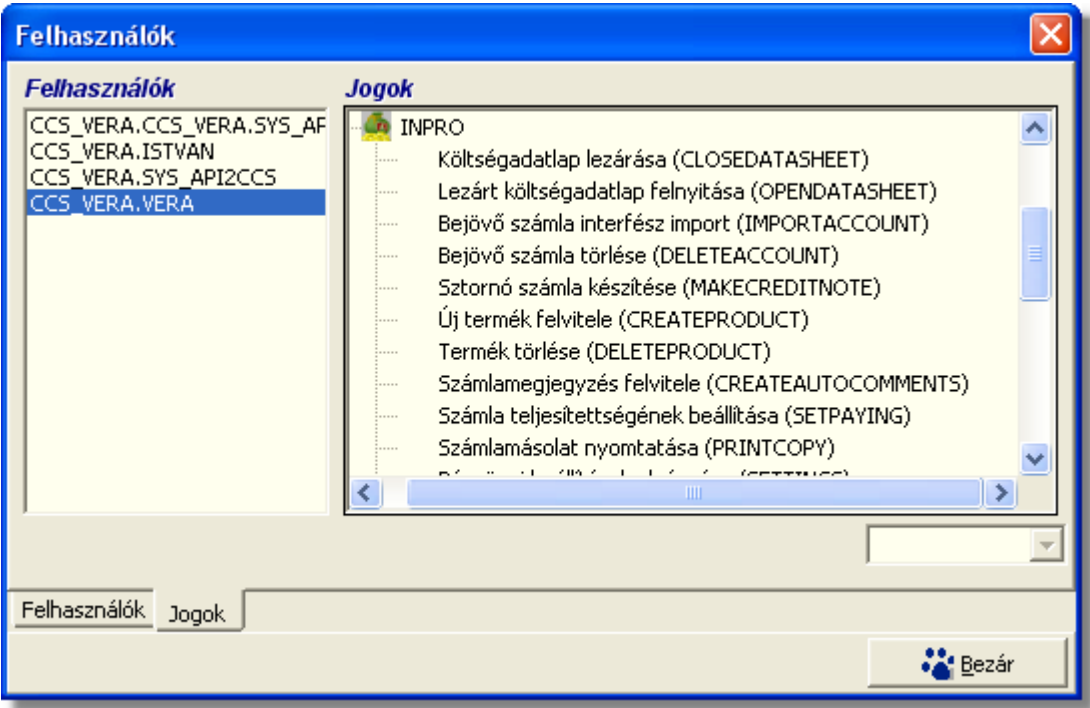

A beállítható jogosultságok, valamint a tiltott az adott jogosultsághiány esetén nem használható funkciók listája:

- · **Költségadatlap lezárása:** Letiltása esetén az adatlap csak a "Mentés" gombbal tárolható – ilyenkor nyitott marad.
- · **Lezárt költségadatlap felnyitása:** Tiltásakor az adatlap listán a lezárt adatlap kiválasztásakor megjeleno "Felnyitás" gomb nem használható.
- · **Bejövo számla interfész import:** Tiltásakor az adatlap kitölto ablakon a "Számlák" fülön a "Számla importálása" gomb nem használható
- · **Bejövo számla törlése:** Ha nincs engedélyezve, akkor a [bejövo számla listán](#page-74-0) a "Törlés" gomb nem használható.
- · **Sztornó számla készítése:** Tiltásakor nem indítható el a *Létrehozás/[Sztornó](#page-55-0) [számla](#page-55-0)* funkció és a [számla listán](#page-59-0) sem használható a "Sztornózás" nyomógomb.
- · **Új termék felvitele:** Tiltása esetén nem használható a *Létrehozás/Új termék* menüpont és a termék listán az "Új termék" nyomógomb.
- · **Termék törlése**: Ha nincs engedélyezve, nem használható a termék listán a "Törlés" nyomógomb.
- · **Számlamegjegyzés felvitele:** Letiltásakor a felhasználó nem vihet fel olyan számlamegjegyzést, amely automatikusan felkerül a számlára. Egyéb megjegyzéseket tárolhat, de az "Automatikus" jelölomezo nem kapcsolható be.
- · **Számla teljesítettségének beállítása:** Ha nem engedélyezett, akkor a számla listákon a "Teljesítés" gomb nem használható.
- · **Számla másolat nyomtatása:** Tiltásakor nem használható sem a

Jelentések/Számla másolat menüpont, sem a [kimeno számla lista](#page-59-0) "Másolat" nyomógombja, sem a számla megnézésekor a számla ablakon látható "Másolat" gomb.

- · **Pénzügyi beállítások elvégzése:** Ha nincs engedélyezve, akkor az InPro beállításai (*Beállítások/InPro* menüpont ) nem érhetok el.
- · **Pénztár karbantartás**: Tiltásával a felhasználó nem készíthet új kiadási, illetve új bevételi pénztárbizonylatot; és nem jelenítheti meg a már rögzített pénztárbizonylatok listáját. Ezen kívül nem használhatja a Pénztári záró dátum funkciót.
- · **Banki fizetések karbantartása:** Tiltásával a felhasználó nem készíthet Új banki kivonatot és nem vehet fel az adatbázisba Új banszámlaszámot; valamint nem jelenítheti meg a Bankszámlák és a Bankszámlakivonatok listáját.
- · **Terhelési értesítok karbantartása:** Tiltásával a felhasználó nem készíthet Új terhelési értesítot, nem jelenítheti meg a már rögzített Terhelési értesítok listáját, illetve nem készíthet számlát Terhelési értesítok alapján.
- · **Számlák karbantartása:** Tiltásával a felhasználó nem készíthet Új bejövo és jóváíró számlát, nem használhatia a Számla felvitele számlatömbbol funkciót
- · **Jelentések készítése:** ha nincs engedélyezve, a Jelentések menüpont összes almenüjére kattintva a felhasználó figyelmezteto üzenetet kap a jogosultság hiányáról
- · **Költségadatlapok karbantartása:** Tiltásával a felhasználó nem használhatja a *Létrehozás/Új adatlap* menüpontot, nem jelenítheti meg a Légi export adatlapok, Légi import adatlapok, Egyéb adatlapok, Import fuvarlevelek, Export fuvarlevelek listáját
- · **Import/export fuvarlevél karbantartása:** Tiltásával a felhasználó nem használhatja a *Létrehozás/Import fuvarlevél* és a *Létrehozás/Export fuvarlevél* almenüpontjait
- · **Költségadatlap törlése:** Tiltásával a felhasználó nem törölhet adatlapokat az adatlap listákból
- · **Éves beállítások elvégzése:** engedélyezésével a felhasználónak lehetosége van az [év eleji éves beállítások](#page-179-0) megadására
- · **Fuvarlevél lezárása:** Letiltása esetén a fuvarlevél csak a "Mentés" gombbal tárolható – ilyenkor nyitott marad.
- · **Lezárt Fuvarlevél felnyitása:** Letiltása esetén a lezárt fuvarlevelet a felhasználó csak megtekinteni tudja, módosítani nem és a felnyitásra nincs lehetosége
- · **Fuvarlevélszám módosítása:** engedélyezésével a felhasználónak lehetosége nyílik már kitöltött fuvarlevelek számának megváltoztatására
- · **Lezárt adatlapok felnyitása:** Letiltás esetén a lezárt költségadatlapot a felhasználó csak megtekinteni tudja, módosítani nem, és a felnyitásra sincs lehetosége.
- · **Elszámolási mezo üres lehet:** Letiltás esetén a felhasználónak minden esetben ki kell tölteni ezt a mezot, ha kimeno számlát, vagy terhelési értesítot tölt ki.

**Az funkció használata jogosultsághoz kötött, ezért nem mindenki számára használható. Amennyiben a funkció nem indítható el (a nyomógomb/menüpont letiltott állapotú), Önnek nincs joga használni ezt a funkciót. Ha szükséges, a mûvelet engedélyezését a rendszergazda tudja beállítani.**

#### **12.4.3 APIServer beállításai**

A rendszer alapértelemezett pénzügyi átfogó beállításait a *Beállítások/APIServer* menüpontra kattintva megjeleno ablak jobb oldalán található funkciógombok közül a "Módosít" gombra kattintva megjeleno felhasználói felületen lehet elvégezni.

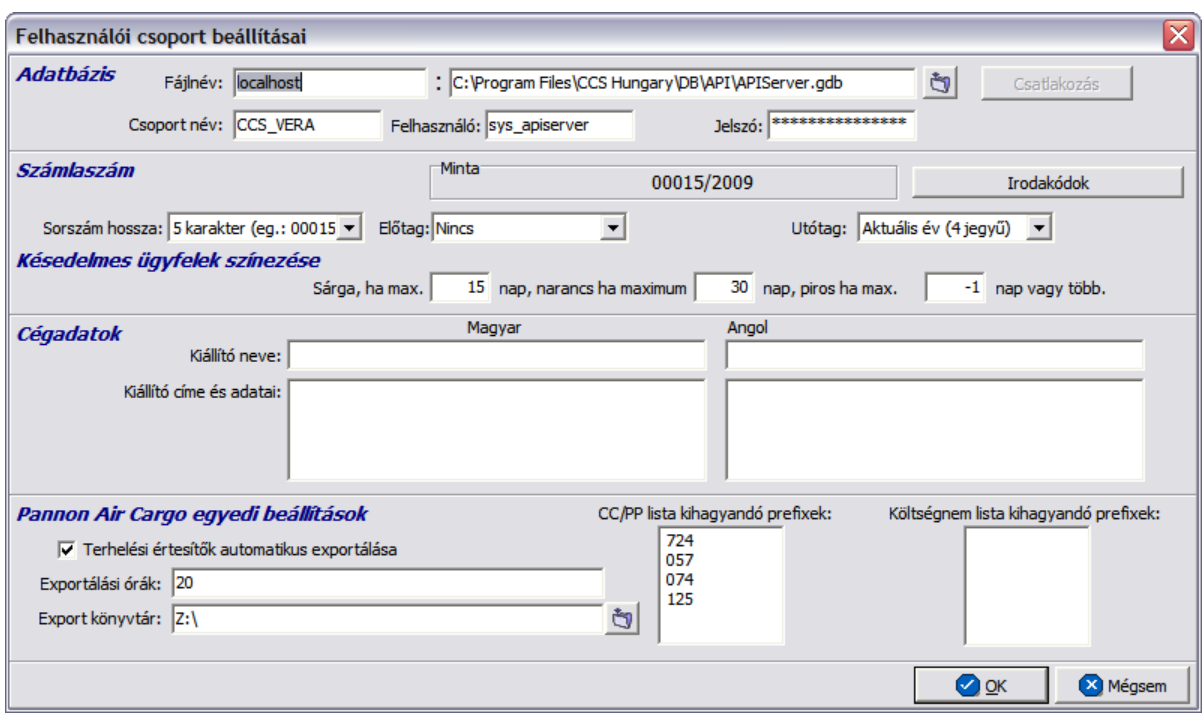

#### **Cégadatok megadása**

A cégadatok megadása elengedhetetlen lépés, mert ezen adatok szerepelnek a kimeno számlán, mint kiállító ügyfél.

Amennyiben ezen adat nincs megadva, a kimeno számla nem készül el.

A kiállító cég nevét, és adatai magyarul, és angolul is meg kell adni.

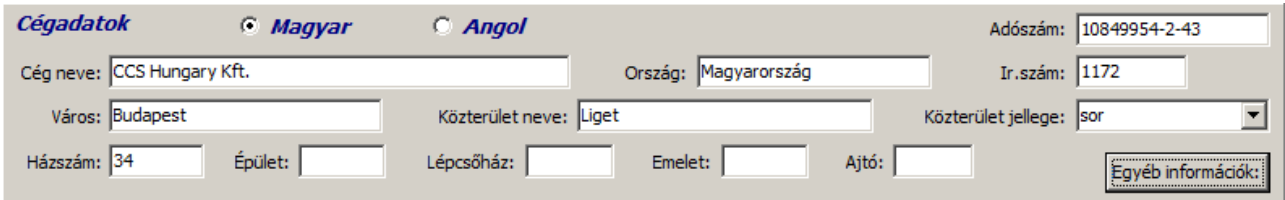

Az egyéb információ részben olyan adatokat lehet feltüntetni, amit a felhasználó szeretne, hogy az elkészült számlán plusz információként megjelenjen. Ilyen adat lehet például, a bankszámlaszám.

Az Egyéb információk gombot megnyomva megjelenik egy szabadszöveges mezo, ami a felhasználó által szabadon szerkesztheto.

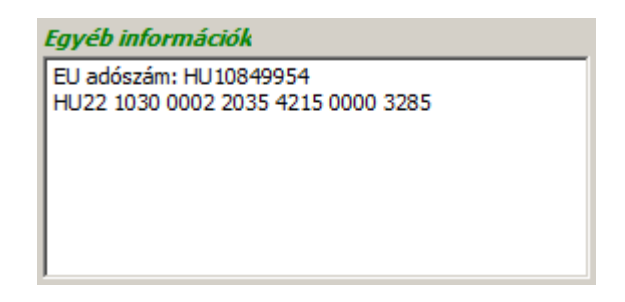

Az ablakon megadható további paraméterek a következok:

- · **Adatbázis:** itt lehet beállítani az ApiServerhez tartozó adatbázis fájl elérési útját, a használt csoportnevet, és a felhasználónevet a hozzátartozó jelszóval.
- · **Számlaszám:** az ablak közepén a "Számlaszám" szekcióban lehet megadni, hogy milyen formátumú legyen a számlaszám. Alapértelmezetten minden számlaszámnak van prefixe a vevoi számla típusa alapján, mely a sorszám elott kerül megjelenítésre (pl.: 1/00001). Ez alapján négy fajta prefixet különböztet meg a rendszer: "1/" prefix kerül a forintos átutalásos vevoi számlák elé; "2/" prefix kerül a készpénzes vevoi számlák elé; "3/" prefix kerül a valutás átutalásos számlák elé; "4/" prefix kerül a kézi számlák rögzítésekor kiosztott számlasorszám elé.

Ettol függetlenül megadható, hogy a számlaszám sorszáma hány karakter legyen a "Sorszám hossza" legördülo listából a kívánt érték kiválasztásával. Megadható, hogy legyen-e és hogy mi legyen a számla sorszámának elo- vagy utótagja, az "Elotag" és "Utótag" legördülo listákból kiválasztva a kívánt értéket. Értelemszeruen az elotag a számla prefixe elé kerül.

- · **Késedelmes ügyfelek színezése:** lehetoség van a rendszerben arra, hogy azokat az ügyfeleket, akiknek lejárt a számlájuk fizetési határideje a rendszer különbözo megadott idointervallumok szerint megszínezze. Ezzel lehet kontrollálni, hogy azon ügyfelek felé, akik már nagyon régóta tartoznak különbözo szankciókat adjanak ki a vezetok az operáció számára, hiszen ezen ügyfelek mind a fuvarlevél kiállításakor, mind a számla kiállításakor a megjeleno ügyféllistában megjelölésre kerülnek az adott színnel. Alapértelmezetten sárga színnel kerülnek megjelenítésre azok az ügyfelek, akiknek van olyan számlája, amely maximum az elso mezoben megadott értékkel lépték túl a fizetési határido napját. Narancssárga színnel kerülnek megjelenítésre azok az ügyfelek, akiknek van olyan számlája, amely maximum a második mezoben megadott értékkel lépték túl a fzetési határido napját. Piros színnel kerülnek megjelenítésre azok az ügyfelek, akiknek van olyan számlája, amely maximum a harmadik mezoben megadott értékkel léte túl a fizetési határido napját.
- · **Irodakód beállításai:** az ablakon található "Irodakódok" gombra megjeleno ablakon van lehetosége a megfelelo jogosultsággal rendelkezo felhasználónak egyedi pénzügyi azonosítók hozzárendelésére felhasználókhoz. A beállítások elvégzését követoen a rendszer automatikusan a bejelentkezett felhasználóhoz rendelt

pénzügyi azonosítót fogja megjeleníteni a [számla felviteli ablakának](#page-45-0) megfelelo mezojében. Ennek a funkciónak a segítségével lehetosége van arra a felhasználónak, hogy a pénzügyi elszámolását különbözo elszámolási csoportokra ossza, melyeknek az azonosítója megjelenik a vevoi számlákon.

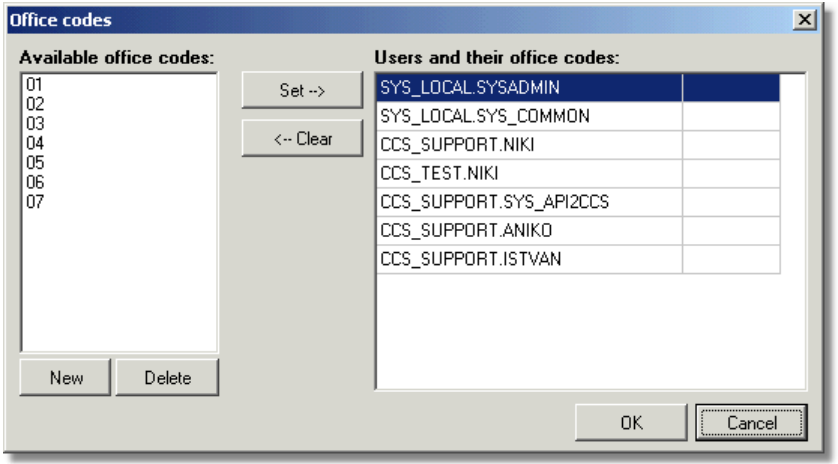

A megjeleno ablak bal oldalán az "Irodakódok felvitele" mezo alatt található funkciógombok segítségével lehet felvinni ("Új") és törölni ("Töröl") a beállítani kívánt irodakódokat. Ezt követoen az ablak közepén található funkciógombok segítségével lehet a felvitt irodakódokat hozzárendelni a felhasználókhoz vagy szükség esetén törölni adott felhasználótól. A hozzárendelni kívánt irodakód és felhasználó megjelölésével a két listaablakban, majd a "Beállít" gombra kattintva lehet hozzárendelni, vagy akár felülírni a már hozzárendelt irodakódot a felhasználónál. A hozzárendelést követoen a felhasználó melletti mezoben megjelenik a hozzárendelt irodakód. Ha a felhasználó szeretné törölni a hozzárendelést adott felhasználótól, akkor a felhasználó megjelölését követoen az "Eltávolít" gombra kattintva teheti ezt meg. A módosításokat a "Ment/Bezár" gombbal tudja elmenteni vagy a "Mégsem" gombbal elvetni.

· **Egyedi beállítások:** az ablak alsó részében lehet megadni különbözo egyedi beállításokat. A "Terhelési értesítok automatikus exportálása" jelölonégyzet megjelölésével, illetve az alatta lévo "Exportálási órák" és "Export könyvtár" mezokben az exportálások között eltelt órák számát és a kiexportált fájl elérési útvonalát lehet megadni. A "CC/PP lista kihagyandó mezok" és a "Költségnem lista kihagyandó prefixek" mezokben lehet megadni, hogy ezen jelentéseken, mely prefix-u fuvarlevélszámokkal megjelölt tételeket ne vegye figyelembe a rendszer.

# **Tárgymutató - E -**

## **- A -**

adatszolgáltatás 144 adószám 14, 21 agent 169 Also Notify 10, 18 általános 172 APIServer címe 179 árfolyam 33, 34 az éves beállítások hiányoznak 180

#### **- B -**

bankszámlaszám 14 beállítás 33, 34 beállítása 176 beállítások 171 bejöv 69 bevételi 93, 97 bizonylat 93, 97 bizonylatszám 93

## **- C -**

cég 174 cégembléma 172 cégnév rövidítés 17 cím 11, 21 cimke 169 címke 171 cimkék 169 cimkenyomtatás 169 Consignee 10, 18 csak összesítés 136 csak összesített 136 csatlakoztatva 179

#### **- D -**

dátuma 46, 69

egyéb 176 eladási 33, 34 e-mail cím 15 értesít 37, 53 etikett 171 export ÁFA kulcs 24 exportálás 33, 34

#### **- F -**

fax 177 fax-szám 15 felhasználónév 179 felszólítás 177 feltételek 21 felvitel 68 fizetés határid 46, 69 iránya 46, 69 módja 46, 69 fizetési 177 fizetési határid 14 fizetési mód 14 fizetett tételek 137 forgalom 83 forgalom iránya 46, 69

## **- H -**

hálózati beállítások 179 havi 137 hivatkozások 176

## **- I -**

IATA 15 IATA szám 15 iktatási 75 iktatási szám 69 import ÁFA kulcs 24 International Air Transport Association 15 iránya 83

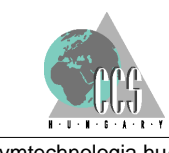

**192** http://www.kvmtechnologia.hu/

## **- J -**

jegyzékszám 24 jelentés 136, 137, 139 jogok 184 jogosultságok 184 jóváíró 57

## **- K -**

kapcsolattaró 21 kapcsolattartás állapota 179 kapcsolattartó személy 17 kategória 11, 37 kategória név 25 kategóriák 21 kategóriánként 137 keresés 18, 21 kezd szöveg 177 kezd érték 21 kiadási 93, 97 kiállító 174 kimen 46 kommunikáció 11 költségnem 24 közép 33, 34

## **- L -**

lista 18, 53, 139 listája 139 logo 172

## **- M -**

másolat 59, 75 maszk 69 megjegyzés 67, 68 megnéz 59, 75 mennyiségi egység 24 módosít 97 módosítás 33, 34 mozgatás 67 munkanapok 180

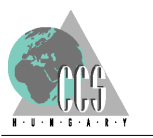

**- N -**

napi 136 napló 169, 172 naplóállomány 169, 172 naplóbejegyzés 169, 172 NAV adatszolgáltatás 144 Gyakran ismételt kérdések 152 követelmény 144 NAV követelmény 144 név el tag 17 noymtató 172 nyelv 174 nyitott tételek 137 nyomtatás 171 nyomtatási nyelv 46, 69 nyomtató 169

## **- O -**

ország 11, 21 országkód 11 összesít 53

## **- P -**

Partner 18 példányszám 46 pénzforgalom 137 pénztár 93, 97 pénztárbizonylat 139 pénztárjelentés 136, 137 pénzügy 11, 136, 137, 139 Pima 15 port 179

## **- R -**

rögzít személy 46, 69 rövidítés 17

## **- S -**

Shipper 10, 18

SITA 11, 16 SITA cím 16 Sor.sz 93 sorrend 67 spedit r 11 stornó 56, 59, 75 stornó pénztárbizonylat 93 szabadnapok 180 szamla 56, 67 számla 46, 53, 57, 59, 69, 75 Számlaszám sorozatszámának nullázása 180 valutanem SZJ 24 szolgáltatás 24, 179 szolgáltatás módosítása 28 szolgáltatás törlése 28 sz rt adatok 27

#### **- T -**

tartomány 21 telefonszám 15 Telex 16 teljesítés 46, 59, 69, 75 terhelési 37, 53 terhelési értesít 37 termék 24 termék felvitele 27 termék lista 28 termék módosítása 27, 28 termék nem törölhet 28 termék törlése 27, 28 termékek 27 termékek karbantartása 28 termékek listája 27 termékkategória 24, 25 tétel 83 töröl 97

## **- U -**

új 37, 59, 75, 97 új kategória 25 új szolgáltatás 24, 28 új termék 24, 28 ügyfél 37 ügyfél kategóriák 18

ügyfél lista 18 ügyfél név 11, 21 ügyfél választás 18 ügyfélcsoportok 10 ügyfélkategóriák 10

## **- V -**

valódi név 179 valuta 33, 34 33, 34, 46, 69 város 21 vételi 33, 34 VTSZ 24

#### **- X -**

xml 144

$$
-Z -
$$

záró szöveg 177

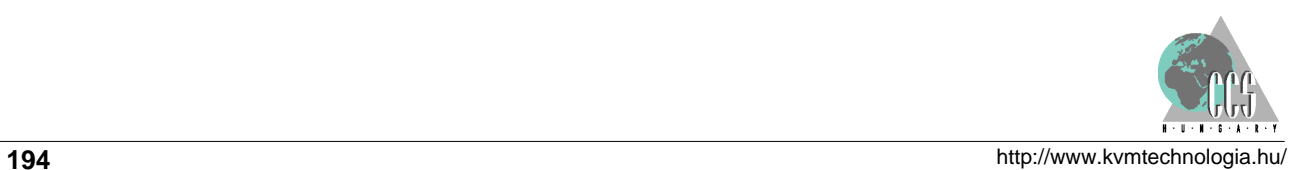